GnuCashチュートリアル・コンセプトガイド

GnuCash文書化チーム [FAMILY Given]

GnuCashチュートリアル・コンセプトガイド : GnuCash文書化チーム [FAMILY Given] 本書ではGnuCashを利用する際のチュートリアルおよびGnuCashの概要を説明します。 製作著作 © 2016 GnuCash Documentation Team 製作著作 © 2010-2024 Yasuaki Taniguchi/谷口康明 (日本語訳) 製作著作 © 2009-2012 GnuCash文書化チーム 製作著作 © 2010-2011 Yawar Amin 製作著作 © 2010 Tom Bullock 製作著作 © 2010-2011 Cristian Marchi 製作著作 © 2006 Chris Lyttle 製作著作 © 2003-2004 Jon Lapham 製作著作 © 2002 Chris Lyttle 製作著作 © 2001 Carol Champagne and Chris Lyttle

Permission is granted to copy, distribute and/or modify this document under the terms of the GNU Free Documentation License (GFDL), Version 1.1 or any later version published by the Free Software Foundation with no Invariant Sections, no Front-Cover Texts, and no Back-Cover Texts. You can find a copy of the GFDL at this [link \[help:fdl](help:fdl)] or in the file COPYING-DOCS distributed with this manual.

This manual is part of a collection of GNOME manuals distributed under the GFDL. If you want to distribute this manual separately from the collection, you can do so by adding a copy of the license to the manual, as described in section 6 of the license.

Many of the names used by companies to distinguish their products and services are claimed as trademarks. Where those names appear in any GNOME documentation, and the members of the GNOME Documentation Project are made aware of those trademarks, then the names are in capital letters or initial capital letters.

DOCUMENT AND MODIFIED VERSIONS OF THE DOCUMENT ARE PROVIDED UNDER THE TERMS OF THE GNU FREE DOCUMENTATION LICENSE WITH THE FURTHER UNDERSTANDING THAT:

- 1. DOCUMENT IS PROVIDED ON AN "AS IS" BASIS, WITHOUT WARRANTY OF ANY KIND, EITHER EXPRESSED OR IMPLIED, INCLUDING, WITHOUT LIMITATION, WARRANTIES THAT THE DOCUMENT OR MODIFIED VERSION OF THE DOCUMENT IS FREE OF DEFECTS MERCHANTABLE, FIT FOR A PARTICULAR PURPOSE OR NON-INFRINGING. THE ENTIRE RISK AS TO THE QUALITY, ACCURACY, AND PERFORMANCE OF THE DOCUMENT OR MODIFIED VERSION OF THE DOCUMENT IS WITH YOU. SHOULD ANY DOCUMENT OR MODIFIED VERSION PROVE DEFECTIVE IN ANY RESPECT, YOU (NOT THE INITIAL WRITER, AUTHOR OR ANY CONTRIBUTOR) ASSUME THE COST OF ANY NECESSARY SERVICING, REPAIR OR CORRECTION. THIS DISCLAIMER OF WARRANTY CONSTITUTES AN ESSENTIAL PART OF THIS LICENSE. NO USE OF ANY DOCUMENT OR MODIFIED VERSION OF THE DOCUMENT IS AUTHORIZED HEREUNDER EXCEPT UNDER THIS DISCLAIMER; AND
- 2. UNDER NO CIRCUMSTANCES AND UNDER NO LEGAL THEORY, WHETHER IN TORT (INCLUDING NEGLIGENCE), CONTRACT, OR OTHERWISE, SHALL THE AUTHOR, INITIAL WRITER, ANY CONTRIBUTOR, OR ANY DISTRIBUTOR OF THE DOCUMENT OR MODIFIED VERSION OF THE DOCUMENT, OR ANY SUPPLIER OF ANY OF SUCH PARTIES, BE LIABLE TO ANY PERSON FOR ANY DIRECT, INDIRECT, SPECIAL, INCIDENTAL, OR CONSEQUENTIAL DAMAGES OF ANY CHARACTER INCLUDING, WITHOUT LIMITATION, DAMAGES FOR LOSS OF GOODWILL, WORK STOPPAGE, COMPUTER FAILURE OR MALFUNCTION, OR ANY AND ALL OTHER DAMAGES OR LOSSES ARISING OUT OF OR RELATING TO USE OF THE DOCUMENT AND MODIFIED VERSIONS OF THE DOCUMENT, EVEN IF SUCH PARTY SHALL HAVE BEEN INFORMED OF THE POSSIBILITY OF SUCH DAMAGES.

フィードバック

本パッケージおよび本書に関してバグを報告する、または提案を行う際には [GnuCash バグ追跡システム](https://bugs.gnucash.org/) [<https://bugs.gnucash.org/>]を使用してください。

翻訳に関するフィードバックは日本語翻訳チームメーリングリスト <translation-team-ja@lists.sourceforge.net> にお願いします。

# 目次

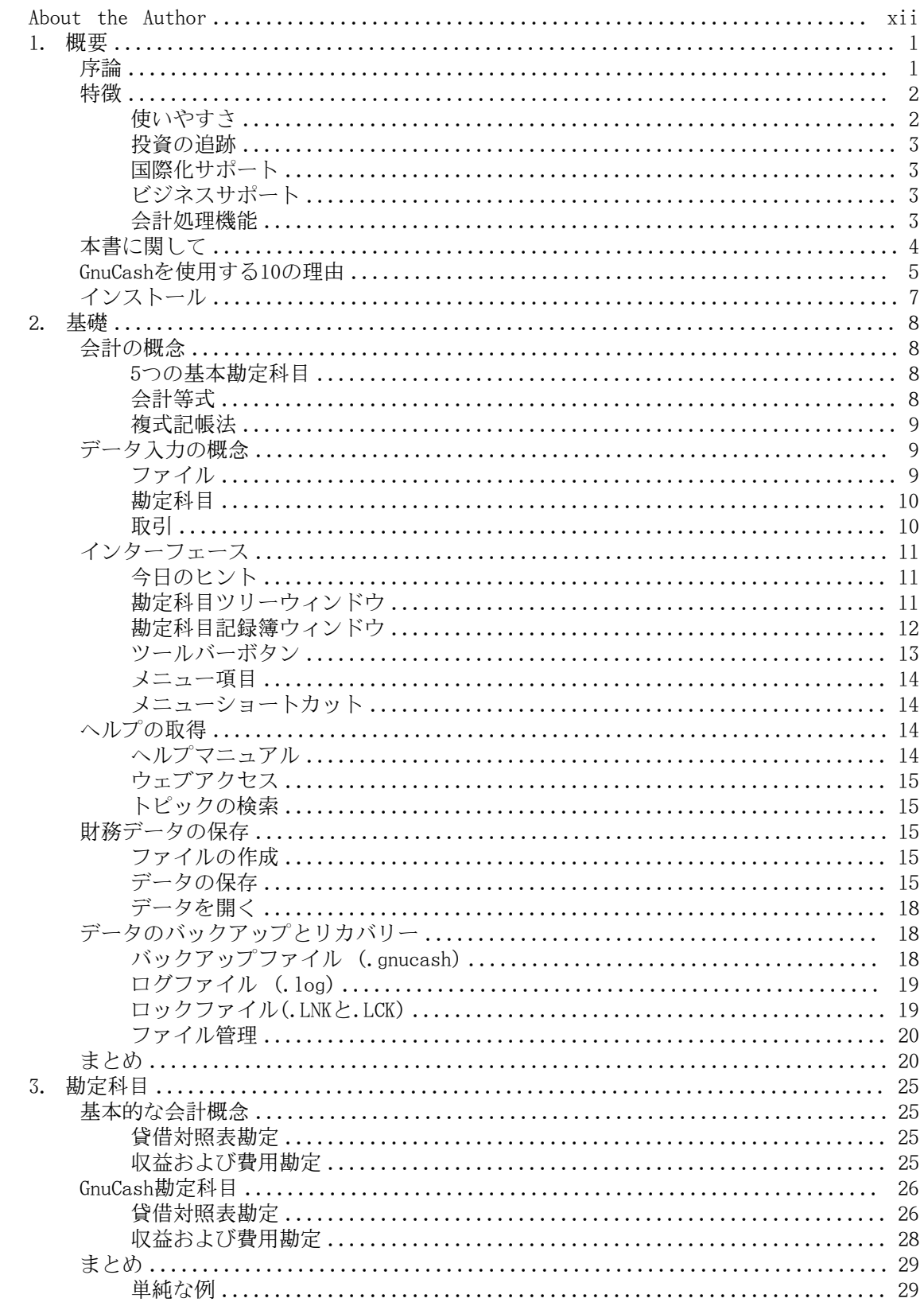

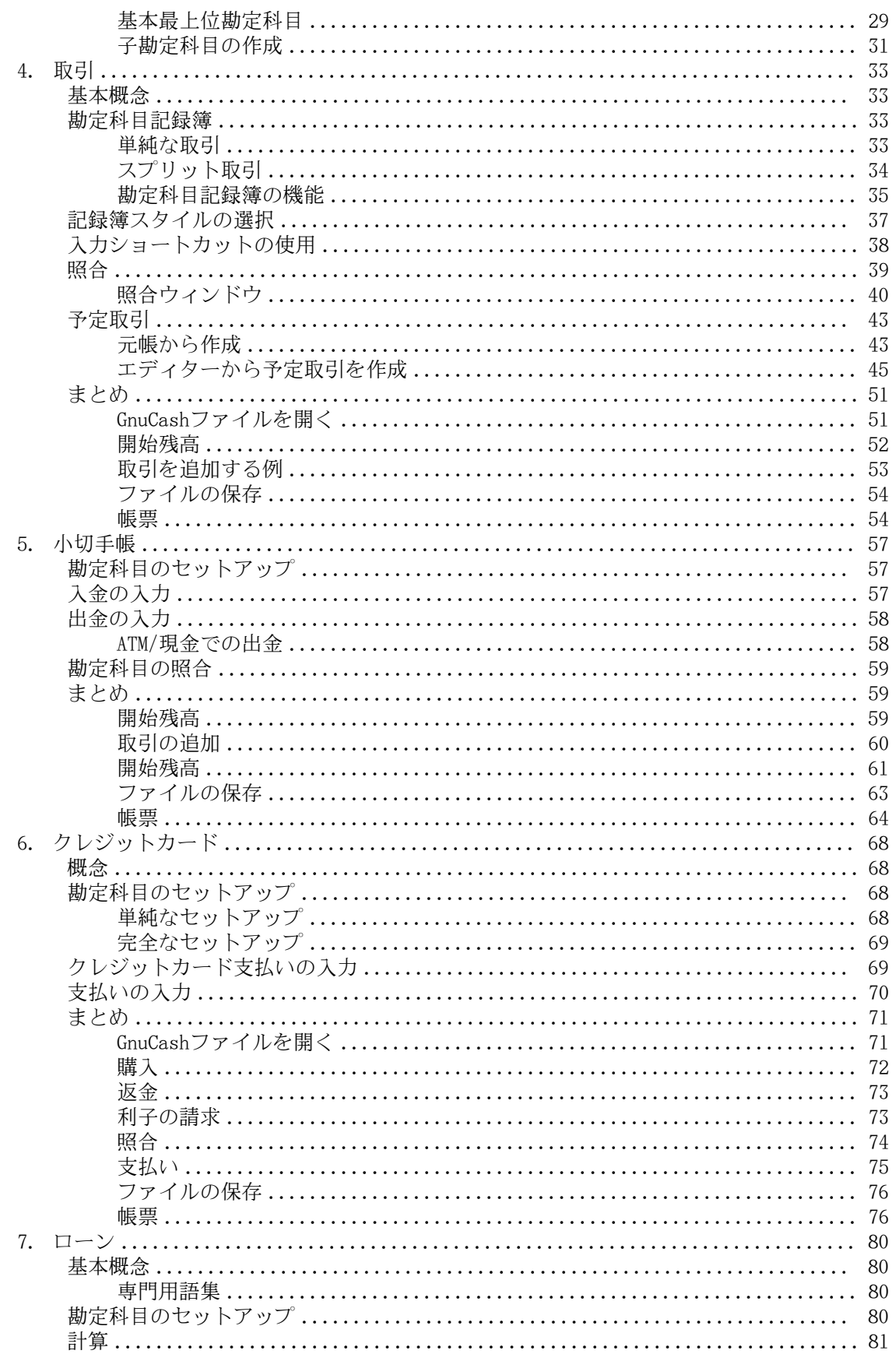

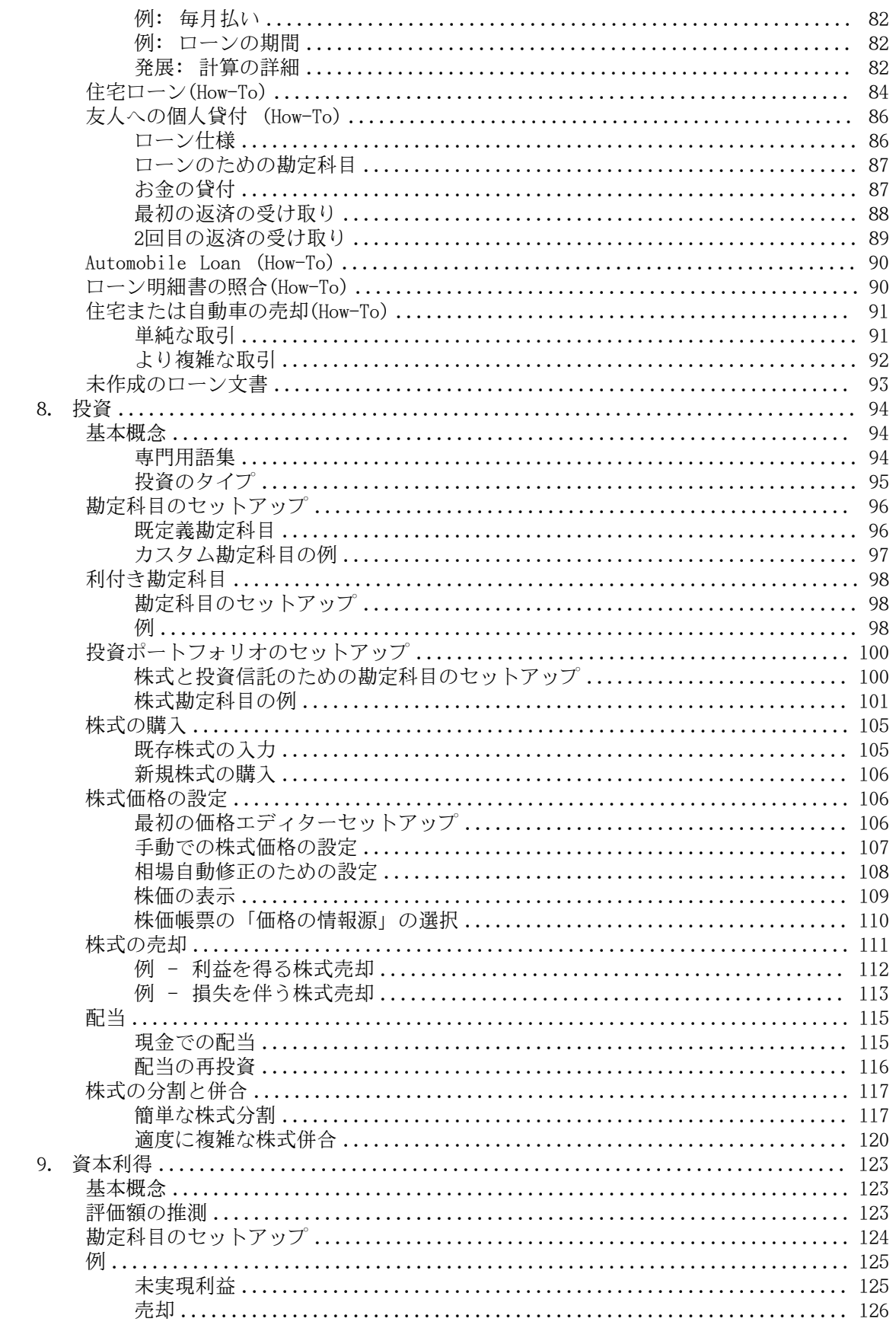

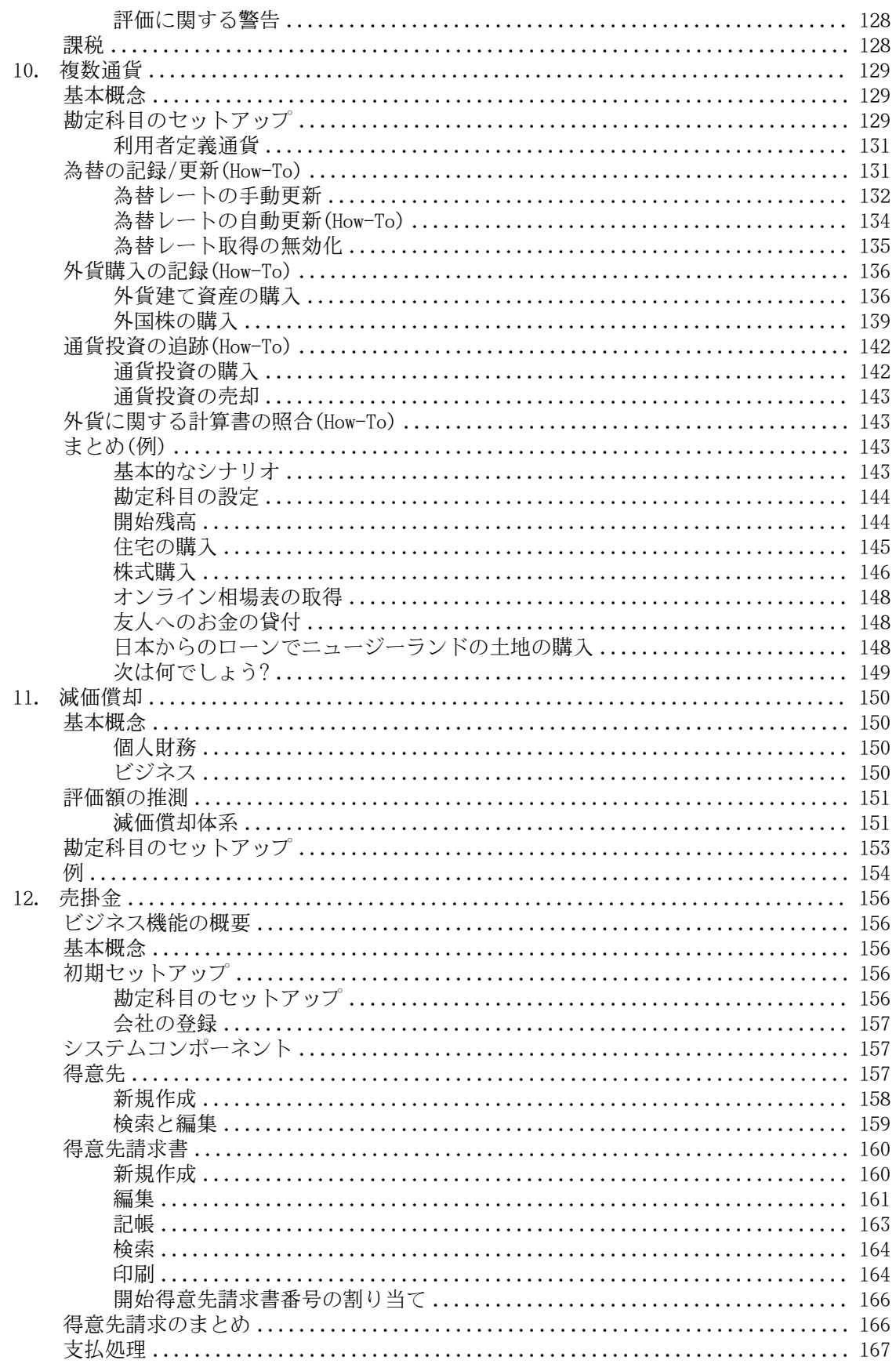

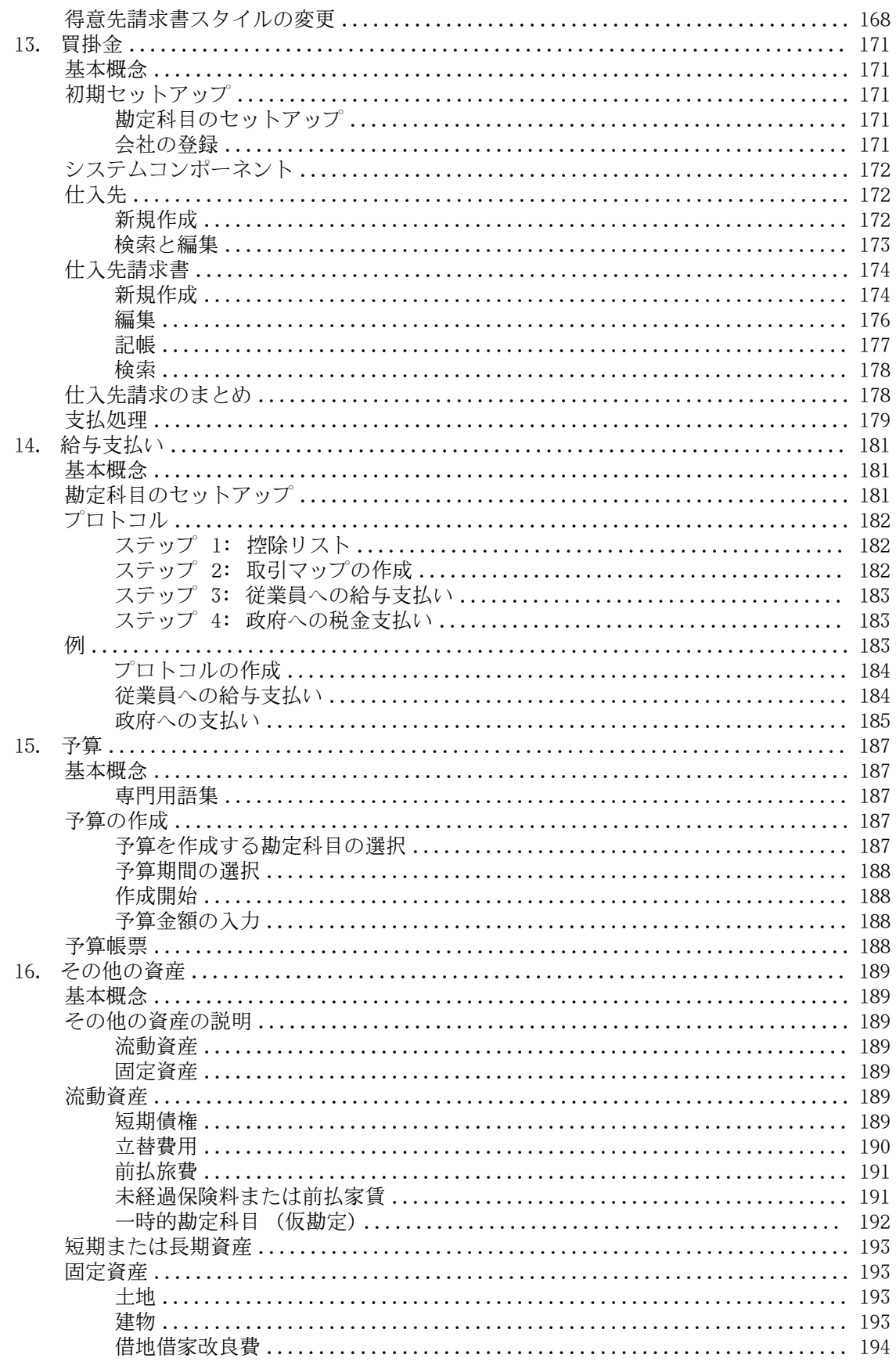

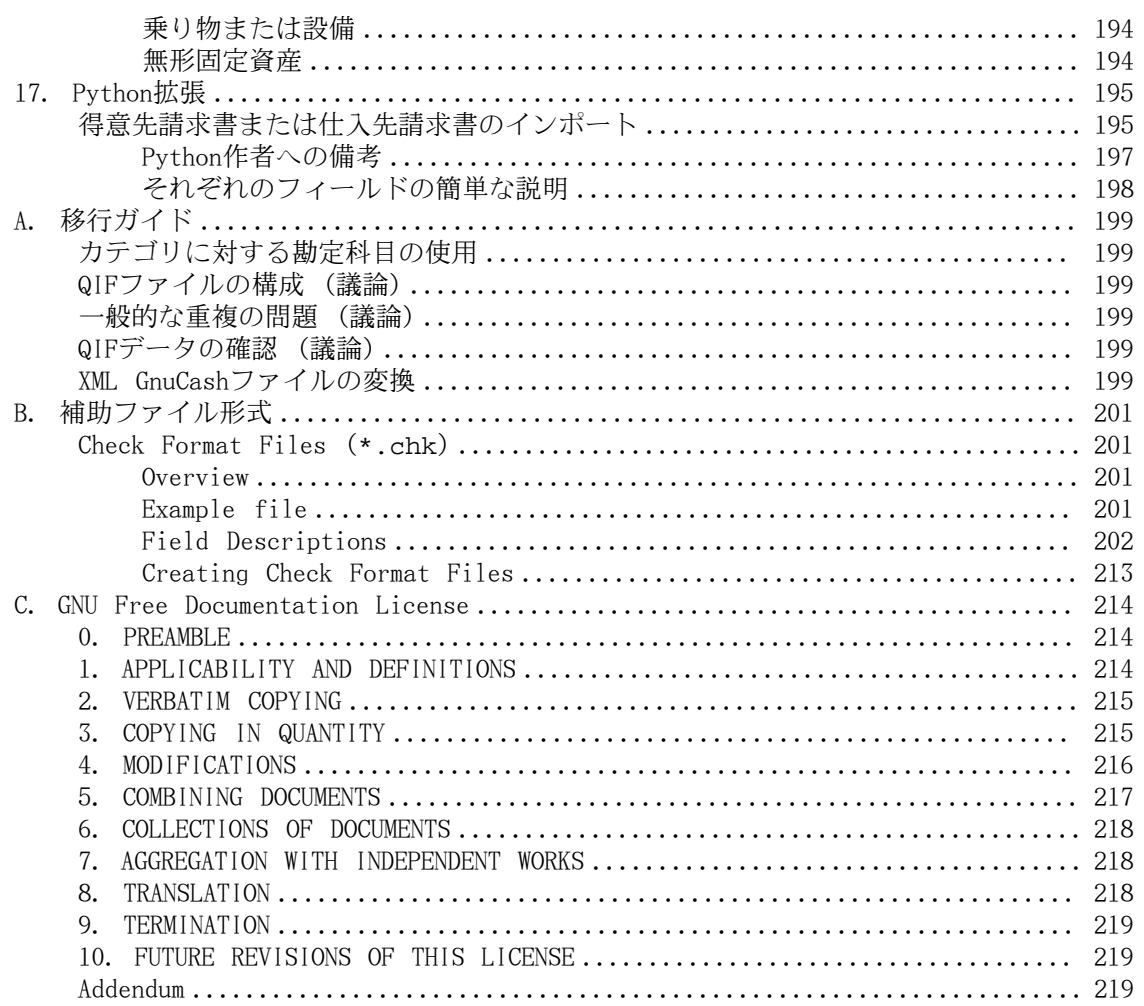

# 図の一覧

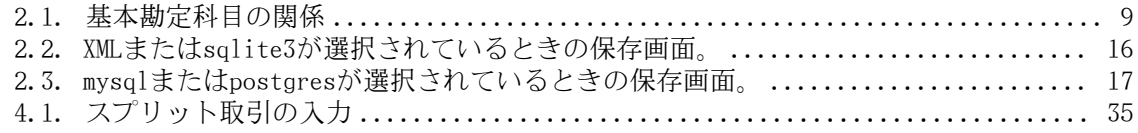

# 表の一覧

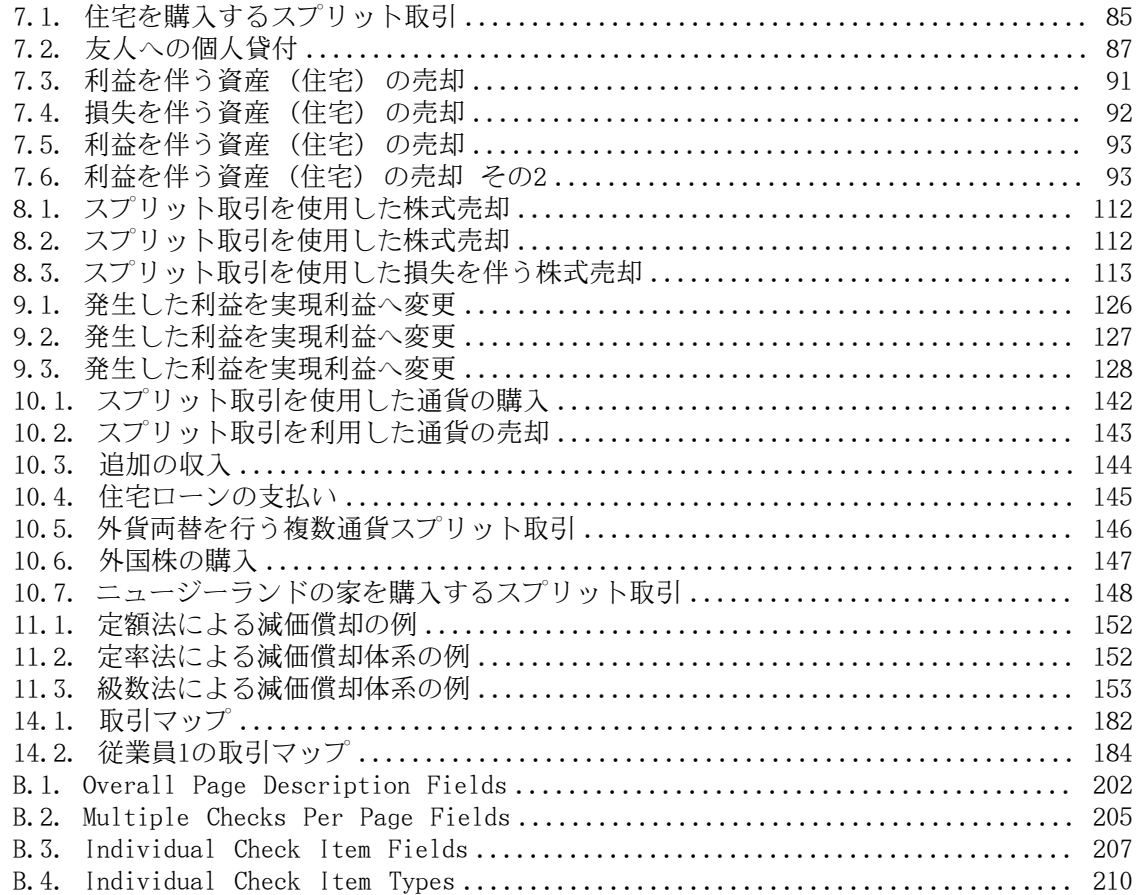

# <span id="page-11-0"></span>About the Author

The GnuCash Documentation Team is a self-designated group of GnuCash users and developers who have volunteered to write this documentation for the benefit of the broader user base. People who are interested in joining this group are encouraged to express their interest on the GnuCash lists (gnucash-users and gnucash-devel) for further direction.

Contributors on the team so far have been: Amin Yawar [FAMILY Given] , Aycinena J. Alex [FAMILY Given] , Bullock Tom [FAMILY Given] , Champagne Carol [FAMILY Given] , Ellenberger Frank [FAMILY Given] , Evans Mike [FAMILY Given] , Good Chris [FAMILY Given] Herman Dave [FAMILY Given] , Janssens Geert [FAMILY Given] , Lapham Jon [FAMILY Given] , Lyttle Chris [FAMILY Given] , Marchi Cristian [FAMILY Given] , Ralls John [FAMILY Given] , Ratliff Robert [FAMILY Given] , Stimming Christian [FAMILY Given] , Yasuaki Taniguchi Thuree Bengt [FAMILY Given] , and T. David [FAMILY Given] .

# <span id="page-12-0"></span>第1章 概要

# <span id="page-12-1"></span>序論

GnuCashはあなたのために作られた個人向け財務ソフトウエアパッケージです。 それは単純 なものから非常に複雑なものまであなたのすべての財務情報の動向をおさえるほど多目的に使 えます。 それは世界全体にわたる通貨をサポートする数少ない財務ソフトウエアパッケー ジの一つです。そして、この種の唯一のオープンソースプログラムです。 さらに良いこと に、GnuCashは学ぶのも使用するのも簡単です!

では、GnuCashで何ができるのでしょうか? 好みに合わせて詳細に個人の財務状況の動向をお さえることができます。 手始めに、GnuCashを使用して小切手帳の動向をおさえるのが良い でしょう。 そして、お金を何に費やしているかをよりはっきりさせるためにクレジットカー ドでの買い物および現金を追跡すると決めるでしょう。 投資を始める時、GnuCashを利用して ポートフォリオを観察するすることができます。 車や家を購入しますか? GnuCashを使って 投資計画やローン支払いの追跡をすることができます。 財務活動が地球規模に及んでいるな ら、GnuCashはあなたが必要とする、すべての複数通貨のサポートを提供します。

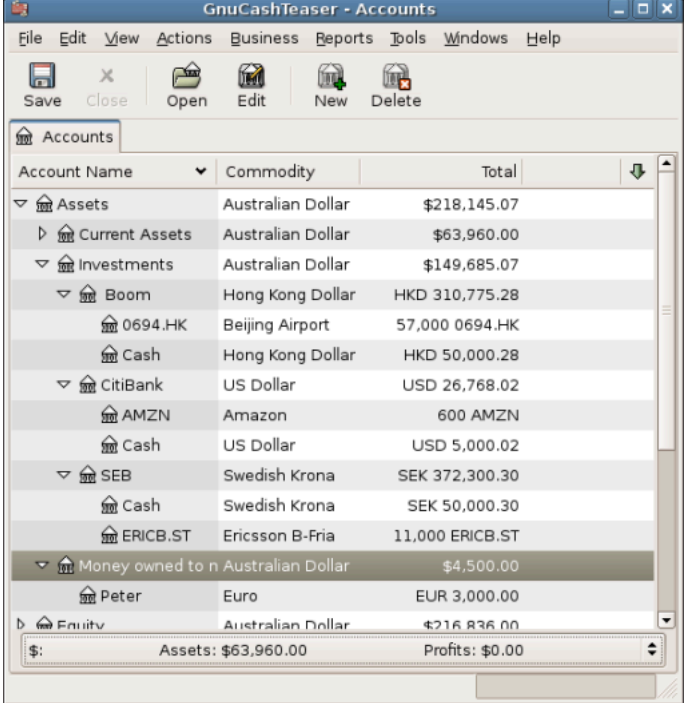

この画像は複数の通貨および投資に関する勘定科目表を表示します。

GnuCashは個人の資産運用に適していますが、ビジネスで利用するにも十分強力です。 統合さ れた売掛金・買掛金システムから税率表作成まで多くのビジネス機能があります。 これらと 他の多くのビジネス機能が、驚くほど強力で使いやすいのが分かるでしょう。

## <span id="page-13-0"></span>特徴

#### <span id="page-13-1"></span>使いやすさ

数分の作業で、個人の財務情報を入力して、財務状況を表すカラーグラフを作り出すことがで きます。 もしあなたが小切手帳の後ろにある記録簿を使用できているなら - GnuCashを使用 できます! 記録簿に直接入力し、項目間をTabで移動し、クイック補完を使用して自動的に取 引を完成させることができます。 インターフェースはアプリケーション自体でカスタマイズ 可能です。

- 使いやすいメニュー: GnuCashメニューはGNOMEヒューマンインターフェースガイドラインに 従っています。 これは、GnuCashの外観が簡単で、他の多くのGNOMEアプリケーションと同 様であることを意味します。
- 文書: GnuCashはヘルプと大量の利用者ガイド文書を内蔵しています。
- インポート方法: GnuCashは手動入力に加えて、多くの取引入力方法をサポートしま す。 オンラインで銀行口座にアクセスできるなら、これは特に役に立ちます。ほとんどの 銀行とクレジットカード会社が次に挙げるインポート手法のうちの一つをサポートしていま す。 データを入力するのにかかる時間が減り、結果を分析することに多くの時間を割くこ とができるでしょう。
	- Quicken Import File(QIF): 多くの商用個人向け財務ソフトウエアパッケージで利用され ている一般的なファイル形式であるQuicken QIF形式のファイルをインポートできます。
	- Open Financial Exchange(OFX): GnuCashはOpen Financial Exchangeプロトコルをサポー トする最初のフリーソフトです。 多くの金融機関がこの形式に移行しています。
	- Home Banking Computer Interface(HBCI): GnuCashは、German Home Banking Computer Interface プロトコルをサポートする最初のフリーソフトです。 このプロトコルでは、 明細書のダウンロード、銀行振込の実行、口座引き落としが可能です。
- 帳票: GnuCashには、勘定科目要約、収益、費用、取引出納帳、貸借対照表、損益計算書、 ポートフォリオ評価など、30種類以上の事前に定義された帳票が存在します。 帳票は円 グラフ、棒グラフ、および散布図を含む、データのグラフィカルな表示をサポートします。 帳票はHTMLファイルにエクスポートすることができ、容易にカスタマイズできます。
- 予定取引: GnuCashには、現在、自動的に取引を作成・入力する機能があります。また、 これらの取引期限が来たときに通知を行います。自動化された取引を入力するか、延期する か、または削除するかの選択をすることができます。
- 担保ローンとローン返済アシスタント: 変動型ローンの予定取引をセットアップするために 使用できます。
- 簡単な勘定科目照合: 統合された照合機能により、GnuCash勘定科目と明細書を照合するの は簡単で効率的です。
- マルチプラットフォームの互換性: GnuCashはさまざまなプラットフォーム とオペレー ティングシステムでサポートされます。 GnuCash 5.6 が完全にサポー トされるオ ペレーティングシステム(およびプラットフォーム) の リストは次の通りです。Linux  $(x86, x86, 64)$ , FreeBSD  $(x86, x86, 64)$ , OpenBSD  $(x86, x86, 64)$ , macOS  $(x86, 64)$  およ びWindows。 GnuCashの以前のバージョンは、SGI IRIX(MIPS)と、IBM AIX4.1.5(RS/6000) と、Unixware7(Intel)と、 SCO OpenServer5.0.4(Intel), Solaris (SPARC, x86\_64)、で動 作 すると知られていますが、それらの現在の状況は不明です。

### <span id="page-14-0"></span>投資の追跡

GnuCashには、多くの投資機能があります。 単純な定期預金から公開取引される株式まで GnuCashですべての投資を追跡することができます。

- 株式/投資信託ポートフォリオ: 個別(1勘定科目あたり一つ)または勘定科目のポートフォリ オ(一まとまりで表示できる勘定科目のグループ)として株式を追跡できます。
- オンラインの株式・投資信託相場表: GnuCashがあれば、一回一回、株価を調べる必要はあ りません。 この作業は自動化され、常に最新の株価を得ることができます。

## <span id="page-14-1"></span>国際化サポート

GnuCashは、まさに、世界中のユーザーに利用され、世界中のユーザーを理解しているアプリ ケーションです。 今日、私たちが住む国際的な世界での相互利用を容易にするために、多く の内蔵機能があります。

- 母語: GnuCashは12の言語に完全に翻訳されています。 中国語、チェコ語、オランダ語、英 語、フランス語、ドイツ語、ポルトガル語、ロシア語、スロバキア語、スペイン語およびス ウェーデン語です。 他の13以上の言語が部分的にサポートされています。
- 複数の通貨と為替取引: 複数通貨がサポートされ、売買(取引)することができます。 複式 記帳法が使用可能なため、勘定科目間での通貨の移動は完全に釣り合います。
- 国際的な日付表示の取り扱い: GnuCashは、異なる国が異なった形式で日付を表示すること を理解しています。 慣れている日付の形式で作業できます。
- オンライン為替レート: GnuCashがあれば、一回一回、為替レートを調べる必要はありませ ん。 この作業は自動化され、いつも最新の為替レートを使用して、好きな通貨に変換され た勘定科目の価格を得ることができます。

## <span id="page-14-2"></span>ビジネスサポート

GnuCashには、企業会計コミュニティーのニーズをサポートする多くの機能があります。

- · 売掛金/買掛金: GnuCashには、統合された売掛金·買掛金システムがあります。 小規模ビ ジネスにおいて、得意先、仕入先、請求の支払いを追跡できます。またそれらに異なる税額 表と支払条件を適用できます。
- 減価償却: GnuCashで資産の減価償却を追跡することができます。
- 帳票: GnuCashはすぐに使えるさまざまなビジネス帳票を提供します。

### <span id="page-14-3"></span>会計処理機能

会計処理について良く知っている人のため、ここではGnuCashの会計処理機能の一覧を挙げま す。

- 複式記帳法: あらゆる取引は、ある勘定科目の借方に記入し、他の勘定科目の貸方に同額で 記入しなければいけません。 これにより「帳簿の釣り合い」が保証されます。収益と費用 の差分はすべての銀行、現金、株、および他資産の合計の差分と正確に一致します。
- スプリット取引: 税金、手数料、および他の複合的な項目を記録するために、単一取引を複 数の項目に分割することができます。
- 勘定科目表: 主勘定科目の配下に詳細な勘定科目の階層を作成することができます。 これ により、現金、銀行、または株式といった類似のタイプを持つ勘定科目を「資産」といった 主勘定科目に分類することができます。
- 総勘定元帳: 一つの記録簿ウィンドウに、同時に複数の勘定科目を表示することができま す。 これによりタイプ/入力エラーを探し出す難しさが軽減されます。 また、すべての取 引が表示されるため、多くの株式のポートフォリオを見ることが便利になります。
- 収益/費用勘定科目タイプ(カテゴリ): これらはキャッシュフローを分類します。また複式 記帳機能とともに適切に使用すれば正確な損益計算書を作成できます。

## <span id="page-15-0"></span>本書に関して

本書の目標は、あなたの時間を節約することです。 これにより、可能な限り素早くGnuCashを 使用し始めることができます。

各章は単純な形式に従っています。 各章は、その章で説明され使用される一般的なテーマと 用語を紹介する「概念」節で始まります。 次に「How-To」節が続き、個別の手順を説明しま す。 最後に「まとめ」節で、詳細かつ具体的な例を記述し、章が終了します。

初めてのユーザーには、「概念」節が非常に役立つでしょう。 これらは財務をうまく追跡す る手法のリファレンスとなり、また財務の背景と用語への一般的な導入として使うことができ ます。 経験のあるユーザーは、「How-To」節をさっと読むことで素早く手順を探すことがで きます。 これらの節には特定の作業を実行するための適切な手順が説明されています。 「ま とめ」節はチュートリアル形式の実例で説明されています。 2章[基礎](#page-19-0)のファイル作成から始ま り、引き続く各章はそれぞれ前章のチュートリアルを足場としています。

本書は3部で構成されています。

- はじめに
- 個人財務の管理
- 企業財務の管理

はじめにはGnuCashを使用し始めるために必要な情報の中でも、最も基本的な情報が説明され ています。 クイックスタートガイドとしてこの部を使用してください。 これらの章で GnuCashの基本機能を身に付けることができます。

- 1章[概要](#page-12-0)
- 2章[基礎](#page-19-0)
- 3章[勘定科目](#page-36-0)
- 4章[取引](#page-44-0)

個人財務の管理では、GnuCashの一般的な利用法と機能をさらに詳細に説明しています。 GnuCashを日常の状況に適用する方法に関する良くある質問に基づいて、より個別の手順が分 かるでしょう。 この部では利用方法と機能が説明されています。

- 5章[小切手帳](#page-68-0)
- 6章[クレジットカード](#page-79-0)
- 7章[ローン](#page-91-0)
- 8章[投資](#page-105-0)
- 9章[資本利得](#page-134-0)
- 10章[複数通貨](#page-140-0)

企業財務の管理では、GnuCashを企業会計で使用する方法を説明しています。

- 11章[減価償却](#page-161-0)
- 12章[売掛金](#page-167-0)
- 13章[買掛金](#page-182-0)
- 14章[給与支払い](#page-192-0)
- [15章](#page-198-0)予算
- 16章[その他の資産](#page-200-0)

また、本書には付録があります。付録には必要となるかもしれないその他の情報が含まれてい ます。

- 付録A [移行ガイド](#page-210-0) Quicken®、MS Moneyまたは他のQIF利用者のためのガイド
- 付録B [補助ファイル形式](#page-212-0)
- 付録C [GNU Free Documentation License](#page-225-0)

最後に用語集と索引があります。これにより素早く情報の場所を探すことができます。

#### 注記

訳注 : 本書は原文に合わせて通貨として米ドルを利用しています。必要に合わせて日 本円に置き換えて読んでください。概念は同じです。 LC\_MONETARY環境変数を設定 することでデフォルトの通貨を変更できます。

## <span id="page-16-0"></span>GnuCashを使用する10の理由

既にGnuCashを使用した場合のいくつかの一般的な利点を説明しました。 ここでは、GnuCash によって提供されている他のプログラムには存在しない特定の機能を挙げます。

1. 簡単なユーザーインターフェース

GnuCashは小切手帳記録簿と同じくらい使いやすいです。 自動補完と入力ショートカット が動作してデータ入力エラー発生を防ぐため、紙の記録簿より簡単です。

2. 簡単なインポート

GnuCashでは、インターネットバンク明細書やQIF(Quicken®Interchange Format)、OFX、お よびHBCIファイル利用するソフトウエアパッケージからデータをインポートすることがで きます。 使いやすい「アシスタント」によって、インポートで発生する変更を見直しなが ら、GnuCashファイルへ実際にインポートすることができます。

3. 計算書の照合

計算書の期末残高を入力して、取引の照合の印を付けるだけで、月次計算書を高速に照合 することができます。 GnuCashを使用すると、データと受け取った計算書の間にある、ど んな差分も検出することができます。

4. 投資の追跡

GnuCashには投資のポートフォリオを追跡する多くの方法があります。 ある種の投資勘定 科目ではデータ入力が簡素化されています。オンラインツールによって市場価格の変化に 合わせて持分の価格を更新することができます。 帳票画面を作成し、投資決定の分析を行 うことができます。

5. 複数通貨のサポート

GnuCashでは複数の通貨を追跡することができます。 異なる通貨の銀行口座、投資または 他の財務データを持っている場合、GnuCashを使用してそれらを監視することができます。

6. 帳票とグラフのカスタマイズ

帳票とグラフにより、納税、予算作成、または単にお金を何に費やしているかに関する貴 重な情報を得ることができます。 GnuCashにはさまざまな使いやすい帳票とグラフがあ り、財務状況を分析することができます。 利用者固有の必要性に合うように帳票を自由に カスタマイズすることができます。

7. 複式記帳法

GnuCashでは、完全な記録を行うために簿記の複式記帳法を利用します。 複式記帳法で は、お金が単に現れもしませんし、消えて無くなりもしません。常に等しい金額が、ある 勘定科目から別の勘定科目へ移らなければいけません。 GnuCashでは、両方の勘定科目で 取引を追跡することによって、勘定科目の観点からの詳細な帳票を作成することができま す。

8. ヘルプの提供

今日のヒントダイアログには、新規ユーザーにとって役に立つ、GnuCashの機能に関するヒ ントが書かれています。 プログラムの中では、検索可能なヘルプで情報を提供していま す。さらなるヘルプが必要な場合はGnuCashウェブページに接続します。 また、GnuCashに は、メーリングリストおよびIRCチャンネルを通してヘルプを提供する、強力で有能な開発 者とユーザーコミュニティーがあります。

9. ショートカット

GnuCashには、データ入力に役に立つ多くのショートカットがあります。 一般的な入力欄 で最初の数文字を入力すると、GnuCashは自動的に残りを補完します! また、コピー、ペー スト、および複製機能を使って、入力時間を節約することができます。 キーボードショー トカットを使って、高速にメニューオプションを選択したり、数値データを入力したりで きます。 多くの数値入力欄が計算機として機能します。 「92.18+33.26」を入力する と、GnuCashにより計算された合計が入力されます!

10.オープンソース

GnuCashは手法を隠しません。 GnuCashがどのように数値を計算したのかと思ったら、そ れを見つけることができます。 さらに、GnuCashでどのくらいの情報を表示するかに関す る設定を行うことができます。 「秘密のコード」はGnuCashに全くありません。GnuCashは ずっとオープンソースプログラムであり続けます。

これらは、財務情報を追跡するためにGnuCashを使用し始めた時に発見できる、利点のほんの 一部です。 これでもう、あなた自身のためにGnuCashの恩恵を得る準備ができました!

# <span id="page-18-0"></span>インストール

現在のLinuxディストリビューションのほとんどでは、GnuCashは事前にコンパイルされてい て使える準備ができている状態なのでGnuCashのインストールは簡単です。 実のところ、ほと んどの場合はGnuCashが既にインストールされています。 GnuCashをインストールしていない なら、インストールするための最も簡単な方法はディストリビューションのインストールCDを 挿入し、指示に従うことです。

使用しているディストリビューションがGnuCashを含んでいないか、または異なったバージョ ンのGnuCashをインストールしたい場合に備えて、[GnuCashホームページ](https://www.gnucash.org/) [[https://](https://www.gnucash.org/) [www.gnucash.org/](https://www.gnucash.org/)]にはどのようにGnuCashをインストールするかに関する細かい手順が書かれ ています。 ソースコードのREADMEファイルを読むこともできます。

# <span id="page-19-0"></span>第2章 基礎

本章ではGnuCashを使用する際の基礎をいくつか紹介します。 GnuCashで実際に作業を始める 前に、本章を読み通すことをお勧めします。 本章以降では、例を通した実習形式で始めるこ とができます。

## <span id="page-19-1"></span>会計の概念

GnuCashを使用するのは、役に立つ会計原理を完全に理解していなくても良いほど簡単です。 しかしながら、GnuCashはいくつかの基礎的な会計原理を雛形として設計されているため、こ れらの知識が非常に貴重であると分かるでしょう。 次に進む前に、本節を理解することを強 く推奨します。

#### <span id="page-19-2"></span>5つの基本勘定科目

会計上の基礎的なルールでは会計に関するすべての事柄を5つの基本的な「勘定科目」に分類 します。 すなわち、会計が取り扱うあらゆるものは次に挙げる5種類の勘定科目の一つに分類 されます:

- 資産 所有しているもの。
- 負債 借りているもの。
- 純資産 総合的な自己資本。
- 収益 勘定科目の価値を増加させるもの。
- 費用 勘定科目の価値を減少させるもの。

財務的な世界をこれら5つのグループに分類することが可能なのは明らかです。 例えば、銀行 預金口座のお金は資産です。住宅ローンは負債です。給与は収益です。昨夜の夕食の代金は費 用です。

## <span id="page-19-3"></span>会計等式

定義された5つの基本勘定科目に関して、それぞれの関係はどのようになっているのでしょう か? ある勘定科目は他の勘定科目にどのように影響を及ぼすのでしょうか? 第一に、純資産は 資産と負債によって定義されます。 純資産は、資産から負債の引き算で計算されます:

資産 - 負債 = 純資産

これに加えて、収益によって純資産が増加し、費用によって純資産が減少します。 これはも ちろん当たり前のことです。給与を受け取る時は「より豊か」になります。そして、夕食の代 金を支払う時は「より貧しく」なります。 これは会計等式として知られている数式で表現さ れます:

資産 - 負債 = 純資産 + (収益 - 費用)

この等式は常に釣り合わなければなりません。複数の勘定科目に価格を入力することでしか満 たされない条件です。 例えば、収益の形式でお金を受け取った場合に資産は同じ金額増加し ます。 別の例では、負債が増加した場合、それに合わせて資産が増加します。

<span id="page-20-3"></span>図2.1 基本勘定科目の関係

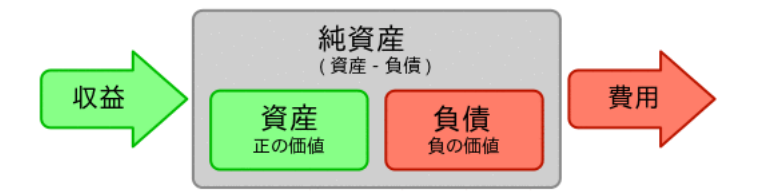

5つの基本勘定科目の関係のグラフィカルな表示。 純資産(自己資本)は、収益を通して増加し、費用を 通して減少します。 矢印は金銭的な価値の動きを表します。

### <span id="page-20-0"></span>複式記帳法

会計等式は複式記帳法勘定システムのまさにその中心です。 会計等式において、ある勘定 科目の金銭的な価値に変化があれば、必ず別の勘定科目で釣り合いをとるための変化がありま す。 この概念は平衡の原理として知られています。 GnuCashおよび他の複式記帳法会計シス テムを理解するために必要な基本的で重要な事項です。 GnuCashを利用して作業するときはい つも、会計等式の釣り合いをとり続けるために2つ以上の勘定科目が関係します。

勘定科目間の貸借残高の変更 (資金移動) は、ある勘定科目の借方に記入すると同時に別の 勘定科目の貸方に記入することによって行われます。 会計上の借方と貸方は「減少」と「増 加」を意味しません。 借方と貸方はそれぞれ、ある勘定科目のタイプでは貸借残高を増加さ せ、他の勘定科目では減少させます。 資産および費用勘定科目では、借方は貸借残高を増加 させ、貸方は貸借残高を減少させます。 負債、純資産および収益勘定科目では、貸方は貸借 残高を増加させ、借方は貸借残高を減少させます。

この会計用語は新しい利用者を混乱させるため、GnuCashでは一般的な用語である入金と出金 を使用できます。 正式な会計用語を使用したいなら、設定の下の全般タブで勘定科目記録簿 の列見出しでそれらを使用するように変更できます。 (設定変更の詳細に関してはGnuCashヘ ルプマニュアルを参照してください。)

# <span id="page-20-1"></span>データ入力の概念

GnuCashにデータを入力するときは、GnuCashがデータを分割する3種類の階層構成を意識して いるべきです。 それは、ファイル、勘定科目、および取引です。 これらの階層は複雑さの順 に並んでいます。1個のファイルが多くの勘定科目を含んでいます。そして、1個の勘定科目が 多くの取引を含んでいます。 この分割はGnuCashの使用方法を理解するための基本です。

## <span id="page-20-2"></span>ファイル

GnuCashは情報を保存するための最上位としてファイルを使用します。 ファイルはコン ピューター上に単一のXMLファイル(GnuCashのすべてのバージョン)として保存されるか、また はSQLデータベース(GnuCashバージョン2.4以降)内に保存されます。

#### 注記

SQLは「sequel」と発音されます。このため、話し言葉および書き言葉では「SQLデー タベース」と呼びます。

XMLファイル形式を使用する場合、GnuCashはXMLデータファイルとしてデータを保存します。 通常、ファイルは圧縮されます(GnuCashの設定にある全般タブでこれを変えることができま す)。

SQLストレージ形式を使用する場合、GnuCashは選択したデータベースアプリケーション (SQLite3、MySQL または PostgreSQL) のSQLデータベースとしてデータを保存します。

各勘定科目の集合を維持するためには1個の主ファイルまたはデータベースが必要となるで しょう。 どのようにGnuCashファイルを作成して、管理するかを学ぶためには、[「財務データ](#page-26-2) [の保存」](#page-26-2)を参照してください。

#### 注記

2個以上の勘定科目の集合が必要であると思うなら、実行するの前にプロの会計士ま たは簿記係に相談したくなるでしょう。ほとんどのユーザーはおそらく一つのデータ ファイルしか必要としないでしょう。

バックアップファイルおよびログファイルは適切な時にGnuCashによって自動的に作成されま す。 バックアップおよびログファイルに関しては、[「データのバックアップとリカバ](#page-29-1) [リー」](#page-29-1)で説明しています。

#### <span id="page-21-0"></span>勘定科目

勘定科目は、所有しているか、借りているか、費やすか、または受け取る金額の動向をおさえ るための場所です。 各GnuCashファイルには何個でも勘定科目を含めることができます。そし て、各勘定科目は多くの子勘定科目を任意の階層数で含めることができます。 この簡単な特 徴は後の章で説明するように、財務を管理するためのパワーの多くをGnuCashに与えます。

勘定科目の例としては、当座預金勘定科目、普通預金勘定科目、クレジットカード勘定科目、 住宅ローン勘定科目、およびローン勘定科目です。 各GnuCash勘定科目は、「実際の」会計活 動を追跡し、その状態に関する情報を提供します。

さらに、勘定科目は受け取ったり、費やしたりするお金を分類するためにも使用されます。 例えば、雑貨や食料品に支払うお金を追跡するための費用勘定科目を作成することができま す。 これらは計算書を受け取る勘定科目ではありませんが、どのくらいのお金がそれぞれの 領域で使用されているかを決めることができます。

勘定科目についてはさらに詳細に3章[勘定科目](#page-36-0)で取り扱います。

## <span id="page-21-1"></span>取引

取引は勘定科目間の金銭の移動を表します。 お金を使う、受け取る、またはお金を口座間で 移動するという行為はすべて取引です。

取引の例は、電話代請求書の支払い、普通預金から当座預金までの資金移動、ピザの購入、お 金の引き出し、給料の預け入れです。 4章[取引](#page-44-0)でどのように取引を入力するかについて詳細に 説明します。

複式記帳法会計処理では、取引は常に2個以上の勘定科目が関係します。資金移動元勘定科目 と資金移動先勘定科目です。 GnuCashは影響を受ける各勘定科目に関して、取引内に行を挿入 することによりこれを管理します。そして、各行に含まれる金額の合計を記録します。 勘定 科目と合計額に関係する金額を記録する取引内の行はスプリットと呼ばれます。 取引には任 意の数のスプリットを含めることができます。

取引におけるスプリットに関しては[「スプリット取引」](#page-45-0)で説明します。

<span id="page-22-0"></span>インターフェース

初めてGnuCashを利用する場合、GnuCashにようこそ!画面が表示されます。 そこか ら、GnuCashは、探しているものを容易に見つけるのを補助する他のツールを提供します。 良 く使う画面のいくつかを見てみましょう。

## <span id="page-22-1"></span>今日のヒント

GnuCashにはプログラムを使用するための有用なヒントを提供する今日のヒント画面がありま す。

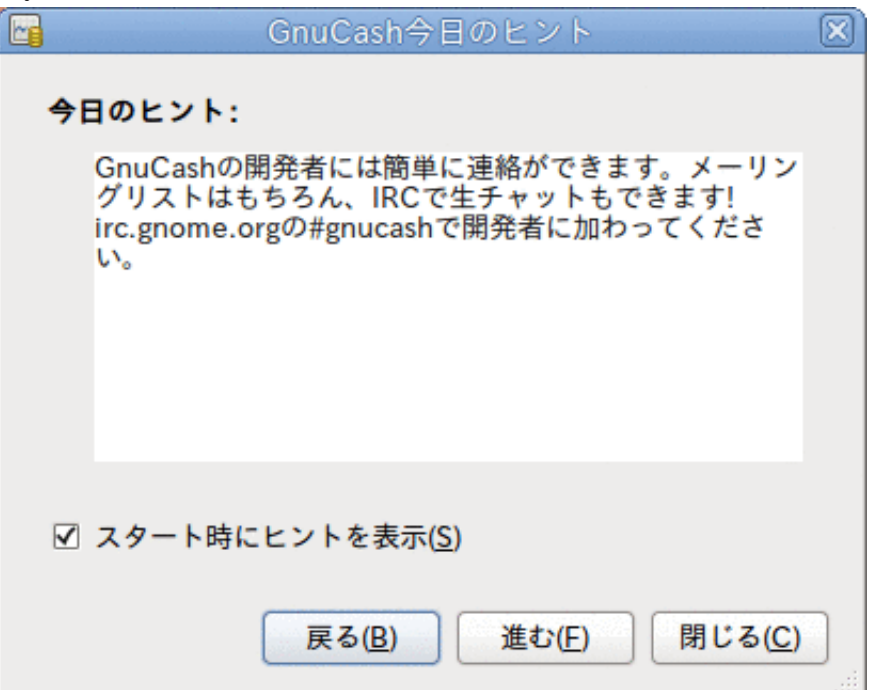

この画像が今日のヒントです。

これらのヒントには初心者ユーザーに有用な情報が書かれています。 もっとヒントを見るた めには進むを続けてクリックします。 開始時にこの画面を見たくないなら、スタート時にヒ ントを表示のチェックボックスからチェックを外してください。 役に立つヒントを見終えた ときには閉じるをクリックして、今日のヒント画面を閉じてください。

## <span id="page-22-2"></span>勘定科目ツリーウィンドウ

勘定科目ウィンドウは今、以下のようになります。 勘定科目ツリーの正確な配置は新規勘定 科目階層の作成の間にどのデフォルト勘定科目を選択したかによります。 この例では、共通 勘定科目集が表示されています。

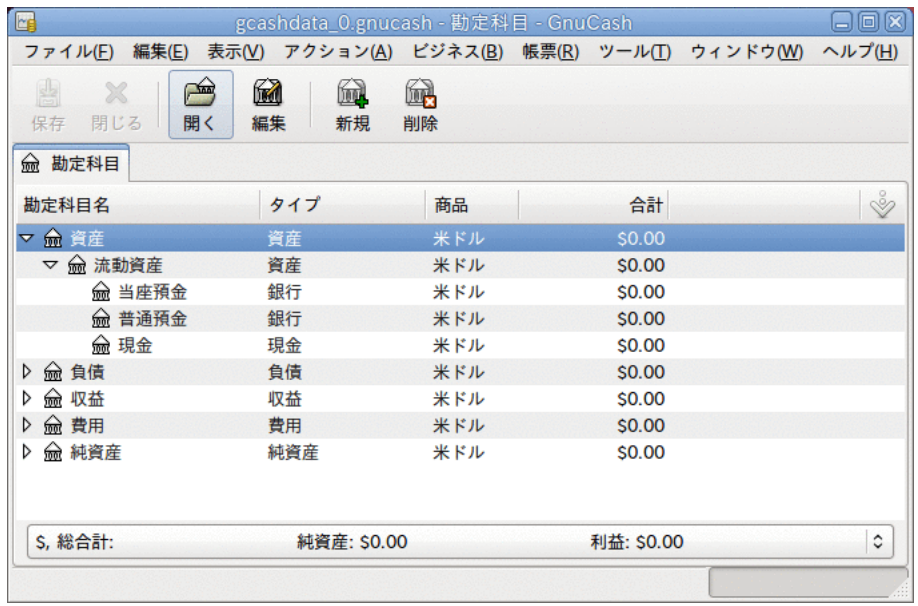

この画像が勘定科目ウィンドウです。

勘定科目ツリーウィンドウは現行ファイルに含まれたデータに関する概要を表示します。 そ れには勘定科目名の一覧とそれらの現在の貸借残高が含まれます。 このウィンドウから、ど の勘定科目も開くことができます。 個々の勘定科目ウィンドウは勘定科目記録簿と呼ばれま す。 GnuCashでは好きな数だけ勘定科目記録簿ウィンドウを開くことができます。

このウィンドウの最上部に、ファイル名を表示する (一度でもファイルを保存したことがある 場合) タイトルバーがあります。 その下がメニューバーです。 メニューの見出しをクリック するか、ショートカットとアクセスキー ([「メニューショートカット」](#page-25-1)を参照してください) の組み合わせのどちらかを使用することによって、メニューの項目にアクセスすることができ ます。 次はツールバーです。ツールバーには最も一般的な機能のためのボタンが含まれてい ます。

ツールバーの下に勘定科目ツリーがあります。 いったん勘定科目を作成し始めたら、勘定科 目ツリーに勘定科目名が表示されます。 勘定科目ツリーの右上にある小さい下向きの矢印を 使用することで、どの見出しを表示するかカスタマイズできます。

下端にあるステータスバーには、所有しているもの(純資産)に関する情報と、どのくらいのお 金を稼いだか(利益)が表示されます。

### <span id="page-23-0"></span>勘定科目記録簿ウィンドウ

勘定科目記録簿ウィンドウは、勘定科目のデータ入力と編集に使用されます。 名前が示すよ うに、小切手帳記録簿と同様に見えます。 勘定科目ウィンドウで勘定科目名をダブルクリッ クすると、その勘定科目に関する記録簿ウィンドウが開きます。

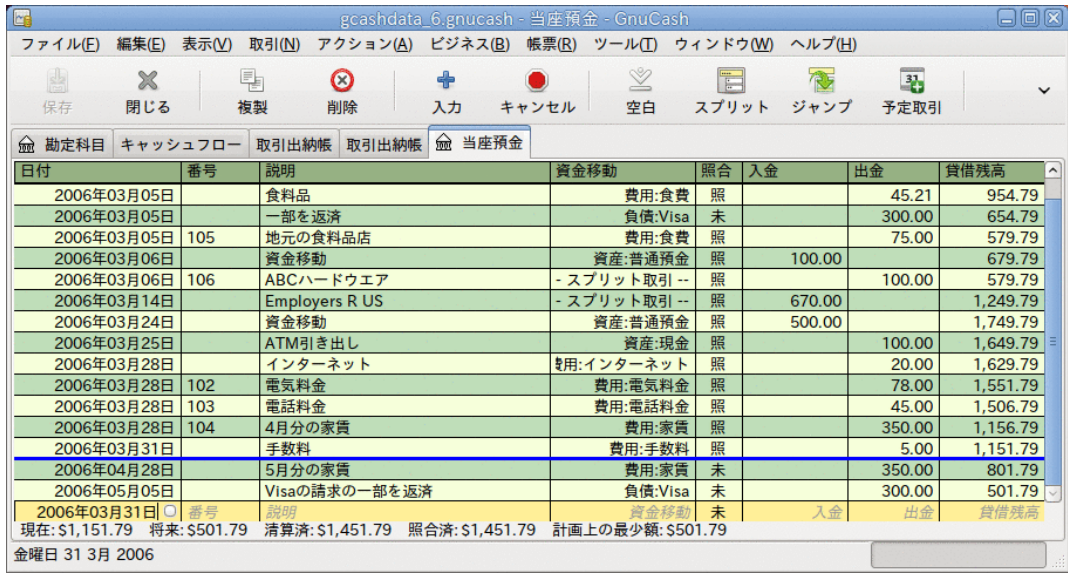

この画像が当座預金勘定科目-記録簿で、いくつかの取引があります。

4章[取引](#page-44-0)で勘定科目記録簿ウィンドウとそれらにどのようにデータを入力するかに関してもう 少し説明します。 今は、勘定科目記録簿ウィンドウの各部が前に説明した勘定科目ツ リーウィンドウの一部と同様であることに注意してください。 最上部のタイトルバーに は勘定科目名が含まれます。 その下にある、メニューバーには勘定科目記録簿に関連す るメニュー項目が含まれます。 ツールバーボタンは一般的なデータ入力機能を簡素化しま す。 ウィンドウの下端のステータスバー、には勘定科目の貸借残高が表示されます。これは[4](#page-44-0) 章[取引](#page-44-0)で説明します。 勘定科目記録簿ウィンドウの下端には、カーソルの現在位置周辺に関 する情報が表示されます。

#### 注記

勘定科目ウィンドウではGnuCashで表示されるさまざまな列の幅を変更することがで きます。しかし、説明列がすべての未使用スペースにいっぱいになるように自動的に 広がることを覚えておいてください。 したがって、最初に説明列以外の列の幅を増加 させてから、説明列の幅を減少させるべきです。

#### <span id="page-24-0"></span>ツールバーボタン

勘定科目ツリーウィンドウと勘定科目記録簿ウィンドウの両方にツールバーボタンが含まれて います。 これらのボタンにより、勘定科目ツリーウィンドウでの保存、開くや、勘定科目記 録簿ウィンドウでの記録や削除などの一般的な機能へ素早くアクセスできます。 ボタンが何 をするかが良く分からないなら、ボタンの上にマウスポインタを移動させてください。機能の 説明文が表示されます。

勘定科目ツリーウィンドウのボタンは次の通りです。

- 保存 ディスクに現在のファイルを保存します。
- 閉じる 現在のタブのページを閉じます。
- 開く、 編集、新規作成および削除 これらは勘定科目に関連する機能です。 3章[勘定科](#page-36-0) [目](#page-36-0)でそれらについて説明します。

4章[取引](#page-44-0)で記録簿のボタンについて説明します。

#### <span id="page-25-0"></span>メニュー項目

勘定科目ツリーウィンドウと勘定科目記録簿ウィンドウはどちらもメニューバーにメニュー見 出しがあります。 メニュー見出しをクリックすると、その見出しのメニュー項目が表示され ます。

勘定科目ツリーのメニュー見出しをクリックして、次にメニュー項目の上へマウスポインタを 移動すると、それらが何をするかを見ることができます。 ポインタをメニュー項目の上に 移動すると、項目の説明文がウィンドウの左下隅(ステータスバー内部)に表示されます。 メ ニュー項目を選択するためには、クリックしてください。

また、そのウィンドウでどこでもマウスを右クリックすることによって、ウィンドウで最も一 般的なメニュー項目にアクセスできます。 勘定科目ツリーウィンドウでは、勘定科目のメ ニュー項目一覧が表示されます。 勘定科目記録簿ウィンドウでは、取引のメニュー項目一覧 が表示されます。

キーボードショートカットとアクセスキーを使ってメニュー項目にアクセスする方法もありま す。それは次に説明します。

### <span id="page-25-1"></span>メニューショートカット

すべてのメニュー項目にはメニュー名の中でアンダーラインを引かれた文字によってマークさ れているアクセスキーがあります。 メニュー見出しのアンダーラインを引かれた文字を Altキーと共にを押すと、その見出しのメニュー項目が表示されます。 いったんメニュー項目 を表示してから、メニュー項目でアンダーラインを引かれた文字を入力することで、その項目 を起動します。 例えば、メインウィンドウで Alt+F を入力するとファイルメニューが表示さ れ、次にSを入力するとファイルを保存します。 アクセスキーは固定されていて、利用者は変 えることができません。

また、良く使うメニュー項目のいくつかはメニュー構造をたどる必要なしに、直接コマンドを 起動するショートカットキーを持っています。 これらのショートカットはどんなキーの組 み合わせも使用できますが、Ctrlキーを通常使用します。 各メニュー項目の横にメニュー ショートカットが表示されます。

## <span id="page-25-2"></span>ヘルプの取得

GnuCashは多くの方法でヘルプを提供しています。 既にGnuCashセッションの開始時に有用な ヒントを与える [今日のヒント画](#page-22-1)面を説明しました。 また、GnuCashは大量のヘルプマニュア ルを提供します。

### <span id="page-25-3"></span>ヘルプマニュアル

いったんGnuCashを開くと、勘定科目ツリーウィンドウにオンラインマニュアルを開くヘルプ メニューの見出しがあります。 オンラインマニュアルはトピックによって構成されていま す、そして、各トピックの子トピックを展開できます。

トピックは左側にリストアップされます。 トピックまたは子トピックを選択するためには、 それをクリックします。すると、そのトピックに関するテキストが右側に表示されます。 選 択したトピック間で移動する場合、戻る、進むボタンを使用します。そして、印刷ボタンを使 用すればどのテキストも印刷できます。

## <span id="page-26-0"></span>ウェブアクセス

GnuCashヘルプウィンドウは単純なウェブブラウザーとしても動作するので、付加的な情報を ウェブサイトから取ってくることができます。 このウィンドウで開くツールバーボタンをク リックして、後はURLをタイプすることによってどんなウェブサイトも開くことができます。 そして、標準的なブラウザーのように、戻る、進む、再読込、中止、印刷ボタンを使用できま す。

[GnuCash](https://www.gnucash.org/) [<https://www.gnucash.org/>]ウェブサイトにはプログラムとすべてのアップ デートに関する役立つ情報があります。 すた、ここには開発者向けと利用者向けの ファイに関クるはエンロFAXX 355.5%。<br>GnuCashメーリングリストへのリンクがあります。そして、[GnuCashメーリングリストのアーカ](https://lists.gnucash.org/cgi-bin/namazu.cgi) [イブ](https://lists.gnucash.org/cgi-bin/namazu.cgi) [<https://lists.gnucash.org/cgi-bin/namazu.cgi>]から特定のトピックに関する議 論を検索できます。 探している答えが見つからないなら、[GnuCash利用者メーリングリス](https://lists.gnucash.org/mailman/listinfo/gnucash-user) [ト](https://lists.gnucash.org/mailman/listinfo/gnucash-user) [<https://lists.gnucash.org/mailman/listinfo/gnucash-user>]に質問を投稿することがで きます。そして、メーリングリスト上の誰かが回答を試みます。

最新のGnuCash FAQは[GnuCash FAQ ウェブサイト](https://wiki.gnucash.org/wiki/FAQ) [<https://wiki.gnucash.org/wiki/FAQ>]にあ り、良くある質問と回答が含まれています。

### <span id="page-26-1"></span>トピックの検索

オンラインマニュアルには検索機能もあります。 特定のトピックを検索するためにはヘルプ ウィンドウの下端にある検索タブをクリックして、表示されたフィールドにトピックを入力し ます。 検索を実行するために検索ボタンをクリックします。 検索結果の一覧が下の領域に表 示されます。結果をクリックすると右側に関連するテキストが表示されます。

# <span id="page-26-2"></span>財務データの保存

GnuCashでは財務データを後で[開いて](#page-29-0)修正するために、ファイルまたはSQLデータベースに保存 することができます。 しかし、最初にデータ用のコンテナを[作成する](#page-26-3)必要があります。

### <span id="page-26-3"></span>ファイルの作成

新しいGnuCashファイルを作成するためには次のようにします。

1. GnuCashメニューバーから、 ファイル → ファイルを新規作成 を選択します。 新規勘定科目 階層のセットアップアシスタントが開始します。

#### 注記

初めてGnuCashを実行した場合は、デフォルトの値が見つかりません画面または GnuCashにようこそ!画面が表示されます。 両者に関してはGnuCashマニュアルに詳 細が記述されています。

2. アシスタント内では設定を行って、画面間を進む、キャンセル、および戻るボタンで移動 します。

### <span id="page-26-4"></span>データの保存

名前を付けてファイルを保存するためには次の手順に従います。

- 1. メニューバーから ファイル→名前を付けて保存... を選択するか、保存 ツールバーボタン を選択します。 GnuCashはセーブウィンドウを表示します。
- 2. ドロップダウンリストから保存するファイルのデータ形式を選択します。 デフォルトでは XMLが選択されていますが、データベースバックエンドをセットアップしていれば、データ ベースバックエンドに形式を変更することができます。

選択したデータ形式によってウィンドウが次のように変わります。

- <span id="page-27-0"></span>3.
- XMLまたはsqlite3を選択した場合、次のような画面が表示されます。

図2.2 XMLまたはsqlite3が選択されているときの保存画面。

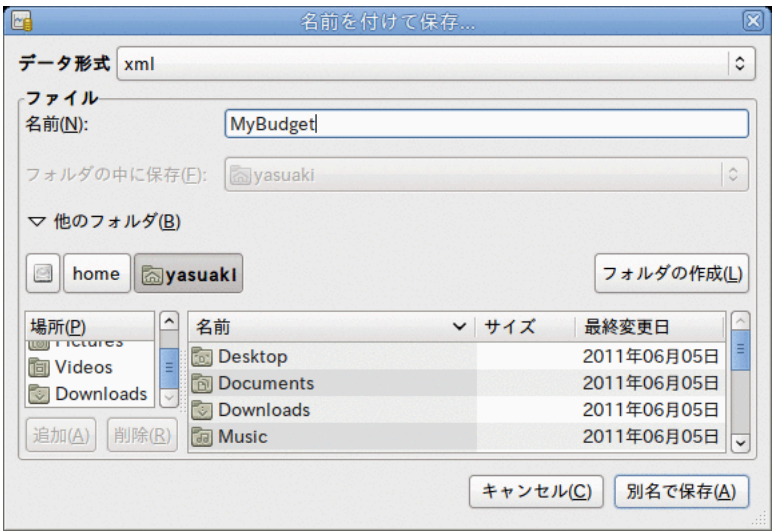

この画像がデータ形式にXMLまたはsqlite3を選択したときの保存画面です。

選択したファイル名を名前フィールドに入力します。 ファイル名を書くときの拡張子を 指定するのは、必須ではありません。 GnuCashは自動的に拡張子.gnucashをファイルに 追加します。

#### 注記

GnuCashの2.3の系列で.gnucash拡張子が導入されました。 既存のファイルに関 しては、拡張子は決して変更されません。 ファイル名がMyoldfileである既存 のファイルを開いたとしたら、ファイルを保存した場合でも名前は決して変更さ れません。 拡張子.gnucashを付けてファイルを保存するためには、名前を付け て保存...コマンドを使用して、新しい名前をファイルに与えてください。

画面下部のツリーを参照することでファイルを保存するパスを選択できます。

#### ヒント

選択したパス内に新しい名前のフォルダーを作成するためにはフォルダーの作成 ボタン上をクリックしてください。

• データ形式としてmysqlまたはpostgresを選択すると、次のような画面が表示されます。

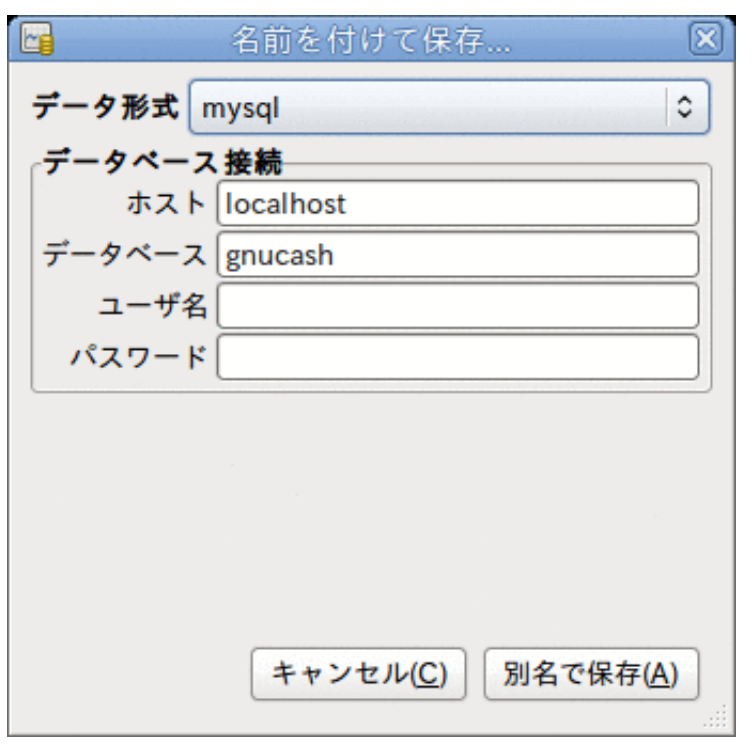

<span id="page-28-0"></span>図2.3 mysqlまたはpostgresが選択されているときの保存画面。

この画像が選択されたデータ形式がmysqlまたはpostgresであるときの保存画面です。

データベース接続情報をこのウィンドウで入力します: ホスト、データベース、ユー ザー名、およびパスワード。

警告

mysqlまたはpostgresに保存するためにはデータベースに適切なアクセス権限が 必要です。指定したデータベース名で新しいデータベースを作成する権限、また は指定した既存のデータベース名に書き込みアクセス権限を持っている必要があ ります。

4. ファイルを保存するために別名で保存ボタンをクリックします。

単一世帯の財務動向をおさえる場合、ファイルは1個だけ必要です。 しかし、企業財務を追跡 している場合や、何らかの理由でデータを別々に保ちたい場合、2個以上のファイルが必要に なります。

各GnuCashセッションの終了前に、データの変更を ファイル → 保存 または保存ツールバーボ タンを使用して必ず保存してください。

#### 注記

何らかの理由でデータが紛失することを避けるために、頻繁にデータを保存すること が重要です。このため、GnuCashはある一定の間隔で開いているファイルを自動保存 することができます。 この間隔は 編集 → 設定 (macOS では GnuCash → 設定 ) 配下 にある全般タブで設定できます。 XML形式で保存している場合にだけこのオプション が関連することを覚えておいてください。 データベースで動作していると、変更がす ぐ保存されるので、保存ボタンと保存メニュー項目は灰色になり選択できません。

### <span id="page-29-0"></span>データを開く

既存ファイルまたはデータベースを開くためには、メニューから ファイル → 開く を選択して ください。 開いたウィンドウでデータ形式を選択してください。 ファイルを選択した場合に は、画面下側のフォルダーを参照して開きたいファイルを選択します。 それ以外の場合は、 必要なデータベース接続情報を入力します。

ヒント

GnuCashは最近開かれたファイルの一覧を保存しています。 ファイルメニューを開く と、最近開かれたファイルの名前が一覧表示されます。 ロードしたいものを開くため にクリックしてください。

# <span id="page-29-1"></span>データのバックアップとリカバリー

GnuCashは、データが無くならないのを確実にするためにいくつかの種類のファイルを作成し ます。 .gnucashファイルを保存しているフォルダーを参照すると、GnuCashによって作成さ れる次の拡張子の他のファイルを見つけることができます。 一次データファイルと同じディ レクトリ内にある.gnucash、.log、.LCK、.LNKです。 それぞれのファイルが何をするか を次に説明します。

#### 注記

次の項はXML形式で財務データを保存している場合にだけ関係します。

```
 $ ls 
myfile.gnucash
myfile.gnucash.20100414185747.gnucash
myfile.gnucash.20100414223248.log
myfile.gnucash.20100415114340.gnucash
myfile.gnucash.20100415154508.log
myfile.gnucash.20100415173322.gnucash
myfile.gnucash.20100415194251.log
myfile.gnucash.7f0982.12093.LNK
myfile.gnucash.LCK
```
## <span id="page-29-2"></span>バックアップファイル (.gnucash)

データファイルを保存したときは毎回、バックアップコピーが拡張 子.YYYYMMDDHHMMSS.gnucashで保存されます。 このバックアップファイル前の データファイルの完全な複製です。そして、ファイル名の形式はバックアップのデータファイ<br>ル、年、月、日、および時間を表します。 ル、年、月、日、および時間を表します。 名myfile.gnucash.20100414185747.gnucashは、2010年4月14日午後6時57分47秒に保 存されたmyfileファイルのバックアップコピーであることを示します。

古いバックアップファイルを復元するためには、単に戻りたい日時 の.YYYYMMDDHHMMSS.gnucashファイルを開いてください。 必ず異なった名前でこのファ イルを保存してください。

#### 注記

GnuCashバージョン2.3.15以前は実際の拡張子.YYYYMMDDHHMMSS.gnucashの代わり に古い拡張子.YYYYMMDDHHMMSS.xacを使用してバックアップファイルを作成しま す。 よって、2.2系列から2.4系列にアップグレードした場合、ディレクトリ内 に.YYYYMMDDHHMMSS.xacと.YYYYMMDDHHMMSS.gnucashで終わる両方のバック アップファイルがあるかもしれません。

## <span id="page-30-0"></span>ログファイル (.log)

GnuCashでファイルを開くと毎回、.logファイルが.YYYYMMDDHHMMSS.gnucashバックアッ プファイルと同じ名前形式で作成・保存されます。 開いているデータファイルへの変更を行 うとき、ログファイルはそれらの変更だけを保存します。 ログファイルはデータファイルの フルバックアップではありません。単に現在のGnuCashセッション中にデータファイルに行っ た変更を記録します。

停電やシステム全体のクラッシュのためうっかりGnuCashを終了してしまったとしても、この ログファイルを使用することでGnuCashファイルを保存した最後の時以降の作業の大部分を回 復することが可能です。 手順は次のようになります。

- 1. 最後に保存したGnuCashファイルを開きます。
- 2. ファイル → インポート → GnuCashの.logファイルをリプレイ を選択し、今開いている保存 済みファイルと同じ日時を持つログファイルを選択します。 確実に正しい.logファイルを 選んでください。さもなければ、勘定科目が大きく破壊されるかもしれません。

ログリプレイは最後の保存以降に入力された残高に影響するどんな取引も回復します。予定取 引とビジネス機能(得意先請求書、仕入先請求書など)から作成されたものを含みます。

#### 警告

予定取引、得意先請求書または仕入先請求書自体への変更は回復されません。回復さ れた取引は、適切に関連付けられないかもしれません。したがって、再確認するべき です。 特にビジネス取引ではいくつかを削除して作り直さなければならないかもしれ ません。 そうしないと、貸借残高が正しくなったにもかかわらず帳票は正しくないか もしれません。

### <span id="page-30-1"></span>ロックファイル(.LNKと.LCK)

時折.LNKと.LCKファイルが現れるのを見るかもしれません。 これらはデータを全く保 存していません。二人以上のユーザーが同時に同じファイルを開くのを防ぐために作成されま す。 ファイルを開くと、他の誰もアクセスできないようロックするために、これらのファ イルが自動的に作成されます。 GnuCashセッションを閉じるか、または別のファイルを開く と、GnuCashは、.LCKと.LNKファイルを削除することによって、最初のデータファイルをア ンロックします。

データファイルを開いている際にGnuCashがクラッシュすると、.LCKおよび.LNKファイルは 削除されません。 GnuCashで次に開こうとすると、ファイルがロックされているという警告 メッセージが表示されます。 .LNKと.LCKファイルがまだディレクトリに存在するので、 警告メッセージが表示されます。 ファイルを開くためにはいを選択しても安全です。しか し.LNKと.LCKファイルを削除するべきです(端末ウィンドウまたはファイルマネージャーを 使用してください)。 それらのファイルがいったん削除されると、GnuCashがクラッシュしな い限り、再び警告メッセージは表示されることはありません。

### <span id="page-31-0"></span>ファイル管理

どのファイルを取っておくべきでしょうか? もちろん主データファイルを取っておいてくださ い。 最近の.YYYYMMDDHHMMSS.gnucashバックアップファイルをいくつか取っておくのは 名案です。.logファイルはデータの完全なコピーではないので安全に削除することができま す。

#### 注記

また、GnuCashのバージョンを2.4より前からアップグレードしたなら、古い.xac形式 のバックアップファイルも取っておいてください。 これらのファイルに関して は、.YYYYMMDDHHMMSS.gnucashバックアップファイルのために上で説明したのと 同じ原則を適用できます。

また、GnuCashを閉じた後に.LCKと.LNKファイルがある場合はこれらも削除するべきです。 手動で別のディスクにデータファイルをバックアップすると決めるなら (.YYYYMMDDHHMMSS.gnucashバックアップファイルでなく) 主データファイルだけをバッ クアップすれば十分です。

#### 注記

デフォルトでは、GnuCashは31日以上前の.logと.YYYYMMDDHHMMSS.gnucashバッ クアップファイルを自動的にすべて削除します。 編集 → 設定 (macOS では GnuCash →設定)にある全般タブでGnuCashのこの動作を変えることができます。

# <span id="page-31-1"></span>まとめ

#### 注記

本節では本書を通して続くチュートリアルを始めます。 各章の最後に、その章で説明 した概念を、一連の例を通じて指導するまとめがあります。 各まとめ節は前章で説明 されているものから構築されます。簡単にアクセスするためにファイルを必ず保存し てください。

では始めましょう!

1. 最初に、実データを保存するためのファイルを作成しましょう。 GnuCashを開いてメ ニューバーから ファイル → ファイルを新規作成 を選択してください。 新規勘定科目階層 の作成アシスタントで、一度にいくつかの勘定科目を作成できます。

#### 注記

初めてGnuCashを実行した場合は、デフォルトの値が見つかりません画面が表示さ れます。この詳細はGnuCashマニュアルに記述されています。

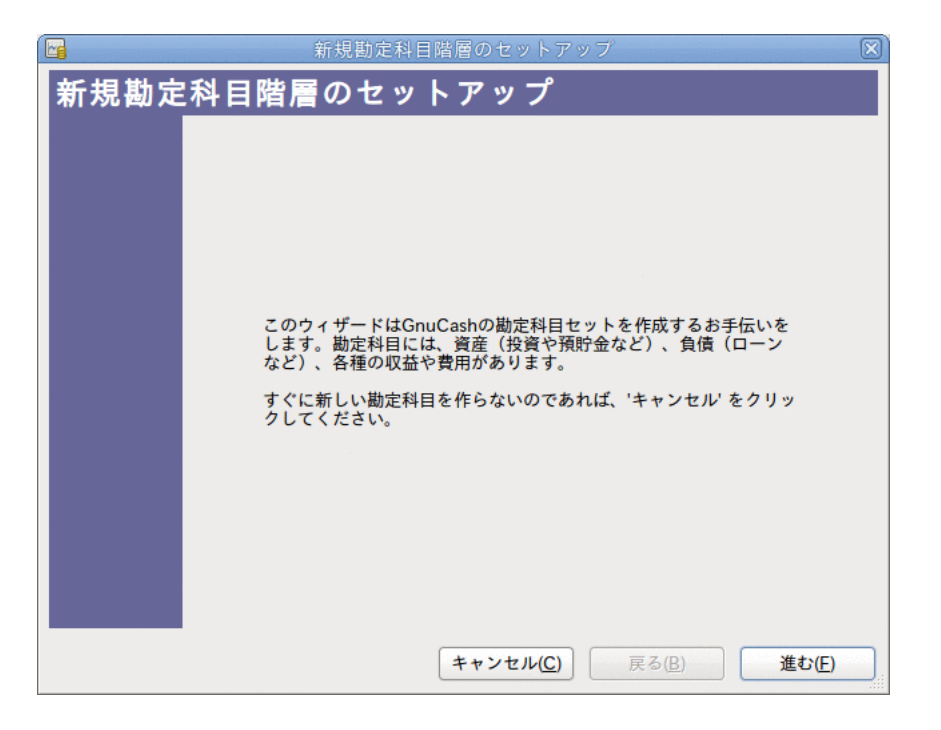

この画像が新規勘定科目階層のセットアップアシスタントの最初の画面です。

アシスタントの最初の画面はアシスタントが実行することに関する説明文です。進むボタ ンをクリックして次画面に進みます。

2. 2番目の画面では、新しい勘定科目で使用する通貨をドロップダウンリストから選択しま す。 そして進むボタンを押下します。

注記

ここで選択した通貨はこのアシスタントので作成されるすべての勘定科目に適用さ れます。

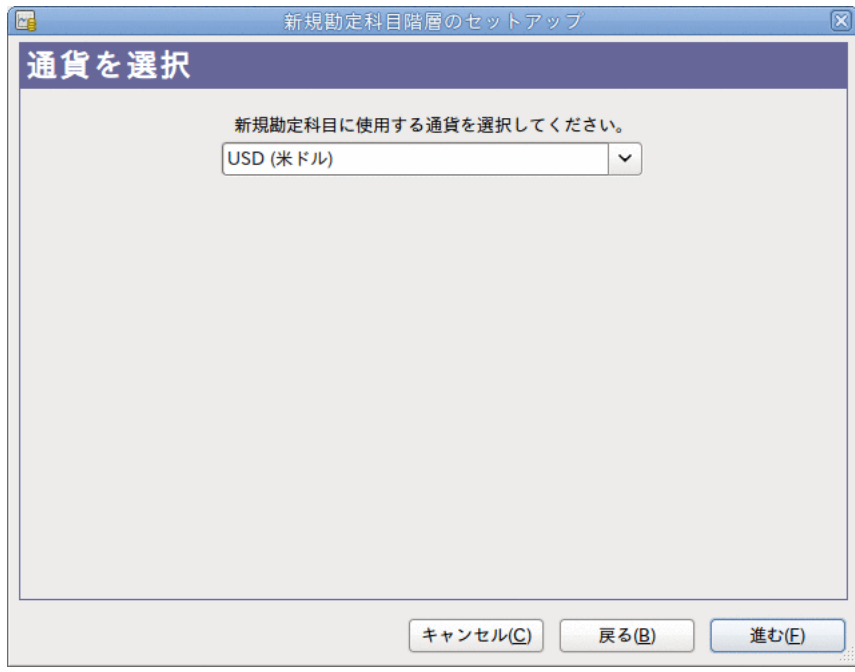

この画像が通貨を選択するための新規勘定科目階層のセットアップアシスタントの2番目の 画面です。

3. 3番目の画面ではカテゴリの共通勘定科目集を選択します。 そして進むために、進むボタ ンを押下します。

注記

望むなら、ここではあらかじめ定義された勘定科目の集合を一つ以上選択できま す。 勘定科目タイプの詳しい情報に関しては[「GnuCash勘定科目」](#page-37-0)を参照してくだ さい。

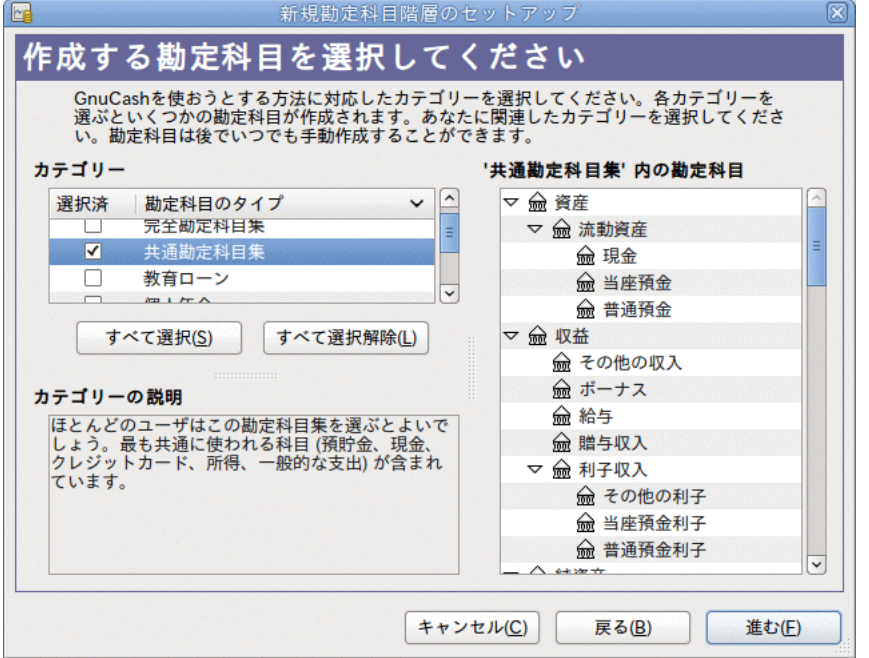

この画像が勘定科目の種類を選択するための新規勘定科目階層のセットアップアシスタン トの3番目の画面です。

4. 4番目の画面で、それぞれの勘定科目に開始残高を設定できます。加えて勘定科目がプレー スホルダーであるかどうかも設定できます。 これらの機能に関しては次の章で説明するの で、GnuCashによって構成されたままの状態にすべてを残したまま、アシスタントの最後の 画面を開くために進むをクリックします。

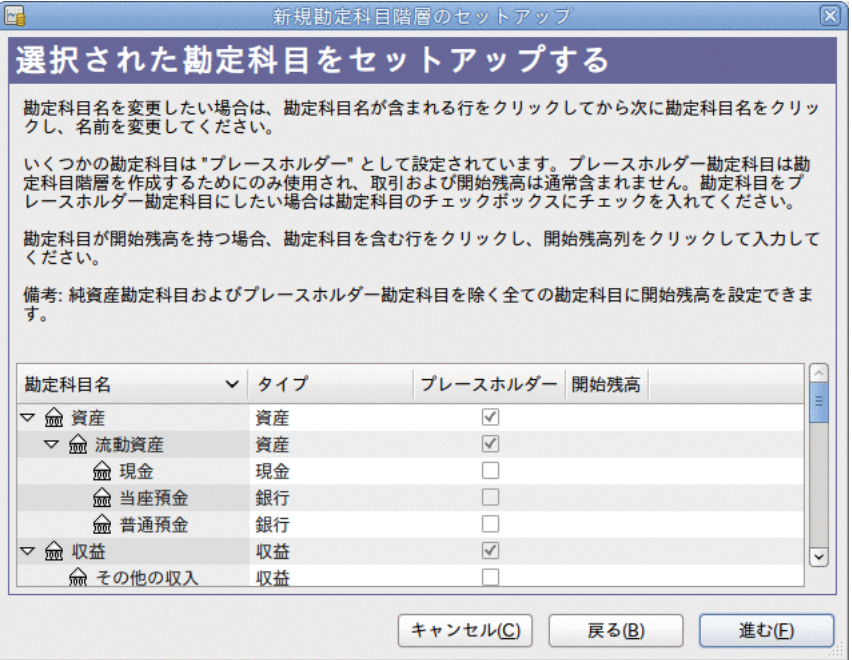

この画像が開始残高を設定するための新規勘定科目階層のセットアップアシスタントの4番 目の画面です。

5. アシスタントの最後の画面では、すべての勘定科目を作成してアシスタントを終了するた めに適用をクリックします。

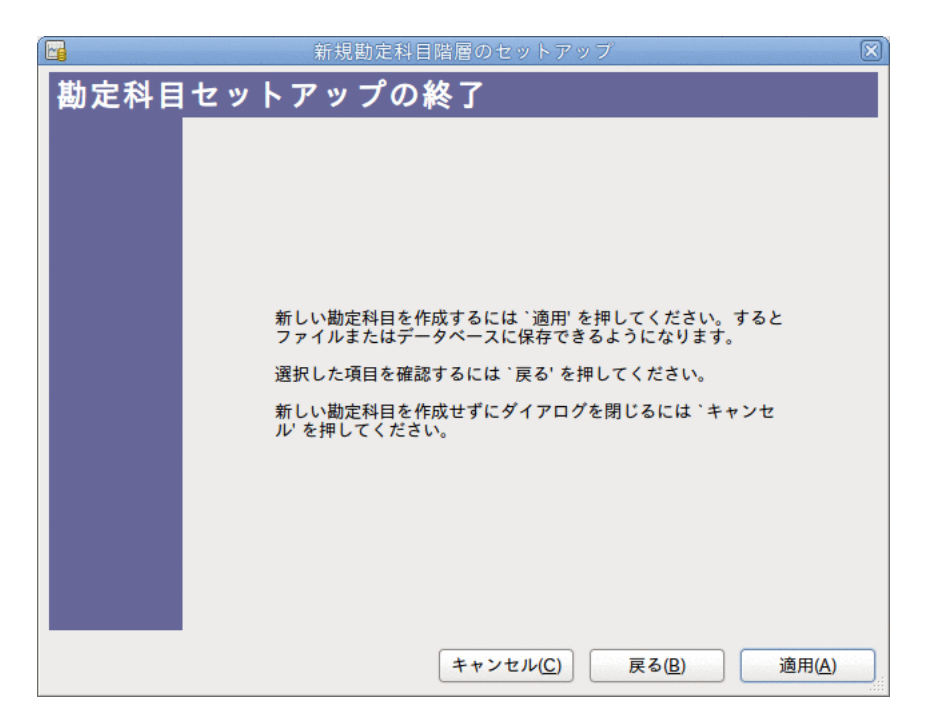

この画像が新規勘定科目階層のセットアップアシスタントの最後の画面です。

6. メインウィンドウは今このようになります:

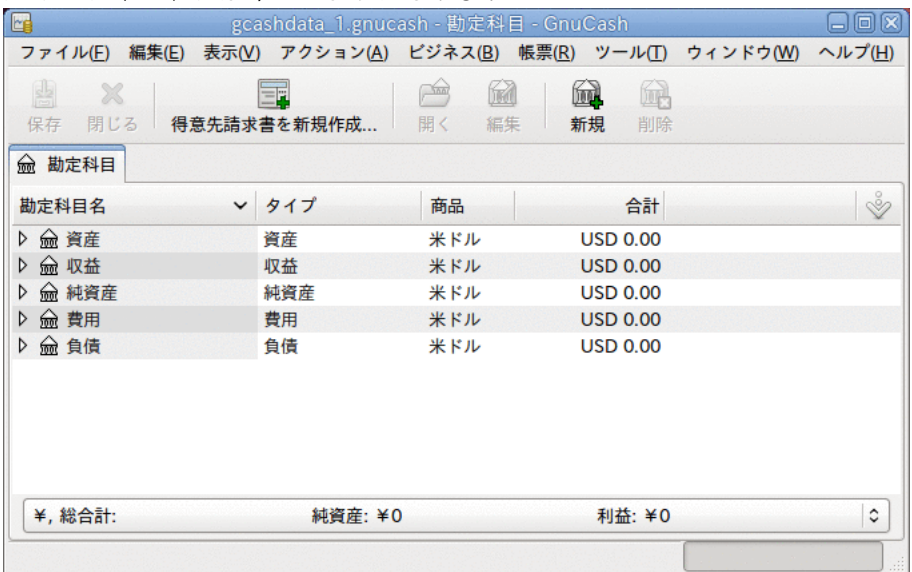

次に、テストデータを保存するためにファイルを作成します。 これは本書のチュート リアルを通して使用されるファイルです。 名前を付けて保存...ダイアログを開くため に、 ファイル → 名前を付けて保存... をクリックします (または、キーボー ド上で Shift+Ctrl+S を入力します)。 データ形式としてXMLを選択、ファイル名 をgcashdata\_1とし、ファイルを保存するフォルダーを選択します。
# 第3章 勘定科目

本章では勘定科目を構成するためのいくつかの役に立つ概念を説明します。 GnuCashは特定の 勘定科目ツリー配置を強要しないので、あなたが望むどのような作法の勘定科目構造も自由に 設計できます。 しかしながら、効用を最大にするために勘定科目を設計するとき従いたくな るであろう、いくつかの基本的な会計概念があります。

## 基本的な会計概念

前の章で見たように、会計処理は5つの基本勘定科目タイプに基づいています。 資産、負債、 純資産、収益、および費用です。 これらの勘定科目タイプの理解を深めるために、GnuCashで どのように表現されるかを説明します。 最初に貸借対照表勘定、および収益と費用勘定の2つ のグループにそれらを分割しましょう。

私たちが各勘定科目タイプに深く進む前に、再び備忘用として会計等式を簡単に見てみましょ う。資産 - 負債 = 純資産 + (収益 - 費用)です。

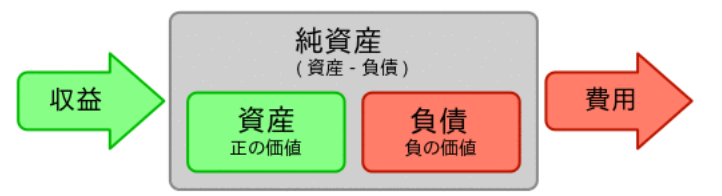

5つの基本勘定科目の関係のグラフィカルな表示。 純資産(自己資本)は、収益を通して増加 し、費用を通して減少します。 矢印は金銭的な価値の動きを表します。

### 貸借対照表勘定

資産、負債および純資産の3つがいわゆる貸借対照表勘定です。 貸借対照表勘定は、所有また は負っているものの金銭的な価値の変更を追跡するのに使用されます。

資産は、所有しているもののグループです。 資産は車、現金、家、株、または転換価値を 持っている他の何かを含みます。 転換価値は、理論的に、現金にするために商品を売り渡し できることを意味します。

負債は、お金を借りているもののグループです。 負債は車のローン、学資ローン、抵当、投 資証拠金勘定、またはいつか返済しなければならない他の何かを含みます。

純資産は「自己資本」と同じです。 それは資産から負債を引き算した後の残りを表します。 少しも負債が無い状態で完全に所有している資産の部として考えることができます。

### 収益および費用勘定

収益および費用勘定の2つが、勘定科目の金銭的な価値を増加、または減少させるのに使用さ れます。 したがって、貸借対照表勘定が単に所有しているか負っている物の金銭的な価値 を追跡する一方、収益と費用勘定はこれらの勘定科目の金銭的な価値を変更します。

収益とは、時間、サービス提供、お金の使用によって受け取る報酬です。 例えば、給与を受 け取る時、小切手は雇用者に提供した労働に対する報酬です。 収益の他の例は手数料、チッ プ、株からの配当収入、および銀行口座からの利子収入を含みます。 収益は資産、その結果 として純資産の金銭的な価値を常に増加させます。

費用とは、他の誰かによって提供された商品またはサービスを購入するのに使用するお金のこ とです。 費用の例はレストランでの食事代、家賃、食費、車のためのガソリン代、または、 芝居を見物するチケット代です。 費用は常に純資産を減少させます。 すぐに費用の支払いを 行う場合は、資産が減少します。一方、クレジットカードで費用の支払いを行う場合は、負債 が増加します。

## GnuCash勘定科目

本節では、GnuCashで定義される勘定科目がどのように5つの基本勘定科目タイプに適合するか を説明します。

最初に、GnuCashにおける勘定科目の定義から始めましょう。 GnuCash勘定科目は、他の子勘 定科目を含むか、または取引を含む構成要素です。 勘定科目は他の勘定科目を含むことがで き、GnuCash内では勘定科目ツリーとして表されます。論理的に関連する勘定科目が共通の親 勘定科目内に属します。

GnuCash勘定科目は (あなたが決める) 一意の名前と、あらかじめ定義されているGnuCash「勘 定科目タイプ」の一つを持たなければいけません。 合計12種類の勘定科目タイプがGnuCash に存在します。 これら12種類の勘定科目タイプは5つの基本的な会計処理タイプに基づいて います。 基本的な会計処理タイプより多くのGnuCash勘定科目タイプがある理由は、GnuCash において各種の勘定科目に特化した追跡と取り扱いを行うためです。 6種類の資産勘定科 目(現金、銀行、株式、投資信託、売掛金、および資産)があります。3種類の負債勘定科目(ク レジットカード、買掛金、および負債)があります。1種類の純資産勘定科目(純資産)がありま す。1種類の収益勘定科目(収益)があります。また1種類の費用勘定科目(費用)があります。

これらのGnuCash勘定科目タイプについては、次でさらに詳細に説明します。

### 貸借対照表勘定

最初の貸借対照表勘定は資産です。前節を思い出してください。あなたが所有しているもので す。

資産勘定科目を構成するのを助け、取引の入力を簡素化するために、GnuCashはいくつかのタ イプの資産勘定科目をサポートします。

- 1. 現金 この勘定科目は、手元にあるお金、財布にあるお金、豚の貯金箱の中にあるお金、 マットレスの下にあるお金、その他手元に置いているお金を追跡するために使用します。 これは最も流動性の高い、つまり容易に取引されるタイプの資産です。
- 2. 銀行 この勘定科目は、銀行、信用金庫、貯蓄貸付組合、または証券会社など、お金を預け ている他の機関に存在する残高を追跡するために使用します。 容易に手元現金に変換でき るので、これは2番目に流動性の高いタイプの勘定科目です。
- 3. 株式 この勘定科目は個別の株式と債券を追跡するために使用します。 株式勘定科目の記録 簿には、投資した株式数・持分と価格を入力するための追加の列が存在します。 これらの タイプの資産は、買い手を見つけることができないなら、容易に現金には変換できませ ん。また、支払った金額と同じ金額を得られることは保証されません。
- 4. 投資信託 投資信託を追跡するのに使用されることを除いて、これは株式勘定科目と同じで す。 勘定科目記録簿には株式勘定科目と同じく株式数・持分と価格の情報を入力するため の追加の列が存在します。 投資信託はさまざまな投資の持分を表します。そして、株式と 同様に売却払戻金は保証されません。
- 5. 売掛金 これは通常、ビジネスだけで利用される勘定科目です。あなたに対する未払い債務 を置きます。 これらは現金が支払われるの頼りにできるので、資産であると考えます。

6. 資産 どんなに多様な状況でも、GnuCashは容易にこれらを取り扱います。 グループカテゴ リ(「資産」)は上に示されなかったすべての資産を取り扱います。

勘定科目は、それが作成された目的に関連している、発生した行動を追跡・記録するため に使用される情報の保管場所です。

ビジネスでは、追跡および帳票を作成する活動は、これまでの説明より、頻繁かつよりき め細かくなります。 これに関しての詳細についてはこのガイドの16章[その他の資産](#page-200-0)の説明 を参照してください。

個人の財務では、個人が管理する必要性がある財務上の資産の追跡活動と帳票の種類に役 に立つようにすれば、ビジネスのグループ化に従っても、従わなくても構いません。 詳細 についてはこのガイドの16章[その他の資産](#page-200-0)を参照してください。

2番目の貸借対照表勘定は負債です。思い出してください。負っているもの、借りたお金であ り、いつか支払うことが義務付けられます。 これらはあなたから返済を得ることができる貸 し手の権利を表します。 負債残高を追跡することで、ある時点でどのくらいの負債があるか が分かります。

GnuCashには3種類の負債勘定科目タイプがあります。

- 1. クレジットカード この勘定科目は、クレジットカードのレシートを追跡し、クレジット カード明細書と照合するために使用します。 クレジットカードはクレジットカード会社に 返済するのが義務付けられる短期借り入れを表します。 また、銀行からの融資などの他の 短期借り入れにこのタイプの勘定科目を使用できます。
- 2. 買掛金 この勘定科目は、通常はビジネスだけで利用されます。まだ支払っていない請求を 置きます。
- 3. 負債 このタイプの勘定科目は、他のすべてのローン、住宅ローンまたは自動車ローンなど の一般により大きい長期借り入れに使用します。 この勘定科目では、あなたがどのくらい 借りているかと既にどのくらいかを返済したかに関して追跡を行うことができます。

ヒント

会計処理における負債は資産と反対の方法で機能します。 貸方(右欄の金銭的な価値 入力)は負債の貸借残高を増加させます。そして、借方(左欄の金銭的な価値入力)は 貸借残高を減少させます。 (本章の後にある注を参照してください)

最後の貸借対照表勘定は純資産です。これは「自己資本」と同義です。 それは資産から負債 を引き算した後の残りを表します。よって、負債が全く無しで完全に所有している資産部分で す。 GnuCashでは、この貸借残高が開始時の純資産を表すため、銀行の開始残高の源としてこ のタイプの勘定科目を使用します。

GnuCashには単一の純資産勘定科目しかありません。このためごく自然に純資産と呼ばれま す。

#### ヒント

純資産勘定科目では、貸方は貸借残高を増加させ、借方は貸借残高を減少させます。 (本章の後にある注を参照してください。)

#### 注記

貸借対照表勘定とリンクする会計等式は資産=負債+純資産または、書き直すと資産-負債=純資産です。 一般的な言葉で言えば、所有しているものから借りているものを 引いたものは自己資本と等しいです。

### 収益および費用勘定

収益とは、時間、サービス提供、お金の使用によって受け取る報酬です。 GnuCashでは、これ らを追跡するために収益タイプ勘定科目を使用します。

#### ヒント

貸方は収益の貸借残高を増加させ、借方は減少させます。 [「会計の概念」](#page-19-0)で説明して いるように、貸方は勘定科目からの資金移動を表します。 よって、これらの特別な収 益勘定科目では、収益勘定科目(貸方)から別の勘定科目まで資金移動すると、収益勘 定科目の貸借残高は増加します。 例えば、給与振込を収益勘定科目から普通預金勘定 科目までの資金移動として取引を記録する時は、両方の勘定科目の貸借残高が増加し ます。

費用とは、他の誰かによって提供された商品またはサービスを購入するのに使用するお金のこ とです。 GnuCashでは、費用を追跡するために費用タイプ勘定科目を使用します。

#### ヒント

借方は費用の貸借残高を増加させ、貸方は減少させます。 (本章の後にある注を参照 してください。)

#### 注記

ある期間の総所得から総経費を引き算すると、純利益になります。 そして、この純利 益は純資産勘定科目の一種である内部留保として貸借対照表に追加されます。

次の画像は、新規勘定科目階層のセットアップアシスタント( アクション → 勘定科目の階層 を新規作成... )で共通勘定科目集を選択した後に作成される、標準の収益と費用勘定科目で す。

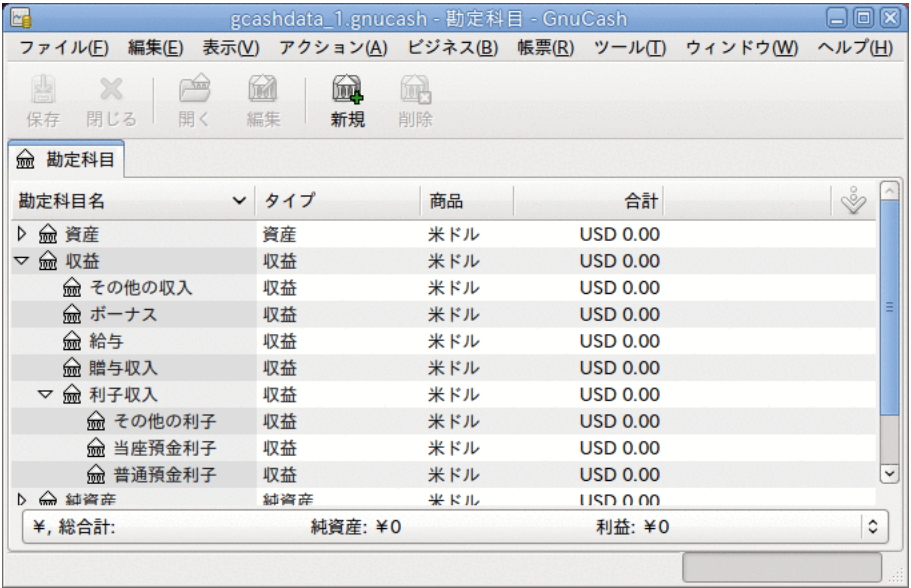

この画像が標準の収益勘定科目です

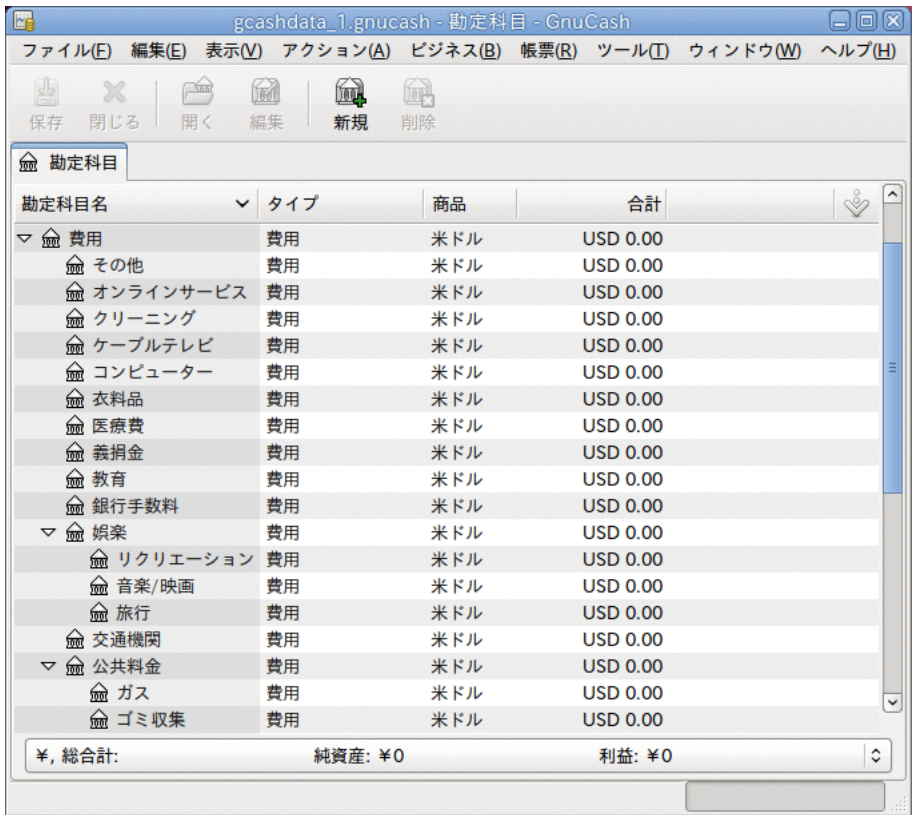

この画像がいくつかの標準の費用勘定科目です

# まとめ

本章で学んだ情報を使用して一般的な個人の資産運用勘定科目表を作成する手順に進みましょ う。 勘定科目表は、財務を追跡するために勘定科目をグループ化するための単なる新規 GnuCashファイルです。 勘定科目表を作成する時の最初の作業は、追跡したい項目を会計の基 本勘定科目タイプに分割することです。 これは極めて単純です。例にいきましょう。

### 単純な例

銀行に当座預金口座と普通預金口座を持っていて、職に就いていて、給与を受け取ると仮定し ましょう。 クレジットカード(Visa)を持っていて、家賃、電話および電気の使用料を毎月支 払います。 当然、食料品も買う必要があります。 今は、銀行にどのくらいお金があるか、ク レジットカードでどれくらい借りているかなどは気にかけないことにします。 この勘定科目 表のためのフレームワークを簡単に作成したいと思います。

資産は銀行の普通預金と当座預金です。 負債はクレジットカードです。 純資産は銀行口 座とクレジットカードの初期値(まだ金額を決めていませんが、存在することは知っています) です。 給与の形式で収益があり、食費、家賃、電気代、電話代、および給与に掛かる税金(国 税、社会保障、医療保険)の形式で費用があります。

### <span id="page-40-0"></span>基本最上位勘定科目

今、これらの勘定科目をどのようにグループ化したいか決めなければなりません。 たぶ ん、資産を一緒にグループ化し、負債を一緒にグループ化し、純資産を一緒にグループ化

し、収益を一緒にグループ化し、費用を一緒にグループ化したいと思うでしょう。 これは GnuCash勘定科目表を作成する最も一般的な方法です。そして、いつもこのように開始するこ とを、強くお勧めします。

メニューから ファイル → ファイルを新規作成 を選択し、まっさらなGnuCashファイルより開 始します。 新規勘定科目階層のセットアップアシスタントが開始します。 あらかじめ定義 された勘定科目構造を使用したくない場合はアシスタントを閉じるためにキャンセルを押して ください。そのかわり、一から基本的な開始勘定項目構造を構築する必要があります。 空の GnuCashウィンドウで 表示 → 勘定科目ページを新規作成 を選択してください。すると、勘定 科目タブが開きます。 最後に アクション → 勘定科目を新規作成... を選択してください。

これで基本的な開始勘定科目構造を作成する準備ができます。

1. 勘定科目名資産(勘定科目タイプ資産、親勘定科目新規最上位勘定科目)

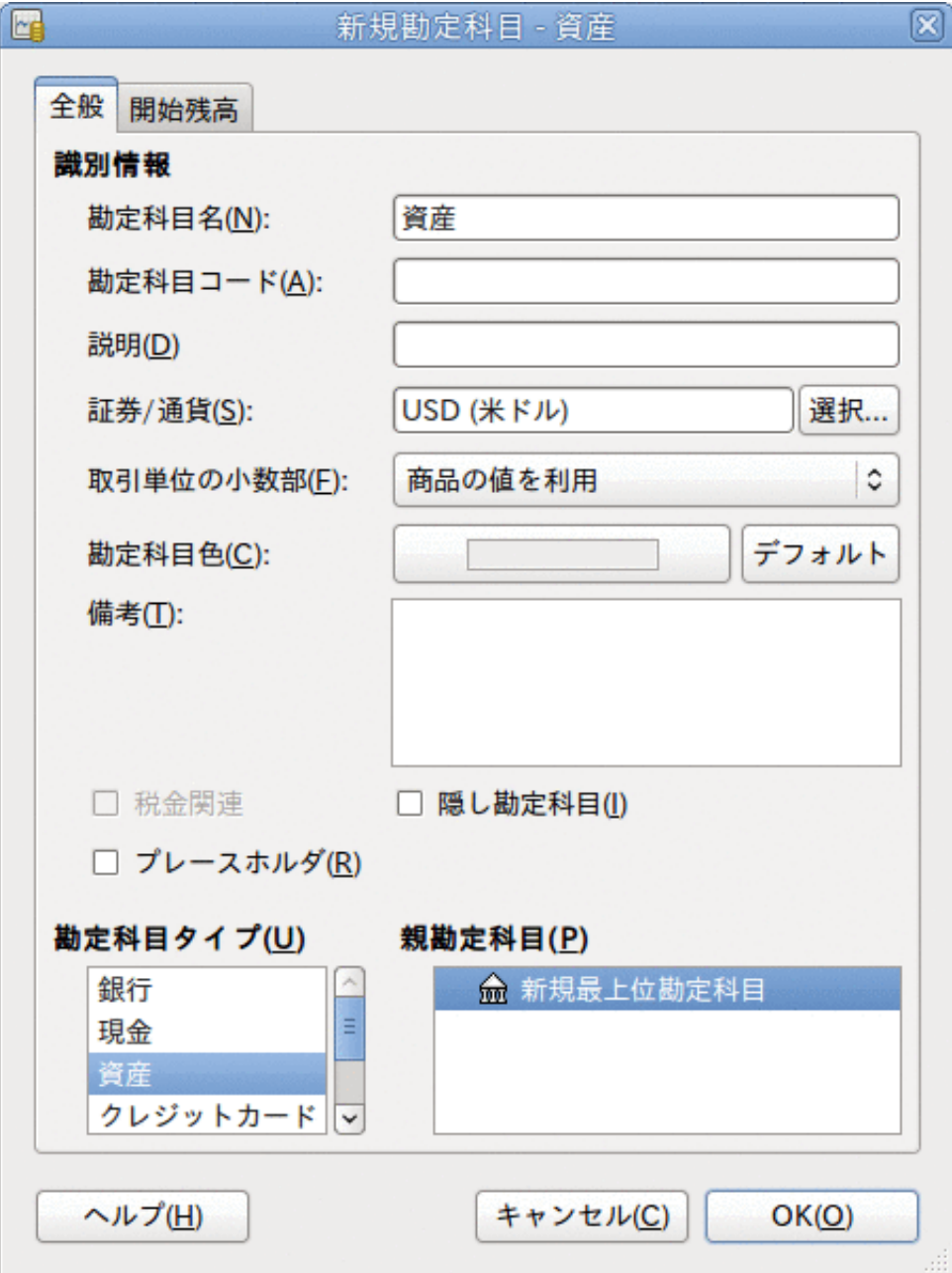

この画像が資産勘定科目を作成するダイアログです。

2. 勘定科目名負債(勘定科目タイプ負債、親勘定科目新規最上位勘定科目)

- 3. 勘定科目名純資産(勘定科目タイプ純資産、親勘定科目新規最上位勘定科目)
- 4. 勘定科目名収益(勘定科目タイプ収益、親勘定科目新規最上位勘定科目)

5. 勘定科目名費用(勘定科目タイプ費用、親勘定科目新規最上位勘定科目)

最上位勘定科目を作成した時、GnuCashのメイン勘定科目ページは次のようになります。

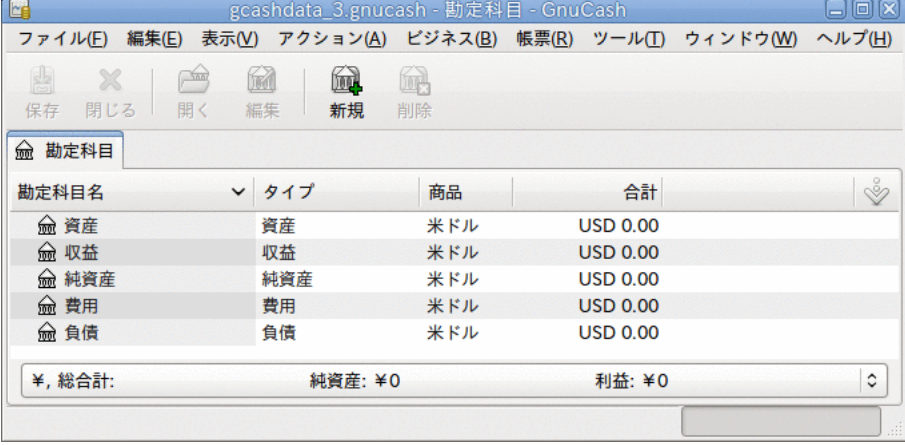

この画像が基本最上位勘定科目です。

### 子勘定科目の作成

今、現実の取引を保持するいくつかの子勘定科目をこの基本的な最上位ツリー構造に加えま

す。 税金に関係する勘定科目が税金という子勘定科目の中に配置されるのに注意してくださ い。 子勘定科目の中に子勘定科目を作ることができます。 通常は(この例における税金勘定 科目のように)関連した勘定科目のグループ化を行います。

#### ヒント

メニューから アクション → 勘定科目を新規作成... を選択する代わりに、主勘定科目 名を右クリックして、勘定科目を新規作成...項目を選択することによって、その勘 定科目に新しい子勘定科目を作成することができます。 この場合は新規勘定科目が親 勘定科目の子となるように既に設定されている[「基本最上位勘定科目」](#page-40-0)とほぼ同じダ イアログが開きます。

- 1. 勘定科目名当座預金(勘定科目タイプ銀行、親勘定科目資産)
- 2. 勘定科目名普通預金(勘定科目タイプ銀行、親勘定科目資産)
- 3. 勘定科目名Visa(勘定科目タイプクレジットカード、親勘定科目負債)

4. 勘定科目名給与(勘定科目タイプ収益、親勘定科目収益)

5. 勘定科目名電話料金(勘定科目タイプ費用、親勘定科目費用)

6. 勘定科目名電気料金(勘定科目タイプ費用、親勘定科目費用)

7. 勘定科目名家賃(勘定科目タイプ費用、親勘定科目費用) 8. 勘定科目名食費(勘定科目タイプ費用、親勘定科目費用) 9. 勘定科目名税金(勘定科目タイプ費用、親勘定科目費用) 10.勘定科目名国税(勘定科目タイプ費用、親勘定科目費用:税金) 11.勘定科目名社会保障(勘定科目タイプ費用、親勘定科目費用:税金) 12.勘定科目名医療保険(勘定科目タイプ費用、親勘定科目費用:税金) 13.勘定科目名開始残高(勘定科目タイプ純資産、親勘定科目純資産)

これら追加の子勘定科目を作成した後の最終結果は次のようになります。

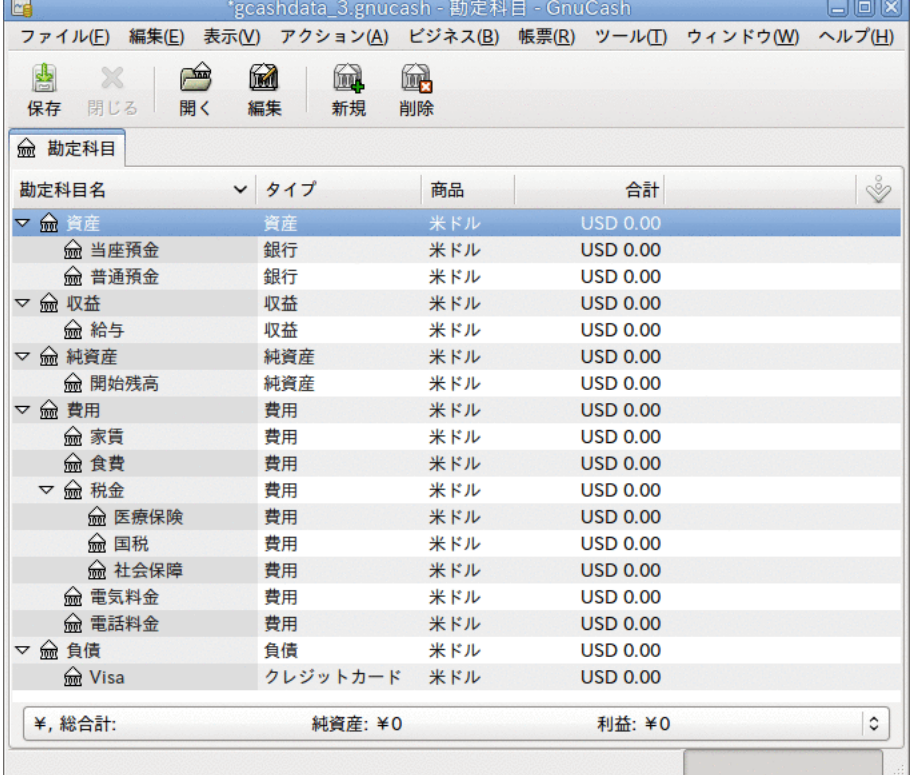

この画像が単純な勘定科目表です。

後の章でそれらを使用し続けるので、gcashdata\_3およびgcashdata\_3emptyAcctsとい う名前で勘定科目表を保存します。

今、単純な世帯の家計を追跡するための勘定科目表を作成しました。 この基本的なフレーム ワークができあがったので、今、取引で勘定科目を使用し始めることができます。 次の章で はさらに詳細な内容を説明します。

# <span id="page-44-0"></span>第4章 取引

本章ではGnuCashでの取引を理解し使用するために必要な基本的な情報を説明します。 勘定科 目とは勘定科目表のフレームワークと構造であり、取引とは各勘定科目に入力されるデータで す。

## 基本概念

GnuCashなどの複式記帳法会計システムにおける取引は2つ以上の勘定科目間の資金交換です。 したがって、一つの取引は常に少なくとも2つの部分、資金移動元および資金移動先勘定科目 で構成されなければなりません。 資金移動元勘定科目は資金移動先勘定科目に金銭的な価値 を渡しています。 会計士は、これらの取引の要素を帳簿記入と呼びます。 GnuCashではスプ リットと呼ばれます。

例えば、給与を受け取り、銀行の普通預金口座に貯金するとします。 発生する取引は、銀行 の普通預金勘定科目(資産)による収益勘定科目からのお金の受け取りです。 2つの勘定科目が 影響を受け、この場合は純資産が純増します。

GnuCashで取引を処理する際は、勘定科目記録簿を使用して行います。 作成するすべての勘定 科目は勘定科目記録簿を保持しています。 小切手帳を追跡する際に使用するログと非常に似 ているので、それはなじみ深く見えるでしょう。

## 勘定科目記録簿

勘定科目記録簿とは、ある特定の勘定科目に既に存在する取引を参照または編集したり、新規 取引を加えたりすることができるGnuCashウィンドウです。 勘定科目記録簿に入るためには、 単に勘定科目ツリーウィンドウで勘定科目名をハイライト表示状態にして、開くためにダブル クリックしてください。 ツールバーにある開くボタンをクリックするか、マウスの右クリッ クメニューを使用しても勘定科目開くことができます。 GnuCashに勘定科目記録簿ウィンドウ が表示されます。

### 単純な取引

例えば、前の章で作成したgcashdata\_3勘定科目表から開始し、当座預金勘定科目をダブル クリックします。 当座預金勘定科目に単純取引を加えましょう。 GnuCashで最初に勘定科目 を作成したら、開始残高で始めるのが一般的です。

最初の取引行に、日付(例:2006年3月1日)、説明(例:「開始残高」)を入力します。資金移動欄 のポップアップメニューをクリックして、純資産:開始残高を選択します。入金欄に1000ドル を入力します。そして、Enterキーを押します。 勘定科目記録簿はこの画像のようになりま す。

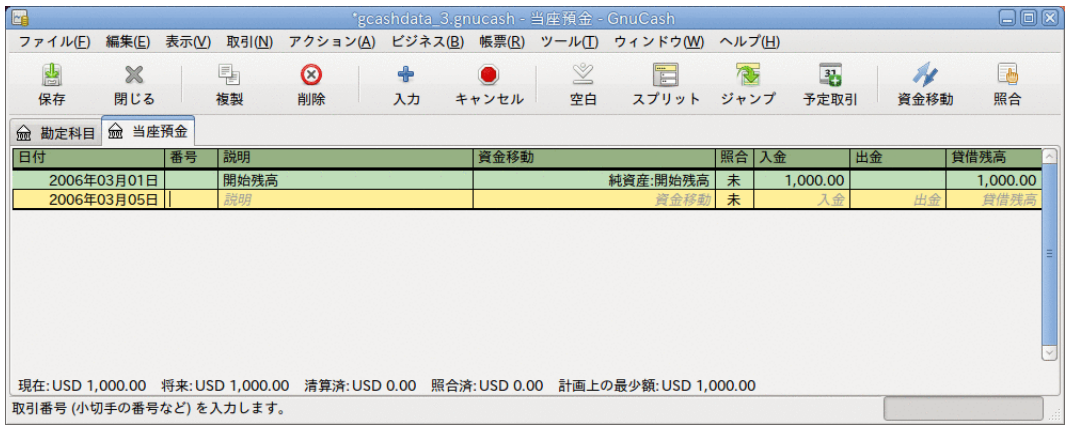

この画像が取引の初期値を加えた後の資産:当座預金-記録簿です。

勘定科目の開始残高を設定することは、単純な2勘定科目間取引の例です。 この場合、資産: 当座預金勘定科目と純資産:開始残高勘定科目が影響を受けています。

単純な2勘定科目取引の別の例として、45.21ドル分の食料品を購入することを記述する別の取 引を加えます。 資産:当座預金勘定科目で、資金移動に費用:食費を設定します。 勘定科目記 録簿は今、このようになります:

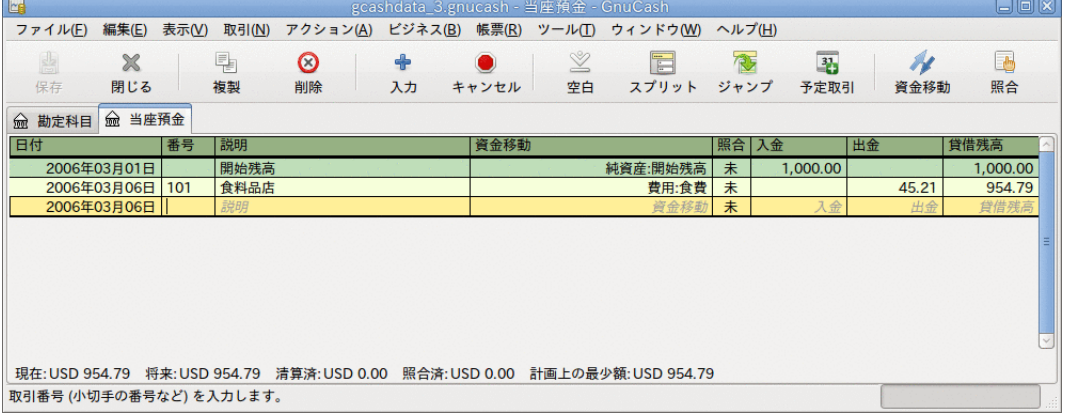

この画像は食料品に関する取引を加えた後の資産:当座預金勘定科目-記録簿です。

### スプリット取引

取引内の「資金移動元」または「資金移動先」勘定科目のどちらかを複数の勘定科目に分割す る必要があるとき、取引に3個以上のスプリットを含める必要性があります。 この典型例は、 給与を受け取る時です。 手取りの給与は、税金、退職金の積み立て、その他の要素によって 差異が発生するため、給与総額より通常少なくなります。 したがって、給与を受け取る1回の 取引は、単に資産:当座預金および収益:給与だけでなく他の勘定科目も関係します。

資産:当座預金勘定科目記録簿ウィンドウで給与のスプリット取引を加えるためには、新規取 引行をクリックしてからスプリットボタンを押します。 最初の行にこの取引の説明文を入れ ます(例えば、「Employers R Us」)。 この下のスプリット行に、この取引を形成する各種 のスプリットを一つずつ入力します。 スプリットを入力するためには、最初に勘定科目を選 択し、次に、勘定科目を変更するための金額を入力します。 そして、次のスプリット行をク リックして、処理を繰り返します。

この例では、入金する勘定科目(資産:当座預金)を選択し、そして、入金される金額(例え ば、670ドル)を入力します。 各種の税金の金額をこれに続けて入力します。 費用:税金:国 税勘定科目、180ドル。 費用:税金:医療保険勘定科目、90ドル。 費用:税金:社会保障勘定科 目、60ドル。 最後に、収益:給与から出金する資金移動として給与支給総額(この例では1,000 ドル)を入力します。

最終的なスプリットは[図4.1「スプリット取引の入力」](#page-46-0)のようになります。 入力が終わった らEnterを押すのを忘れないでください。 また、Enterを押すと、スプリット画面が「折りた たまれ」、簡易型の取引画面に戻ることも覚えておいてください。 スプリットはまだそこに 存在します。 スプリットをクリックするだけそれらを見ることができます。 詳細に関して は[「勘定科目記録簿の機能」](#page-46-1)を参照してください。

<span id="page-46-0"></span>図4.1 スプリット取引の入力

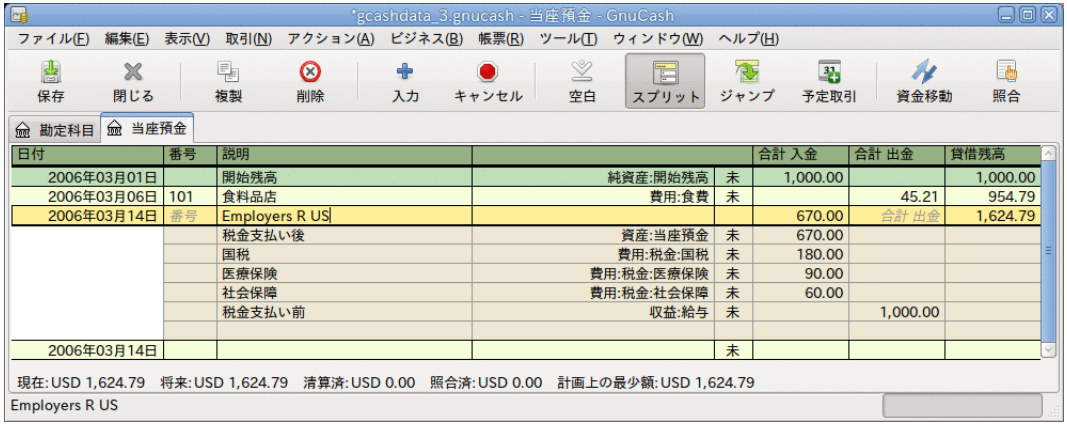

### <span id="page-46-1"></span>勘定科目記録簿の機能

勘定科目記録簿のタイトルバーには勘定科目名(この場合は資産:当座預金)が表示されます。 タイトルバーの下に、勘定科目記録簿の中で利用可能なメニュー項目が表示されるメニュー バーがあります。そして、勘定科目記録簿の中で作業するのに手頃なボタンを含むツール バーがあります。

各取引には、少なくとも2個のスプリットがありますが、基本的な記録簿で表示されるのは現 在の勘定科目に影響するスプリットの要約だけです。 資金移動列には、この勘定科目への資 金移動元、またはこの勘定科目からの資金移動先である、他の勘定科目が表示されます。 取 引が3つ以上の勘定科目に影響する場合、GnuCashでは複数のスプリットがある取引であること を示すために--スプリット取引--と表示されます。 各取引の個々のスプリットを見るために は、適切な取引を選択してツールバーのスプリットボタンをクリックしてください。

スプリット取引では、取引の最初の行は取引行です。 そこには日付、オプションの番号 (小切手番号など)、取引の説明、現在の勘定科目に影響する合計(ここでは合計入金)、および 現在の取引によって更新された後の勘定科目の貸借残高が表示されます。 スプリットを展開 した表示では、資金移動の列見出しが消え、その欄に勘定科目名が全く表示されないことに注 意してください。 この行には現在の勘定科目に影響する取引の要約だけが表示されます。 よ り詳細な情報を得るためには、取引を構成する個々のスプリットを見る必要があります。

取引行の下にある部分的な行がスプリット行です。それらは灰色の罫線によって分離されてい ます。 スプリット行の一つを選択してハイライトした時に、スプリット関連の欄が表示され るように列見出しが変わります。

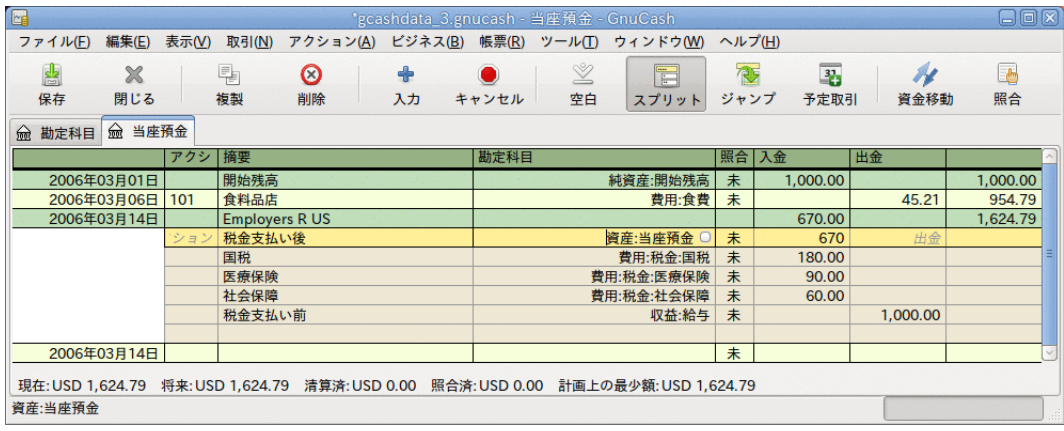

この画像がスプリットによる見出しの変化です。

各スプリットにはオプションのアクション(言い換えるとスプリットのタイプ)が含まれ、直接 入力するか、プルダウンリストから選択できます。 スプリットには、スプリットに関して記 述するオプションの摘要欄もあります。 各スプリットが影響を与える勘定科目は、勘定科目 のプルダウンリストから選択することができます。 照合欄は、スプリットが照合されたかど うかを示します。 最後の2列は、スプリットの金額と、勘定科目にお金が入ってくるか出てい くかを示します。

[「会計の概念」](#page-19-0)で説明したように、各取引の総借方(左欄入力)は総貸方(右欄入力)と等しくな ければなりません。 上で表示された例では、総借方が総貸方と等しいので、この取引は釣り 合いがとれています。 取引行には当座預金勘定科目のスプリットと同じ借方金額が含まれて いることに気付くでしょう。 これはなぜ2回表示されるのでしょう? 取引行が単に現在の勘定 科目に対する取引の効果の要約であるからです。 同じ取引でも、異なる勘定科目ではその特 定の勘定科目への効果を示す異なる取引行が表示されます。 これを見るためには、別のスプ リット行を選択して、ツールバーのジャンプボタンをクリックしてください。

この例として、収益:給与勘定科目へジャンプした場合、収益:給与勘定科目-記録簿内の同じ 取引がGnuCashによって表示されます。

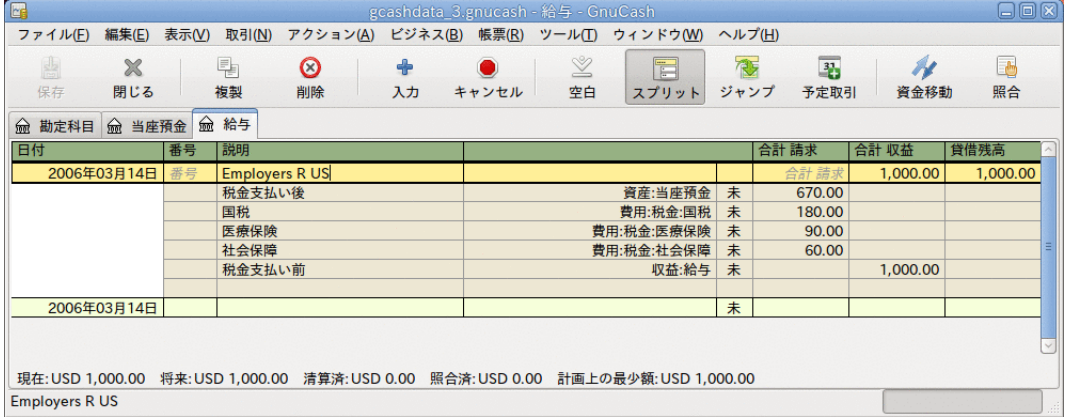

この画像が収益:給与勘定科目へのジャンプです。

収益:給与勘定科目記録簿を見ているので、現在の取引行の総額は当座預金勘定科目の代わり に収益:給与勘定科目への効果を要約していることに注意してください。 スプリットは厳密に 同一ですが、現在の取引行は収益:給与勘定科目の貸方を反映しています。

記録簿ウィンドウの左下には、記録簿に関する有用なメッセージが表示されます。 - 右側に は、現在の勘定科目の貸借残高および清算されたスプリットの合計が表示されます。

GnuCashには、記録簿を見るためのいくつかのオプションがあります。 デフォルトスタイルは 基本元帳モードです。このモードでは現在の勘定科目に影響するスプリットの要約だけを表示 します。 これは、他の有名な個人向け財務アプリケーションに最も類似しているスタイルで す。

異なった記録簿スタイルを選択できます。 表示 → 自動スプリット元帳 スタイルでは自動的に 現在の取引のスプリットが展開されます。 記録簿で新規取引を選択してハイライト表示した ときは、取引はすべてのスプリットを表示するために自動的に展開されます。 表示 → 取引仕 訳帳 スタイルではさらに会計処理の仕訳帳のようになります。そこでは、すべての取引に関 するすべてのスプリットが表示されます。

すべてのスタイルにおいて、1行フォーマットまたは2行フォーマットのどちらかでデータを参 照できます。 表示 → 2行 を選択すると、取引行が2つの記録簿行に展開されます。

基本元帳と取引仕訳帳画面がどう異なるかについて、もっと詳細に見てみましょう。

この例では、10,000ドルの当座預金があり、3着のジーンズを1,000ドルで購入することによっ て本当に贅沢に耽ることにしたと仮定しましょう。 今、一つの単純取引としてこれを記録し て、費用:衣料品に1,000ドル資金移動することができます。 または、スプリット取引として 記録して、それぞれ個別にジーンズを記録することができます。

それらは技術的に同じですが、会計処理の観点では、ジーンズの購入をそれぞれ個別に記録し た時は、費用:衣料品勘定科目には3つの異なった取引が記録されます。

次の画像はこれを良く表しています

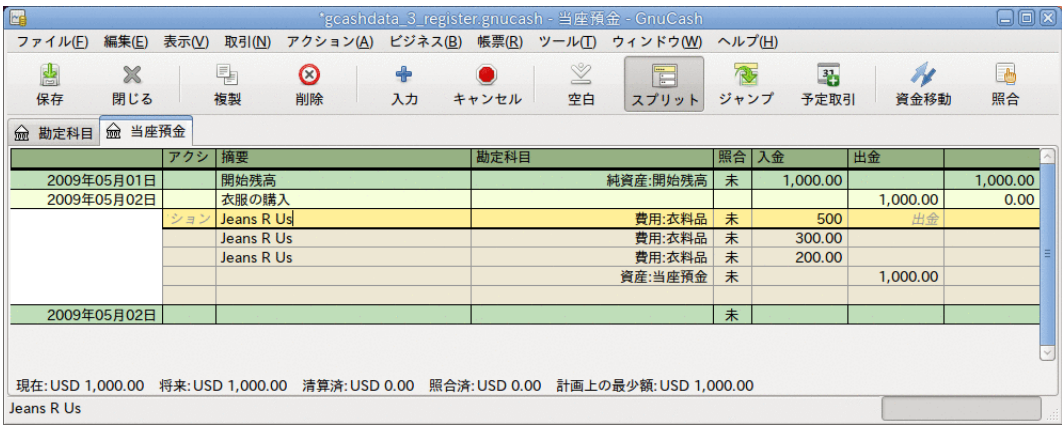

最初に、当座預金勘定科目を使用してジーンズを購入しましょう。

この画像は3着のジーンズを購入する1個のスプリット取引です

費用:衣料品勘定科目を開いて、デフォルトの基本元帳スタイルで表示します。 お分か りのように、ここには3行の入力がありますが、当座預金勘定科目には1行しか入力がありませ ん。 注意深く見ると、各行が異なった金額、200ドル、300ドル、および500ドルになっている のが分かります。 取引行の各行は一つのスプリット行を反映しています。

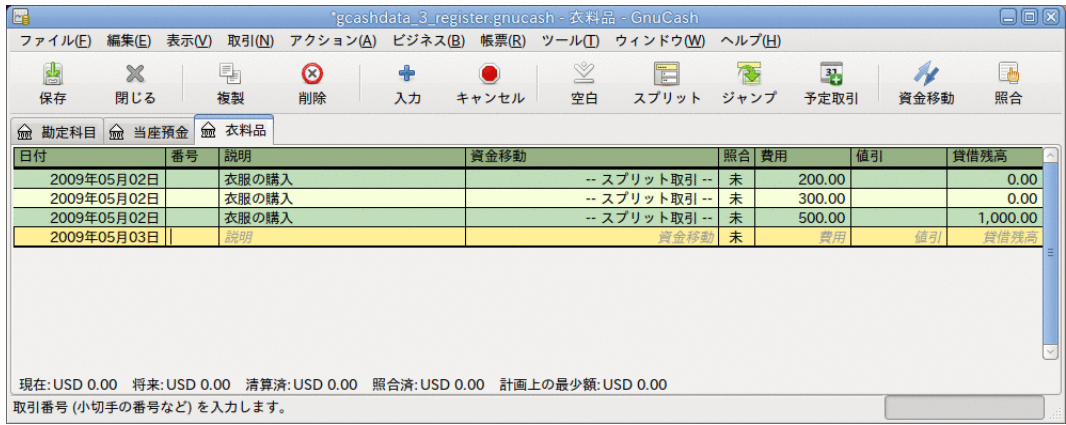

この画像が取引仕訳帳モードでの費用:衣料品勘定科目です。

取引仕訳帳モードで費用:衣料品勘定科目を見ると、オリジナルのスプリット取引を再度見る ことができます。

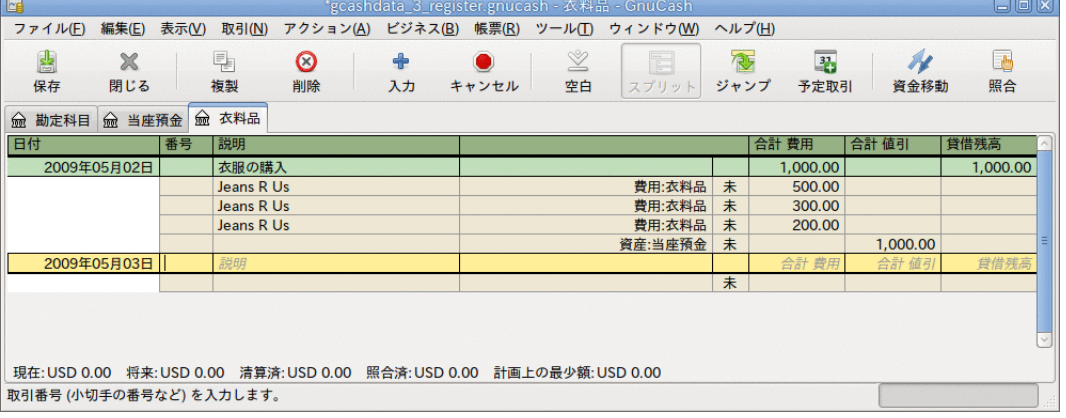

この画像が取引仕訳帳モードでの費用:衣料品勘定科目です。

# 入力ショートカットの使用

GnuCashにはデータを入力する際に時間を節約するためのショートカットがいくつかありま す。 以前に使用したことがある説明の最初の数文字を入力すると、クイック入力機能によ り自動的に最後に入力した取引の説明の残りの部分が入力されます。 取引行の資金移動欄 またはスプリット行の勘定科目欄のどちらかで勘定科目名の先頭文字を入力すると、クイック 入力機能により勘定科目リストから名前が自動的に補完されます。 また、それは子勘定科 目をこれらの欄に入力する際にも助けになります。 親勘定科目名の最初の文字に続けてコロ ンと子勘定科目名の最初の文字を単に入力します。 例えば、Assets:Checkingを入力する場 合、**A:C**と入力すれば、残りをGnuCashに補完させることができます。

キーボードショートカットを登録しても時間が節約できます。GnuCashはそれらの数個を提供 しています。 日付欄では次の入力ができます。

- +または=は日付を増加させ、-または\_は日付を減少させます。
- ]または}は月を増加させ、[または{は月を減少させます。
- Mまたはmは月の初日を入力します。
- Hまたはhは月の末日を入力します。
- Yまたはyは1年の初日を入力します。
- Rまたはrは1年の末日を入力します。
- Tまたはtは今日の日付を入力します。

取引行の番号欄では、+を入力すると、取引番号が入力した最後の値から増加します。 -を入 力すると番号が減少します。 スプリット行のアクション欄でも、スプリット番号を入力する ことを選択していれば動作します。 アクション欄ではクイック入力もサポートされます。 般的なアクション(入金など)の先頭文字を入力すると、GnuCashによって残りが補完されま す。

資金移動欄では勘定科目名のクイック入力がサポートされます。 勘定科目名を入力し始める と、GnuCashによって名前の残りの部分が補完されます。 セパレータ文字を入力するといつ でも、現在の階層の勘定科目名が補完され、次の階層の勘定科目名を入力し始められるように カーソルが位置調整されます。 例えば、標準の勘定科目集を使用している時、 A : C を入力 するとAssets:Checking勘定科目に補完されます。 また、この欄でメニューを選択するかまた は Ctrl+Down キーを入力するとすべての勘定科目名一覧がポップアップされます。

金額欄のすべてで、内蔵の計算機を使用できます。 最初の値を入力し、続けて+、-、\*、また は/を入力し、そして2番目の値を入力するだけです。 Tabキーを押すと、GnuCashは計算を実 行して、結果の値を金額欄に返します。

すべてのメニュー項目にはメニュー名の中でアンダーラインを引かれた文字によってマークさ れているアクセスキーが定義されています。 Alt+「アンダーラインを引かれた文字」を入力 すると、メニューが表示され、次にその中のアンダーラインを引かれた文字を入力することに よって、項目を選択します。 例えば、 Alt+A を入力するとアクションメニューが表示され、 次にPを入力すると、スプリット取引となります。 また、メニュー項目のいくつかにはすぐに コマンドを呼び出すショートカットキーがあります(Ctrlキーを通常使用します)。 これらの ショートカットは項目の横に表示されます。

記録簿の中で移動する時は、時間を節約するために次のキーを使用できます。

- Tabで次の欄に移動します。 Shift+Tab で前の欄に移動します。
- Homeで欄の始まりまで移動します。 Endで欄の終わりまで移動します。
- Enter or ↓ to move to the next transaction, ↑ to move to the previous transaction
- Page Upでは1画面分上昇します。 Page Downで1画面分下降します。
- Shift+Page Up で最初の取引に移動します。 Shift+Page Down で最後の取引に移動します。

照合ウィンドウの中では次のキーボードショートカットを使用できます。

- Tabで次のボックスに移動します。 Shift+Tab で前のボックスに移動します。
- Spaceキーで照合済と未照合の状態を切り替えます
- $\cdot$   $\uparrow$  and  $\downarrow$  navigate through the entries within the current box

## <span id="page-50-0"></span>照合

通常は取引と銀行取引計算書を確認します。照合として知られている手順です。 GnuCashでは 各取引の照合状況を追跡できます。

取引の照合状況は照合(R)欄に表示されます。 照は取引が照合されたことを示します。未は照 合されていないことを示します。清は清算されたが、照合されていないことを示します。 照 合欄をクリックすることで、未と清の間で照合状況を順番に切り替えることができます。 照 合ウィンドウを使用して、それを照に設定することができます。

勘定科目ウィンドウの下端に、2つ(他にもあるかもしれませんが)の現状を表す貸借残高(清算 済と照合済貸借残高)、および合計貸借残高があります。 前者は銀行口座にどのくらいのお金 が存在しているかを表します。一方、後者には未決済の残存取引が含まれます。

例えば、何かに対して小切手を書くとき、取引をGnuCashに入力するべきです。 取引の照合 欄には、初期値として未(未照合)が入力されます。 新規入力は合計貸借残高に影響を及ぼし ますが、清算済、照合済貸借残高には影響を及ぼしません。 その後、小切手が換金されたと 分かったら、清(清算済)に変更するために取引の照合欄をクリックします。 これを行うと、 清算済貸借残高にこの金額が含まれるようになります。 銀行取引計算書が到着したら、後は GnuCashの照合ウィンドウで記録と計算書を比較します。 そこで、照合欄を照(照合済)に変え ることができます。

#### 注記

記録簿ウィンドウで照合を行うことはできません。照合ウィンドウを使用しなければ なりません。 取引が照合済であるといったんマークされると、次回の照合の[期首残](#page-52-0) [高](#page-52-0)を壊さず変更することは容易ではありません。

### 照合ウィンドウ

照合ウィンドウは、銀行または他の機関から送られた計算書とGnuCashの勘定科目を照合する ために使用します。 照合は、銀行での記録を再確認するだけではなく、残存取引(例えば、現 金化されていない小切手)をより良く認識するために役に立ちます。

照合ウィンドウを使用するためには、勘定科目ツリーから勘定科目を選択して、 アクション → 照合 を選択します。 次のような照合情報の入力ウィンドウが表示されます。

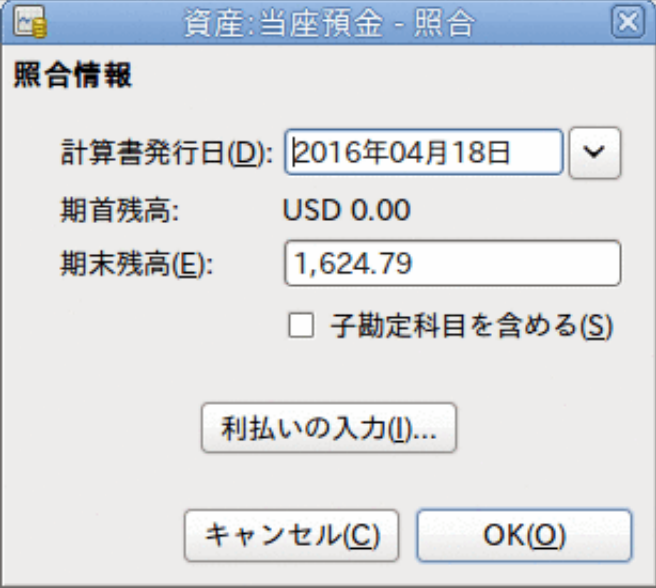

初期照合ウィンドウ。

初期照合ウィンドウでは、いくつかの照合情報を入力する必要があります。

計算書発行日

照合する計算書の日付です。

ヒント

この欄の右側にある下向き矢印をクリックするとカレンダーが開きます。

<span id="page-52-0"></span>期首残高

ここには前回の照合以降の残高が編集不可能な項目として表示されます。 これは計算書 の期首残高と一致しているはずです。

注記

時々、GnuCashの期首残高が計算書と一致しないことがあります。 これは、ある 勘定科目の初回の照合時、または以前に照合した取引の照合を解除したか削除し た時に発生します。

勘定科目の初回照合時は、期首残高は0.00となります。それはおそらく勘定科目の開始残高ではなり、期首残高は0.00となります。それはおそらく勘定科目の開始残る 勘定科目を照合するとき、勘定科目の開始残高が照合に含まれる ようにしてください。その結果として貸借残高が一致するでしょう。

以前に照合済とした取引を間違って照合解除してしまった場合は、現在の計算書の取引と 併せてに、単に再照合してください。その結果として貸借残高が一致するでしょう。

以前に照合済とした取引を誤って削除した場合は一層の挑戦が必要です。 何が削除され たかを決定して、それを記録簿に復元できない限り、照合を終えるための疑似的な取引を 作成しなければなりません。

#### 期末残高

この欄には、計算書に載っている期末残高を入力します。

注記

勘定科目記録簿の下部に表示されている現在の貸借残高が、GnuCashによってこの 欄に自動的に入力されます。

子勘定科目を含める

照合対象に、現在選択されている勘定科目の子勘定科目に属する取引を含める場合にこの オプションを選択してください。

利払いの入力

このボタンをクリックすると、照合する勘定科目に利子の取引を入力するための新しい ウィンドウが開きます。

#### ヒント

銀行、クレジットカード、投資信託、資産、売掛、買掛、および負債タイプ勘定 科目の場合、照合開始時に、利払いウィンドウが自動的に開くかもしれません。 前に列挙した勘定科目のすべてでこの動作を無効にする場合は、GnuCash 設定の 記録簿タブで自動利子入力オプションのチェックを外してください。 選択した勘 定科目のみでこの動作を無効にする場合は、利払いウィンドウでこの勘定科目で は自動利払い入力を行わないがボタンを押してください。

そして、OKボタンをクリックすると、照合ウィンドウに取引一覧が表示されます。

取引

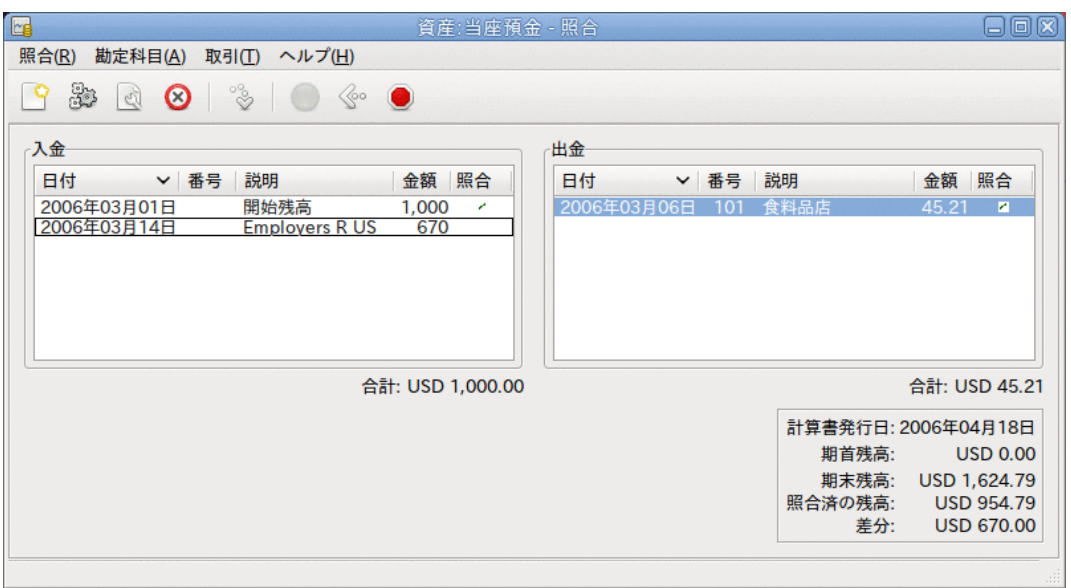

照合ウィンドウの取引一覧。

入金と出金と呼ばれる2つの欄に、照合を行う勘定科目に属する未照合の取引が一覧表示され ます。 照合列には、取引が清算されたか、または照合されたかについて表示されます。

今度は、銀行取引計算書の各項目を検査し、照合ウィンドウで一致している項目を探します。

見つけることができない取引が一つでもあるなら、取引を入力するのを忘れたか、または知ら ない取引が発生したのでしょう。 欠けている取引を入力するために、記録簿ウィンドウを開 いてツールバーの新規ボタンか、メニュー項目の 取引 → 新規 を使用してください。 取引を 入力した後にEnterボタンを押下すると、照合ウィンドウに新しい項目が表示されます。

照合ウィンドウで項目を見つけたら、項目の金額と計算書の金額を比較します。 それらが一 致しない場合、GnuCashへ取引を入力したときに、間違えたのかもしれません。 取引を訂正す るするために、記録簿ウィンドウを開いてツールバーの編集ボタンか、メニュー項目の 取引 →編集 を使用してください。

金額が一致していたら、照合ウィンドウで項目をクリックしてください。 選択した取引の横 にある照合列にチェックマークが表示されます。 GnuCashによって自動的に右下の要約部分の 金額が更新されます。

ヒント

項目をスクロールするためには上下矢印キー、照合とマークするためにspaceキー、 入金と出金欄を移動するためにTabキーを使用できます。

後は銀行取引計算書にある各項目に対してこれを繰り返します。銀行取引計算書の金額が GnuCashの金額と一致していることを確かめて、GnuCashで取引を照合済とマークします。

照合が終わった時には、照合ウィンドウの下部にある差分欄には0.00ドルと表示されているは ずです。 他の金額が表示されているなら、取引が抜けているか、またはいくつかの金額が GnuCash上で不正確なのかもしれません。 (まず無いでしょうが、銀行が間違えたかもしれま せん。)

銀行取引計算書のすべての項目をマークして、差分が0.00ドルであることを確認したら、ツー ルバーの完了ボタンをクリックするかメニューの 照合 → 完了 を選択します。 照合ウィンド ウが閉じます。 記録簿ウィンドウでは、照合済取引の照合欄が照に変化します。

まだすべての情報を受け取っていない場合は、単にに延期を押して、次の作業を続けてくださ い。 照合列が、清算済(清)と表示されているか2つの取引を良く見てください。 これらはま だ照合されていませんが清算済とマークしたことでのこれらの2つの取引について確認しまし た。 勘定科目記録簿の下端にあるステータスバーを見ると、何が照合済で、何が清算済かの 要約があります(清算済:USD 954.79,照合済:USD 0.00) 。

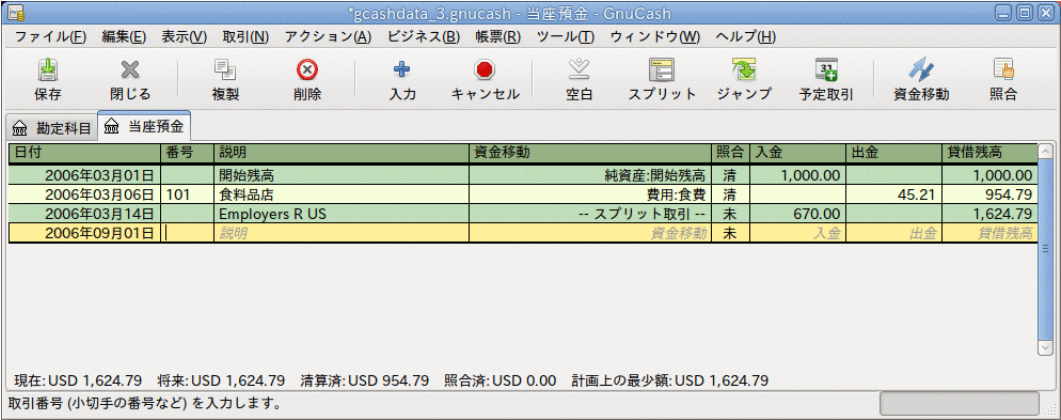

照合延期後の当座預金勘定科目。

# 予定取引

予定取引は、定期購読、保険または税金のように反復性があるお金の操作の入力を補助しま す。 予定取引を使用することによって、関係がある取引を一度入力するだけでよくなりま す。開始日、頻度、および少しの説明文のようないくつかのパラメータを設定すると、予定し た取引の作成準備ができた時および作成した時にGnuCashによって通知されます。

このHow-Toでは、例として毎月20ドルのインターネット利用料を28日に支払うことを想定しま す。

GnuCashで予定取引を作成するには、[元帳から作成](#page-54-0)または[予定取引エディター](#page-56-0)の2つの方法があ ります。

### <span id="page-54-0"></span>元帳から作成

元帳で予定取引の初日を入力します。 この取引の資金移動欄では、次の画面のように費用:イ ンターネットを入力します。

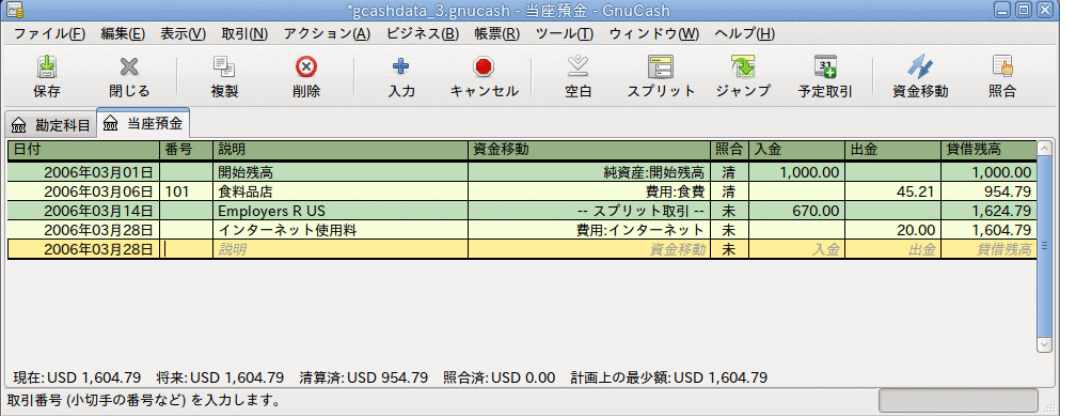

元帳から予定取引を作成:ステップ1

#### 注記

費用:インターネット勘定科目を作成していなかったので、作成するためにGnuCashは 入力を要求します。

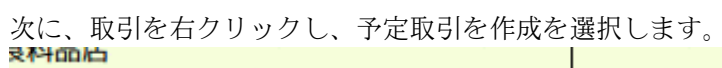

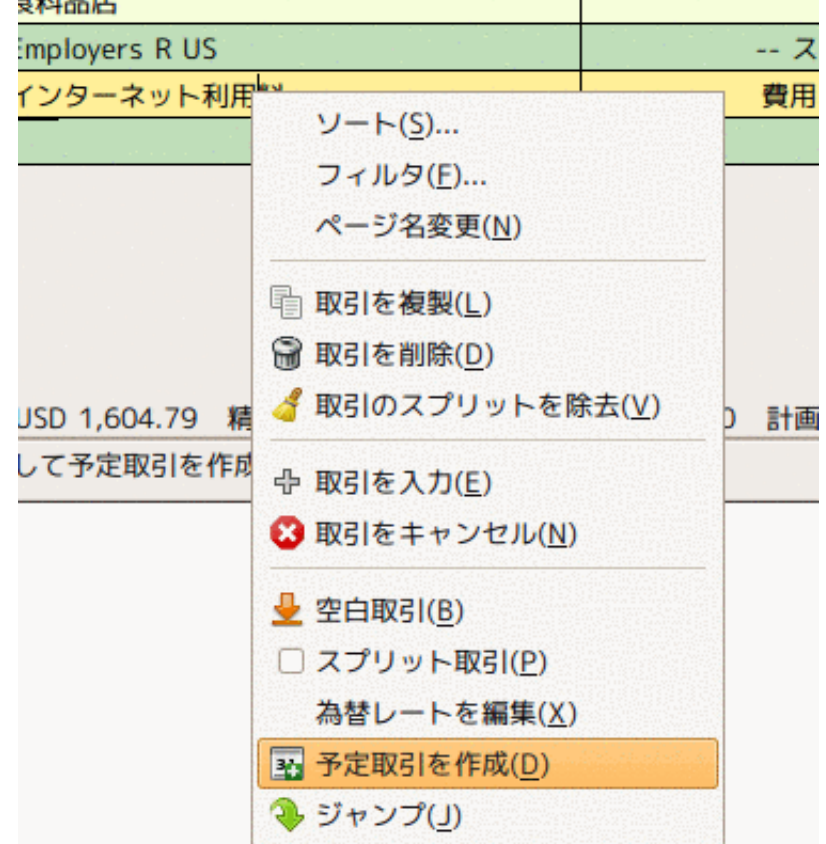

元帳から予定取引を作成:ステップ2

次のようなウィンドウが現れます:

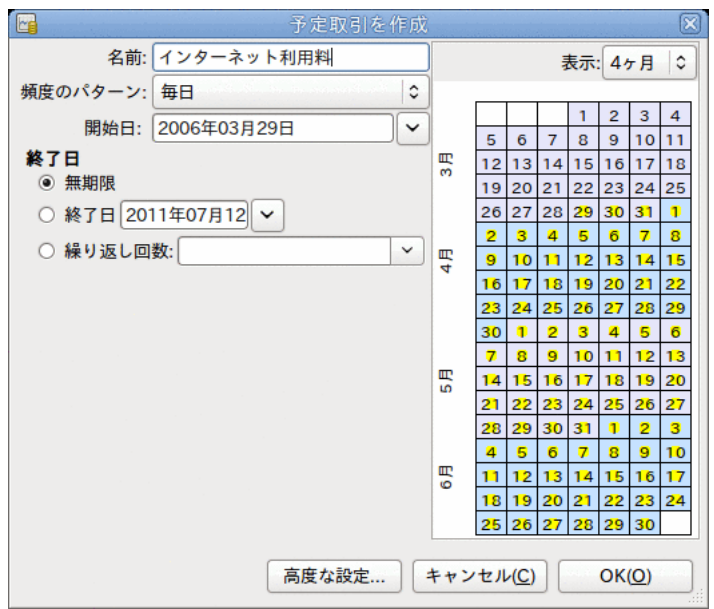

元帳から予定取引を作成:ステップ3

値を入力しましょう。毎月28日に定期支払いが行われることが分かっています。手動で今月の 入力を行ったため次回は来月に発生します :

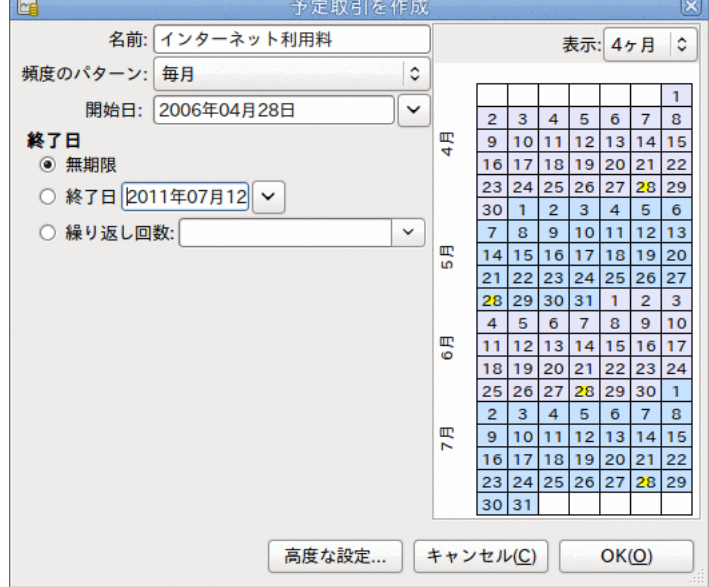

予定取引へデータを入力

OKボタンをクリックすると、取引が予定されます。 GnuCashは今この予定取引を記憶しまし た。そして、来月28日に、予定取引を実際に作成するかどうか尋ねるウィンドウがポップアッ プされます(このウィンドウのずっと下のスクリーンショットを見てください)。

### <span id="page-56-0"></span>エディターから予定取引を作成

予定取引を入力する別の方法は、予定取引エディターを使うことです。一度にいくつかの予定 取引作成する場合、より素早く行うことができます。

メイン勘定科目ウィンドウのメニューバーから、 アクション → 予定取引 → 予定取引エディ ター を選択してください。 次のような新しい予定取引タブが現在のGnuCashウィンドウに開 きます。

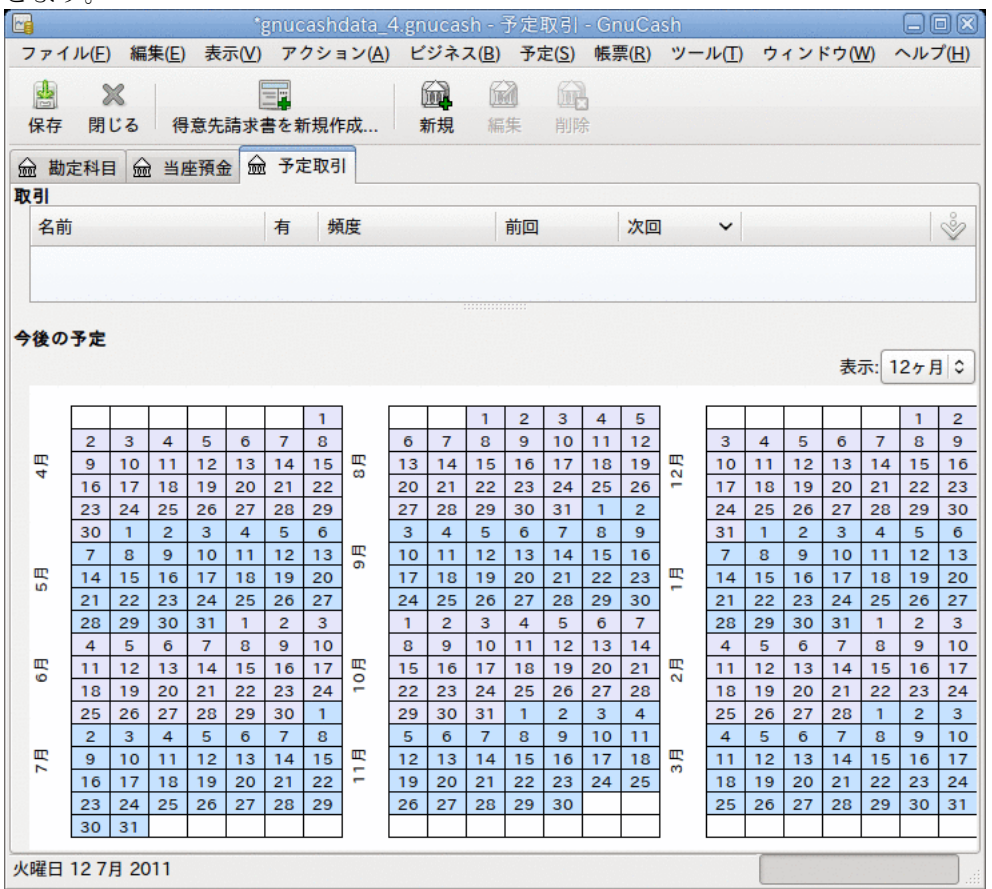

空の予定取引タブ

このタブには (今は空ですが) すべての予定取引が一覧表示されます。 ツールバーにある新 規ボタンをクリックして新しい予定取引を作成しましょう。 次のようなウィンドウが表示さ れます。

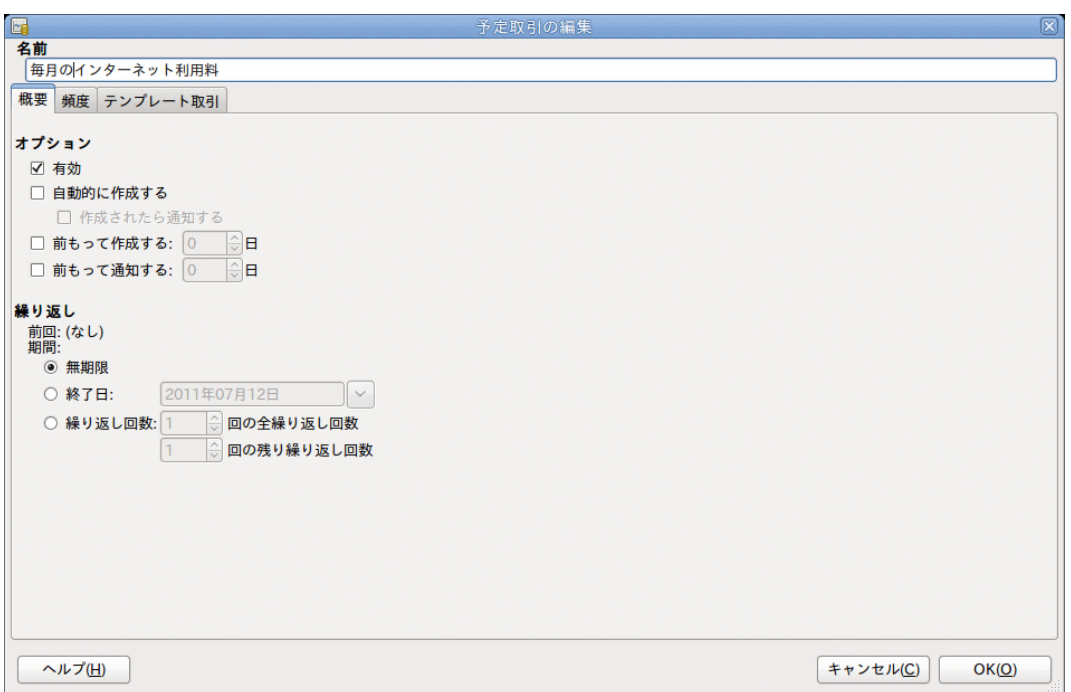

#### 予定取引の編集 — 概要タブ

最初に、ウィンドウの一番上で、この新規の予定取引のための名前を入力しましょう。

注記

この名前は予定取引の編集ウィンドウで予定取引を識別するためだけのものであり、 元帳には決して現れません。

概要タブのオプション部分には、4つのオプションがあります。

#### 有効

予定取引の状態を設定します。

自動的に作成する

有効にすると、確認することなく取引を元帳に書き加えます(次を参照してください)。 必要なら作成されたら通知するオプションにチェックを入れることで、取引が作成された 通知を受けることができます。

前もって作成する

取引があらかじめ何日前に作成されるかを設定します。

前もって通知する

通知があらかじめ何日前に行われるかを設定します。 これは、例えば、小切手で何かを 支払わなければならないときに、期限の1週間前に小切手を送付できるように通知を行う ために使用できます。

繰り返し部分ではこの予定取引がいつまで継続するかに関してGnuCashに設定できます。 例え ば、ローンを返済しているなら、ローンの終了日または残りの返済回数を入力することができ ます。

今度は、予定取引の編集ウィンドウの頻度タブを選択します。 ここでは取引の時間に関する オプションを設定できます。

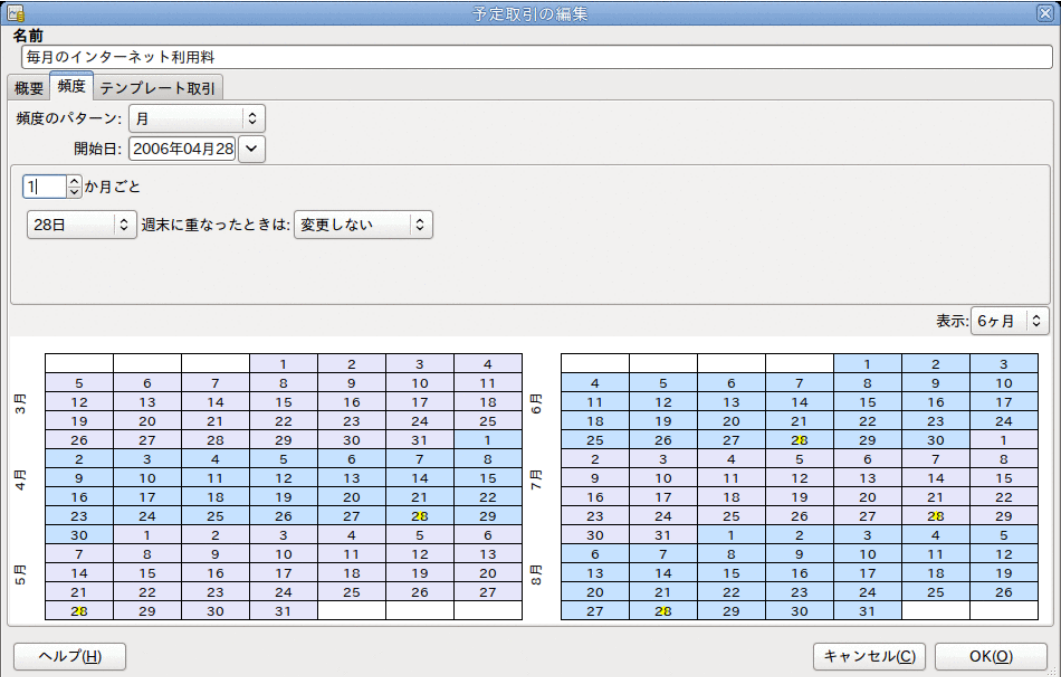

予定取引の編集—頻度タブ

頻度

取引の基本的な頻度を1回、日、週、月2回、および月のオプションから設定します。 の例では、月に設定します。

注記

取引が発生する間隔を頻度のパターンに一覧表示されている以外に設定するため には、・・・ごとの設定を変更することで可能となります(以下を参照してくださ い)。

開始日

取引が始まる時を設定します。 この例では、来月の開始日に設定します。

・・・ごと

このオプションで、頻度のパターンの値の倍数の間隔で取引の予定を作成できます。 例 えば、3週間ごとに実行される取引を作成するためには、頻度を週に設定し、週ごとに3を 設定します。

日付と週末に重なったときは

取引が予定されるのが月の何日であるか、および、それが週末に重なった場合にGnuCash がどのようにするかを設定します。

#### 注記

毎月28日に定期支払いが行われることが分かっています。よって、開始日は2003年11 月1日(11月が来月であると仮定します)です。頻度のパターンは月です。これで取引

は毎月28日に行われます。 この例では勘定科目からインターネット料金の定期支払い を自動的に行います。前もって取引を作成する必要も、終了日を指定する必要も全く ありません。

このタブの項目に入力すると、GnuCashによって、下部にあるカレンダーに将来の取引が行わ れる日がハイライト表示されます。

最後に、テンプレート取引タブを選択し、下部に取引を入力します。元帳へ入力する時との唯 一の差異は日付を全く入力しないことです。

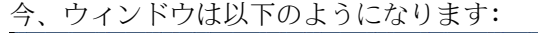

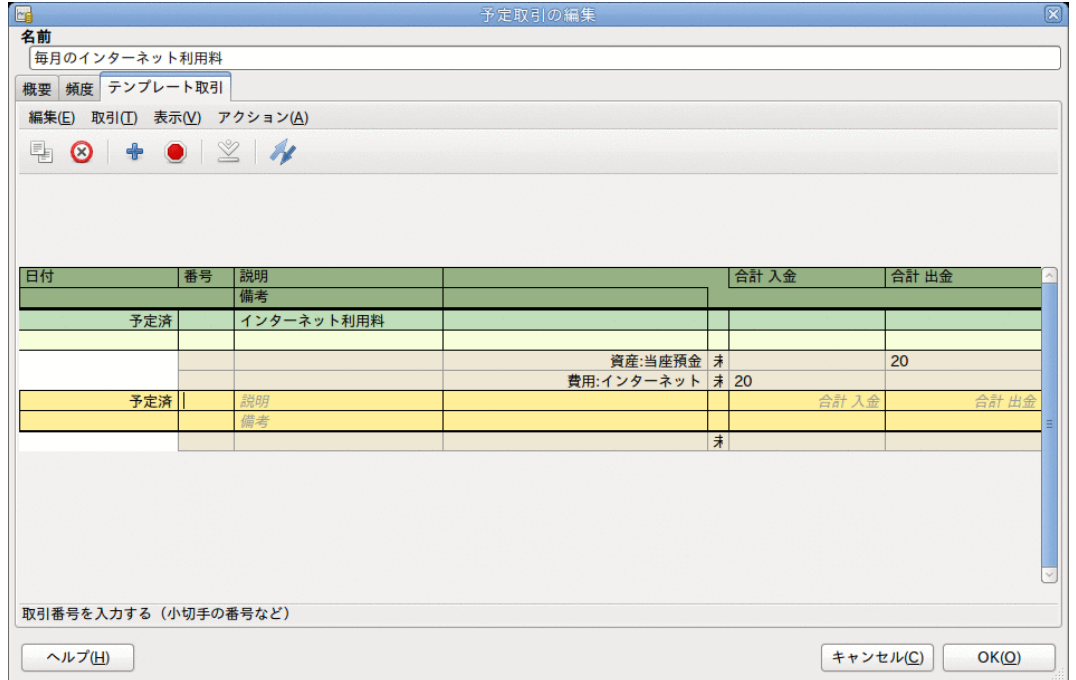

予定取引の編集—テンプレート取引タブ

取引を有効化・記帳するために、記帳ボタンをクリックするのを忘れないでください。

次に OKをクリックします。これで予定取引タブに戻ります。今は取引一覧に1個の項目が表示 されているはずです。

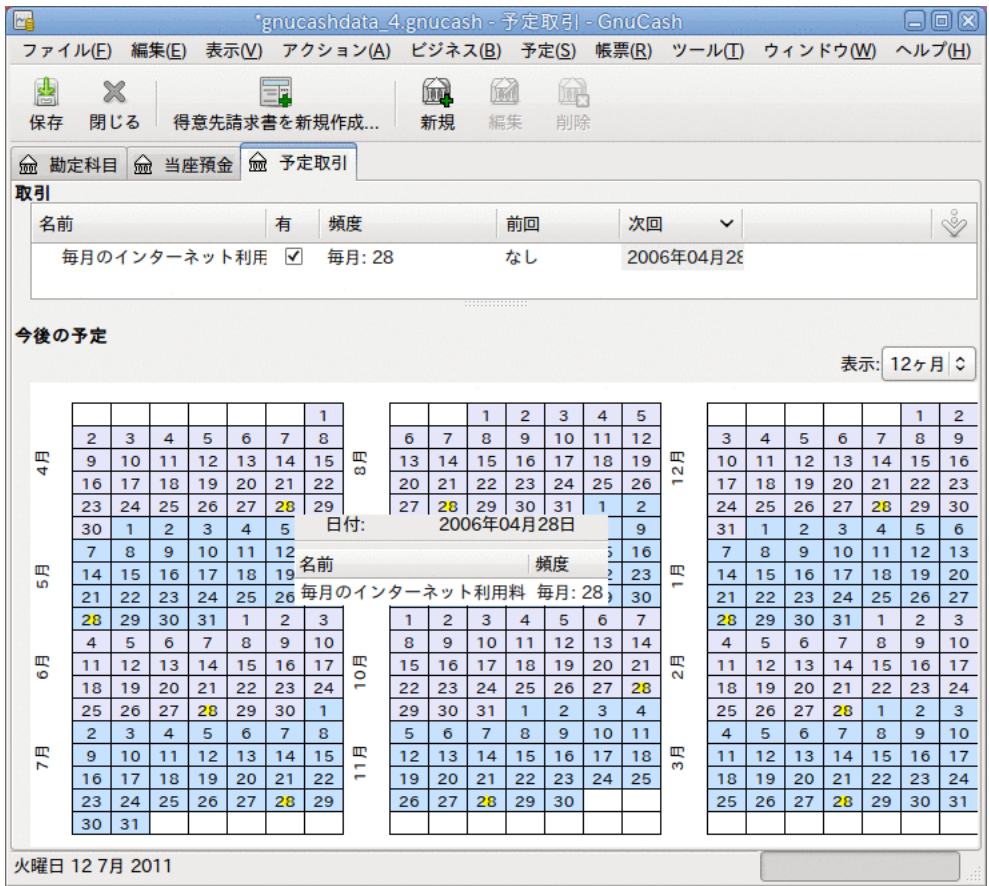

入力された予定取引

ヒント

カレンダー部分をクリックすると小さなウィンドウがマウスの位置に表示され、その 日に予定されている取引が表示されます。 小さなウィンドウを閉じるためには、再度 クリックするだけです。

これで予定取引タブを閉じることができます。作業を保存してください。

#### 注記

次の画像は単なる例であり、この段階で実際にGnuCashデータベースに入力されるわ けではありません この例では、予定取引が実行されるべき時に、次のようなダイアロ グが表示されます。

これから先、GnuCashを起動時、予定取引が実行されるときまたは入力が必要なときに、予定 取引の操作が要約された前回起動時以降...ウィンドウが開きます。(リマインダ、 作成予定 などのオプションに関する詳しい説明はGnuCashマニュアルを参照してください。)

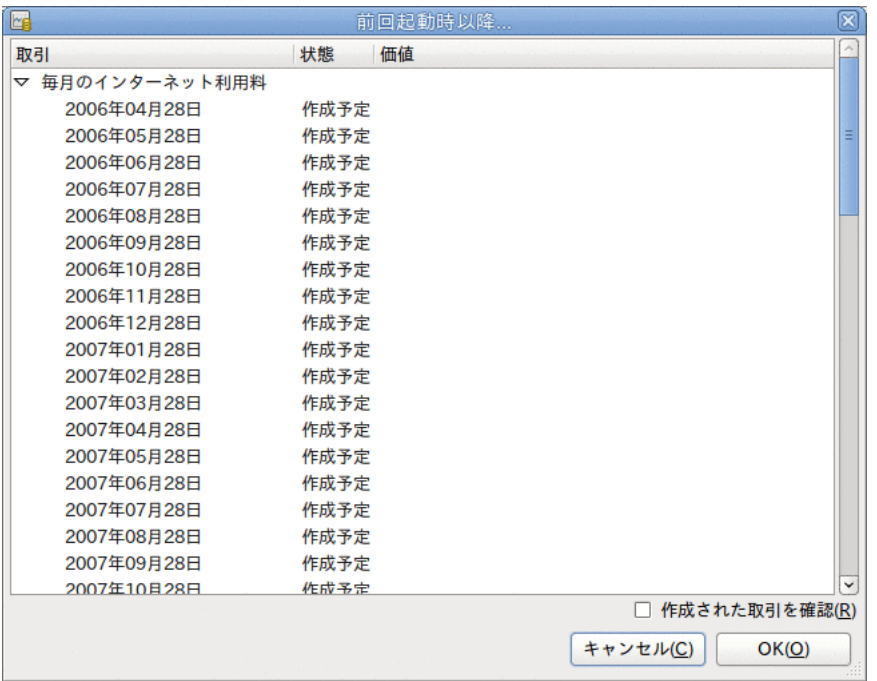

#### 予定取引リマインダポップアップ

必要なら予定取引の状態を変更するために状態列をクリックしてください。 次に、前回起動 時以降...ウィンドウを閉じるためにOKボタンを押すだけで、保留していた操作が適用されま す。 保留していた操作を元帳に入力しないなら、キャンセルを選択してください。

状態欄が作成予定に設定されていれば、普通預金勘定科目記録簿を参照したときに、取引が作 成されたのが見つかるでしょう。

#### ヒント

前回起動時以降...ウィンドウの右下にある作成された取引を確認オプションを有効 にすると、OKを押した後に、GnuCashは、予定取引が自動的に入力された、それぞれ の勘定科目記録簿のタブを開きます。

#### 注記

この段階で4月28日の取引を入力したら、 ファイル→開く を選択して、以前に保存し たgcashdata\_3 GnuCashファイルを選択することによって、最後に保存したGnuCash ファイルに戻してください。

## まとめ

本章の前節で、GnuCashでの取引の動作に関する概念と仕組みを説明しました。 本節では、前 章で作成した初期状態の勘定科目表にいくつかの開始残高を設定し、取引と予定取引を追加す ることによって、勘定科目表を拡張します。

### GnuCashファイルを開く

最初に、保存した前のデータファイルgcashdata 3emptyAcctsを開き、直 接gcashdata\_4として保存します。 メインウィンドウは今このようになります。

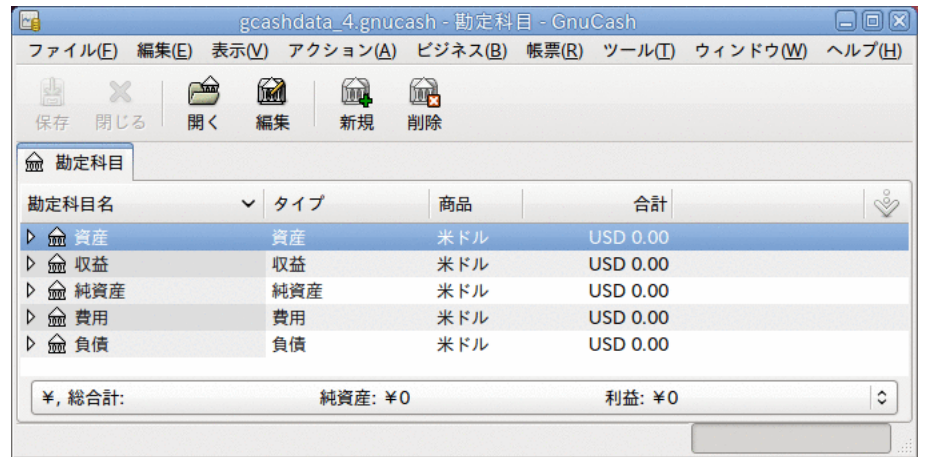

この画像が本節の開始点です。

### 開始残高

前に資産:当座預金勘定科目で説明したように、勘定科目の開始残高は、純資産:開始残高と呼 ばれる特別な勘定科目に通常は割り当てます。 この勘定科目表で入力を開始するために、勘 定科目に対して開始残高を設定することから始めます。 普通預金口座には1000ドルあり、ク レジットカードに500ドルの未決済残高があると仮定します。

- 1. 資産:普通預金勘定科目記録簿を開きます。 メニューから表示を選択して、基本元帳スタ イルであることを確認してください。 後で他のモードでの取引を見ますが、しかし当分は デフォルトである基本元帳スタイルを使用して基本的な取引を入力しましょう。
- 2. 資産:普通預金勘定科目記録簿ウィンドウから基本的な2勘定科目取引を入力し、純資産:開 始残高から資金移動をして、開始残高を1000ドルに設定します。 基本的な取引は、元の勘 定科目から先の勘定科目までへの資金移動であることを忘れないでください。 取引を記録 します(Enterキーを押すか、または入力ボタンをクリックします)。
- 3. 資産:当座預金勘定科目記録簿ウィンドウから基本的な2勘定科目取引を入力し、純資産:開 始残高から資金移動をして、開始残高を1000ドルに設定します。
- 4. 負債:Visa勘定科目記録簿ウィンドウから基本的な2勘定科目取引を入力し、純資産:開始残 高から資金移動をして、開始残高を500ドルに設定します。 請求としてVisa勘定科目に500 ドル入力することによってこれを行います(または開始残高勘定科目を減少させます)。な ぜならそれは借りているお金だからです。 取引を記録します(Enterキーを押すか、または 入力ボタンをクリックします)。

今、開始残高が設定された3つの勘定科目ができました。 資産:当座預金、資産:普通預金、負 債:Visaです。

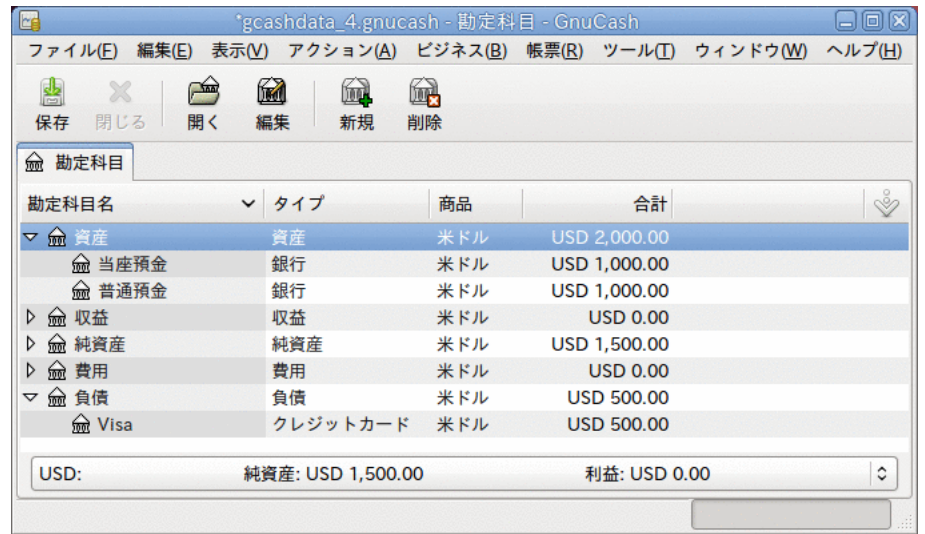

この画像が開始残高です。

### 取引を追加する例

これから1カ月の費用をシミュレートするために、さらに取引を追加します。 1カ月間で、電 気料金に78ドル、電話料金に45ドルおよび家賃に350ドル費やすとします。 すべて小切手で支 払います。 食費にも45.21ドル費やします。給料を670ドル受け取ります。また、今月のイン ターネット費用を支払います。 最後に、普通預金口座から当座預金口座まで100ドル振り替え ます。

- 1. 費用:電気料金勘定科目記録簿を開き、今月の終わり(例:2006年3月28日)に、78ドルの電気 料金の請求に対して支払いを行う単純な2勘定科目取引を入力します。 説明(例:電気料金) と小切手番号(例:102)を入力します。 資金移動勘定科目は資産:当座預金にします。
- 2. 資産:当座預金勘定科目記録簿を開き、今月の終わり(例:2006年3月28日)に45ドルの電話料 金の請求に対して支払いを行う単純な2勘定科目取引を入力します。 説明(例:電話料 金)と小切手番号(例:103)を入力します。 資金移動勘定科目は費用:電話料金にしま す。 貸方(費用勘定科目)または借方(資産勘定科目)のどちらからでも費用取引を入力でき ることを覚えてください。
- 3. 費用:家賃勘定科目記録簿を開き、今月の終わり(例:2006年3月28日)に350ドルの家賃を支 払う単純な2勘定科目取引を入力します。 説明(例:4月分の家賃)と小切手番号(例:104)を 入力します。 資金移動勘定科目は資産:当座預金にします。
- 4. ツールバーの複製ボタンを使用してこの取引を複製します。 最初に、現在の家賃取引 をクリックしします。そして複製アイコンをクリックします。 1カ月以上先の取引日付 (例:2006年4月28日)を入力します。GnuCashでは現在の取引と将来の取引を分離するために 青い罫線が使用されることを覚えてください。 このように、発生する前に取引を入力する ことができます。

家賃は予測できる将来にわたって一定であるので、家賃を支払うために予定取引をセット アップすることもできます。

- まず、現在の家賃取引(4月28日)をクリックし、次に予定取引アイコンをクリックます。
- 頻度のパターンを月に変更し、必要に応じて説明を変更し、OKを押します。
- 5. 普通預金口座から当座預金口座へ振り替えるためには、資産:普通預金勘定科目記録簿を開 き、資金移動が資産:当座預金、金額が100ドルの新しい取引を追加します。日付は2006年3 月6日にします。
- 6. 簡単な2勘定科目取引の別の例として、食料品を3月5日に45.21ドル分購入した取引を追加 します。 資産:当座預金勘定科目で、資金移動に費用:食費を設定します。 勘定科目記録簿 は以下のようになります:
- 7. 資産:当座預金勘定科目記録簿ウィンドウから給与取引を追加するために、新規取引の行を クリックして、スプリットをクリックします。 まず、一行目に日付(3月14日)とこの取引 の説明(例:「Employers R Us」)を入力します。 下の「スプリット」行で、資産:当座預 金への入金(例:670ドル)を入力します。 さまざまな税金の支払いを続けます(資産:当座預 金(例:670ドル)、費用:税金:国税l(例:180ドル)、費用:税金:医療保険(例:90ドル)およ び費用:税金:社会保障(例:60ドル))。そして最後に、給与総額(例:1000ドル)を収益:給 与から引き出す資金移動を行います。

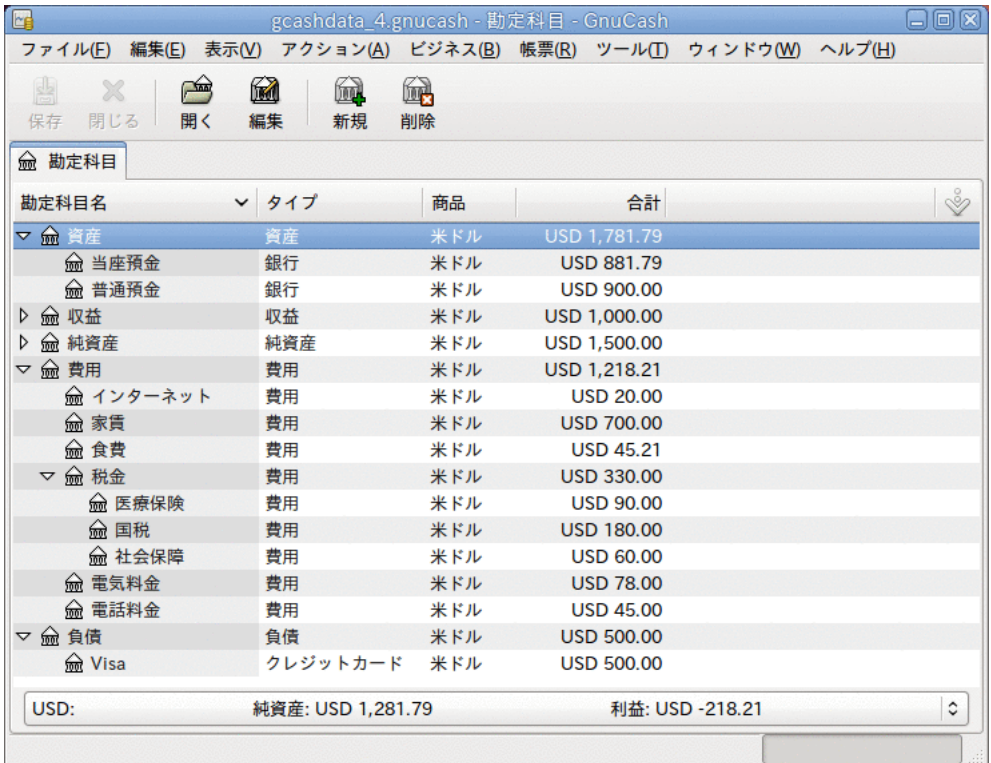

8. インターネット料金として、28日に20ドルを支払う必要もあります。

この画像が4章[取引](#page-44-0)後の貸借残高です。

### ファイルの保存

帳票の節に進む前にGnuCashデータファイル(gcashdata\_4)を保存しましょう。

#### 帳票

コンピューター画面で利用可能なデータを持っているだけは、あなたの会計士は幸福になりま せん。そのため、GnuCashには多くの高度にカスタマイズ可能な帳票があります。

キャッシュフロー帳票および取引出納帳を見てみましょう。

1. 最初に、3月分のキャッシュフロー帳票を見ましょう。

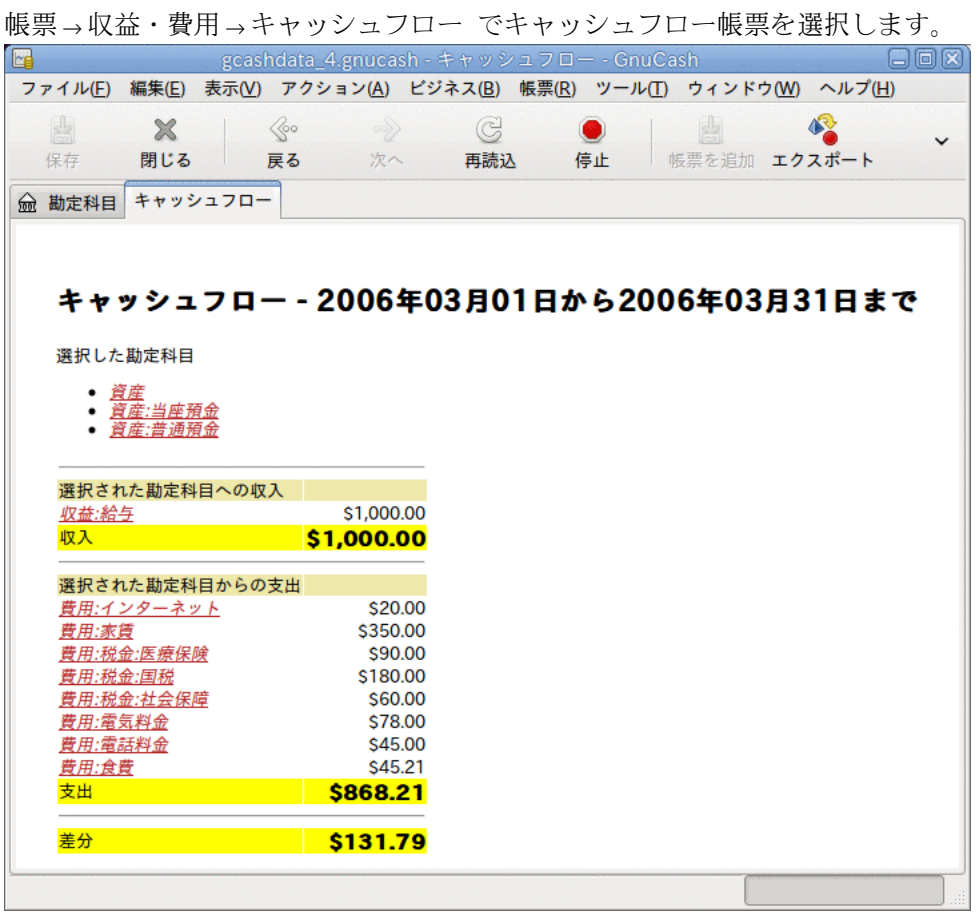

この画像が4章[取引](#page-44-0)の後のキャッシュフロー帳票です。

カスタマイズした帳票を得るためには、帳票を右クリックして、帳票オプションを選択し ます。 次に期間を設定し、帳票に出力したい勘定科目を指定します。

2. 今度は、当座預金勘定科目に関連する取引帳票を見ましょう。

帳票 → 取引出納帳 で取引出納帳を選択します。

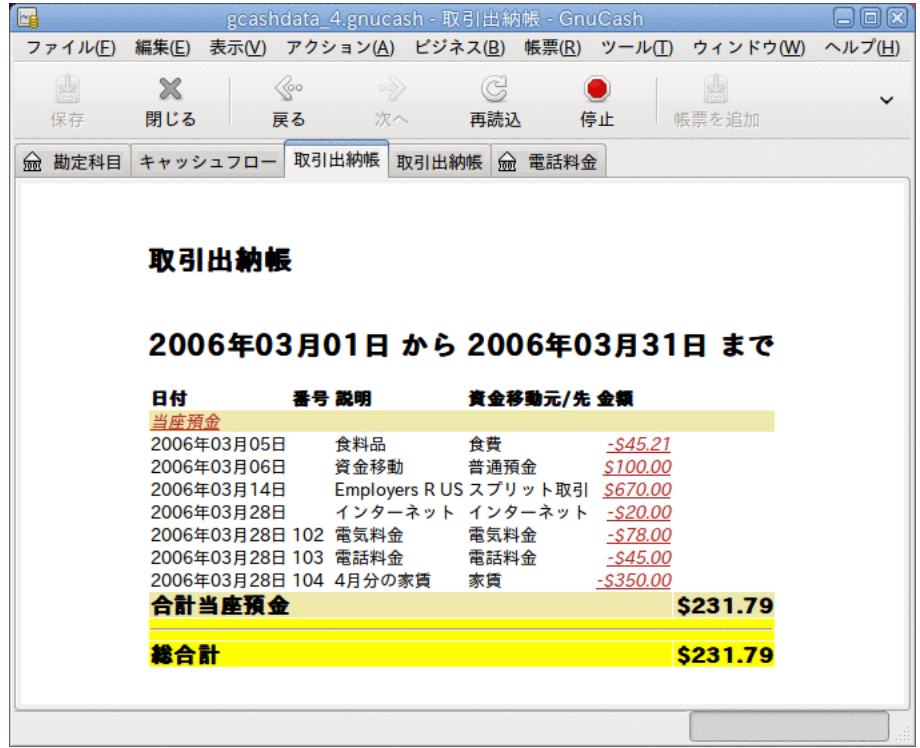

この画像は3月の当座預金勘定科目の取引出納帳です。

- E gcashdata\_4.gnucash - 取引出納帳 - GnuCash 日间风 ファイル(E) 編集(E) 表示(V) アクション(A) ビジネス(B) 帳票(R) ツール(T) ウィンドウ(W) ヘルプ(H)  $\mathcal{L}_{\infty}$ G  $\boldsymbol{\mathbb{X}}$  $\bullet$  $\checkmark$ 帳票を追加 保存 閉じる 戻る 次へ 再読込 停止 **(一) 勘定科目 キャッシュフロー 取引出納帳 取引出納帳 命 電話料金** 取引出納帳 2006年03月01日 から 2006年03月31日 まで 日付 番号 説明 資金移動元/先 金額 3月 2006 2006年03月05日 食料品 当座預金 \$45.21 Employers R US スプリット取引 S90.00 2006年03月14日 2006年03月14日 Employers R US スプリット取引 S180.00 Employers R US スプリット取引 2006年03月14日 \$60.00 2006年03月28日 インターネット 当座預金 \$20.00 2006年03月28日 102 電気料金 当座預金 \$78.00 2006年03月28日 103 電話料金 当座預金 \$45.00 2006年03月28日 104 4月分の家賃 当座預金 \$350.00 合計3月 2006 \$868.21 総合計 \$868.21
- 3. 今度は、さまざまな費用勘定科目のみを表示する取引出納帳に変更しましょう。

この画像は3月のさまざまな費用勘定科目の取引出納帳です。

# 第5章 小切手帳

本章ではGnuCashで小切手帳を管理するために必要な基本的な情報を説明します。 小切手帳記 録簿を管理することが財務を追跡する第1ステップです。GnuCashでの小切手記録簿の管理は、 伝統的な紙の記録簿での管理よりはるかに簡単です。

理由の一つとして、4章[取引](#page-44-0)で説明したように、GnuCashには自動補完機能があるため、一般的 な取引のデータ入力を実用的に行うことができます。 また、GnuCashは各勘定科目の現行の貸 借残高を保持しているため、勘定科目を照合することが簡単になります。 さらに、複式記帳 法は出金に資金移動先の勘定科目が必要なため、費用を説明できます。そして、異なった分野 にどれだけお金を費やしたかが容易に分かります。

いったん当座預金や他の銀行口座にGnuCashを使用ことに満足すると、他の金融勘定を追跡し たくなるでしょう。 6章から9章では他の勘定科目を管理する手法を説明します。

# 勘定科目のセットアップ

小切手帳を管理するための第1ステップは、必要な勘定科目をセットアップすることです。 デ フォルトのGnuCash勘定科目を使用することも、自分自身でセットアップすることもできま す。 どのように新規勘定科目をセットアップするかに関しては[「基本最上位勘定科目」](#page-40-0)を参 照してください。 別のプログラムから勘定科目をインポートする手順についてはGnuCashマ ニュアルを参照してください。

必要になると思われる銀行勘定科目から始めましょう。 追跡したいと考える実在の銀行口 座それぞれに対して1個のGnuCash銀行タイプ勘定科目が必要となります。 自身で勘定科目を セットアップするか、またはデフォルトGnuCash勘定科目を使用しているかに関わらず、それ ぞれの銀行勘定科目に対して必ず開始残高の取引を作成してください。 この金額を得る最 も簡単な方法は、直近の銀行計算書の残高を開始残高として使用することです。 新規勘定 科目階層のセットアップアシスタントの途中にある勘定科目情報ウィンドウで入力するか、ま たは、手動で取引を直接勘定科目に入力することができます。 手動で取引を入力するために は、開始残高勘定科目(タイプ:純資産)から銀行勘定科目までの資金移動を入力してくださ い。

追跡する典型的な銀行勘定科目は次の通りです。

- 当座預金-小切手を書く権利を提供するための制度化された口座です。
- 普通預金-利付きの制度化された口座です。通常は当座預金より長い期間お金を貯蓄しま す。

これらの銀行勘定科目に影響する共通な取引は、出金と入金です。 出金は銀行勘定科目か らお金が出て行き、通常は費用勘定科目に資金移動されます。 入金は銀行勘定科目へお金 が入って来て、通常は収益勘定科目から資金移動されます。 お金がどこから来てどこへ行 くのかを追跡するためには、収益と費用勘定科目をセットアップする必要があります。 取引 の釣り合いを保つためには、合計金額が同じになるように、少なくとも一つのある勘定科目か ら、少なくとも一つの他の勘定科目まで資金移動する必要があることを忘れないでください。 よって、当座預金勘定科目に入金するなら、資金移動元の勘定科目を入力しなければいけませ ん。 また、当座預金勘定科目から支払いを行うなら、資金移動先の勘定科目を入力しなけれ ばいけません。

# 入金の入力

ほとんどの入金取引は収益勘定科目から銀行勘定科目までの資金移動として入力されます。 収益には多くの出所があります。よって、異なる出所のためにそれぞれ別々の収益タイプ勘定 科目に設定するのは名案です。 例えば、収益は主に給与からですが、普通預金の利子も受け 取るとします。 この場合は、給与のための一つの収益勘定科目と、利子収益のための別の収 益勘定科目を持つべきでしょう。

ヒント

課税対象の収益勘定科目をセットアップしたときは、税金情報ダイアログ(編集→税 金帳票オプション ) で税金関連勘定科目にチェックを入れて、適切な税金カテゴリを 割り当てることを忘れないでください。 贈り物による収益のように、いくつかの種類 の収益は課税対象外と考えられるかもしれません。よって何が課税対象となるかを決 めるためには適切な税法を確認してください。 資本利得による収益を追跡する方法に ついては9章[資本利得](#page-134-0)を参照してください。

給与の入金を入力し始める前に、どのくらい詳細に追跡したいか決めてください。 詳細の基 本レベルは、紙の記録簿と同じように手取額を入力することです。 これが一番簡単ですが、 給与支給総額と控除額を入力すれば、GnuCashからもっと詳しい情報を引き出すことができる ようになります。 控除額を入力することによりわずかながら手間が増えます。しかし、年間 の源泉徴収情報を入力する時に役に立つ税金関連帳票をGnuCashでいつでも作成できます。 こ れらの帳票で源泉徴収額が十分であるかをどうかを決定することができます。そして、これよ り先の税金支払額を見積もることができます。 詳細のレベルに関してはっきり決めていない なら、給与手取額を入力することから始めましょう。 その他の詳細が欲しいと決めたら、後 でいつでも戻って取引を編集することができます。

# 出金の入力

いかなる理由であろうとも、銀行口座からお金を引き出す時は、銀行口座から他の場所への資 金移動です。 GnuCashでは、他の場所も勘定科目として追跡します。 支出に関してより詳細 な勘定科目を作成して使用すればするほど、お金がどこに行くのかに関して詳しい情報を得る ことができます。

出金は多くの形態を取ります。 ATM(現金自動預払機)での出金は最も一般的な取引の一つで す。 請求書の支払い、商品の購入または慈善の寄付のために小切手を書くことも、出金の一 つの方法です。 取引銀行によりますが、口座から預金を引き出すために、銀行がサービス手 数料を取るかもしれません。 他の口座へのお金の振り替えも出金です。 GnuCashでこれらの 各種出金をどのように記録するか詳しく見てみることにします。

### ATM/現金での出金

現金の出金は銀行勘定科目から現金勘定科目までの資金移動として扱われます。 GnuCashには 現金での購入を追跡する専用の現金タイプ勘定科目があります。よって、ATMや他の現金の出 金を記録するためには現金勘定科目をセットアップしてください。

現金勘定科目では、詳細に関して異なるレベルで使用することができます。 基本レベルで は、当座預金勘定科目から現金勘定科目まで単に資金移動するだけです。 これでは、ある日 にいくらの出金があったのか分かりますが、何にお金を費やしたかは分かりません。 もう少 し手間をかけて、現金で購入した物も記録するために現金勘定科目を使用し、何にお金を費や したかを知ることができます。 現金勘定科目から費用勘定科目までの資金移動としてこれら の買い物を記録します。

幾ばくかの人は現金での買い物を毎回記録しますが、これは多くの手間がかかります。 より 簡単な方法は、レシートを持っている買い物を記録し、次に財布にある金額と合うように勘定 科目の貸借残高を調整することです。

出金のために少なくとも一つの現金勘定科目をセットアップするのは名案です。 お金を何に 費やしたかまで追跡すると決めたら、お金を費やした取引を入力します。 使用したい詳細の レベルを決定します。

# 勘定科目の照合

GnuCashによって銀行口座と毎月の銀行計算書との照合がより簡単になります。 毎月の銀行計 算書と取引を照合する手順については[「照合」](#page-50-0)を参照してください。 照合作業は毎月実施し なければならない主な作業です。

作成した他のすべての勘定科目を照合するのでしょうか? これらの勘定科目も照合するべ きでしょうか? 勘定科目に関する計算書を受け取る場合は、勘定科目の照合を考えるべき です。 例としては、当座預金計算書、普通預金計算書およびクレジットカード使用明細<br>書などが含まれます。 クレジットカード使用明細書およびクレジットカード取引に関して クレジットカード使用明細書およびクレジットカード取引に関して は6章[クレジットカード](#page-79-0)で説明します。よってGnuCashでクレジットカードを追跡するのに関心 があるなら、そこで説明されている手順を参照してください。

収益および費用勘定科目は通常は照合しません。なぜなら確認する計算書が無いからです。 同じ理由で現金勘定科目も照合する必要はありません。 もっとも、現金勘定科目に関して は、実際の手持ち現金と現金勘定科目の貸借残高が一致するように、時々貸借残高を調整した いと考えるでしょう。 貸借残高を調整する方法は次の項で説明します。

# まとめ

4章[取引](#page-44-0)で当座預金勘定科目にいくつかの取引を入力しました。 本章では、より多くの取引を 追加した後、それらを照合します。

### 開始残高

では、前の章で保存したgcashdataファイル(gcashdata\_4)を開くことから始めましょう。 勘定科目表は次のようになります。

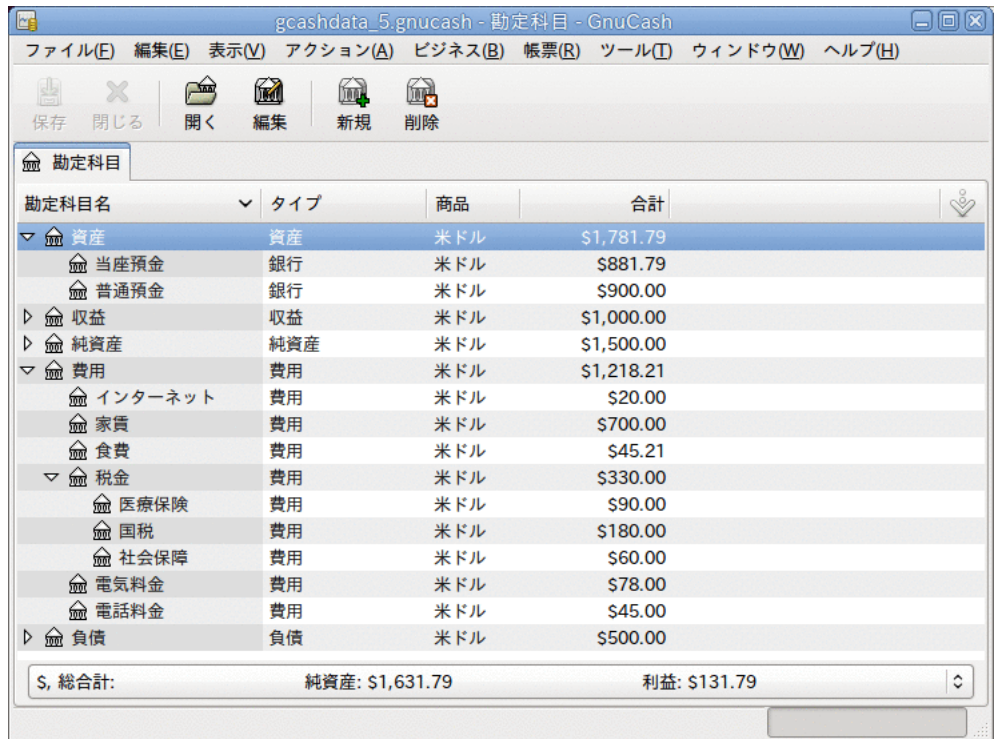

この画像が勘定科目表です。

### 取引の追加

1. まず、メインウィンドウから当座預金勘定科目を開きます。 前の章では給与の取引を当座 預金勘定科目への入金として入力しました。 今度はもう1種類入金の取引を入力します。 普通預金勘定科目から当座預金勘定科目への資金移動です。 空白行で普通預金勘定科目か ら当座預金勘定科目まで500ドルの資金移動する取引を入力します(この場合、最後の取引 日は3月28日でしたが、この資金移動取引は3月24日に行われたとします)。 当座預金勘定 科目を開いているので、資金移動の勘定科目は普通預金勘定科目です。 当座預金勘定科目 は今、このようになります。

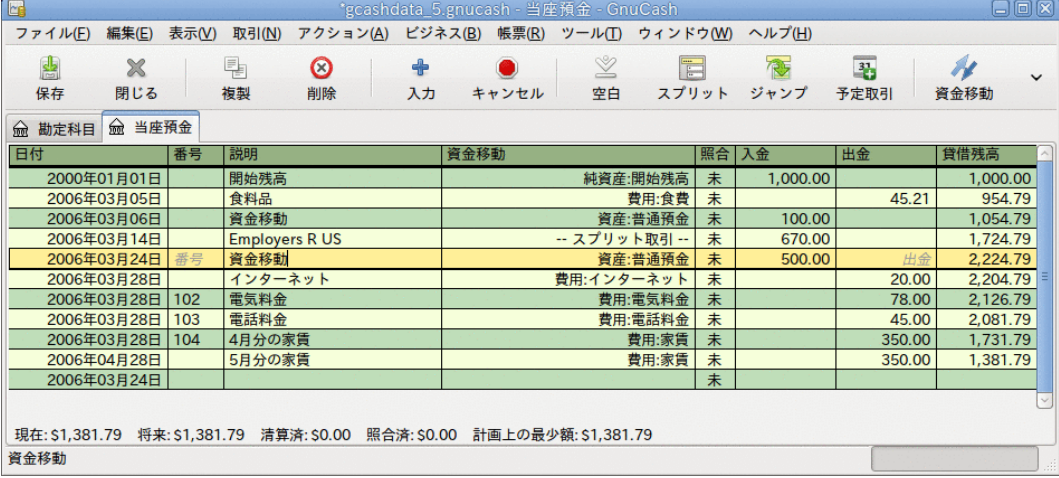

この画像は当座預金勘定科目記録簿です。
2. では、この勘定科目に関するいくつかの小切手を書きましょう。 最初に地元の食料品店宛 てに75ドルの小切手を切ります(3月5日)。 このお金のすべてを、食品を買うために使用し ているので、資金移動の勘定科目は食費です。 次にABCハードウエア宛てに100ドルの小切 手を切ります(3月6日)。 日用品50ドルと工具50ドルです。 これらにはそれぞれ費用タイプ の勘定科目を作成する必要があり、スプリットを入力します。 当座預金勘定科目は今、こ のようになります。

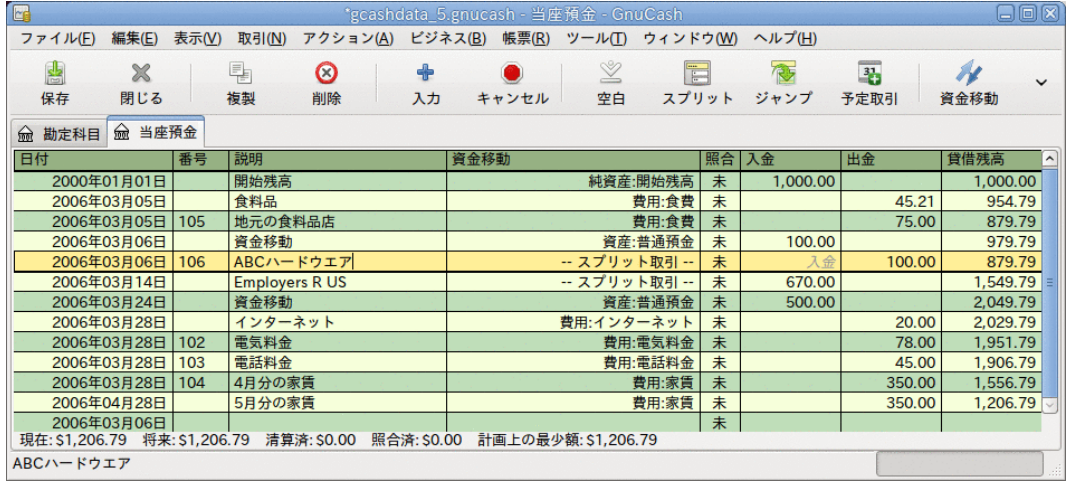

この画像は、何枚かの小切手を登録した後の当座預金勘定科目記録簿です。

3. 今、いくらか現金を引き出す必要があるとします。 勘定科目表には現金勘定科目をセット アップしていないので、一つ作成する必要があります。 資産タイプの最上位勘定科目内に 現金勘定科目を作成します。 当座預金勘定科目記録簿で、3月25日に当座預金勘定科目か ら現金勘定科目まで100ドルの資金移動するATM引き出し取引を入力します。

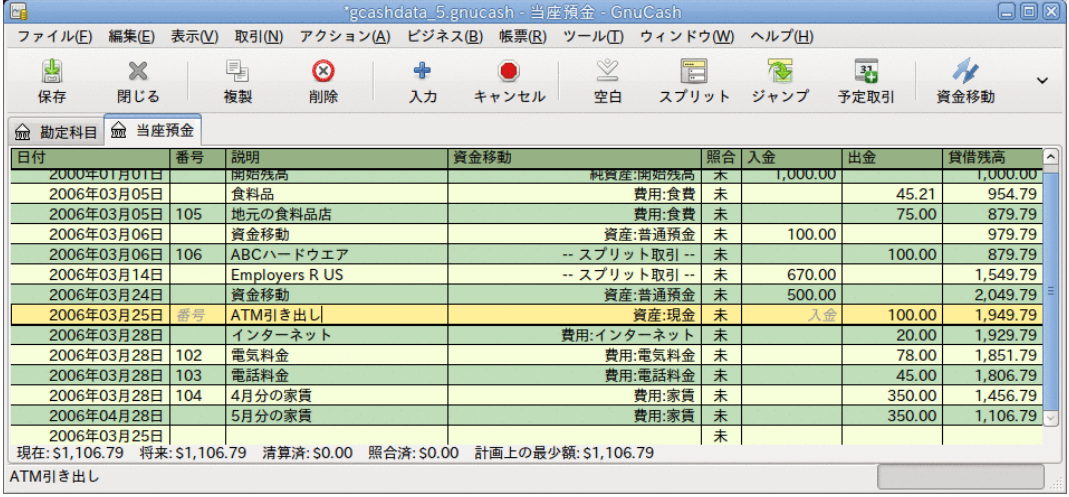

この画像はATM引き出しを行った後の当座預金勘定科目記録簿です。

### 開始残高

これで、当座預金勘定科目を銀行計算書(見本)と照合する準備ができました。

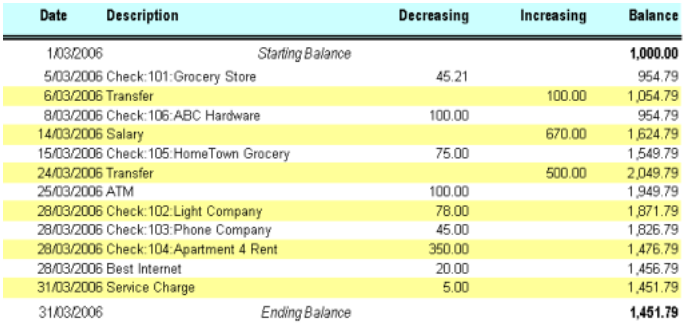

#### この画像は銀行計算書の見本です。

1. メニューから アクション→照合 を選択し、期末残高として1451.79ドルを入力します。 勘 定科目の照合を開始するためにOKをクリックします。 計算書見本に書かれているとおり項 目に照合の印を付けます。 すべての項目に照合の印を付けたとき、照合ウィンドウは次の ようになります。

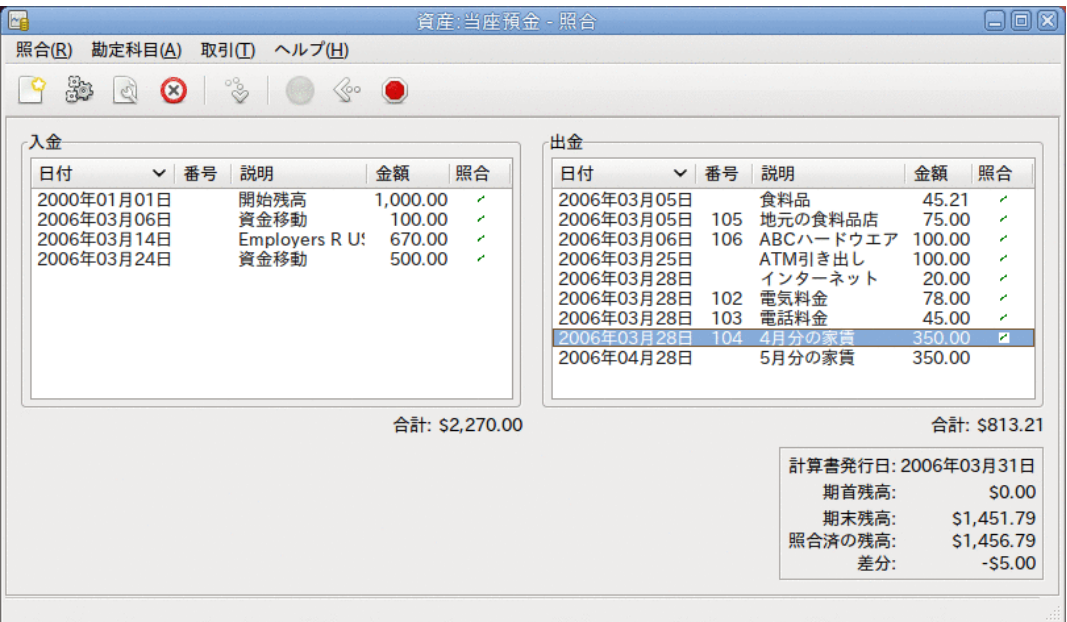

この画像は5ドルの差分がある照合ウィンドウです。

照合済みの貸借残高が期末残高と5.00ドル異なることに注意してください。 銀行計算書見 本を調べると、当座預金勘定科目に追加されていない5.00ドルの手数料があるのが分かり ます。

2. よって、当座預金勘定科目記録簿をクリックし、5.00ドルの手数料を当座預金勘定科目に 追加します。 当座預金勘定科目記録簿の空白行で、当座預金勘定科目から手数料勘定科目 まで5.00ドルの資金移動する取引を入力します。 (費用タイプの手数料勘定科目を作成す る必要があります。) この取引のために入力する日付は、計算書見本に印刷された取引日 付を使用します。 当座預金勘定科目は次のようになります。

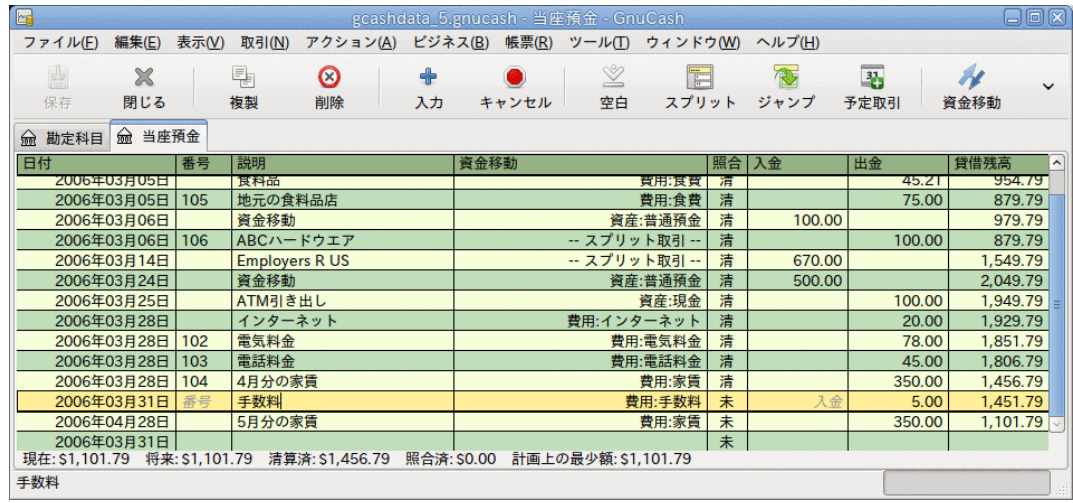

この画像は、手数料を追加した当座預金勘定科目記録簿です。

3. 照合ウィンドウをクリックして戻ると、出金欄に手数料があるはずです。 照合の印を付 けるためにクリックすると、下の差分が0.00になります。 照合を完了するためにツール バーの終了ボタンをクリックします。 たった今照合した各取引に対する当座預金勘定科目 記録簿の照合欄が照になります。 また、下部のステータスバーに照合済:USD1451.79と表 示されることも確認できます。

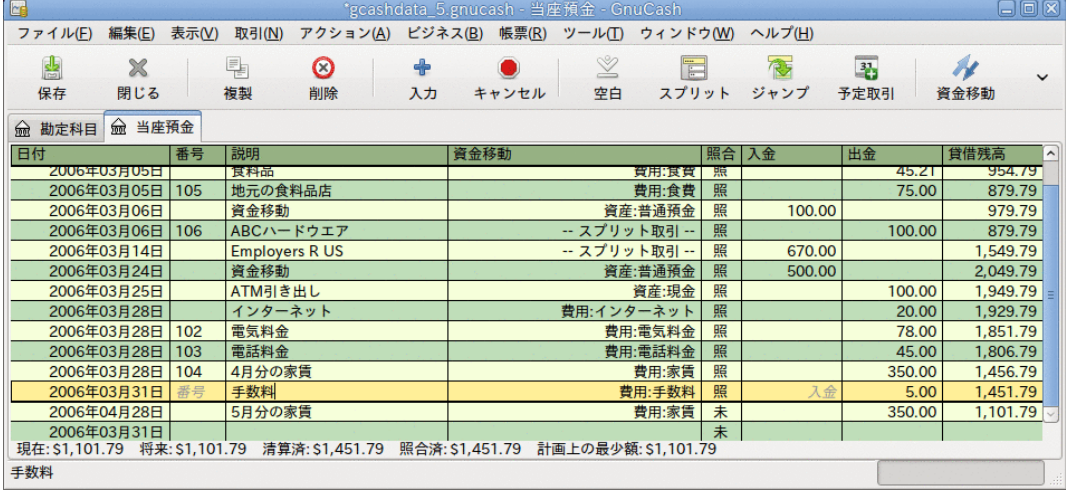

この画像は照合済みの当座預金勘定科目記録簿です。

## ファイルの保存

メインウィンドウに戻り、gcashdata\_5という新しい名前でファイルを保存してください。 勘定科目表は着実に成長しています。そして次のようになっているはずです。

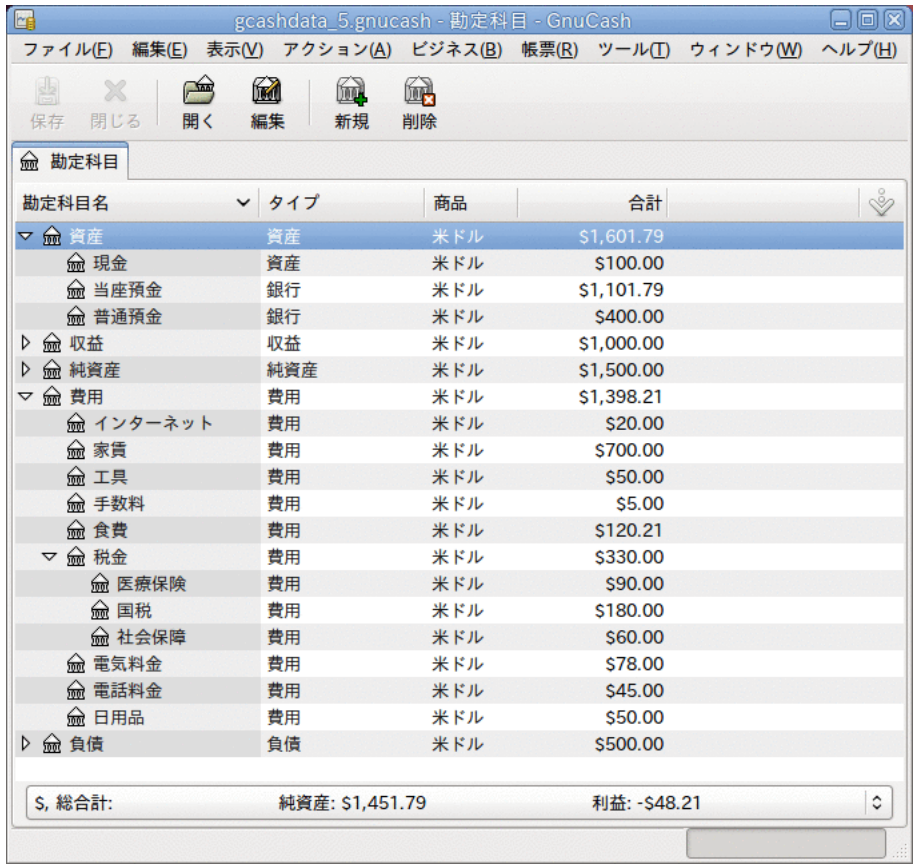

この画像が勘定科目表です。

### 帳票

前の章と同じように、キャッシュフロー帳票および取引出納帳を見てみましょう。

1. 最初に、3月分のキャッシュフロー帳票を見ましょう。

帳票 → 収益・費用 → キャッシュフロー でキャッシュフロー帳票を選択します。

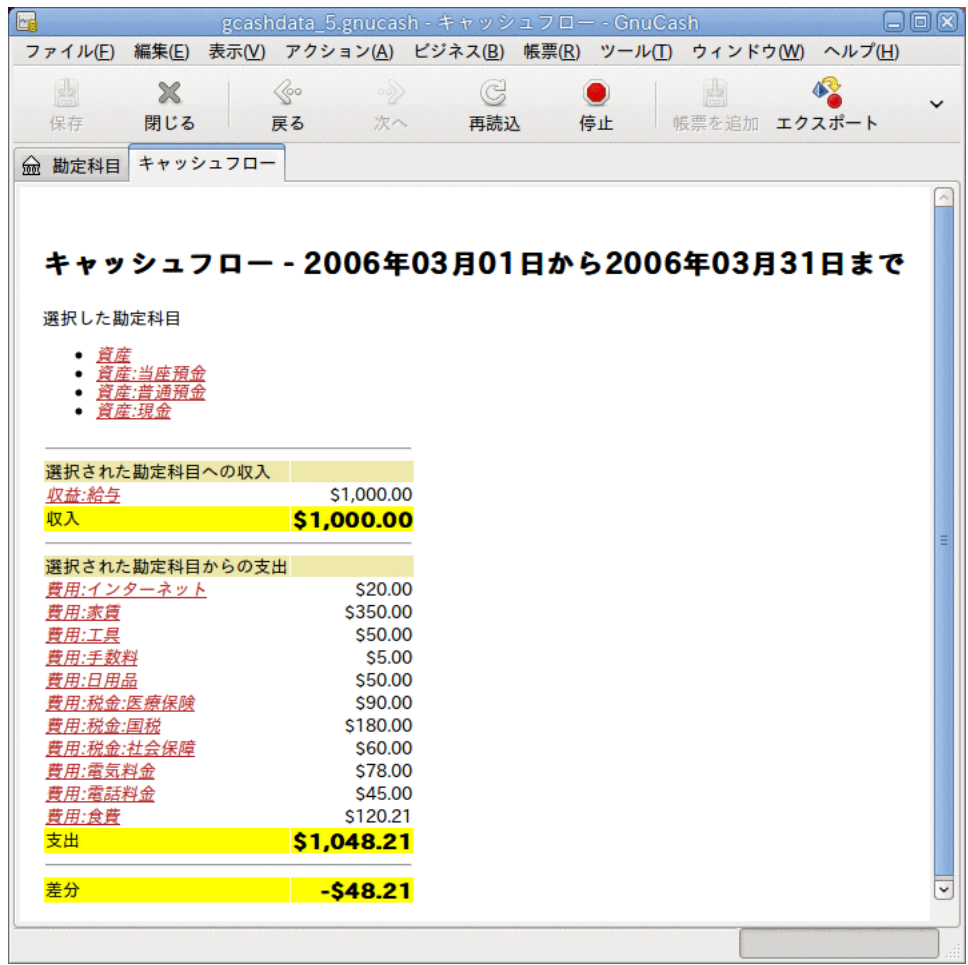

この画像が5章[小切手帳](#page-68-0)の後のキャッシュフロー帳票です。

2. 今度は、さまざまな資産勘定科目に関する取引出納帳を見ましょう。

帳票 → 取引出納帳 で取引出納帳を選択します。

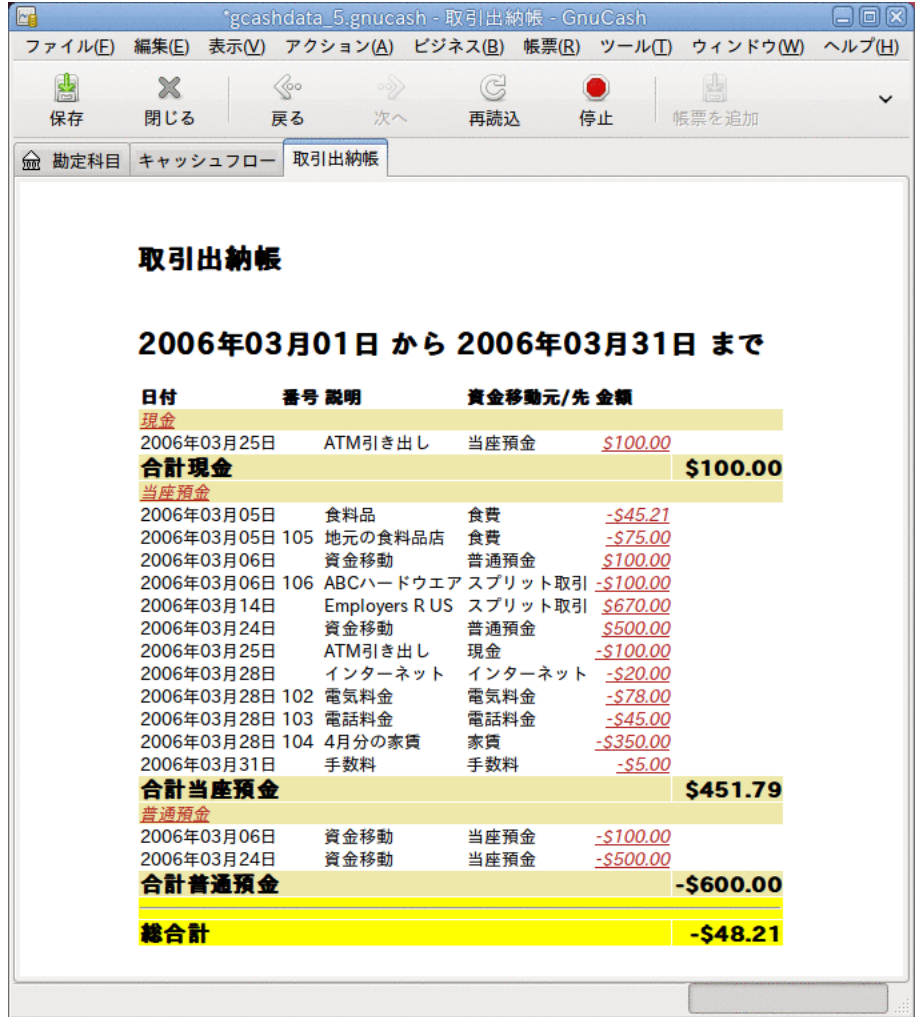

この画像は3月の資産勘定科目の取引出納帳です。

3. 今度は、さまざまな費用勘定科目のみを表示する取引出納帳に変更しましょう。

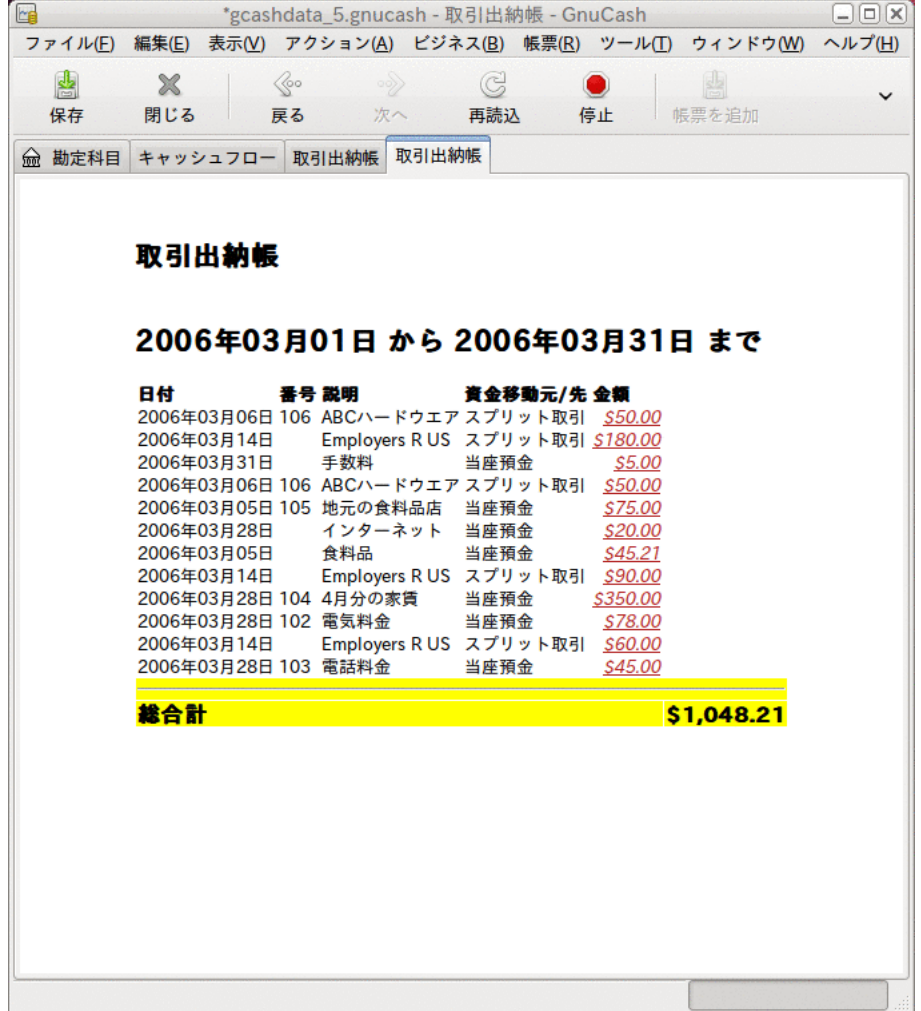

この画像は3月のさまざまな費用勘定科目の取引出納帳です。

帳票に一覧表示されている勘定科目のうち、クレジットカード勘定科目をまだ使用していない ことに注意してください。 GnuCashで銀行勘定科目と現金勘定科目の動向をおさえる方法を 知りました。加えてクレジットカードの追跡を始めたいと思います。 GnuCashにはクレジット カード用の特別なタイプの勘定科目があります。これは次の章で説明します。

# <span id="page-79-0"></span>第6章 クレジットカード

本章ではGnuCashを使用して、クレジットカードを管理する方法を説明します。

## 概念

毎月クレジットカード会社に小切手を切るか電子決済を行うので、クレジットカードの請求を 費用として考える人がいるかもしれません。しかし、本当は費用ではありません。 なぜで しょう? クレジットカードによる会計は短期借り入れです。買い物を行う時はその短期借り入 れを使用します。最終的にお金を返済しなければならない時、しばしば(金融手数料として)利 子が発生します。 クレジットカードで行った買い物は費用です。

クレジットカードでの取引を入力する場合には、2種類のオプションが存在します。希望する 詳細レベルに合うものを選択してください。 最も単純な方法は、クレジットカード会社への 毎月の支払いを単に追跡することです。 銀行勘定科目から、クレジットカード費用勘定科目 に1カ月あたり1回の資金移動を入力します。 これにより毎月クレジットカード会社に支払う 金額は分かります。しかし、クレジットカード未払い残高やクレジットカードでの買い物に関 する情報は少しも分かりません。

GnuCashでクレジットカードを追跡するより完全な方法は、買い物と支払いをそれぞれ別の取 引で入力することです。 クレジットカード勘定科目記録簿を使用して、その月を通じてずっ とレシートを入力します。 クレジットカード明細書が到着したら、明細書とクレジットカー ド勘定科目を照合します。そして返済を当座預金勘定科目からクレジットカード勘定科目まで の資金移動として入力します。 この方法を使うと、その月を通じて、残高に関するより多く の情報を知ることができ、照合の際にどんな差分も分かります。しかし、より多くのデータを 入力しなければいけません。

## 勘定科目のセットアップ

GnuCashでクレジットカードを管理し始めるためには、負債最上位勘定科目をセットアップ し、この親勘定科目の下に使用するクレジットカードごとにクレジットカードタイプの勘定科 目を作成します。 クレジットカード会社に行う支払いを追跡するだけなら、必要なのは取引 を入力する銀行勘定科目とクレジットカード勘定科目だけです。

クレジットカードに関して行う支払いは費用です。よって費用最上位勘定科目の下にクレジッ トカード勘定科目をセットアップしなければいけません。 買い物のより詳細な記録を行う と決めたなら、買い物の種類に応じた費用勘定科目を作成する必要があります。 また、クレ ジットカード明細書と残高を照合するためには、各クレジットカード勘定科目に開始残高の入 力もしなければいけません。 これを行う最も簡単な方法は、開始残高として前回のクレジッ トカード明細書にある残高を使用することです。

### 単純なセットアップ

クレジットカードで行ったそれぞれの買い物の費用を追跡しない場合は、次のような単純な勘 定科目階層をセットアップします。

-## -## -## -######## -##

#### -########

この例では、毎月の請求総額を負債:クレジットカード勘定科目と費用:クレジットカード勘定 科目間の取引として入力します。 支払いを行う時は、資産:銀行勘定科目と負債:クレジット カード間で取引を入力します。

単純なクレジットカードセットアップの明白な限界は、お金がどこに支出されているか分から ないことです。 すべてのクレジットカード費用がクレジットカード費用勘定科目に入力され ます。 しかしながら、セットアップと維持は非常に単純です。

### 完全なセットアップ

費用をより完全に追跡する場合は、さまざまな費用の種類に基づいて命名された複数の費用勘 定科目をセットアップしなければいけません。 そしてクレジットカードで行ったそれぞれの 支払いは、クレジットカード負債勘定科目と特定の費用勘定科目間の別々の取引として入力し ます。 このための勘定科目階層の例は次のようになります。

-## -## -## -######## -## -## -### -### -## -## -####

明らかに、消費動向に合う特定の費用勘定科目を入力しなければいけません。 単純セット アップと完全セットアップを比較すると、唯一の差異は費用がグループによって細分化されて いるということです。 また、「利子」費用があるのも分かります。これはクレジットカード 会社が毎月の未払い残高に対して利子を請求する時に使用されます。 「サービス」費用勘定 科目は、年1回の使用料などのクレジットカードに関連しているサービス費用(もし存在してい るなら)を追跡するために使用されます。 このセットアップを行うと、お金が費用勘定科目の 分類に従って毎月どこに支出されるか分かります。

本章の残りの部分では、完全セットアップを使用していると仮定します。

## クレジットカード支払いの入力

クレジットカード支払いを入力すると、消費動向がより完全に分かります。 クレジットカー ド支払いはクレジットカード負債勘定科目と適切な費用勘定科目間の取引として追跡します。

店にある機械にクレジットカードを通した時には、クレジットカード会社からその店までお金 の振り替えが行われます。 この取引によりクレジットカード会社から借りている金額が増 加します。 これらのタイプの取引を追跡すれば、クレジットカード勘定科目と毎月のクレ ジットカード明細書を照合することができ、疑わしく見えるどんな取引も素早く見つけられる でしょう。 それでは、どのようにクレジットカード支払いを記録するべきでしょうか?

その月を通じてずっと、またはすべてを一度に、すべてのレシートを手動で入力することが一 つの方法です。 これは時間がかかりますが、おそらく、すべてのクレジットカード支払いを 確実に確認する最も良い方法です。 一貫してすべてのレシートを入力すれば、毎月の照合時 にどんな間違いまたは不正取引も素早く捕捉することができます。

別の方法は、クレジットカード明細書を勘定科目に直接インポートですることです。 クレ ジットカード会社がQIFファイル形式のクレジットカード明細書をサポートするなら、クレ ジットカード明細書を直接インポートするというオプションがあります。 このインポート方 法に関してはGnuCashマニュアルを参照してください。これは手動ですべてのレシートを入力 する必要なく買い物を追跡することができる便利な方法です。

## 支払いの入力

クレジットカード請求書に対するほとんどの支払いは、銀行勘定科目(資産)からクレジット カード勘定科目(負債)までの資金移動として入力します。 毎月の請求書に対して支払う時、 銀行勘定科目から出金し、クレジットカードの残高に対してお金を支払います。 この取引は 銀行勘定科目の貸借残高とクレジットカード勘定科目の負債を両方とも減少させます。

買ったものを返品する時、クレジットカードに払い戻しを受けます。 クレジットカードで借 りている負債総額を減少させるので、これは別の種類の支払いです。 クレジットカード勘定 科目から費用勘定科目までの資金移動として最初の購入取引を記録した場合、単純にその取引 を逆にします。 費用勘定科目からクレジットカード勘定科目まで戻す資金移動です。 の取引は費用勘定科目の貸借残高とクレジットカード勘定科目の貸借残高の両方を減少させま す。 例えば、衣服をクレジットカードで購入することを記録した場合、取引はクレジット カード勘定科目から衣料品費用勘定科目への資金移動になります。 衣服を返品して返金を受 けた場合、単に衣料品費用勘定科目からクレジットカード勘定科目までお金を戻す資金移動を します。

#### 注記

良くある誤りは、収益として返金を入力することです。 これは収益ではなく、むし ろ「負の費用」です。 これが、返金を受けた時に費用勘定科目からクレジットカード 勘定科目まで資金移動しなければいけない理由です。

これをはっきりさせるために、例を通して見てみましょう。 74.99ドルのジーンズをVisaカー ドで買いましたが、翌日にそれが大きすぎると実感し、返品するとします。 店は丁寧に応じ て、クレジットカードへ返金します。

- 1. 最初に、保存した前のデータファイル(gcashdata\_5)を開き、gcashdata\_6として保存 します。
- 2. 負債:Visa勘定科目記録簿を開き74.99ドルのジーンズを購入する単純な2勘定科目取引を入 力します。 Visa勘定科目記録簿で、資金移動勘定科目に費用:衣料品、請求に74.99ドルを 入力します。

#### 注記

費用:衣料品勘定科目をこれまでに作成していなかったので、作成するために GnuCashは入力を要求します。 費用勘定科目として作成するのことを覚えておいて ください。

- 3. 次の方法のうち一つで返金を入力します。
	- 購入取引と同じ取引を入力します。ただし、クレジットカード勘定科目記録簿で「請 求」の代わりに、「支払」を使用します。
	- 返金したい購入取引(今回の場合はジーンズの取引)を選択し、 取引 → 逆方向の取引を追 加 を選択します。 必要に応じて日付を変更します。

逆方向の取引を追加した後のクレジットカード勘定科目は次のようになります。

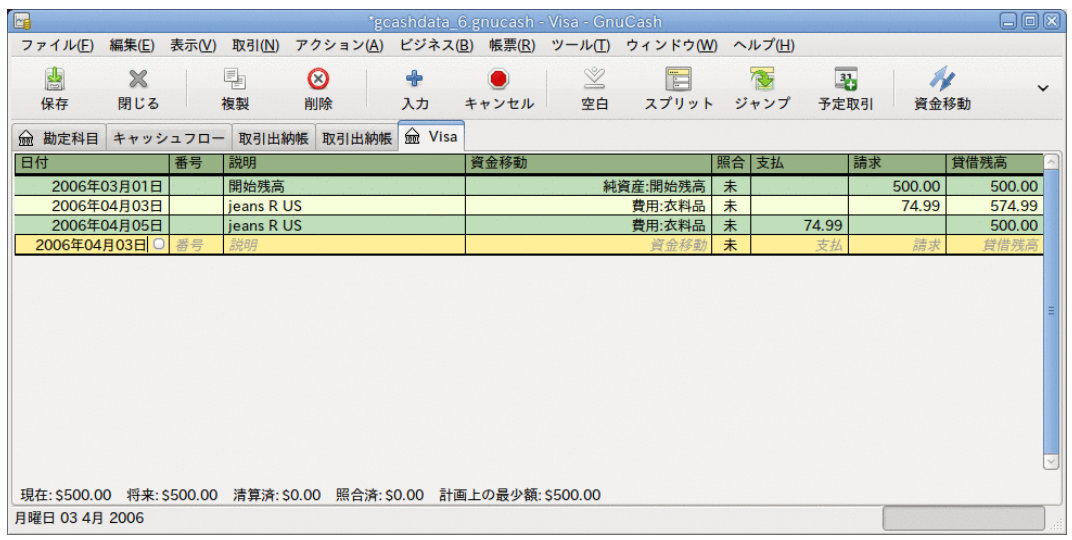

この画像は逆方向の購入取引を追加した後の、負債:クレジットカード勘定科目-記録簿で す。

また、費用:衣料品勘定科目記録簿は次のようになります。

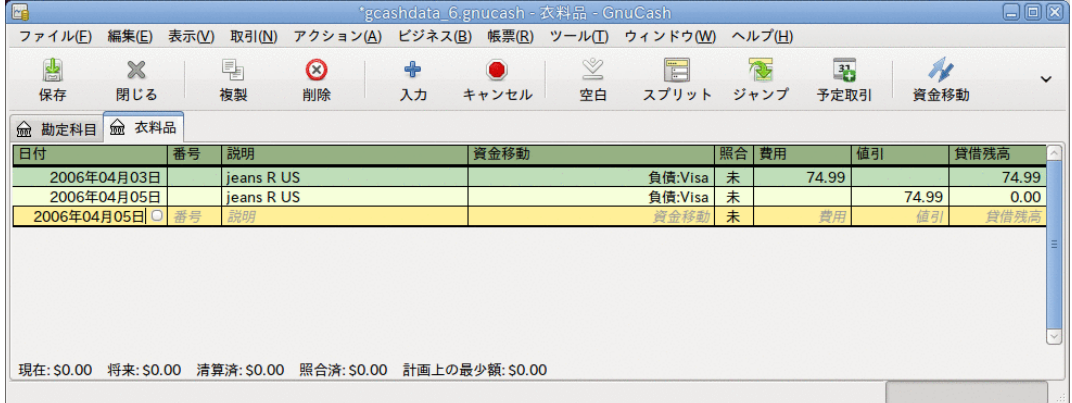

この画像は逆方向の購入取引を追加した後の、費用:衣料品勘定科目記録簿です。

4. GnuCashデータファイルを保存します。

## まとめ

さまざまな取引の背景にある基本的な考え方を説明したので、無事にGnuCashを使用してクレ ジットカードを追跡することができるようになりました。では例を通じてみてみましょう。 この例では、クレジットカードで買い物をし、そのうち2つの買い物を返金します。未払い残 高に対する利子の請求を受けます。クレジットカード勘定科目を照合します。最後に、クレ ジットカードの部分的な支払いを行います。

### GnuCashファイルを開く

最初に、保存した前のデータファイルgcashdata\_5を開き、直接gcashdata\_6として保存 します。 メインウィンドウは次のようになります。

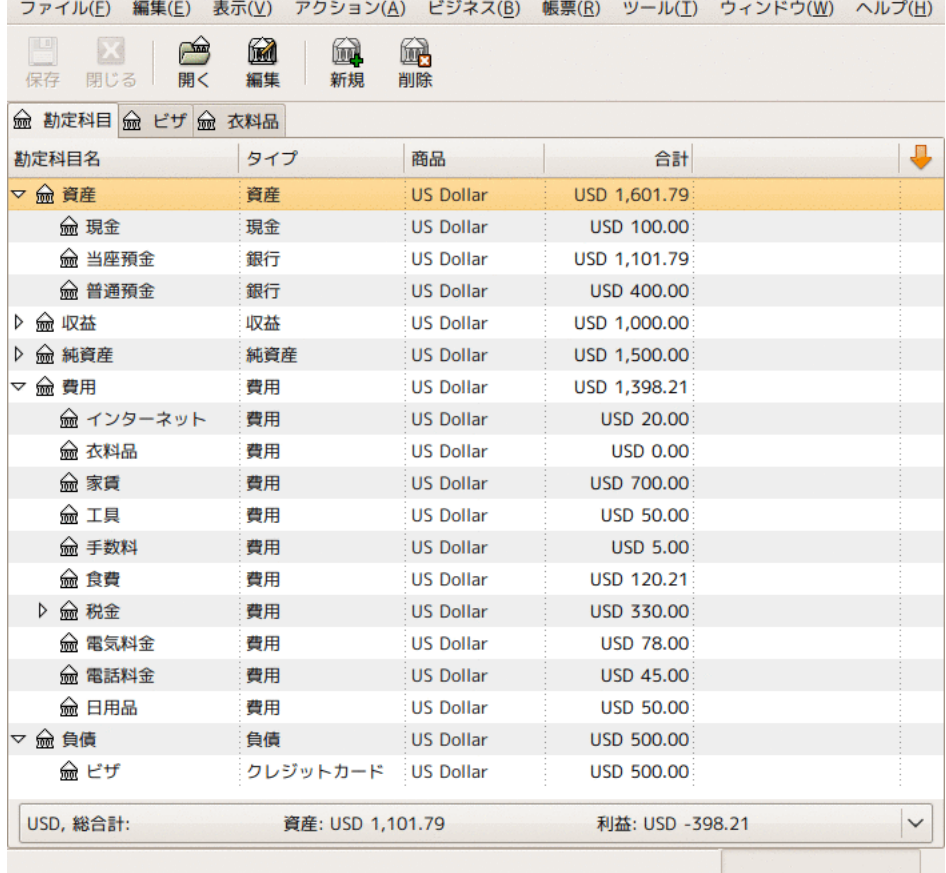

まとめの例で使用するクレジットカードを追跡するための開始時の勘定科目構造

### 購入

Visaカードを使用していくつかの買い物をしましょう。 最初にGreasy Spoon Cafeか ら25ドル分の食品を購入します。Faux Pas Fashionsから100ドル分の衣料品を購入しま す。Premium Gasolineから25ドル分のガソリンを購入します。Groceries R Usから125ドル分 の食品と雑貨を購入します(85ドルの食品と40ドルの雑貨でスプリットします)。そして最後に CheapMartから60ドル分の雑貨を購入します。

また、前の章での練習を繰り返すために、4月3日に1着のジーンズを74.99ドルで購入して、そ れらをその2日後に返金します。

クレジットカード負債勘定科目の記録簿ウィンドウは次のようになります。

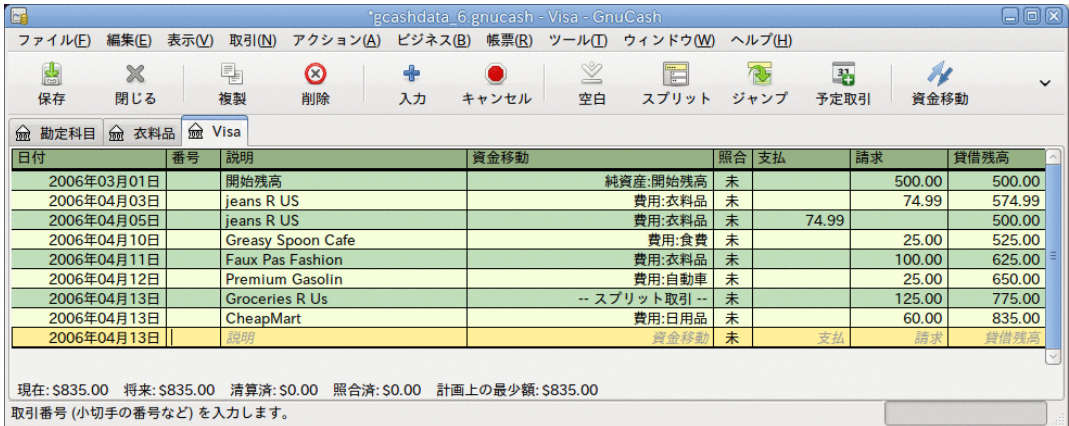

最初のクレジットカードでの購入

### 返金

ここで、4月11日にFaux Pas Fashionsから買った衣服を4月15日に返品します。返金はク レジットカードに行われます。 100ドルの金額でクレジットカード返金取引を入力します。 購入時に使用した勘定科目と同じ資金移動勘定科目を使用するのを忘れないでください。そし て、支払欄に金額を入力します。 GnuCashにより自動的に名前と資金移動勘定科目が補完され ます。また、自動的に請求欄に100ドルが入力されます。 このため支払欄に金額を再入力する 必要があります。 取引は次のようになります。

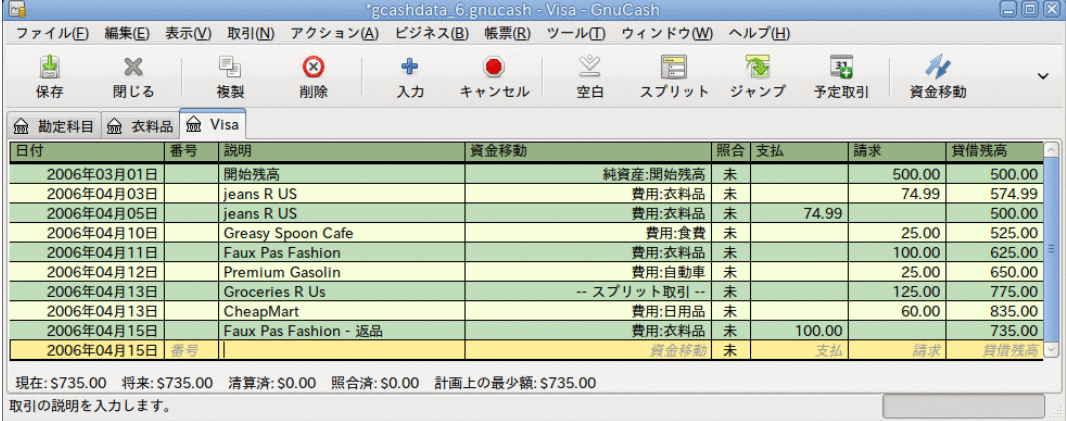

Faux Pas Fashionsへの衣服の返品と、クレジットカードへの返金。

## 利子の請求

残念なことに、クレジットカードを使用した月の後には、郵便またはインターネットを通じた オンラインアクセスでクレジットカード請求書が到着します。 前月から繰り越した未払い残 高のため、4月の最終日に利子として20ドル請求されます。 これは費用としてクレジットカー ド勘定科目に入力します。

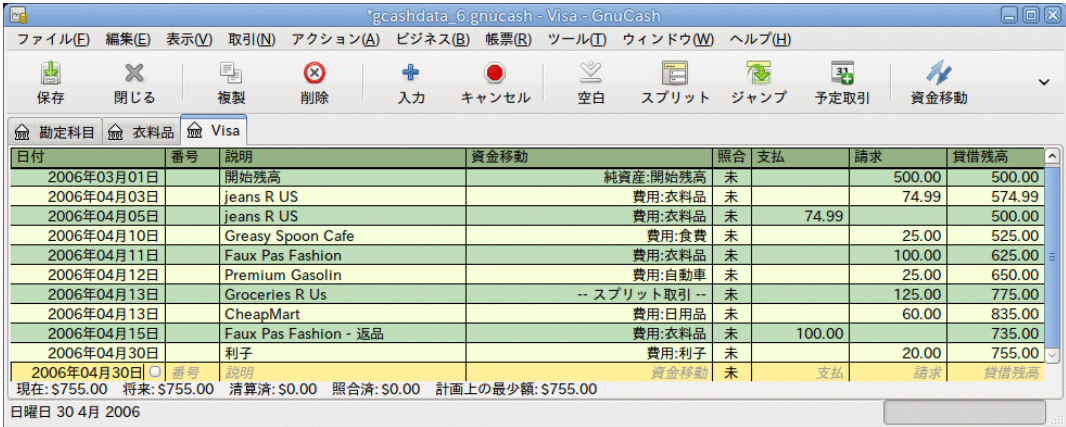

利子請求

### 照合

クレジットカード請求書が到着した時には、クレジットカード明細書とクレジットカード勘定 科目と照合するべきです。 これはGnuCashに内蔵されている照合機能を利用して行います。 クレジットカード勘定科目を選択してハイライトし、 アクション → 照合 を選択し ます。 照合手順は[「照合」](#page-50-0)で詳細に説明されていますが、ここでも作業を通して実行しま す。 この例では、クレジットカード明細書が5月1日に締め日となり、455ドルの期末残高があ ると仮定します。 これらの値を次のように最初の照合ウィンドウに入力します。

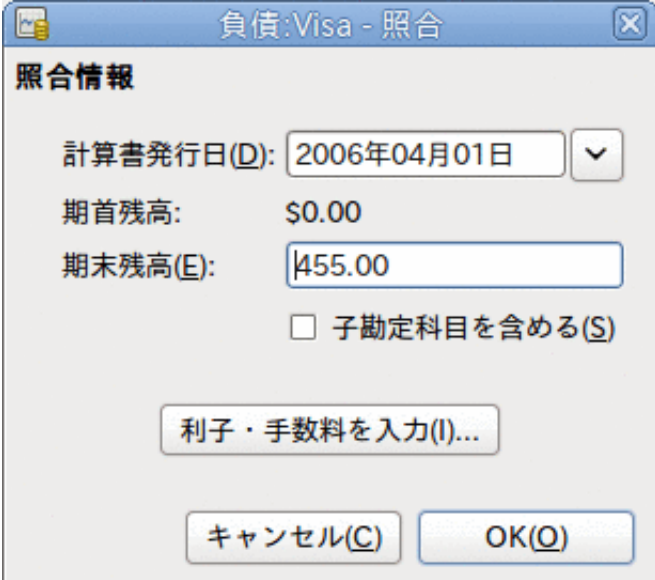

最初の勘定科目照合ウィンドウ

照合作業では、勘定科目内の各取引を点検し、取引がGnuCash勘定科目とクレジットカード明 細書の両方に存在することを確認します。 例えば、次の画像では、GnuCash勘定科目とクレ ジットカード明細書の間に300ドルの差分があります。

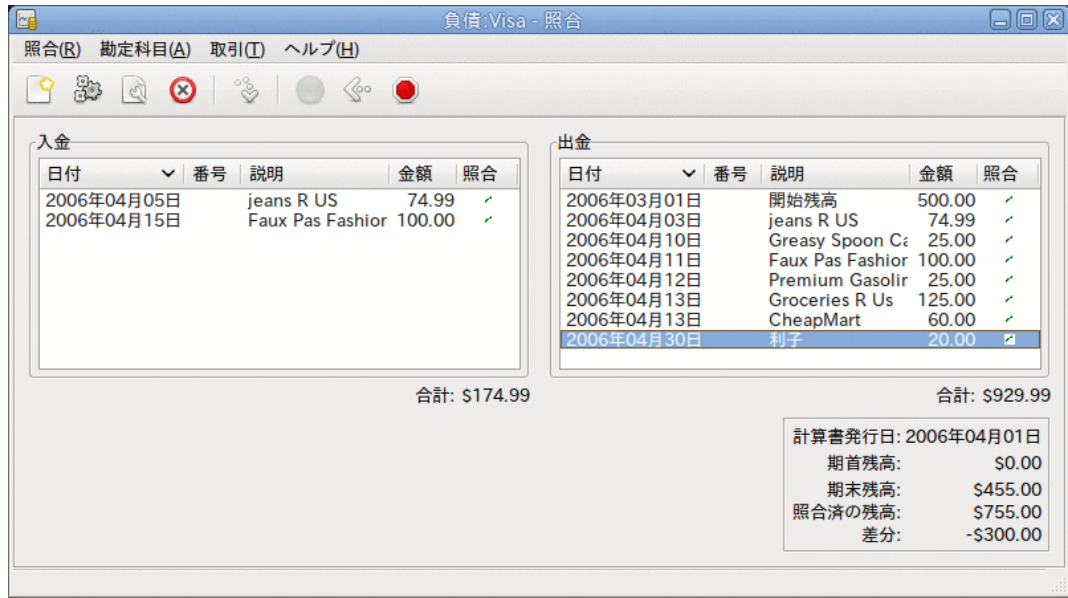

300ドルの差分を表示しているメイン勘定科目照合ウィンドウ

何らかの調査を行って、3月5日にクレジットカード会社へ済ませた300ドルの支払いを入力し 忘れていたことが分かりました。この銀行勘定科目からクレジットカード勘定科目への支払い 取引を入力しなければいけません。 これにより、クレジットカード明細書と GnuCash勘定科 目は照合され、期末残高は455ドルになります。

### 支払い

クレジットカード勘定科目の照合を完了したら、クレジットカード会社へ支払いを済ませる必 要があります。 この例では、455ドルの負債がありますが、今月もまた、300ドルの部分支払 いを行います。 そのためには、銀行勘定科目からクレジットカード勘定科目まで300ドルの取 引を入力します。クレジットカード貸借残高は155ドルまで減少します。 クレジットカード勘 定科目記録簿は次のようになります。

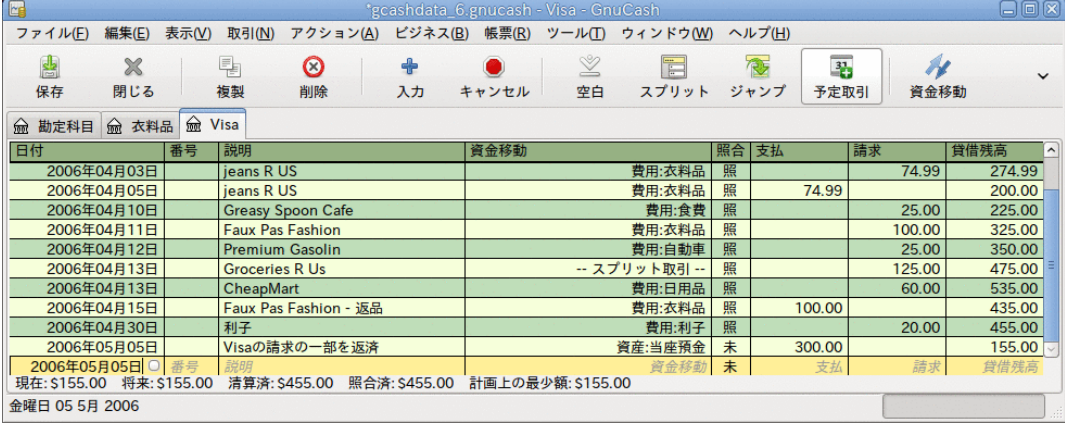

勘定科目照合と支払いの後の勘定科目記録簿。

メインウィンドウに戻ってファイル(gcashdata 6)を保存します。 勘定科目表は着実に成長 しています。そして、次のようになります。

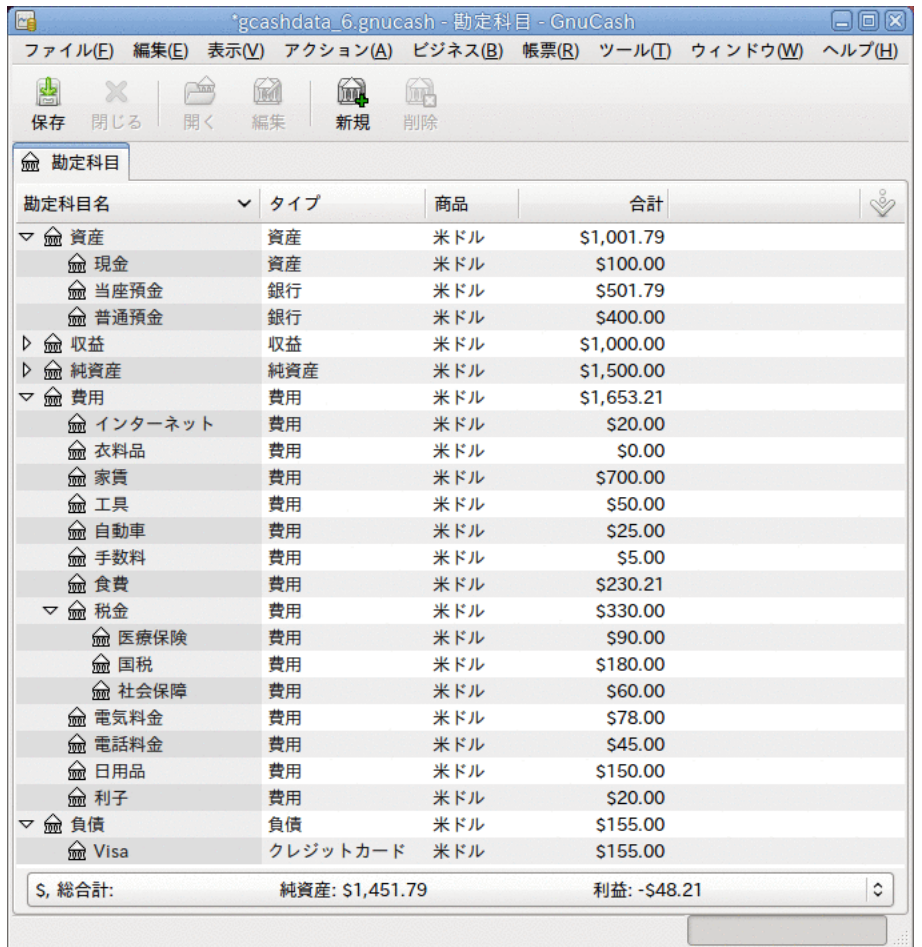

勘定科目照合と支払いの後のGnuCash勘定科目表

### ファイルの保存

最後にGnuCashデータファイル(gcashdata\_6)を保存します。

帳票

前の章と同じように、キャッシュフロー帳票および取引出納帳を見てみましょう。

1. 最初に、3月分のVisa負債勘定科目のキャッシュフロー帳票を見ましょう。

帳票 → 収益・費用 → キャッシュフロー でキャッシュフロー帳票を選択します。

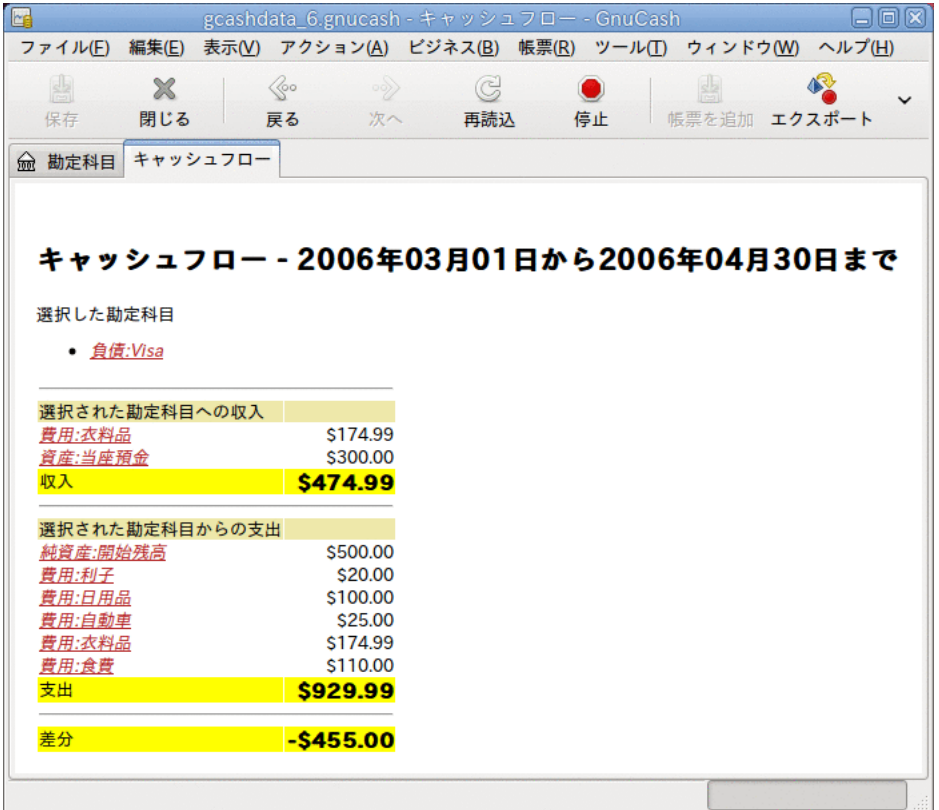

この画像が6章[クレジットカード](#page-79-0)の後のキャッシュフロー帳票です。

2. 今度は、Visa勘定科目に関連する取引帳票を見ましょう。

帳票 → 取引出納帳 で取引出納帳を選択します。

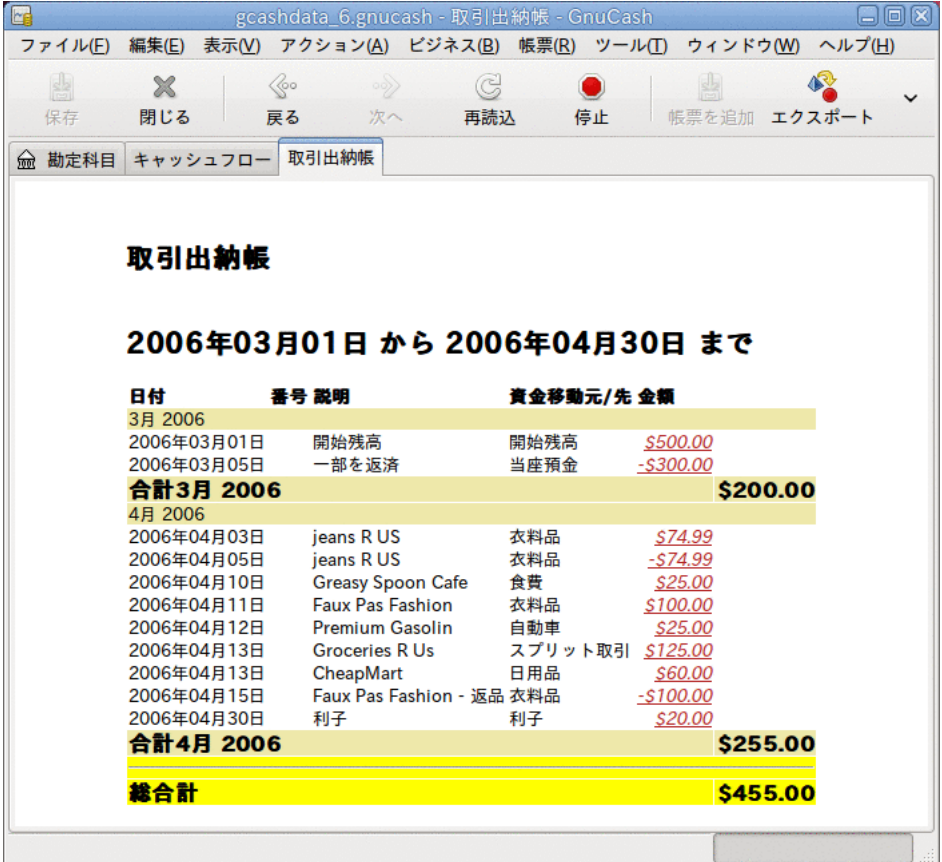

この画像は3月/4月のVisa勘定科目に関する取引出納帳です。

3. 今度は、さまざまな費用勘定科目のみを表示する取引出納帳に変更しましょう。

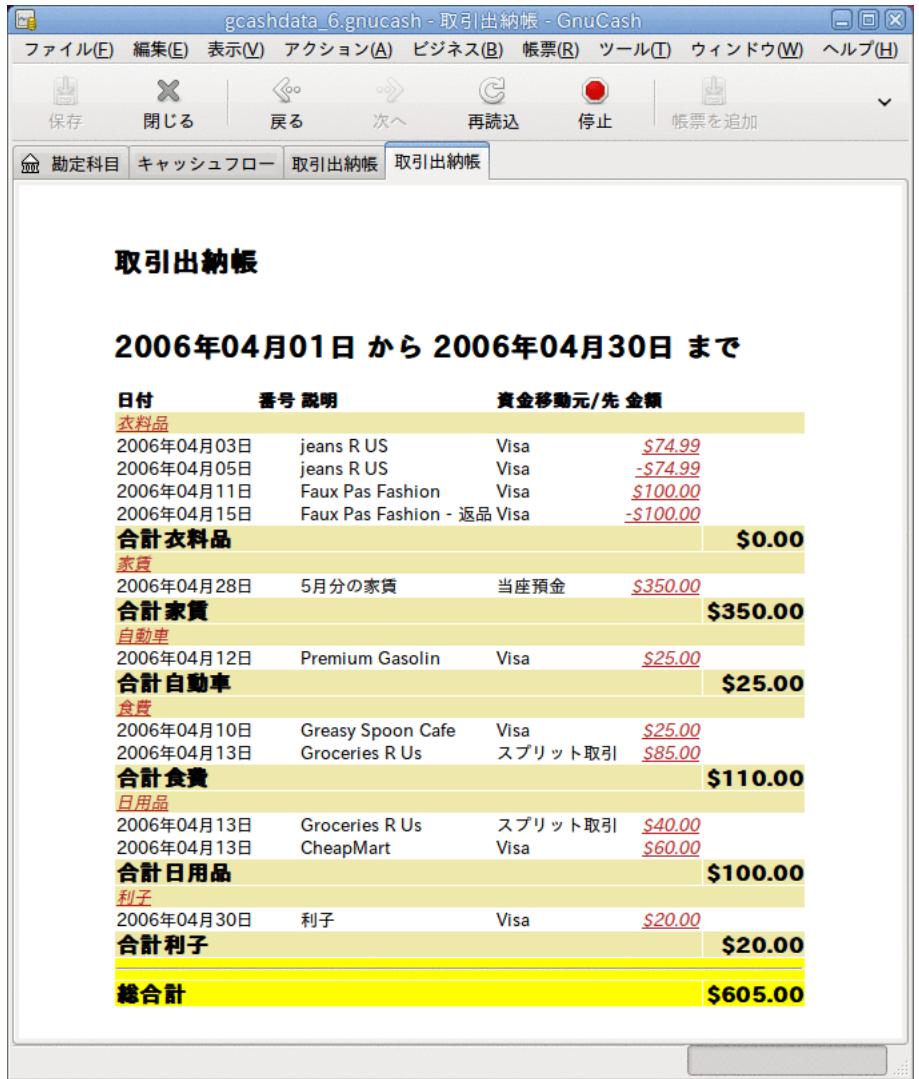

この画像は、4月のさまざまな費用勘定科目取引出納帳です。

# 第7章 ローン

本章では、GnuCashを使用してローンを管理する方法を説明します。

## 基本概念

ローンは誰かが、他の誰かのお金を使用して支払いを行う金融的取引として定義されます。 ローンの身近な実例はたくさんあります。 クレジットカード、自動車ローン、住宅ローン、 または商工ローンなどです。

### 専門用語集

GnuCashで特にローンの追跡の説明に進む前に、専門用語集を読むと役立ちます。 次の用語 は、ローンに関係がある基本概念のいくつかを表します。 これらの用語になじみ深くなるの は名案です。少なくとも、後の節でなじみのない単語に遭遇したら、このリストに戻って参照 してください。

- 割賦 等しい金額の毎月払いを通常利用して、ローンが最終的に完済されるのを保障する 返済プランです。 通常、これらの支払いは元本と利子に分割されます。元本償還期間が経 過するにつれ、元本支払額が増加(利子支払額が減少)します。
- 借手 ローンによりお金を受け取る人または会社です。
- 債務不履行 貸し手と同意した条件通りに、借手がローンを返さないときです。
- 繰延 ローン返済の一時的な遅延です。
- 不履行 遅れた支払いについて言及する時に使われる言葉です。
- 支払金 借手に支払われたローンの総額です。 ローンには複数回に分けて支払われるもの があります。これは、借手が一度にローンの全額を受け取らないことを意味します。
- 利子 ローンでお金を利用するために貸し手が借手に請求する費用です。 これは借りられ た元本に対して課せられる年率で通常表現され、実質年率(APR)と呼ばれます。
- 貸し手 お金を借手に与える会社または人です。
- ローン手数料 借手がローンを受け取る時、元本から取り除かれる手数料です。
- 元本 ローンの元の総額、またはまだ借りられている元のローンの総額です。 ローンの毎 月払いを行う時、お金の一部は利子に割り当てられ、一部は元本に割り当てられます。
- 約束手形 ローンに関する借手と貸し手との合法的協定です。

## <span id="page-91-0"></span>勘定科目のセットアップ

借手がローンを受ける時、通常は何か価値のある買い物を行うという意思を持っています。 事実上、ほとんどのローンは、借手が家などの何らかの前もって決められている資産を買うこ とを要求します。 この資産はローンが債務不履行になった時の借手に対する保険です。 必ず しも高価な資産に関連していないローンの例はもちろんあります。学資ローンなどです。

ここで勘定科目の構造を示して、ローンが資産を購入する埋め合わせに使用されたと見なしま す。

ローンは負債です。ローンから発生する利子は継続した費用です。その他、支払わなければい けないどんな管理手数料も別の形の費用です。 ローンからのお金で購入されたものは、資産 です。 これらのパラメータを使用して、基本的なローン勘定科目の構造を示します。

#############

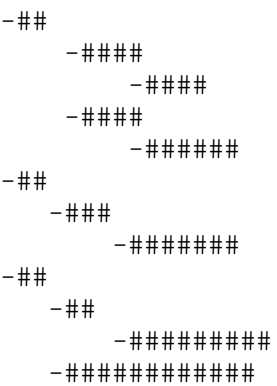

GnuCashには、自動車のローンや住宅ローンを含む、多くの既定義ローン勘定科目階層が利用 可能です。 これらの既定義勘定科目構造にアクセスするためには、 アクション → 勘定科目階 層を新規作成... をクリックし、関心があるローンタイプを選択します。

## 計算

ローン債務償還計画、定期返済額、総支払額、または利率に関して決定することは、少し複雑 です。 GnuCashには、この種の計算を容易にするための、内蔵の財務計算機があります。 財 務計算機にアクセスするためには、 ツール → 財務計算機 を選択してください。

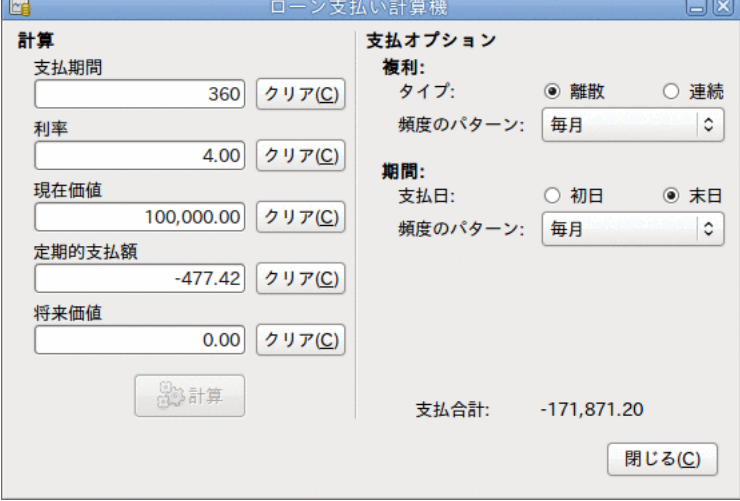

GnuCash財務計算機

財務計算機は、支払期間、利率、現在価値、定期的支払額、将来価値のうち4つのパラメータ を与えると、残りの一つを計算します。 複利計算方法と支払い方法も指定する必要がありま す。

• 支払期間 - 返済期間の回数です。

• 利率 - ローンの表面利率、すなわち実質年率です。

- 現在価値 ローンの現在の価値、すなわち借りているローンの現在額です。
- 定期的支払額 単位期間あたりに支払う金額です。
- 将来価値 ローンの将来の価値、すなわちすべての返済期間が終わった後に借りている金 額です。
- 複利 離散と連続の2つの複利計算方法が存在しています。 離散複利計算の場合はポップ アップメニューで離散的な複利計算の頻度を選択します。毎年から毎日までの変動幅があり ます。
- 期間 ポップアップメニューで、毎年から毎日までの頻度のパターンから支払い頻度を選 択します。 支払いが初日に発生するか、または末日に発生するかも選択します。 支払期間 の初日に支払いを行う場合は、これまでに支払いを行った金額、またはまだ借りている金額 と同じように利子が適用されます。

### <span id="page-93-0"></span>例: 毎月払い

100,000ドルを30年間、4%の固定金利、毎月の複利計算で毎月払いにした時、毎月の支払額は いくらでしょうか?

この例のシナリオでの画像は前のようになります。 この計算を実行するために、支払期間に 360(12カ月x30年間)を入力、利率に4を入力、現在価値に100000を入力、定期的支払額に何も 入力しない、将来価値に0を入力します(ローンの終了のときに何も借りていません)。 複利の 設定は離散、毎月にします。期間の設定は末日、毎月にします。 そして支払合計の横にある 計算ボタンを押します。 定期的支払額に-477.42が表示されます。

答え: 毎月払い金額は477.42ドルになります。

### 例: ローンの期間

20,000ドルのローンを返済するのに、10%の固定金利、毎月の複利計算、1カ月あたり500ドル 支払うなら、どれくらいの期間がかかるでしょうか?

この計算を実行するためには、支払期間を空白にします。利率に10を入力します。現在価値に 20000を入力します。定期支払額に-500を入力します。そして将来価値に0を入力します(ロー ンの終了のときに何も借りていません)。 複利の設定は離散、毎月にします。期間の設定は末 日、毎月にします。 そして支払合計の横にある計算ボタンを押します。 支払期間に48が表示 されます。

答え: 4年(48カ月)後にローンを完済します。

### 発展: 計算の詳細

財務計算機で使用される数式を説明するためには、まず、いくつかの変数を定義しなければい けません。

#### n == ######

```
\frac{1}{2} == #####NAR
 PV == ####
PMT == #\####FV = 4 # # # CF == 1############
 PF == 1##########
CF#PF#################
  1 = 1 \#2 = 1243 == #3# 4 == #####
   6 = 2# # # #12 = 1424 = 12426 = 1452 = 1##
  360 == ##(360)
```
 $365 = 1 \# (365)$ 

表面利率と実効利率の間の変換

n、PV、PMTまたはFVを求める時には、最初に表面利率(i)を、支払いの期間あたりの実効利率 (ieff)に変換しなければなりません。 このレート(ieff)は、後に選択された変数を計算する のに使用されます。 iを求める時には、計算によって実効利率(ieff)を求めます。 したがっ て、iからieffまで変換する機能とieffからiまで計算する機能が必要です。

```
i##ieff####################
#######: ieff = (1 + i/CF)^{\wedge} (CF/PF) - 1#######: ieff = e^{\lambda}(i/PF) - 1 = exp(i/PF) - 1
```

```
ieff##i####################
#######: i = CF * [(1 + i \text{eff}) (PF/CF) - 1]\# \# \# \# \# \colon i = \ln[(1 + i \cdot f) \wedge PF]
```
#### 注記

以降で説明する、金融取引のための方程式では、すべての利率が実効利率「ieff」で す。 簡潔にするために、文字では単に「i」と表記します。

#### 基本的な財務方程式

一つの方程式が基本的に5個すべての変数を関連付けます。 これは基本的な財務方程式として 知られています。

 $PV^*(1 + i)^n n + PMT^*(1 + iX)^*[(1+i)^n n - 1]/i + FV = 0$ ###X########

 $X = 0 : # # # # # # # # #$  $X = 1 : # # # # # # # # #$ 

この方程式からそれぞれの変数を求める関数が導き出されます。 この式を求める方法の詳細 についてはGnuCashソースコードのファイルsrc/calculation/fin.cにあるコメントを参照して ください。 後の方程式を読むのをより簡単にするために、変数A、B、およびCを最初に定義し ます。

```
A = (1 + i)^n n - 1B = (1 + iX)/iC = PMT * Bn = ln[(C - FV)/(C + PV)]/ln((1 + i))PV = -[FV + A*C]/(A + 1)PMT = -[FV + PV * (A + 1)] / [A*B]FV = -[PV + A*(PV + C)]
```
########2########### PMT===0 ####################  $i = [FV/PV]^{\wedge} (1/n) - 1$ 

PMT!=0の場合は非常に複雑であり、ここで記述することはできません。 PMT!=0の場合、正確 に求めることができる関数があるのではなく、利率を決定するに反復演算が必要となります。 詳細な説明はsrc/calculation/fin.cソースファイルを参照してください。

例: 毎月払い

[「例: 毎月払い」](#page-93-0)を再計算してみましょう。今回は財務計算機ではなく数式を使用しま す。 100,000ドルを30年間、4%の固定金利、毎月の複利計算で毎月払いにした時、毎月の支払 額はいくらでしょうか?

最初に変数を定義します。 n = (30\*12) = 360 、 PV = 100000、 PMT = 未知、 FV = 0、 i = 4%=4/100=0.04、 CF = PF = 12、 X = 0 (支払期間の終了時)。

第2ステップでは、表面利率(i)を実効利率(ieff)に変換します。 利率は離散的な毎月複利の ため、次のようになります。 ieff = (1 + i/CF)^(CF/PF) - 1 = (1 + 0.04/12)^(12/12) -  $1 = 1/300 = 0.0033333$ 

次は、AとBを計算します。 A =  $(1 + i)^n - 1 = (1 + 1/300)^360 - 1 = 2.313498$ 。 B =  $(1 + iX)/i = (1 + (1/300)*0)/(1/300) = 300$ 

AとBを使って、PMTを計算します。 PMT = -[FV + PV\*(A + 1)]/[A\*B] = -[0 + 100000\*(2.313498  $+$  1)] / [2.313498  $*$  300] = -331349.8 / 694.0494 = -477.415296 = -477.42.

答え: 毎月払い金額は477.42ドルになります。

## <span id="page-95-0"></span>住宅ローン(How-To)

住宅ローンは[「勘定科目のセットアップ」](#page-91-0)で説明している勘定科目構造を使用してセットアッ プできます。

例では、銀行口座に60,000ドル持っていて、150,000ドルの家を購入すると仮定します。 住宅 ローンは6%の表面利率で、3%の管理手数料 (権原移転費用など) がかかります。 50,000ドル を頭金として当てることに決めると、103,000ドル (権原移転費用として3,000ドル (100,000 ドルの3%)を含みます) を借りる必要があります。

お金を借りる前の勘定科目は次のようになります。

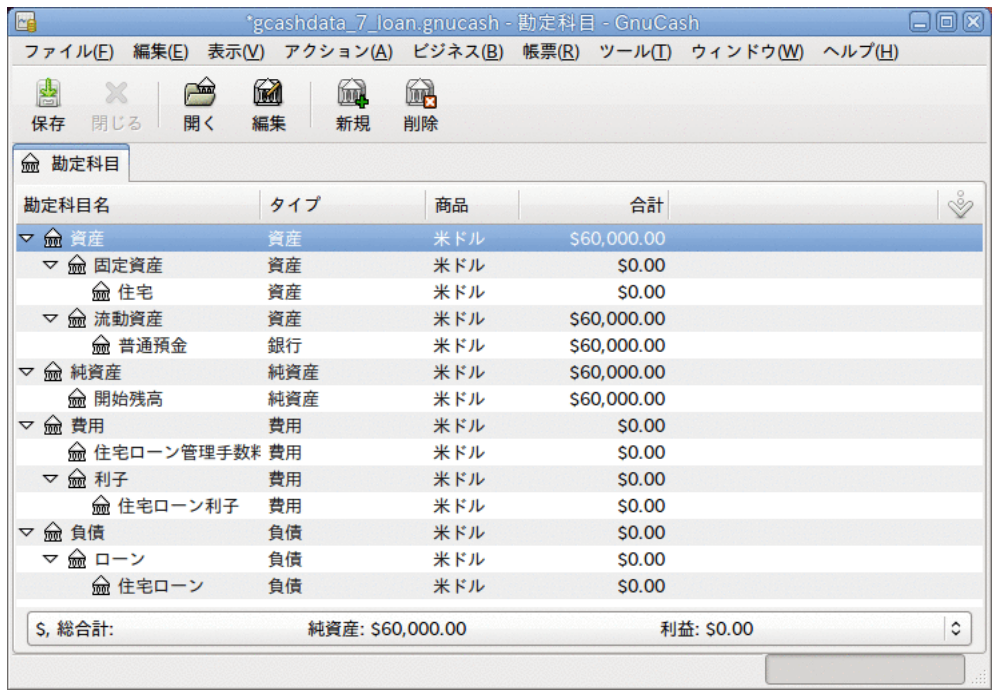

#### ローンを受け取る前の勘定科目

住宅購入は資産:固定資産:住宅勘定科目の中で、銀行から50,000ドル (頭金)、負債:ローン: 住宅ローン勘定科目から100,000ドルを資金移動するスプリット取引として記録します。 同じ スプリットに3,000ドルの権原移転費用を負債:ローン:住宅ローンから資金移動し、負債:ロー ン:住宅ローン勘定科目の貸借残高を103,000ドルまで増加させます。

#### 表7.1 住宅を購入するスプリット取引

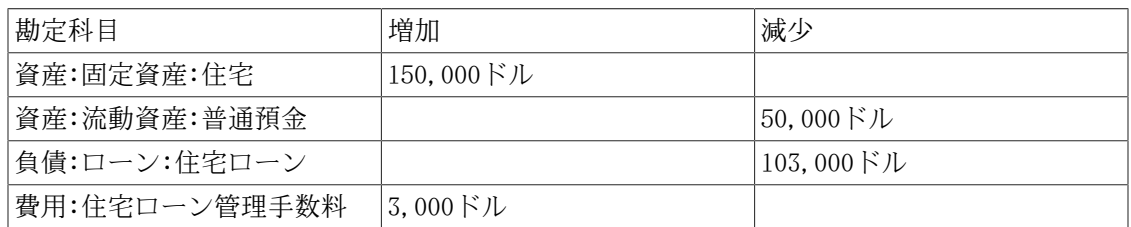

#### 資産:固定資産:住宅勘定科目でのスプリットは次のようになります。

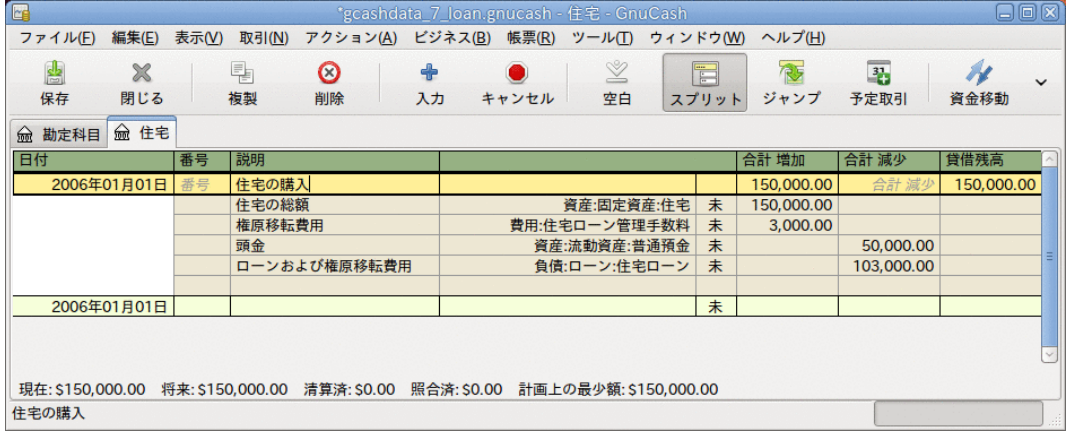

住宅ローンスプリット取引

勘定科目表は次のようになります。

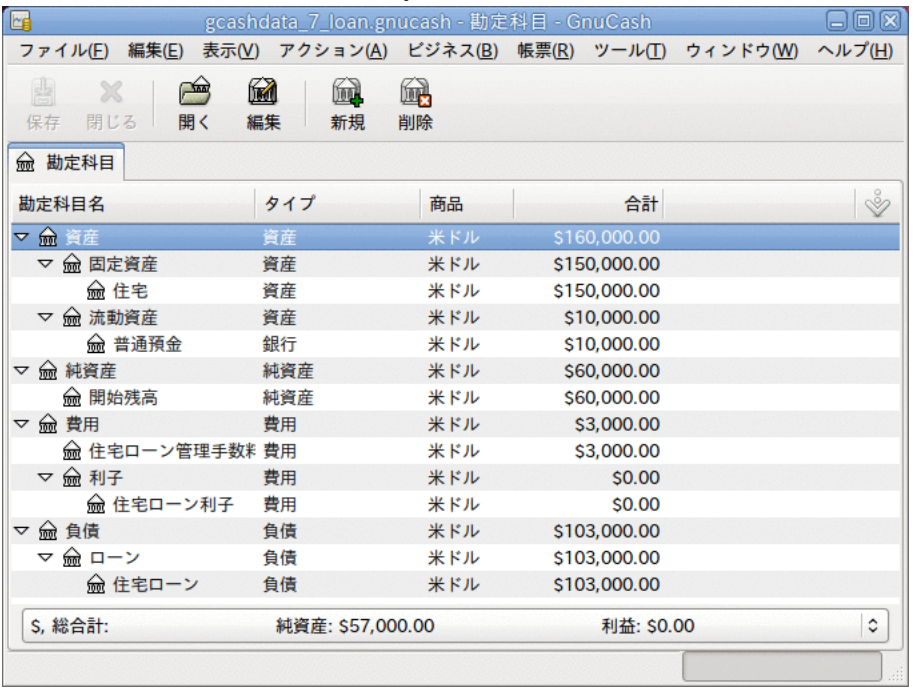

住宅ローン勘定科目

## 友人への個人貸付 (How-To)

いつも銀行からお金を借りるとは限りません。家族からお金を借りることもしばしばあるで しょう。おそらくお金を友人に貸し付けることすらあるでしょう。 本How-To章では、友人へ のお金の貸し付けを扱う方法について説明します。

このHow-Toでは、次の一般的な勘定科目構造に基づいています。

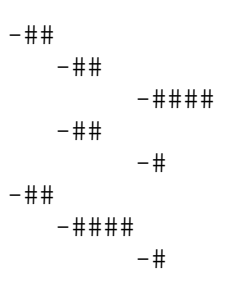

この例では、友人ピーターへの2,000ドル(デフォルトの通貨)の個人貸付を、どのように追跡 するかを説明します。

### ローン仕様

ピーターはあなたから2,000ドルを借りたいと思っています。そして、次の18カ月間、毎月返 済をする計画にしています。 彼は (そんなに親しくない) 友人なので、二人は年利5%で合意 します。

ピーターのローン仕様をまとめると次のようになります。

- 元本 2,000ドル
- 期間 18カ月間(毎年12回支払い)
- 実質年率: 5%
- 毎月支払額 : ??

それではどのように毎月支払額を計算しますか?

紙とペン、Linux計算機、OpenOffice.org Calcのモジュールのように多くの異なった方法が ありますが、最も簡単なのは、GnuCash財務計算機を使用することです。 これにより、毎月支 払額は115.56ドルであることが分かります。

適切な簿記をするためには、このうち利子がいくらであり、元本がいくらであるかを知る必要 があります。 このためには、OpenOffice.org Calcモジュールや特別なPMT機能のような、よ り強力なツールが必要となります。

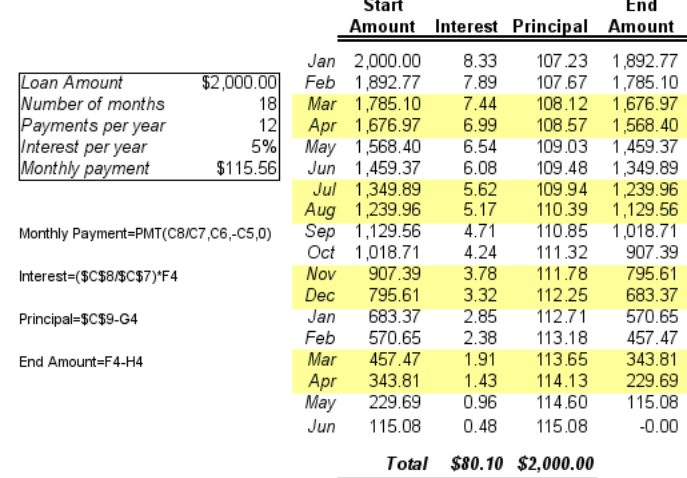

ピーターへの個人ローンの詳細

### ローンのための勘定科目

次の勘定科目で開始します (すべての勘定科目が同じ通貨、この場合U.S.ドルとします)。

##:##:USD ##:##:#### ##:####:#### ###:####:USD

### お金の貸付

お金を友人に貸し付ける時は、実際は、資産勘定科目 (銀行、小切手、または同様のもの) か ら、資産勘定科目貸付への資金移動です。 これを記録するために、資産:貸付:友人勘定科目 へ次の取引を入力します。

表7.2 友人への個人貸付

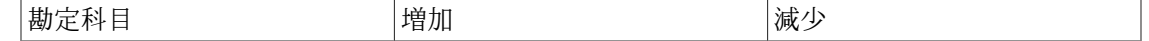

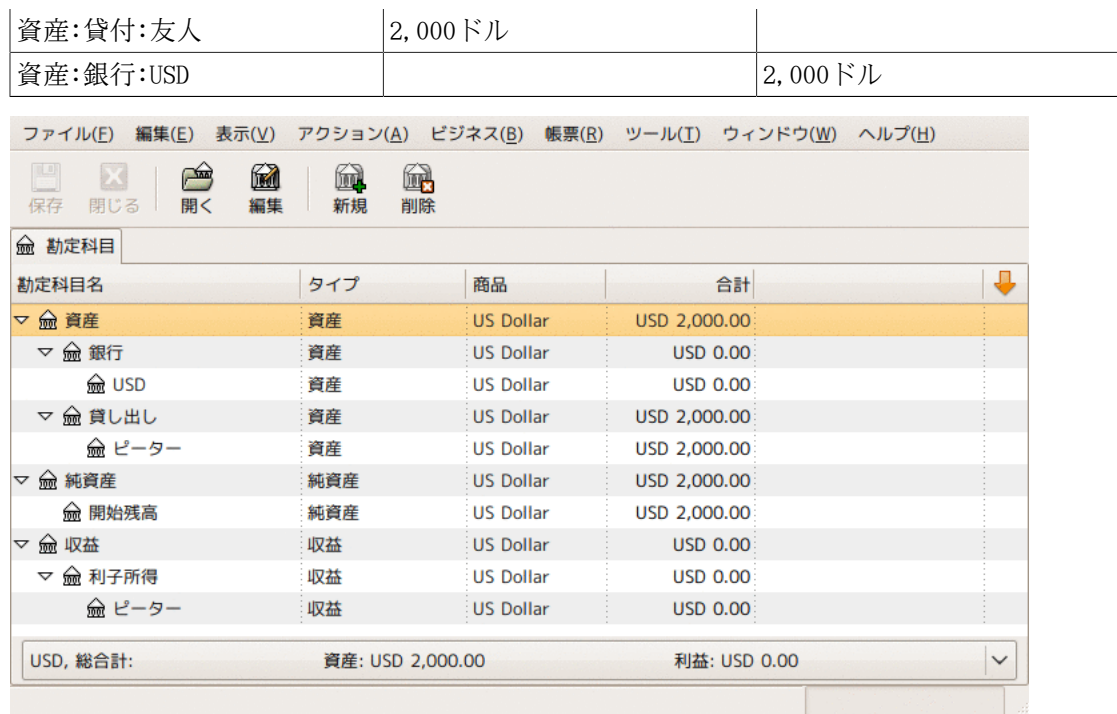

お金を貸し付けた後の勘定科目表

### 最初の返済の受け取り

最初の返済 (115.56ドル) を受け取る時、ローンの元本がいくらで、ローンの利子がいくらか を決定する必要があります。

- この期間の貸付残高総額 = 2,000ドル
- 1カ月あたりの返済額 = 115.56ドル
- 支払い明細
- 5%/12 \* 2,000ドル = 8.33ドルの利子
- 115.56ドル 8.33ドル = 107.23ドルの元本

これはGnuCashでは次のように入力します。

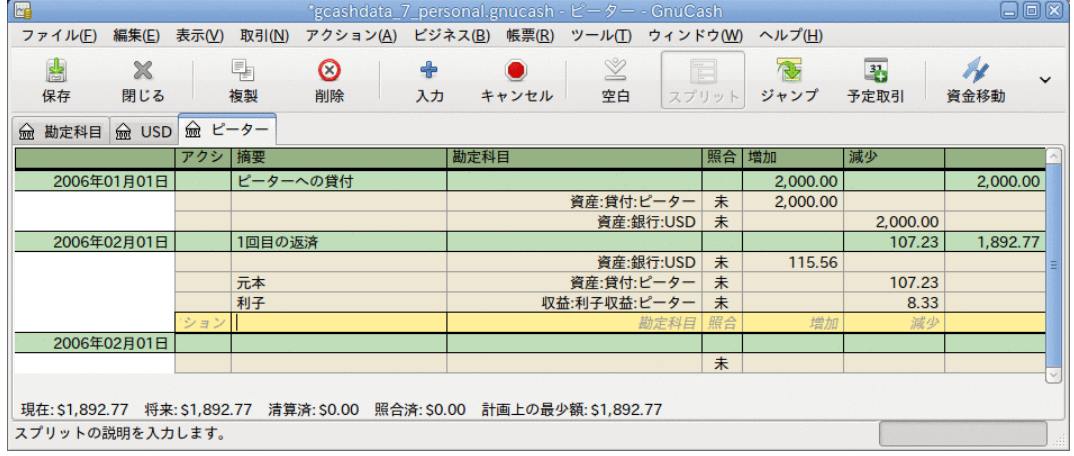

最初の返済に関する詳細

ピーターのローン未払い残高は、2,000ドル - 107.23ドル = 1,892.77ドルとなります。

### 2回目の返済の受け取り

2回目の返済 (115.56ドル) を受け取る時、ローンの元本がいくらで、ローンの利子がいくら かを決定する必要があります。

- この期間の融資残高総額 = 1,892.77ドル
- 1カ月あたりの返済額 = 115.56ドル
- 支払い明細
- 5%/12 \* 1,892.77ドル = 7.89ドルの利子
- 115.56ドル 7.89ドル = 107.67ドルの元本

これはGnuCashでは次のように入力します。

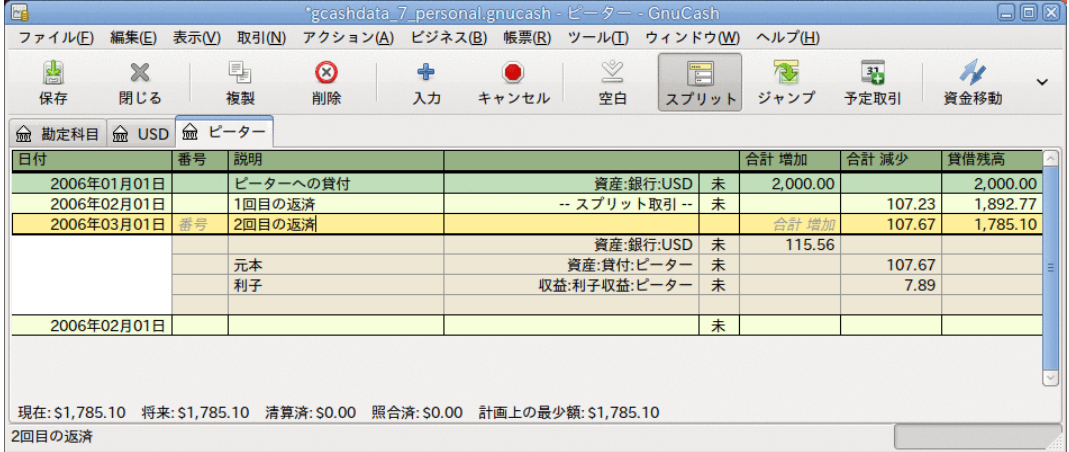

2回目の返済に関する詳細

ピーターのローンの未払い残高は、1,892.77ドル - 107.67ドル = 1,785.10ドルとなります。 2回目の返済後の勘定科目表は次のようになります。

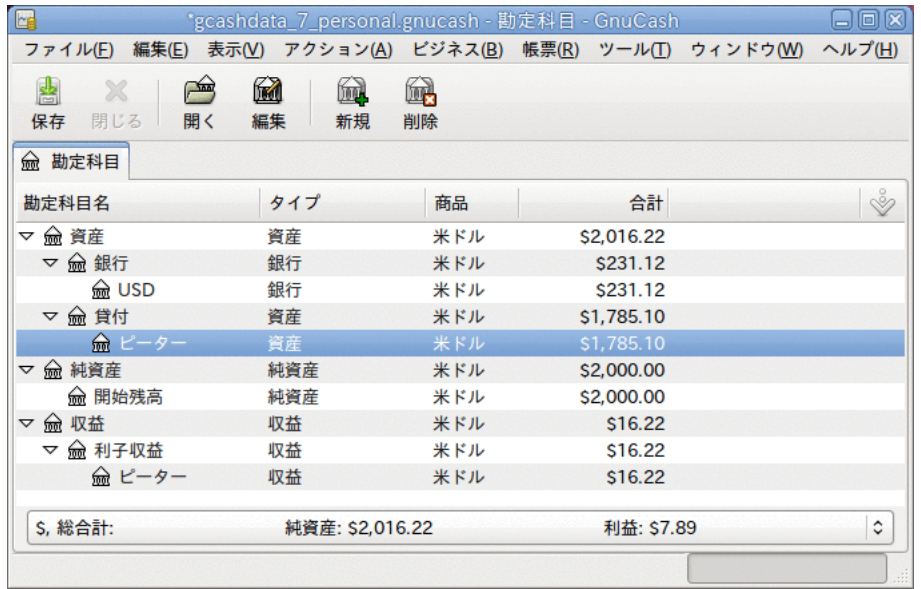

#### 2回目の返済後の勘定科目表

見て分かる通り、元本も利子も毎月異なります。 このため、毎回の返済を受けるたびに、適 切な計算をしてスプリットに異なる金額を入力する必要があります。

利子の金額は元本が0となる最後の支払いまで、(ローン総額が少なくなっていくと計算される ので) だんだん少なくなっていきます。 詳細に関してはピーターへの個人ローンの詳細を参 照してください。

## Automobile Loan (How-To)

自動車ローン (またはカーローンとも呼ばれます) は全くと言っていいほど住宅ローンと同様 に処理されます。 差異は勘定科目と利子だけです。

```
################
```
-## -#### -#### -#### -### -## -### -###### -## -## -######## -###########

詳細に関しては[「住宅ローン\(How-To\)」](#page-95-0)を参照してください。

## ローン明細書の照合(How-To)

ローン明細書の照合は、銀行またはクレジットカード明細書の照合と全く同じです。

この期間、すべてのさまざまなローンに関係する取引を記録しなければいけません。負債: ローン:###勘定科目に関係するすべてです。 例えば、ローンを少し返済すると、銀行勘定科 目と負債勘定科目が減少し、ローン利子が増加します。おそらくローン管理手数料も増加する でしょう。

ローン明細書を手元に置き、ローン勘定科目を開いて、照合アシスタントを開始します。そし て記録したすべてのさまざまな取引に照合の印を付けます。 照合を完了した時、差分が0で なければいけません。もしそうでなければ、後は、差分を見つけるために勘定科目を一通り見 て、ローン明細書と比べなければいけません。 差分が0であると確認した時、ローン勘定科目 は照合済となるので、照合アシスタントを終了します。

照合方法の詳細については[「照合」](#page-50-0)を参照してください。

## 住宅または自動車の売却(How-To)

GnuCashで家の売却を記録する場合には、いくつかの異なる方法があります。 ここではそれ らのうち二つを説明します。一つは購入金額と売却金額だけを入力する方法です。 もう一つ は、不動産市場の上下に追従して、その間のさまざまな未実現利益を記録する方法です。

### 単純な取引

この方法では、適切な売却金額を記録するだけです。

住宅を売却する2通りの例を見てみましょう。一つは利益が伴い、もう一つは損失が伴いま す。 自動車を代わりに売却したい場合は、単に住宅勘定科目が自動車勘定科目に変わるだけ です。

-##

- -####  $-$  #  $\pm$  -#### -#### -## -###### -##
- 大昔に300,000ドルで家を買いました。それを600,000ドルで売却する方法を管理します。 これをどのように記録しますか?

これを記録するためには、600,000ドル銀行勘定科目を増加させ、600,000ドル他の勘定科目 を減少させる必要があります。 住宅勘定科目には住宅を購入した金額である300,000ドルし かありません。よってこの金額を銀行勘定科目に資金移動します。 それでは300,000ドル足 りません。 この金額は収益:長期資本利得:住宅勘定科目から取り出します。 銀行勘定科目 (資産:流動資産:普通預金) に入力するスプリット取引は次のようになります。

表7.3 利益を伴う資産 (住宅) の売却

| 勘定科目         | 増加        | 減少        |
|--------------|-----------|-----------|
| 資産:流動資産:普通預金 | 600.000ドル |           |
| 資産:固定資産:住宅   |           | 300,000ドル |
| 収益:長期資本利得:住宅 |           | 300,000ドル |

• 大昔に300,000ドルで家を買いました。しかし、新しい空港ができたため230,000ドルでしか 売却できませんでした。 これをどのように記録しますか?

これを記録するためには、230,000ドル銀行勘定科目を増加させ、230,000ドル他の勘定科目 を減少させる必要があります。 住宅勘定科目には住宅を売却した金額より多い300,000ドル あります。 したがって、銀行勘定科目に230,000ドル資金移動します。 この後にも住宅勘 定科目には70,000ドル残っており、それを取り除く必要があります。 そのためには収益:長 期資本利得:住宅勘定科目に資金移動します。これは損失を意味します。 住宅勘定科目 (資 産:固定資産:住宅) に入力するスプリット取引は次のようになります。

表7.4 損失を伴う資産 (住宅) の売却

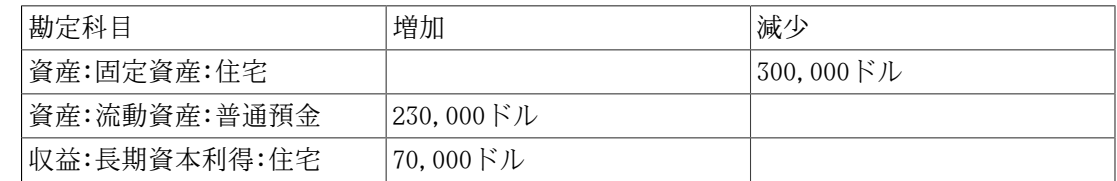

### より複雑な取引

この例では、より複雑な会計原則に少し触れます。 この項目に関する詳細については、[9章](#page-134-0)資 [本利得](#page-134-0)を参照してください。

ここで触れるのは、正確に住宅の現在価値を評価していた場合だけです。 他の場合 (過剰評 価、過少評価) については、9章[資本利得](#page-134-0)を参照してください。

-##

 -#### -## -#### -##### -#### -#### -## -#### -## -##### -##

大昔に300,000ドルで家を買いました。そして、長い間、市場を良く見続けており、住宅の推 定現在価値の記録を更新していました。 それを売却する時、現在の市場価格が600,000ドルで あると決めました。

600,000ドル (見積市場価格) と300,000ドル (購入価格) の差が現在の未実現利益です。 し たがって、資産:固定資産:住宅:未実現利益勘定科目の貸借残高は300,000ドルです。

売却する取引をどのように記録しますか?

これを記録するためには、600,000ドル銀行勘定科目を増加させ、600,000ドル他の勘定科目を 減少させる必要があります。 最初に、収益勘定科目で未実現利益から実現利益に変更しなけ ればいけません。 そして全額を資産:固定資産:住宅子勘定科目から資金移動する必要があり ます。

収益:実現利益:住宅勘定科目に入力する取引は次のようになります。

表7.5 利益を伴う資産 (住宅) の売却

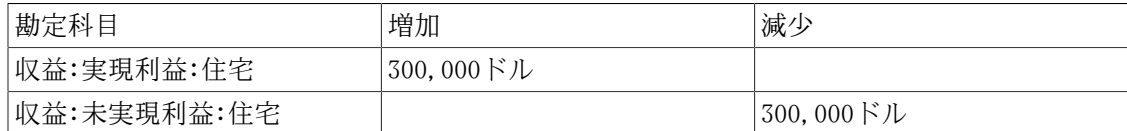

資産:流動資産:普通預金勘定科目に入力する取引は次のようになります。

表7.6 利益を伴う資産 (住宅) の売却 その2

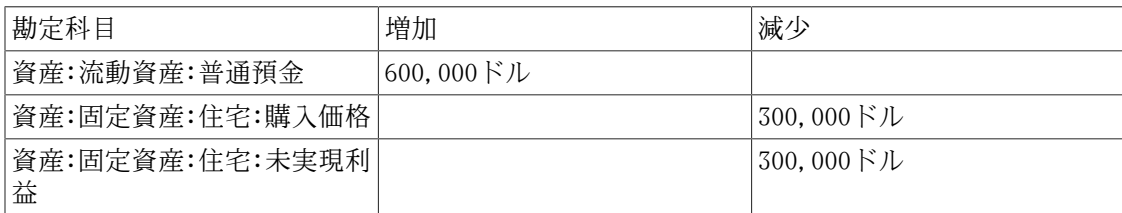

これらの取引を記録した後、住宅資産勘定科目が0になります。普通預金勘定科目は600,000ド ル増加します。そして、収益:実現利益が300,000ドルまで増加します。

## 未作成のローン文書

 -Entering a Payment Schedule -Monthly Payments (How-To) -See the Mortgage assistant -ARM 10/1 means 10 year fixed interest rate, then changes every year -ARM 10/3 means 10 year fixed interest rate, then changes every third year -Final Payment (How-To) ---Same as a normal payment, but you get the figures from the bank ---How to fix 10 amortization and then a final bulk payment setup?

-Putting It All Together

# 第8章 投資

本章では、GnuCashで投資を管理する方法を説明します。 ほとんどの人々が投資計画を持っ ています。それは単に定期預金口座にお金を預けるだけかもしれません。仕事場で会社が後援 している計画を通じた投資かもしれません。または、証券会社を通した有価証券の売買である かもしれません。 GnuCashは、所有している株価の変更を記録する価格エディターなどのよう な、これらの投資を管理するのを助けるツールを提供します。

## 基本概念

投資とは、収益を生むという望みで購入するもの、または支払った以上の価格で将来売却する ことを望んでいるものです。 この簡単な定義を使用して、多くのものを投資であると考える ことができます。 住んでいる住宅、貴重な絵、公開企業の株式、銀行の普通預金口座、また は譲渡性預金などです。 本章ではGnuCashを使用して、これらの多くのタイプの投資をどのよ うに追跡するかに関して説明します。

### 専門用語集

具体的に投資を説明する前に、投資の専門用語集を提示するのは役立ちます。 次に提示され た用語は、投資の基本概念のいくつかを表します。 これらの用語でなじみ深くなるのは、名 案です。少なくとも、後の節でなじみのない単語に遭遇したら、このリストに戻って参照して ください。

- 資本利得は投資の買値と売値の差異です。 売値が買値より低い場合は資本損失と呼ばれま す。 実現利益/損失とも呼ばれます。
- 手数料は有価証券を購入または売却するために証券会社に支払う料金です。
- 普通株は、会社のある一定分割所有を表す担保です。 これは、公開市場で会社の「株を買 う」ときに買うものです。 資本金とも呼ばれます。
- 複利は、再投資された利子が後にそれ自身の利子 (孫利子) を生じるという概念です。
- 配当は会社が株主に行う現金支払いです。 この支払総額は、会社の利益総額のいくらかと して決定されるのが通例です。 すべての普通株が配当を行うわけではないことに注意して ください。
- 資本は投資家が何かの一部 (または、全体) 所有者になるための投資です。 これには会社 の普通株や不動産が含まれます。
- 利子は借手が借りたお金を利用するために、貸し手を支払うお金です。 通常、これは1年あ たりの元本の割合で表現されます。 例えば、1%の利子が付く普通預金口座(あなたが貸し手 で銀行が借手になります)では、1年単位で保持している100ドルごとに1ドル支払われます。
- 流動性は投資がどれくらい容易にお金に交換可能であるかに関する指標です。 普通預金口 座にあるお金は非常に流動性が高いです。一方、住宅に投資されたお金は、住宅を売却する には時間がかかるので流動性が低いです。
- 元本は、投資されるか、借りた元の金額です。
- 未実現利益/損失とは、(実現利益/損失に対して)まだ実際には発生していない資産価格の対 価として発生する利益または損失です。 実際に資産を売却するときに利益/損失が発生しま す。 関連項目として資本利得/損失を参照してください。
- リターンは投資の総収益と、資本利得または損失の合計です。 関連項目として利回りを参 照してください。
- リスクは、投資収益率が予想と異なる可能性です。 投資は低リスク (普通預金口座、政府 債) から高リスク (普通株、ジャンク債) まで段階的に分類されます。 経験的には、リス クが高ければ高いほど可能なリターンはより高くなります。
- 株主は、会社の普通株を保有する人です。
- 株式分割は、既存の株式の持分に対し、会社がいくらか追加で複数の株式を発行する時に発 生します。 例えば、「1株に付き2株の割合をもって分割する」株式分割は、100株の持分を 所有している場合、無料で追加100株を受け取ります。 持分の単価が調整されるので、価値 の純変化は全くありません。よってこの例では、1株あたりの株価は半分になります。
- 評価とは、投資を「合理的な時間枠」内で売却した時の、市場価値または価格を決定する手 続きです。
- 利回りは投資から得る金額の基準です (すなわち、投資からどのくらいの収益を受け取るか です)。 通常、これは元本に対する割合で表します。 利回りは、資本利得または資本損失 を含みません。(収益を参照してください)。 例 : 100ドルの普通株で1年あたり2ドルの配 当が支払われる場合、2%の利回りがあります。

### 投資のタイプ

利用可能ないくつかの広いタイプの投資、およびそれぞれのタイプの例を次に示します。

• 利付き口座または手形

通常、このタイプの投資はお金に即時アクセスすることができ、毎月預金した金額に基づい て利子が支払われます。 例としては普通預金口座 (およびいくつかの利付き当座預金口座) および証券会社の現金口座です。 これは非常に低いリスクの投資です。米国ではこれらの 口座で発生する損失に対して特定の上限までは保証されます。

時には、利付き投資は据置期間があります。 このタイプの投資は、設定した資本回収率で 受け取るためには、一定期間お金を投資することを約束する必要があります。 通常は、約 束をより長くすれば、利率がより高くなります。 満期日の前に解約するなら、通常は中途 解約違約金を支払わなければなりません。 これは比較的低いリスク投資です。 例と しては、定期預金またはいくつかの政府債です。 他のタイプの債券は発行者の「信用格付 け」の等級により、より高いリスクに基づいて、より高い利回りを得ることができます。

• 株式と投資信託

これは会社の実効的な共有者になることに対する投資です。 通常、公開取引される株式に 関しては期間制限は全くありません。しかしながら、株式保有期間に応じて、資本利得に対 して支払う税率に変更があるかもしれません。 また、株式は一般的にかなり流動性があり ます。比較的素早くお金にアクセスできます。 将来の株価に関して無保証のため、この投 資はより高いリスクがあります。

投資信託は、同時に多種類の株式を購入する団体投資の仕組みです。 例えば、「スタン ダード&プアーズ500種株価指数ファンド」は、スタンダード&プアーズ株式指数に組み込ま れた500すべての株式を購入する投資信託です。 この投資信託の持分を購入する時、本当は 投資信託の中に含まれている500種類の株式それぞれを少量ずつ購入しています。 投資信託 は、税金と会計処理の両方で、1種類の株式と全く同様に取り扱われます。

• 固定資産

時間がたつにつれて評価額が増加する資産は、投資の別の形式です。 例えば、住宅、土地 の区画または貴重な絵などです。 この種の投資は売却するまで評価額を決定するのが非常 に困難です。 これらの資産を売却する時の税金関係は商品によってさまざまです。 例 えば、主要な居住場所であれば住宅の売却時に税の軽減を受けることができるかもしれませ ん。しかし、高価な絵に関しては税の軽減は受けることができないでしょう。

固定資産への投資は9章[資本利得](#page-134-0)および11章[減価償却](#page-161-0)で説明します。 通常、購入と売却の取 引を記録すること以外、固定資産への投資のための会計処理はそれほど多くありません。

## 勘定科目のセットアップ

GnuCashで投資勘定科目をセットアップする場合、既定義の投資勘定科目階層を使用するか、 または自分自身で作成してください。 投資を追跡するために最低限必要なことは、所有して いる投資の各タイプに合わせて資産勘定科目をセットアップすることです。 しかしながら、 前の章で説明したように、通常は関連する投資を分類して構造化された勘定科目階層を作成す る方が、より論理的です。 例えば、証券会社名の親勘定科目の下に、購入したすべての公開 株式を分類します。

どのように勘定科目階層をセットアップしたかに関わらず、後でいつでも勘定科目を移動する ことができることを覚えておいてください。そして、それらで実行した作業を失うことはあり ません。よって、最初の勘定科目階層が完全である必要はありません。

### 既定義勘定科目

既定義の投資勘定階層を使用するためには新規のGnuCashファイルを作成しなければいけませ ん。 これは新規勘定科目階層のセットアップアシスタントで実行します。 使用するデフォル ト通貨を選択した後に、作成する勘定科目を選択するように求められます。 ここで、投資勘 定科目オプション (および関心がある他のすべての項目) を選択します。 投資勘定科目だけ を選択した場合、次のような勘定科目階層が作成されます。

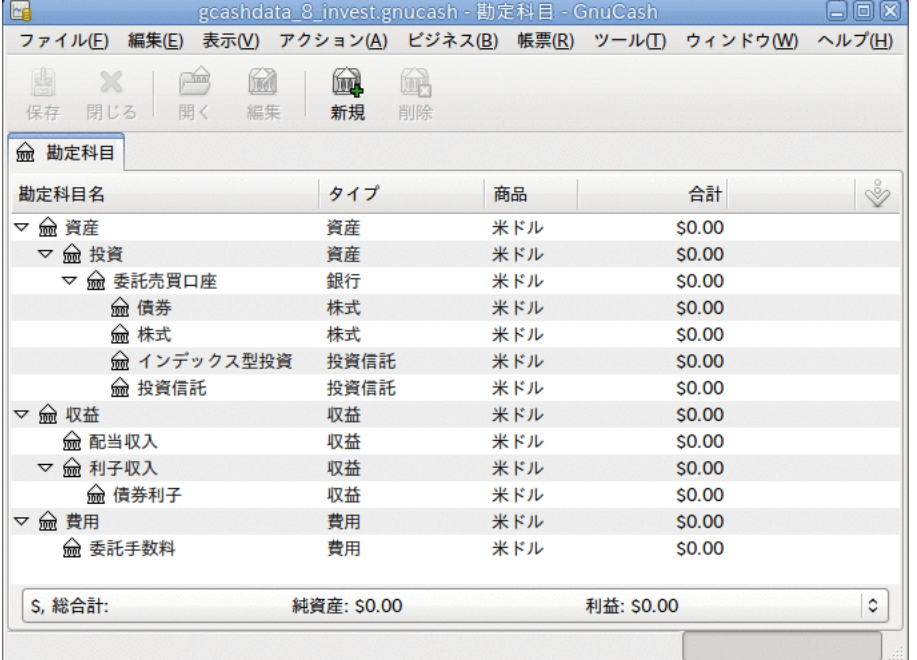

この画像は新規のファイルを作成し、デフォルトの投資勘定科目だけを選択した後の勘定科目 タブの画面です。

前の章で行ったように、少なくとも銀行勘定科目を資産勘定科目へ加え、純資産:開始残高勘 定科目を加えるでしょう。 関連した名前であなたの新規勘定科目をファイルに保存するのを 忘れないでください!
### カスタム勘定科目の例

手動で投資勘定科目階層をセットアップすることもできます。 次は投資を追跡するために GnuCashをセットアップするより複雑な例です。投資を扱う証券会社の下に異なる各投資を分 類するという利点があります。 この方法では、GnuCash勘定科目と証券会社からの計算書を比 較して、GnuCashと計算書が異なるところで見つけるのがより簡単になります。

```
 ##
    ##
        ####
            I*Trade
                ##
                    ACME Corp
                MMF
                    I*Trade##
                ##
            My Stockbroker
                MMF
                    ###########
                ##
                    Treas##xxx
                    Treas####yyy
                ####
                    ####A
                    ####B
                ##
 ##
    ##
        ####
            ####
                I*Trade
                My Stockbroker
            ##
                I*Trade
                    ####
                    ###
                My Stockbroker
                    ####
                    ###
            ####
                I*Trade
                    ####
                    ###
                My Stockbroker
                    ####
                    ###
 ##
    ####
        ###
            I*Trade
            My Stockbroker
        #####
```
 I\*Trade My Stockbroker

投資勘定科目階層をセットアップする一意の方法は本当にありません。 実行してみて、適切 な論理グループへ投資勘定科目を分割する方法が見つかるまで異なった配置を試してみてくだ さい。

# 利付き勘定科目

固定または変動利率の投資は、利用可能な投資の中で最も簡単かつ一般的な形式の一つです。 利付き投資には銀行預金口座、定期預金および元本から利子を受け取る他のいかなる種類の投 資も含まれます。 本節ではGnuCashでこの種類の投資を扱う方法を説明します。

### 勘定科目のセットアップ

利付き投資を購入する時は、投資の購入を記録する資産勘定科目、利子からの収益を記録する 収益勘定科目、および銀行手数料を記録する費用勘定科目を作成しなければいけません。 次 は、銀行の利付き普通預金勘定科目と定期預金勘定科目の配置例です。

## ABC## #### #### ## ABC## ### ## ABC## ##

いつものように、この勘定科目階層は例のための単純なものです。実態と最も良く一致した配 置の勘定科目を作成してください。

### 例

では、実際の金額をこれらの勘定科目に入力しましょう。 1%の利子が付く普通預金口座に 10,000ドル預けている状態で始めます。そして、6カ月満期、利率2%の定期預金に5,000ドル預 け替えます。 明らかに、普通預金より定期預金にお金を預けた方がずっと良いです。 最初の 預け替え後、勘定科目は次のようになります。

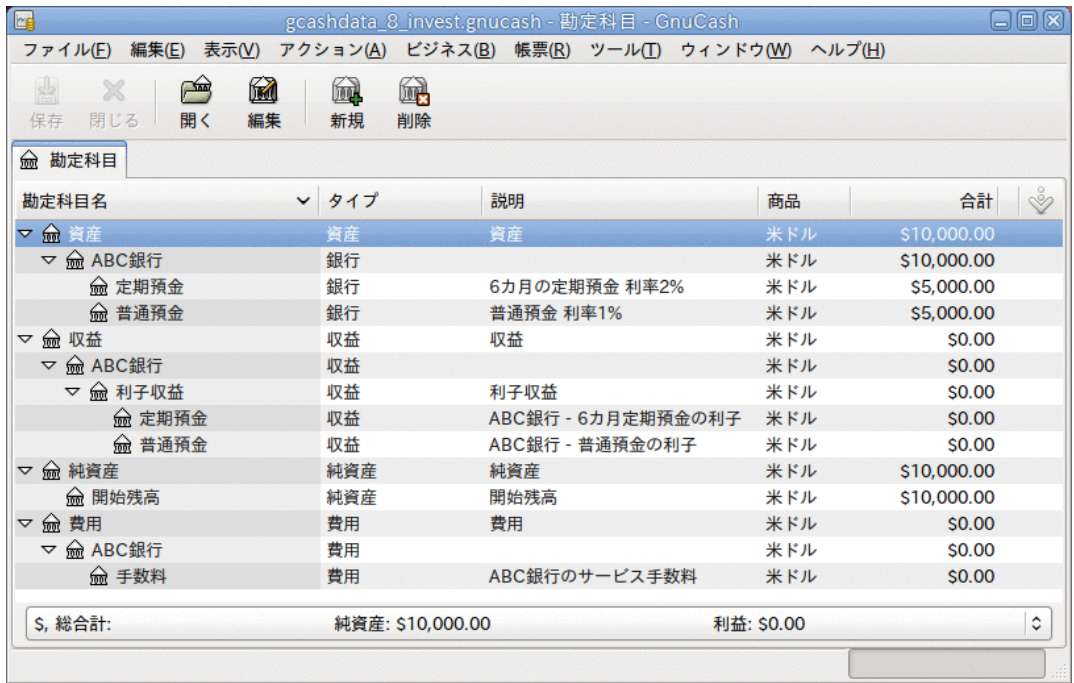

この画像は定期預金勘定科目を新規作成し、投資した後の勘定科目記録簿です。

そして、次の6カ月間、銀行口座の活動について説明する銀行計算書を毎月受け取ります。 こ の作成例では、お金が銀行にある状態で何もしません。よって活動は利子収益と銀行手数料だ けです。 毎月の銀行手数料は2ドルです。 6カ月後、定期預金記録簿ウィンドウは次のように なります。

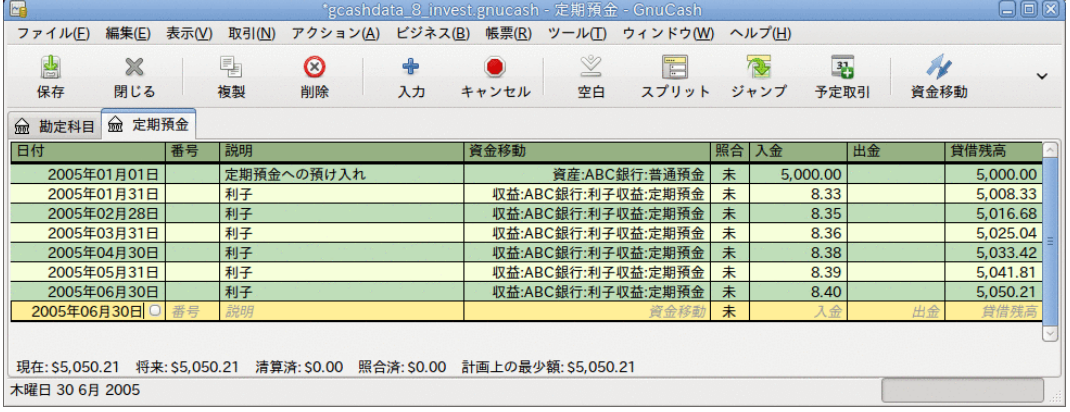

この画像は6カ月後の定期預金勘定科目記録簿です。

そして、これがメインGnuCashウィンドウです。

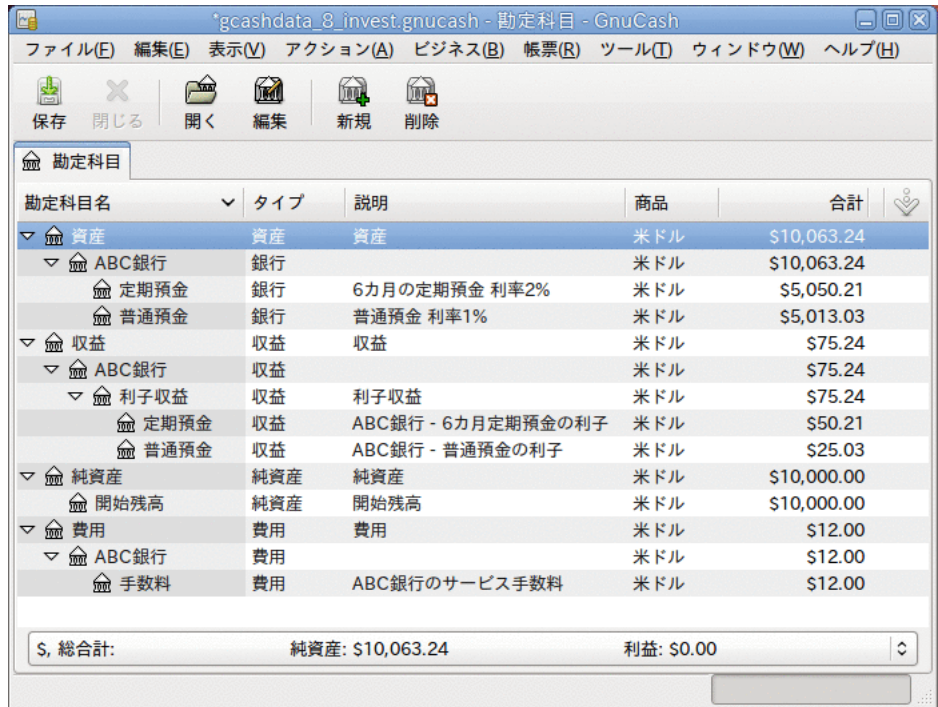

この画像は6カ月後の勘定科目です。

この投資が6カ月間でどうなったかの要約が、前にあるGnuCashメイン勘定科目ウィンドウ画面 で良く分かります。 定期預金の利率は普通預金の利率の2倍です。定期預金のリターンは 50.21ドルです。それに対して普通預金のリターンは13.03ドルで、おおよそ4倍になっていま す。 なぜでしょう? 普通預金に課される、やっかいな2ドルの銀行手数料のためです (6カ月 で12ドルにのぼりました)。

この6カ月の期間後に定期預金は満期になりました。これは、中途解約違約金無しで払い戻し を受けられることを意味します。 これにより、定期預金勘定科目から普通預金勘定科目へ単 純に5050.21ドル資金移動することができます。

# 投資ポートフォリオのセットアップ

前節では勘定科目階層を作成しました。本節では、投資ポートフォリオに合わせてどのように 勘定科目を作成し、利用するかを説明します。 ポートフォリオをここで初期セットアップし た後に、GnuCashを使用する前に購入した株式数を入力します。 既存の株式数を入力する場 合は後にある[既存株式の入力](#page-116-0)節の手順に従ってください。 株式をちょうど購入したところな ら、後の[新規株式の購入](#page-117-0) 節を参照してください。

### 株式と投資信託のための勘定科目のセットアップ

本節では、株式と投資信託勘定科目をGnuCashに加える方法を説明します。 本節では、前節で 導入した基本勘定科目の設定を使用していると仮定します。しかし、原則はどのような勘定科 目階層にも適用できます。

最上位資産勘定科目からいくつか下の階層に、株式という名前の勘定科目を作成するべきで す。 新規勘定科目を作成する深さまでツリーが開かれるように、勘定科目名の横にある「右 を向いている三角形」印をクリックして勘定科目ツリーを開いてください。 株式勘定科目の 下に、すべての保有株式に対する子勘定科目 (株式タイプ) を作成する必要があります。 す べての株式を個別の勘定科目にします。 これらの株式勘定科目の名前には通常は銘柄記号・ 略号を使用します。勘定科目名があなたや他のユーザーにとってはっきり分かるようするため です。 例えば、所有しているAmazon、IBM、およびNSTAR株式の勘定科目はそれぞれAMZN、 IBMおよびNSTとします。 配置の概要のモデル(資産子勘定科目のみ)を次に示します。

##

 ## #### ## #### ####### ## AMZN IBM NST

#### 注記

株式または投資信託単位で収益 (配当/利子/資本利得) を追跡したい 場合、所有している配当または利子が付く株式ごとに、収益: 配当:株式名、収 益: 資本利得(長期):株式名、収益:資本利得(短期):株式名および収益:利子:株式名勘 定科目をそれぞれ作成する必要があります。

### 株式勘定科目の例

例として、現在Amazon株を100株所有していると仮定しましょう。 最初に、株式勘定科目を選 択し、メニューバーで アクション+勘定科目を新規作成... をクリックして、株式勘定科 目AMZNを作成します。 新規勘定科目ダイアログが現れるので、新規の株式勘定科目をセット アップするために、次の手順を行います。

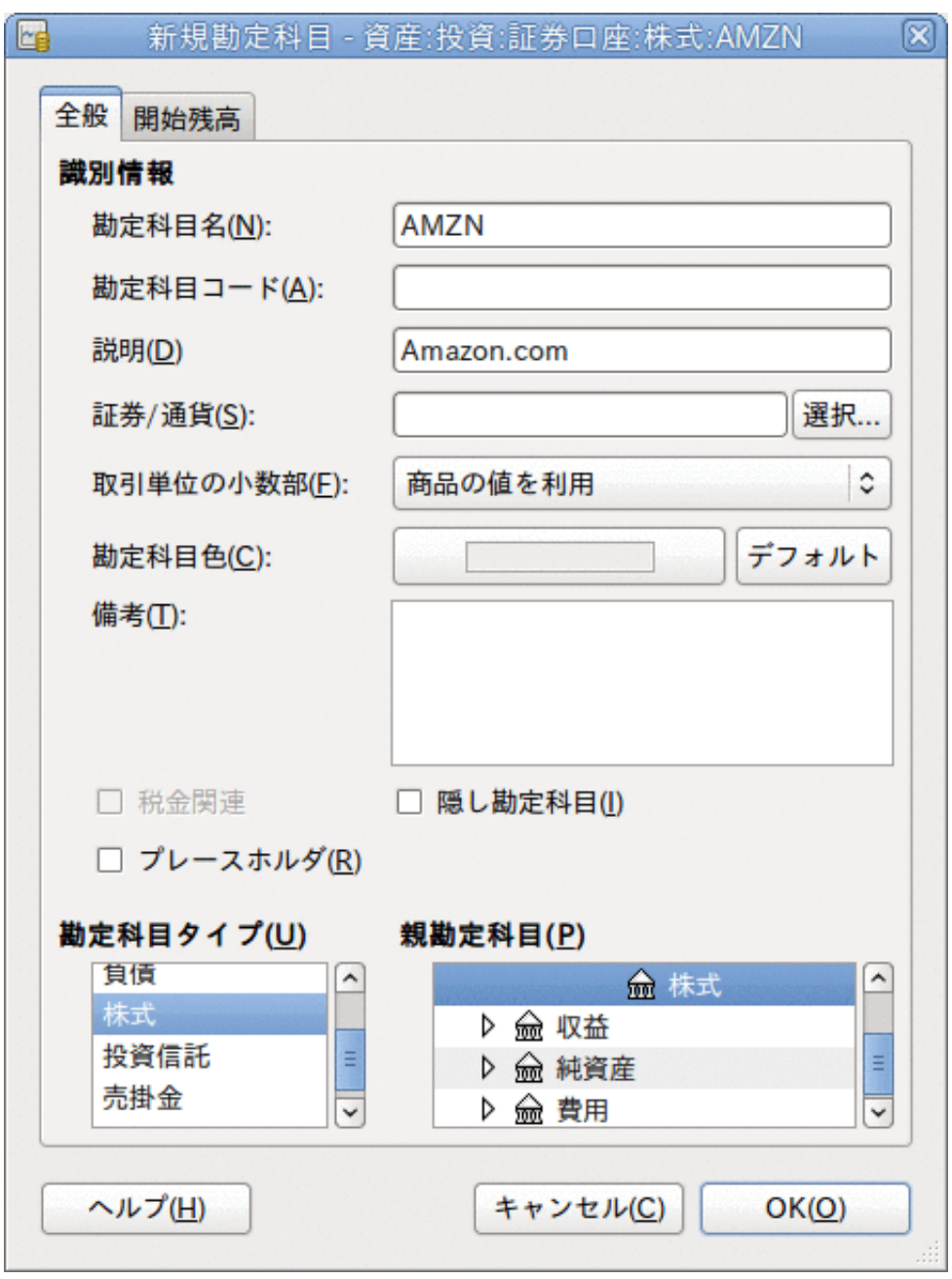

投資

新規勘定科目ウィンドウ

- 1. 勘定科目名 通常は銘柄記号・略号を使用します。この例では「AMZN」です。
- 2. 勘定科目コード オプション欄です。CUSIP、証券コード、新聞で表示されるコード、投資 信託系列IDまたは自身で選択したコードを使用します。
- 3. 説明 商品/株式の詳細を説明するためのオプション欄です。 この欄はデフォルトで勘定 科目タブツリーに表示されることに注意してください。
- 4. 勘定科目タイプ 左下のリストから作成する勘定科目のタイプを選択します。
- 5. 親勘定科目 新規勘定科目の親勘定科目を右側から選択してください。 必要なら、勘定科 目のリストを展開してください。
- 6. 新規証券の作成 新規の株式を使用するためには、新規商品として株式を作成しなければ いけません。
	- 証券/通貨の選択 証券/通貨欄の横にある選択...ボタンをクリックします。 商品をデ フォルト (デフォルトの通貨) から特定の証券に変更しなければいけません。 これによ り証券を選択ダイアログが表示されます。
	- タイプ 現在の値から証券/商品が取引される取引所へタイプを変更します (この例では NASDAQです)。

証券を新規作成ウィンドウを開くために新規ボタンを選択します。

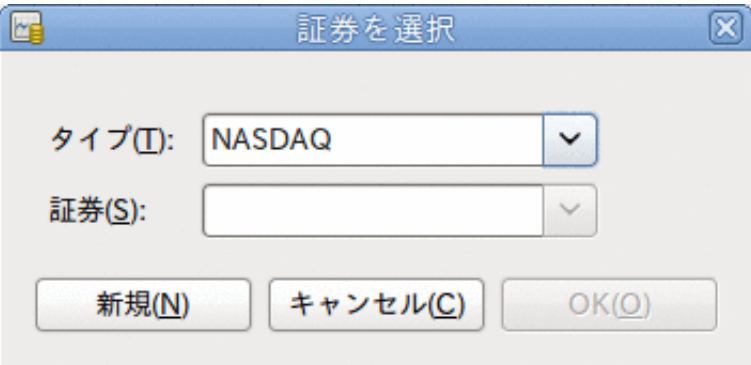

証券を新規作成ウィンドウ

- 証券を新規作成 新規ボタンをクリックし、この株式のための適切な情報を、証券を新 規作成ウィンドウで入力します。
	- フルネーム: 「Amazon.com Inc.」です。
	- 記号/略号: 「AMZN」です。 記号/略号は、このフォームの数行下にある相場表情報源 から気配値を取得するために使用される株式記号です。 異なった相場情報源では、同 じ株式に対し異なった記号が利用されることに注意します。例としてEricssonはス トックホルム取引所ではERIC-Bですが、Yahoo!ではERRICB.STです。
	- タイプ :既に「NASDAQ」になっているはずです。
	- ISIN、証券コードまたはその他のコード: 他のコード番号またはテキストを入力する 欄です (この例で空白にします)。
	- 取引単位の小数部は最小取引単位に調整します。通常は1/100または1/10000です。
	- 相場情報源を定義してオンラインで価格を更新するためには、「オンライン相場表を 取得」チェックボックス、相場情報源およびタイムゾーンを選択してください。 [「相](#page-119-0) [場自動修正のための設定」](#page-119-0)を参照してください。

オンライン相場表を取得ボタンが灰色で選択できない場合は、相場情報を取得できな いか、Finance::Quoteパッケージがインストールされていません。 [「Finance::Quote](#page-119-1) [のインストール」](#page-119-1)を参照してください。

完成するとこのウィンドウは次のようになります。

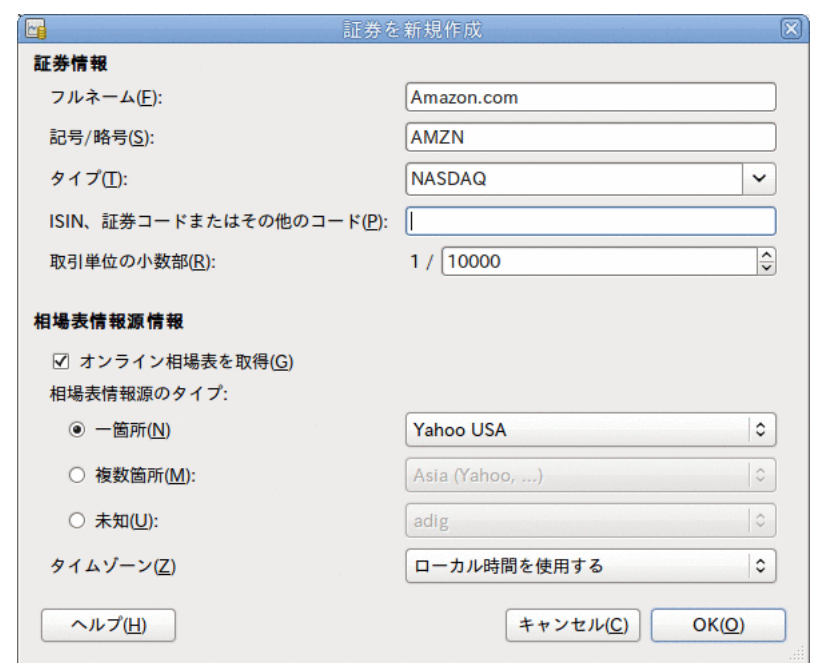

証券を新規作成ウィンドウ

- 証券の保存 この新規証券を保存するためにOKボタンをクリックします。これで、証 券を新規作成ウィンドウが閉じ、新規勘定科目ウィンドウへ戻ります。
- 7. 証券の選択 証券/通貨プルダウンメニューで新規に作成した証券が利用可能になってい るはずです。 証券を選択(おそらく既に選択されているでしょう)して、OKをクリックしま す。
- 8. 取引単位の小数部 取引される証券/商品の最小の小数部を指定します。
- 9. 備考 この証券/商品に関する備考を入力します
- 10.税金関連 この勘定科目の取引が課税対象の場合は、チェックボックスにチェックを入れ るためにメニューバーから 編集 → 税金帳票オプション を選択し、税金情報の設定を行って ください。
- 11.プレースホルダー この勘定科目が「プレースホルダー」であれば選択してください。こ れは取引を全く含まないことを意味します。
- 12.完成 これで今、自動的に記号/略号に「AMZN(Amazon.com Inc.)」が設定された状態の新 規勘定科目ダイアログに戻って来るはずです。 この新規株式勘定科目を保存するためにOK をクリックします。

これでAmazon株式勘定科目が作成されました。メイン勘定科目は次のようになります (ここに は普通預金勘定科目および純資産勘定科目などいくつかの追加の勘定科目があります)。

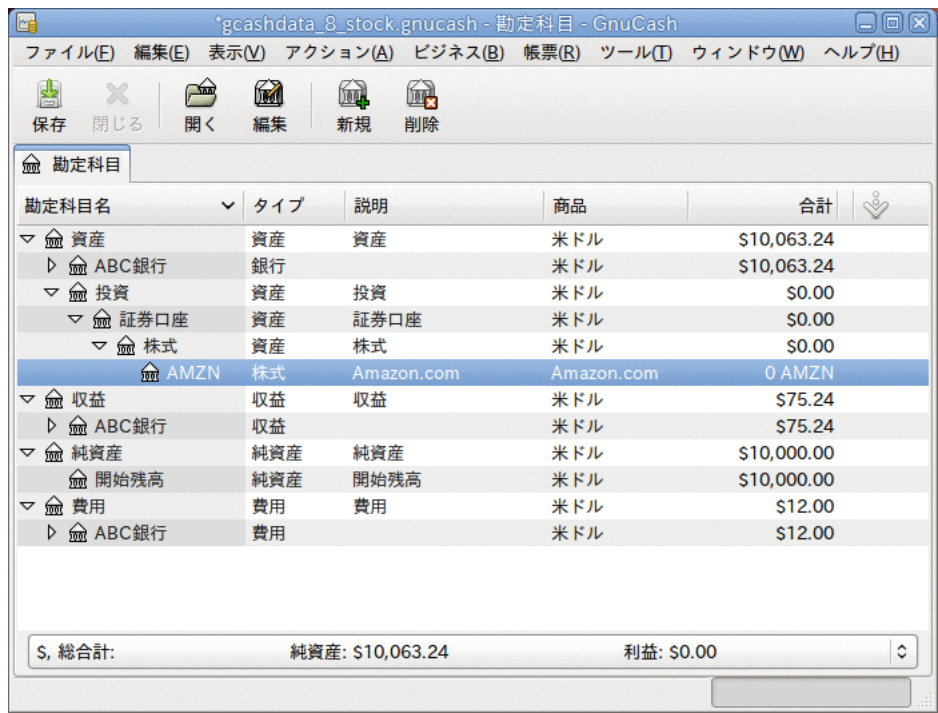

この画像は最初の株式勘定科目 (AMZN) を作成した後の画面です。

このAMZN株式勘定科目の勘定科目記録簿ウィンドウを開きます (ダブルクリックしてくださ い)。 これにより商品画面を参照できます。 売買した単位数 (株式または投資信託の持分)、 取引単位あたりの正味価格および総額を含むこの商品に関して行われた取引の概要が分かりま す。 明らかなことですが、AMZN株式をまだ売買していませんので、記録簿には取引は全く含 まれていません。

# 株式の購入

## <span id="page-116-0"></span>既存株式の入力

以前に購入した最初100株の株式を登録するために、最初の取引行で購入日 (例: 2001年1月1 日)、説明 (例: 最初の購入)、純資産:開始残高からの資金移動、株式数 (例: 100)、および価 格 (例: 20ドル) を入力します。 購入列は自動的に計算されるため、入力する必要はありませ ん。 例を簡単にするために、この取引には手数料が全くかからなかったと仮定します。 AMZN 商品画面は次のようになります。

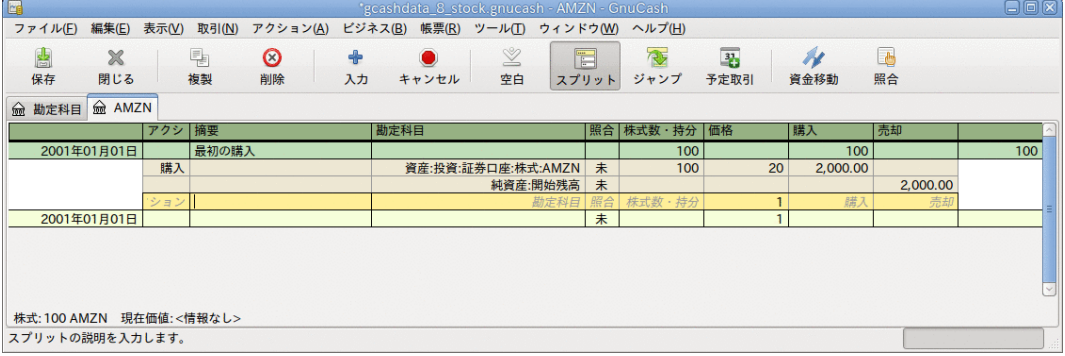

この画像は最初の「購入」後のAMZN勘定科目記録簿の画面です。

貸借残高は商品 (AMZN株) の単位であり、通貨単位でないことに注意してください。 した がって、貸借残高は2,000ドルではなく100株 (AMZN単位) です。 そうでなければいけませ ん。

### <span id="page-117-0"></span>新規株式の購入

前節で説明した既存株式のセットアップと、これから説明する新規株式購入のセットアップの 唯一の差異は、株式を購入する時の資金移動元として純資産:開始残高勘定科目の代わりに資 産:ABC銀行勘定科目を使用することです。

ここでは、5,000ドルのIBM株を100ドルの手数料で購入するとします。 第1ステップは、IBM株 式勘定科目を作成することです。 また、既存の費用:手数料勘定科目を使用します。 もし個 別の株式に対する手数料を追跡したい場合は、追加の子勘定科目が必要となります。

では、取引のために、最初の取引行で購入した日付 (例: 2005年1月3日)、説明 (例: 最初の購 入)、株式数・持分は飛ばして(自動的に計算されます)、価格 (例: 96.60ドル)、および購入 (例:5000ドル)の各欄を入力します。 株式数・持分欄は自動的に計算されるので入力する必要 はありません。 取引の次のスプリット行で勘定科目に費用:手数料、購入に100ドルを入力し ます。 3行目では取引の釣り合いを保つため、資産:ABC銀行:普通預金勘定科目から5,100ドル の資金移動を行います。 IBM商品画面は次のようになります。

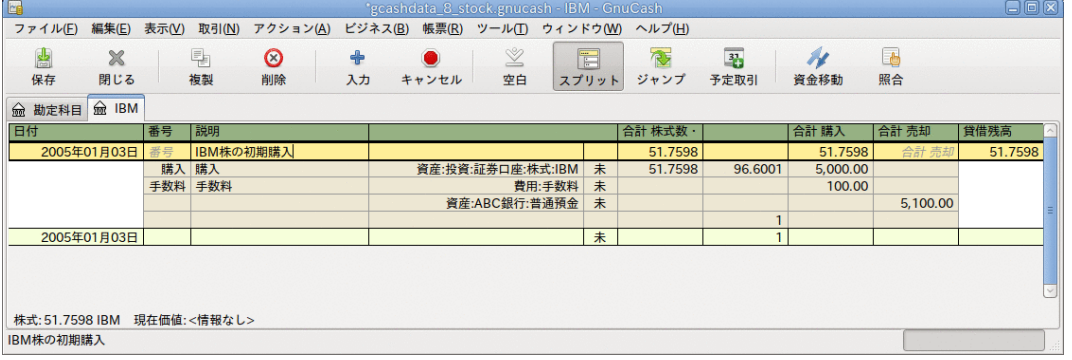

この画像は最初の「購入」後のIBM勘定科目記録簿の画面です。

# 株式価格の設定

株式などの商品の評価額は明示的に設定しなければいけません。 株式勘定科目では所有して いる株式の数量を追跡しますが、株式の評価額については価格エディターに保存します。 格エディターに設定する評価額は、手動または自動で更新します。

# 最初の価格エディターセットアップ

株式の評価額を追跡するために価格エディターを使用する場合、最初に株式を追加しなければ いけません。 そのためには、価格エディター ( ツール→価格エディター) を開き、追加ボ タンをクリックします。 初めて商品/株式を入力する時には、下端のコントロールボタンを除 いて、このウィンドウは空欄になっています。 価格エディターに追加する適切な商品を選択 します。 ここでは、手動で商品の価格を入力します。 新規の商品ウィンドウには5つの欄が あります。

- 商品 商品の名前です。選択...ボタンの一覧から選ばなければいけません。
- 通貨 価格を表すための通貨です。
- 日付 価格が有効となる日付です。
- タイプ 買気配値 (市場買値)、売気配値 (市場売値)、終値 (最終取引価格)、基準価格 (NAV、1持分あたりの投資信託価格) または不明うちの一つを選択します。 通常、株式と通 貨は買気配値、売気配値、終値のいずれかの相場とします。 通常、投資信託は基準価格と します。 他の商品に関しては、単に不明を選択します。 このオプションは情報の目的だけ のためのものであり、GnuCashによって使用されません。
- 価格 この商品の1取引単位あたりの価格です。

例として、AMZN株の最初の評価額を1株40.50ドルとして価格エディターに加えます。

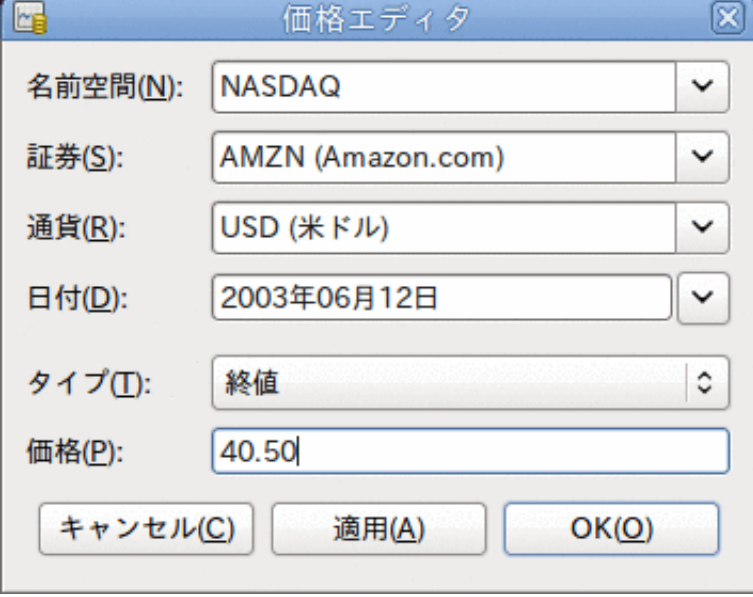

AMZN株の最初の評価額を1株40.50ドルとして価格エディターに追加

入力が終わったらOKをクリックします。 いったんこの商品の初期設定を価格エディターに入 力すると、他の勘定科目に同じ商品を使用しても、再び設定する必要はありません。

### 手動での株式価格の設定

商品 (株式) の評価額を変更する場合、価格エディターで入力することで評価額を調整しま す。商品を選択し、編集をクリックして、新規価格を入力します。

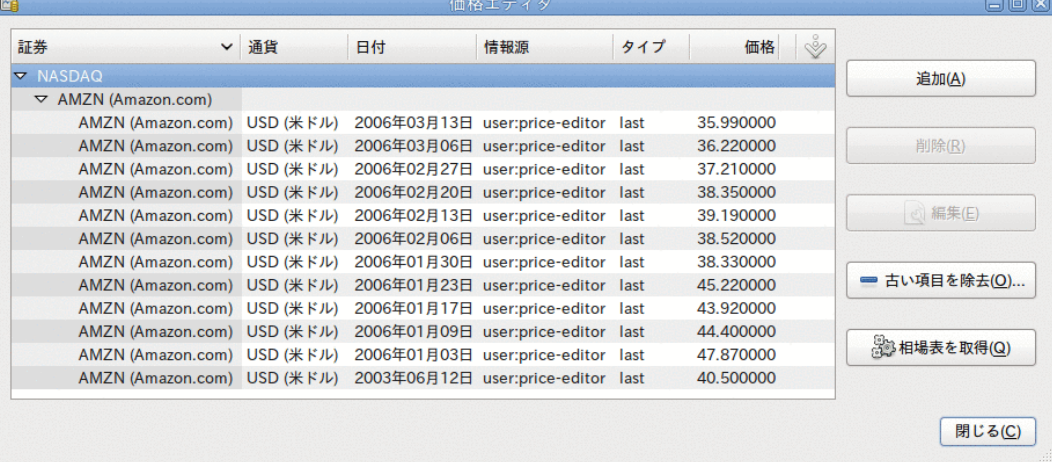

すべての既存の商品リストを表示している価格エディターメインウィンドウ。

### <span id="page-119-0"></span>相場自動修正のための設定

商品が2種類以上あった場合、絶えずそれらの価格を更新しなければならないのは大変です。 GnuCashには、インターネットを使用して自動的に商品の最新価格をダウンロードする機能が あります。 これはPerlモジュールFinance::Quoteを使用して行います。この機能を動作させ るためにはFinance::Quoteをインストールしなければいけません。

PerlモジュールFinance::Quoteが既にシステム上にインストールされるかどうかを調べるには 端末のウィンドウでperldoc Finance::Quoteと入力し、ドキュメント利用可能かどうかを調べ ます。 ドキュメントが見つかったら、モジュールはインストールされています。ドキュメン トが見つからなかったらインストールされていません。

#### <span id="page-119-1"></span>Finance::Quoteのインストール

Windowsの場合:

- GnuCashを終了します。
- 「スタート」メニューのGnuCashから、オンライン相場表取得ツールをインストールを実行 してください。

macOS:の場合: XCodeがインストールされている必要があります。 XCodeはmacOS:ディスト リビューションDVDのオプション項目です。 GnuCash dmg 内にあるUpdate Finance Quoteを実 行してください。 dmgまたはGnuCashをコピーしたのと同じフォルダーにコピーされたものか ら実行できます。 これにより端末ウィンドウが開きスクリプトが実行されます。多くの入力 が求められます。 何を行っているのか分からない場合はデフォルトのまま受け付けます。

Linuxの場合:

- 最初に実行しているすべてのGnuCashアプリケーションを終了します。
- gnc-fq-updateを検索することによってGnuCashがインストールされているディレクトリを見 つけます。
- そのディレクトリに移動して、root シェルを開きます。
- コマンドgnc-fq-updateを実行します。

これはPerl CPAN更新セッションを起動してインターネットに接続し、Finance::Quoteモ ジュールをシステムにインストールします。 gnc-fq-updateプログラムは対話型です。しかし ながら、ほとんどのシステムで、最初の質問「Are you ready for manual configuration? [yes](日本語訳: 手動で構成を行いますか? [yes])」に「no」と答えると、アップデートはそ こから自動的に継続されます。

インストールが完了した後に、同じディレクトリで、GnuCashと共に配布されているgnc-fqdumpテストプログラムを実行して、Finance::Quoteが正常にインストールされ、動作するのを 確認します。

#### 注記

これらの手順のどれかを実行してうまくいかない、ヘルプを求めてGnuCash利用者 メーリングリスト(<gnucash-user@gnucash.org>)に電子メールを出す か、[#gnucash channel at irc.gimp.net](irc://irc.gimp.net/gnucash) [<irc://irc.gimp.net/gnucash>]の上のGnuCash IRCチャンネルに来てください。 この手順を省いて、手動で株価を更新することもで きます。

#### オンライン相場表のための証券の設定

Finance::Quoteがインストールされ、正しく機能したら、自動的に更新後の価格情報を得るこ の機能を使用するためにGnuCashの証券を設定しなければいけません。 新規の証券を作成する か、または既にセットアップである証券を変更するかにかかわらず、 ツール → 証券エディ ター を選択し、証券を編集して、オンライン相場表を取得にチェックを入れます。 これで、 相場表情報源のタイプのラジオボタン、相場表情報源の出所を指定するプルダウンメニュー、 および相場表のためのタイムゾーンプルダウンメニューを変更できます。 編集が完成した ら、価格エディターに戻って来るために証券エディターで閉じるをクリックします。そしてイ ンターネットから株価を取得するために相場表を取得ボタンをクリックします。

コマンド gnucash --add-price-quotes \$HOME/gnucash-filename は、株式の現在の価格を取 得するのに使用されます。 ファイルで指定された\$HOME/gnucash-filenameはデータファ イルの名前と場所によります。 これはGnuCashウィンドウのトップフレームで「-」の前に表 示された名前で決定します。 ファイルメニューの中にある1という数字が付いた名前の項目が 現在開いているファイルです。

これは、crontabエントリを作成することによって、自動化できます。 例えば毎週金曜日の晩 (16:00)にファイルを更新するために、関連取引市場が閉じた後に(タイムゾーンに従って時間 を変更してください)個人用crontabに次の項目を加えます。

0 16  $*$   $*$  5 gnucash  $-$ add-price-quotes \$HOME/gnucash-filename  $\rightarrow$  /dev/null 2 $\&$ 1

投資信託の「価格」が本当に「基準価格」であることを忘れないでください。取引所が閉じた 後に使用可能となるまでに数時間を必要とします。 今日の基準価格が決定する前に基準価格 をダウンロードすると、昨日の基準価格を取得します。

#### 株価の表示

デフォルトでは、メイン勘定科目ウィンドウは含まれているそれぞれの商品の数量を合計欄に 表示します。 株式の場合では、この商品の数量は株式数です。 しかしながら、何らか の通貨単位で表された株式の評価額を確認したくなることがしばしばあります。 これは、 メインウィンドウで、勘定科目タブを選択し、列見出しオプションボタン (メイン勘定科目 ウィンドウの右側にある小さな矢印) をクリックし、勘定科目の合計を表示するための「合計 (USD)」オプションを選択することによって、容易に実現できます。 メインウィンドウに合計 (USD)という見出しで帳票通貨の全商品の評価額を表す新規の列が加わります。

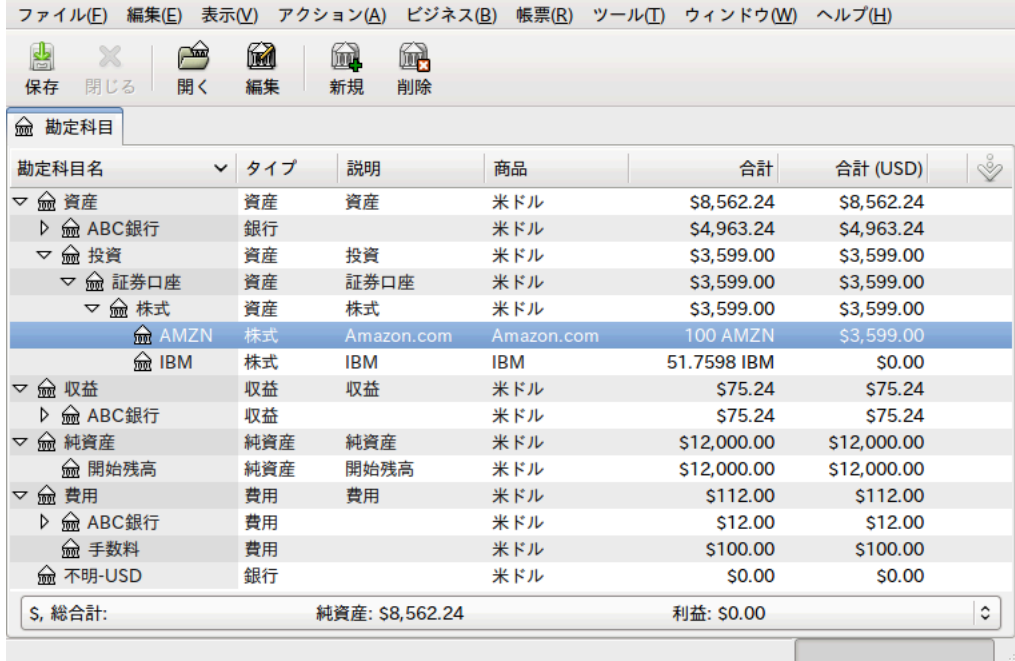

メインウィンドウで株式商品の評価額合計を帳票オプションの通貨使用して表示しています。

### 株価帳票の「価格の情報源」の選択

ほとんどのGnuCash資産帳票には多くのパラメータを設定、変更するオプションがあります。 帳票タブを選択した後に、メニューバーにあるオプションアイコンをクリックするか、または 編集 → 帳票オプション を選択すると、オプションウィンドウが表示されます。 表示される ウィンドウの全般タブには帳票のためのさまざまなパラメータが含まれます。 これらの一つ に「価格の情報源」があります。帳票の株価を決定するための3つ選択肢があります。

#### 注記

次の画像は資産・負債サブメニューにある平均残高帳票のカスタマイズ画面です。

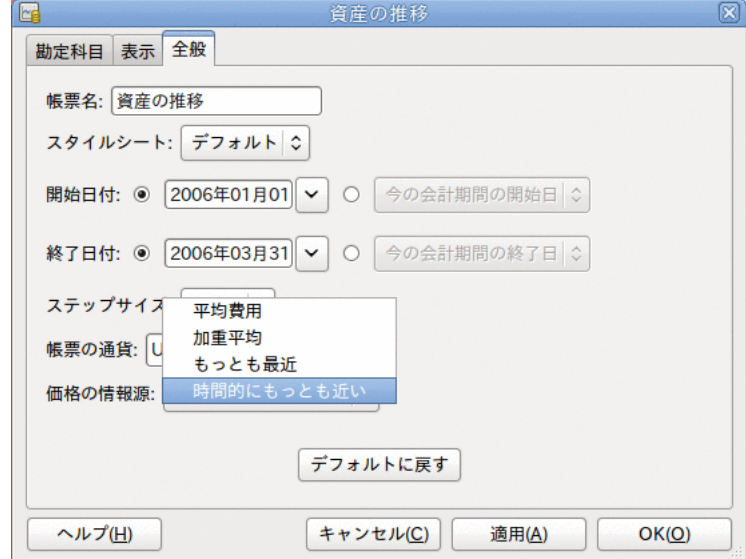

帳票の株式商品の評価額は価格の情報源オプションを設定することにより決定します。

- 加重平均 すべての取引の加重平均価格のグラフを表示します。 価格エディターで定義さ れた証券価格は使用しません。
- 最も最近 価格エディターで利用可能な最新の単一価格に基づいて株式評価額を表示しま す。 株式の取引を行ったときの価格は考慮されません。
- 時間的に最も近い 価格エディターから利用可能な価格のみに基づいたグラフになりま す。 各目盛りと点における株式評価額は価格エディターで最も近い利用可能な価格に基づ いて計算されます。

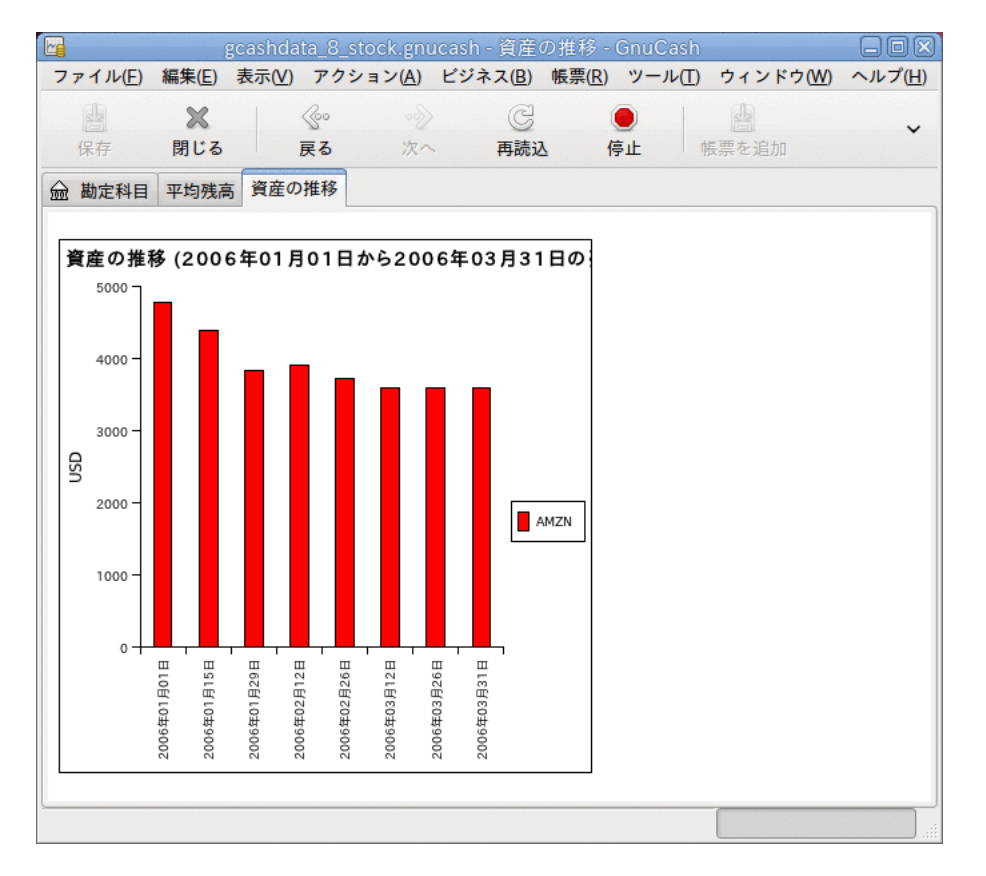

株式取引での株式の評価額の追跡。

# 株式の売却

投資を売却する場合は、売却総額を取引の価格を売却欄に入力し株式数・持分欄に負の値を入 力することを除けば、購入する場合と同様に行うことができます。 売却による正味手取額は 株式勘定科目から、銀行勘定科目または証券会社の勘定科目まで資金移動をしなければいけま せん。

株式売却を適切に記録するためにはスプリット取引を使用しなければいけません。 スプリッ ト取引では利益 (または損失) を収益:資本利得 (または費用:資本損失) 勘定科 目からの資金移動として会計処理をしなければいけません。 収益の釣り合いを保つためには スプリット取引で株式資産を2回入力する必要があります。 1回は実際の売却を記録します (正しい株式数と1株あたりの正しい売却価格を使用します)。1回は得られた収益の釣り合いを 保つためです (株式数と1株の価格を両方とも0に設定します)。

スプリット取引体系を次に示します。記号NUM\_SHARESは売却する株式数です。SELL\_PRICEは売 却した株式の単価です。GROSS\_SALEは株式を売却した総額で、NUM\_SHARES\*SELL\_PRICEと等し くなります。 PROFITは売却のときに得た利益です。 COMMISSIONSは株式売買管理手数料で す。 NET\_SALEは、売却により受け取った正味の金額で、GROSS\_SALE - COMMISSIONSと等しく なります。

表8.1 スプリット取引を使用した株式売却

| 勘定科目             | 株式数・持分      | 株価         | 合計 購入             | 合計 売却         |
|------------------|-------------|------------|-------------------|---------------|
| 資産:銀行            |             |            | NET_SALE          |               |
| 資産:株<br>式:SYMBOL | -NUM SHARES | SELL_PRICE |                   | GROSS_SALE    |
| 資産:株<br>式:SYMBOL |             | 0          | PROFIT            | (損失)          |
| 収益:資本利得          |             |            | (損失)              | <b>PROFIT</b> |
| 費用:手数料           |             |            | <b>COMMISSION</b> |               |

資本利得 (または損失) として株式の売却を記録する場合の詳細に関しては9章[資本利得](#page-134-0)およ び11章[減価償却](#page-161-0)を参照してください。

### 例 - 利益を得る株式売却

例として、1株あたり20ドルで100株の株式を購入したとします。後に1株あたり36ドルでそれ らをすべて売却します。 前に説明したスプリット取引では、PRICEBUYは20ドルです (元の株 価)。NUM\_SHARESは100で、TOTALBUYが2,000ドルです (元の購入価格)。 GROSS\_SALEは3,600ド ルです。最後に、PROFITは1525ドルです (GROSS\_SALE-TOTALBUY-COMMISSION)。

表8.2 スプリット取引を使用した株式売却

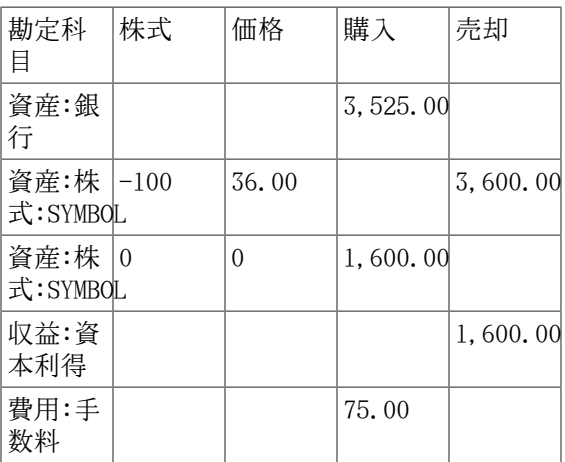

| G<br>'gcashdata_8_stock3.gnucash - AMZN - GnuCash |       |          |            |         |         |  |                    |        |                         |                              |                |          |                 |      |               |
|---------------------------------------------------|-------|----------|------------|---------|---------|--|--------------------|--------|-------------------------|------------------------------|----------------|----------|-----------------|------|---------------|
| 編集(E)<br>ファイル(F)                                  | 表示(V) | 取引(N)    | アクション(A)   |         | ビジネス(B) |  |                    |        |                         | 帳票(R) ツール(T) ウィンドウ(W) ヘルプ(H) |                |          |                 |      |               |
| 闦<br>$\boldsymbol{\mathbb{X}}$<br>保存<br>閉じる       |       | 晶<br>複製  | Ø<br>削除    | ⊕<br>入力 | キャンセル   |  | Y<br>空白            |        | $\overline{E}$<br>スプリット | 夜<br>ジャンプ                    | 37.<br>予定取引    | 資金移動     | <u>le</u><br>照合 |      |               |
| <b>REAMZN</b><br><b>m</b> 勘定科目 m 普通預金             |       |          |            |         |         |  |                    |        |                         |                              |                |          |                 |      |               |
| 日付                                                | 番号    | 説明       |            |         |         |  |                    |        |                         | 合計 株式数·                      |                | 合計 購入    | 合計 売却           | 貸借残高 |               |
| 2001年01月01日                                       |       | 最初の購入    |            |         |         |  | 純資産:開始残高           |        | 未                       | 100                          | 20             | 2,000.00 |                 |      | 100           |
| 2001年03月21日                                       |       |          | 利益を伴う株式の売却 |         |         |  | -- スプリット取引 --      |        | $\ast$                  | $-100$                       | 36             |          | 3,600.00        |      | $\frac{0}{0}$ |
| 2001年03月21日                                       | 番号    |          | 利益を伴う株式の売却 |         |         |  |                    |        |                         | $-100$                       |                | 合計 購入    | 100             |      |               |
|                                                   |       | 総売却額     |            |         |         |  | 資産:ABC銀行:普通預金      |        | 未                       |                              |                | 3,525,00 |                 |      |               |
|                                                   |       | 委託手数料    |            |         |         |  |                    | 費用:手数料 | 未                       |                              |                | 75.00    |                 |      |               |
|                                                   |       | 利益       |            |         |         |  | 資産:投資:証券口座:株式:AMZN |        | 未                       |                              |                | 1.600.00 |                 |      |               |
|                                                   | 売却    |          |            |         |         |  | 資産:投資:証券口座:株式:AMZN |        | 未                       | $-100$                       | 36             |          | 3.600.00        |      |               |
|                                                   |       | 資本利得(長期) |            |         |         |  | 収益:資本利得(長期):AMZN   |        | 未                       |                              |                |          | 1.600.00        |      |               |
|                                                   |       |          |            |         |         |  |                    |        |                         |                              | $\mathbf{1}$   |          |                 |      |               |
| 2001年03月21日                                       |       |          |            |         |         |  |                    |        | 未                       |                              | $\overline{1}$ |          |                 |      |               |
| 株式: 0 AMZN 現在価値: \$0.00                           |       |          |            |         |         |  |                    |        |                         |                              |                |          |                 |      |               |
| 利益を伴う株式の売却                                        |       |          |            |         |         |  |                    |        |                         |                              |                |          |                 |      |               |

利益を得る株式売却の例です。 1株あたり20ドルでAMZN株を100株購入して、36ドルで売却し ました。

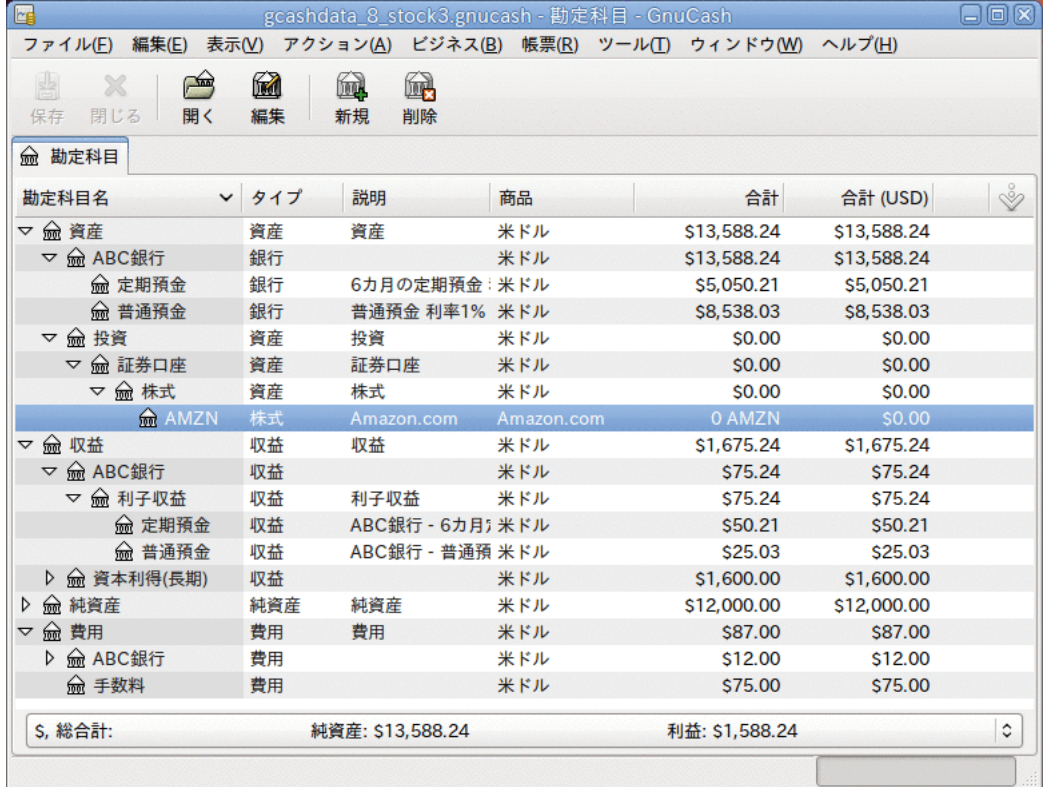

利益を得る株式売却例の勘定科目ツリーの画面。

### 例 - 損失を伴う株式売却

例として、1株あたり100ドルで100株購入し、後に1株あたり50ドルですべて売却したと仮定し ます。 スプリット取引でPRICEBUYは100ドルです (元の株価)。NUM\_SHARESは100で す。TOTAL\_BUYは10,000ドルです (元の購入価格)。(損失) は5,000ドルです。最後 に、GROSS\_SALEは5,000ドルです。 手数料は100ドルであったと仮定します。

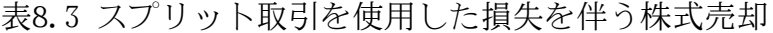

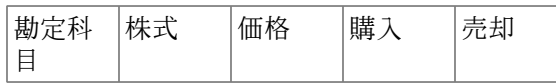

| 資産:銀<br>行             |       | 4,900.00  |          |
|-----------------------|-------|-----------|----------|
| 資産:株 -100<br>式:SYMBOL | 50.00 |           | 5,000.00 |
| 資産:株  0<br>式:SYMBOL   | 0     |           | 5,000.00 |
| 収益:資<br>本利得           |       | 5,000.000 |          |
| 費用:手<br>数料            |       | 100       |          |

損失を入力する時に、正の数として購入欄に入力したり、負の数として売却欄にを入力したり すると、GnuCashはもう片方の欄へ「損失」として移します。

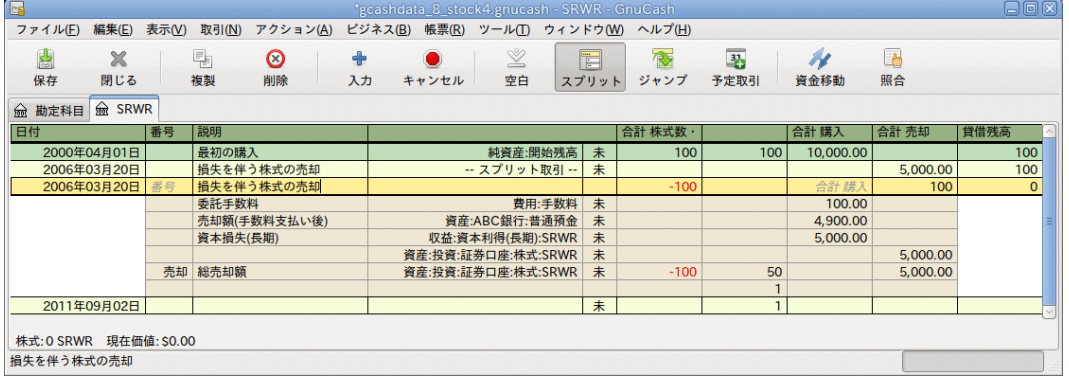

この画像は株式売却例の画面です。 1株あたり100ドルで100株を購入し、50ドルで売却してい ます。

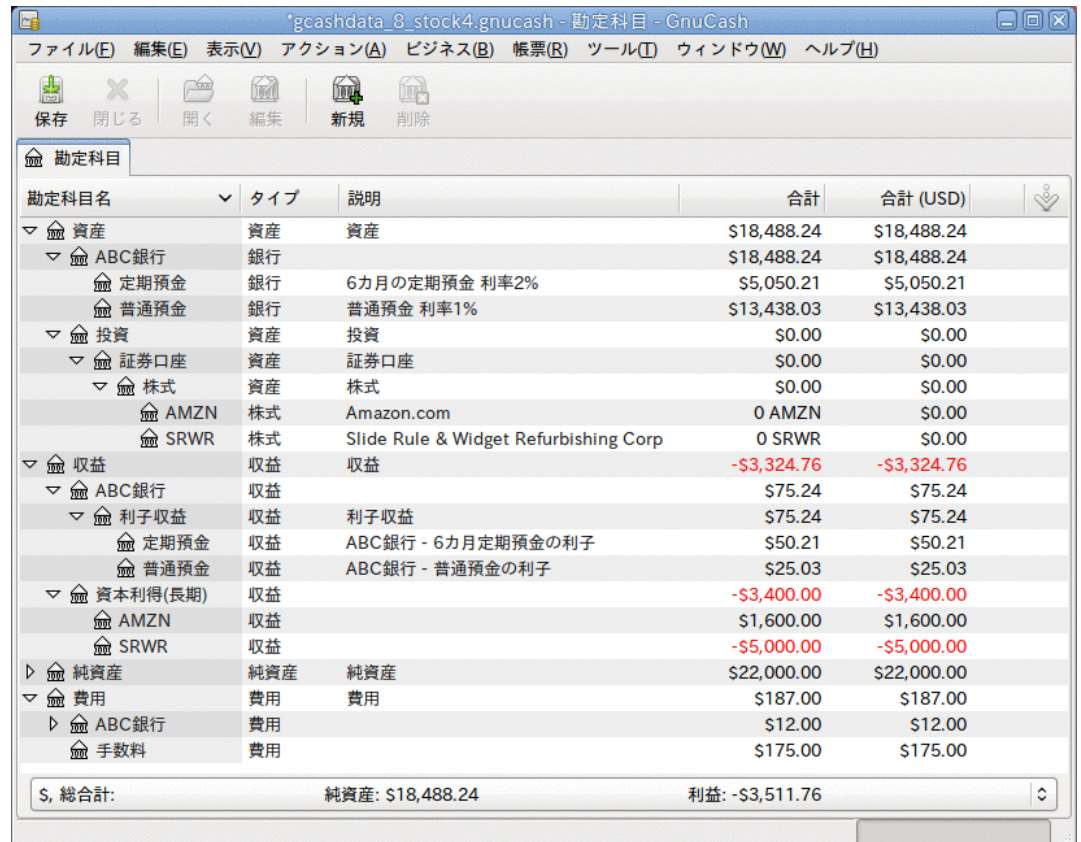

損失を伴う株式売却例での勘定科目ツリーの画面。

# 配当

いくつかの会社または投資信託は定期的に配当を支払います。 通常、配当は自動的に商品に 再投資されるか、お金として提供されるかの2つの方法のいずれかで提供されます。 投資信託 は、しばしば自動的に配当を再投資するように設定されます。一方、普通株の配当は通常現金 で支払われます。

#### 現金での配当

現金として配当が支払われる場合、資産勘定科目で収益:配当から直接資金移動する取引とし て記録しなければいけません。説明欄にどの商品からの配当であるかを記録します。 株式勘 定科目または投資信託勘定科目自体からこの取引を表現する簡単な方法はありません。

次の、配当が現金として証券会社勘定科目に貯金されるIBM株式の購入の例のように考えてく ださい

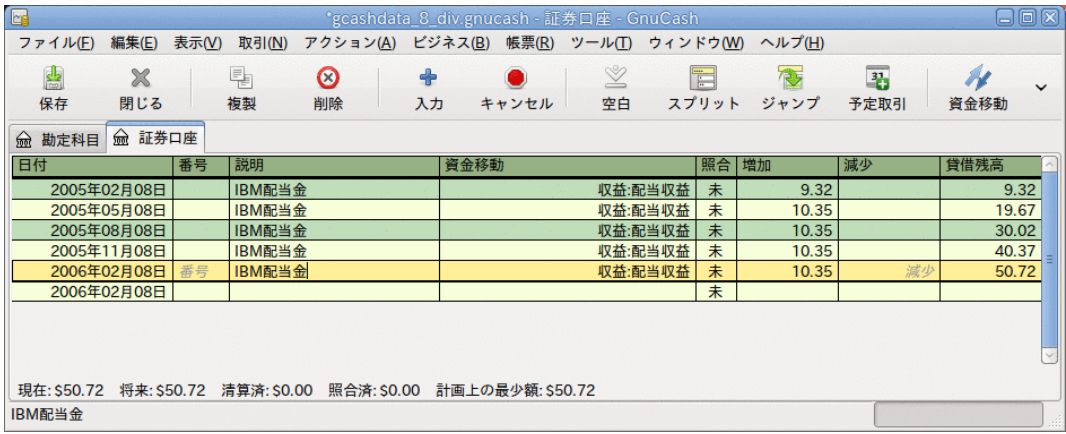

一連の現金配当の後の証券会社勘定科目記録簿の画面。

#### 注記

株式からの配当を個別に追跡したい場合、所有する配当が行われる株式ごとに収益: 配当:STOCKSYMBOL勘定科目を作成する必要があります。

#### 配当の再投資

自動再投資の形で配当を受け取る場合、この取引は株式または投資信託勘定科目の中で扱われ なければなりません。収益: 配当からの収益として、適切な株式数・持分を再投資します。 このタイプの再投資勘定科目はしばしばDRIP (Dividend Re-Investment Program) と呼ばれま す。

例として、配当が配当再投資勘定科目に再投資されるNSTAR (NST) 株式を購入します。投資信 託の再投資も考え方は同様です。

2005年1月3日に100株を購入するところから開始します。配当のすべてを再投資します。そし て、勘定科目を特定の株式の配当を追跡するために作成します。 GnuCashでは、取引の欄の中 で計算ができるため、入力が簡単にできます。 最初の配当が1株あたり0.29ドルであれば、価 格欄に53.38ドルと入力し、購入欄に100\*0.29と入力します。

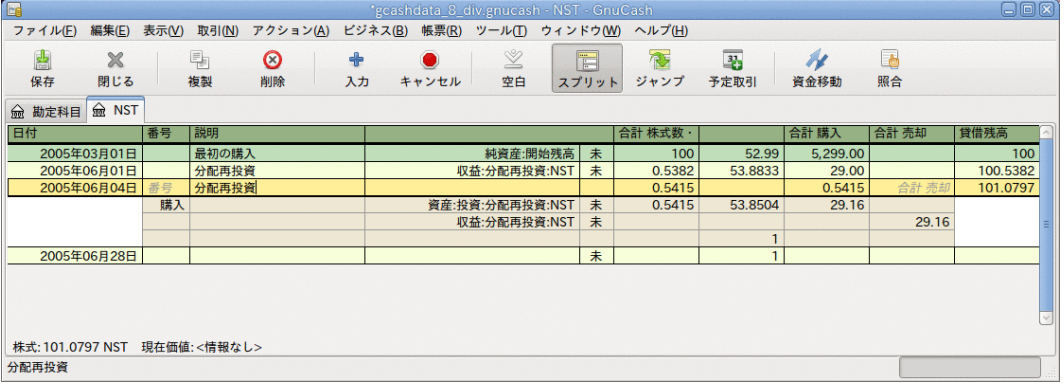

一連の配当再投資後の株式勘定科目記録簿の画面

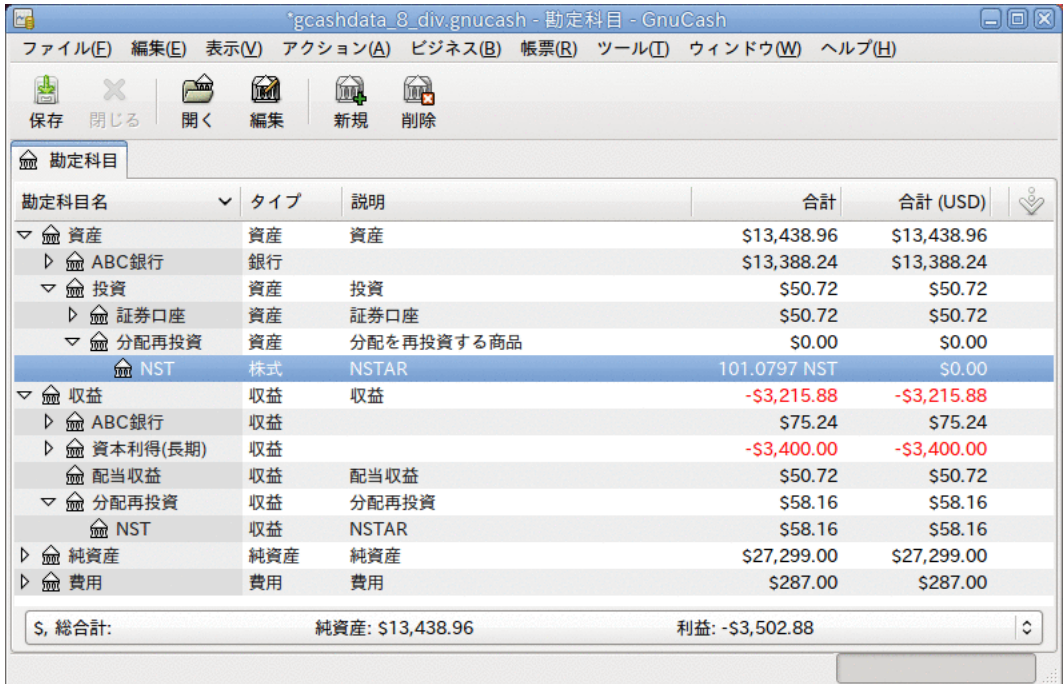

一連の配当再投資後の勘定科目ツリー画面

# 株式の分割と併合

会社はさまざまな理由で株式を分割することがあります。最も一般的なのは、多くの投資家に とっての適正価格より株価が高く上昇したと経営者側が考える場合です。 いくつかの株式分 割は簡単な交換です (例:1株に対して2株を割り当てる。2株に対して3株を割り当てる)。いく つかは現金配分を伴う複雑な交換です。 株式の併合による交換であれば (例:3株に対して1株 を割り当てる。1株に対して0.75株を割り当てる)、結果として持分が少なくなることがありま す。

### 簡単な株式分割

例として保持しているNST株式が、2005年6月6日に、1株に対して2株を割り当てる分割を行う と宣言されたとします。 この取引を入力するための手順はこのようになります。 アシスタン トを開始するために、 アクション → 株式の分割 を選択します。

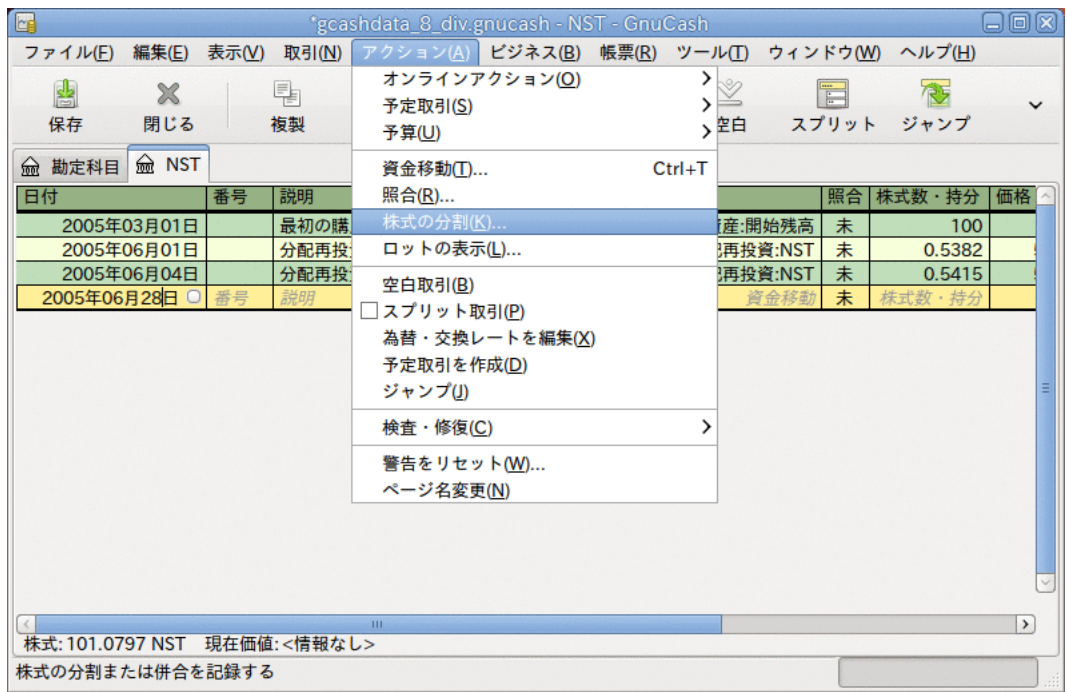

株式分割アシスタントの選択画面。

最初の画面は導入です。分割を行う勘定科目と株式の選択を表示するために進むを選択しま す。 保有している株式に対して勘定科目/株式の組み合わせを入力する必要があります。

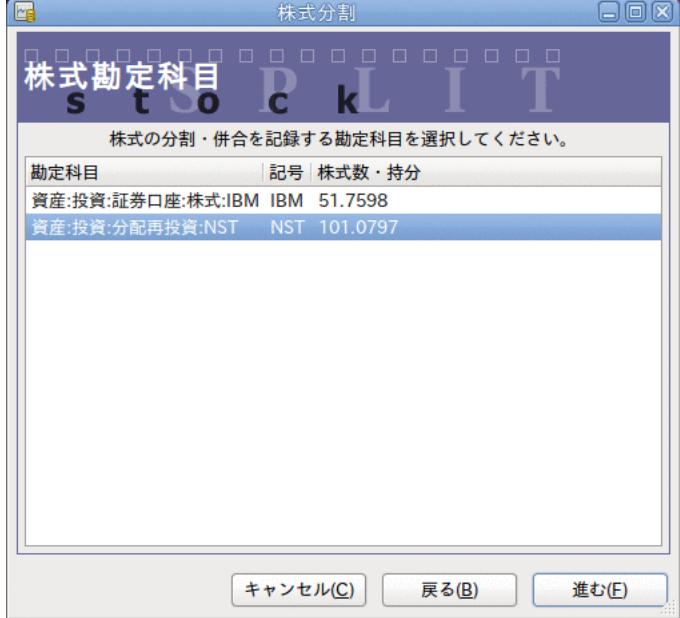

株式分割アシスタントステップ2の画面 - 勘定科目/株式の選択 資産:投資:配当再投資:NSTを選択し、進むをクリックします。 次画面の株式分割詳細ウィンドウには5つの欄があります。

• 日付 - 分割日を入力します。

• 株式数 - 取引で増加 (または減少) する株式数を入力します。

この例では、1株に対して2株を割り当てる分割です。現在記録簿にある株式数と同じ数だけ 追加で割り当てられます。

- 説明 取引に関する短い説明を入力します。
- 新規価格 必要な場合は分割後の株式の新しい価格を入力します。
- 通貨 取引を行う通貨が必要です。これは株式を購入する通貨と同じでなければいけませ  $h_{\circ}$

進むボタンをクリックします。

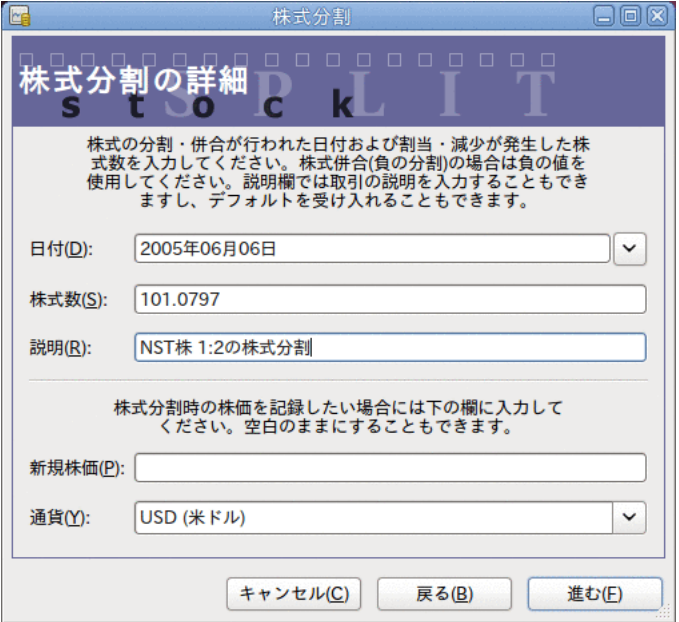

株式分割アシスタントステップ3の画面 - 株式分割の詳細

この例では「現金の分配」が無かったため、次画面はスキップします。

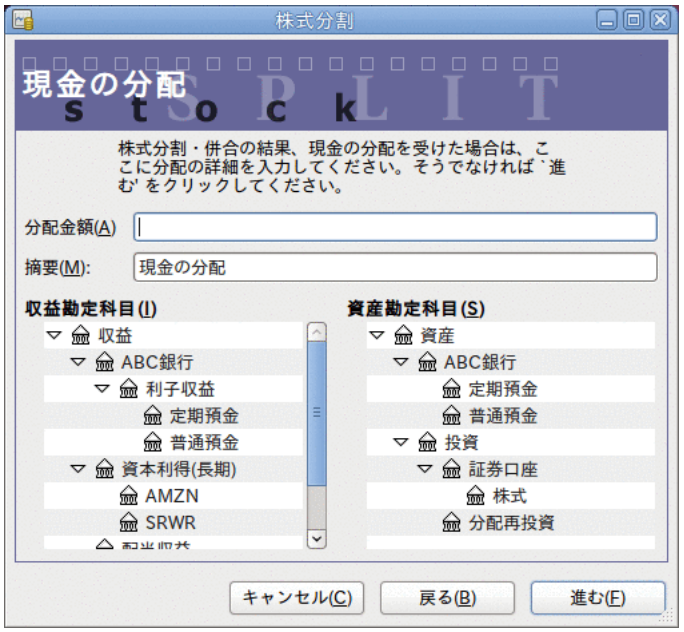

株式分割アシスタントステップ4の画面 - 現金の分配

最後の完了画面では次の選択肢があります。キャンセル。戻る - 入力したデータを変更する ために戻ります。適用 - 入力したデータで株式分割を完了します。

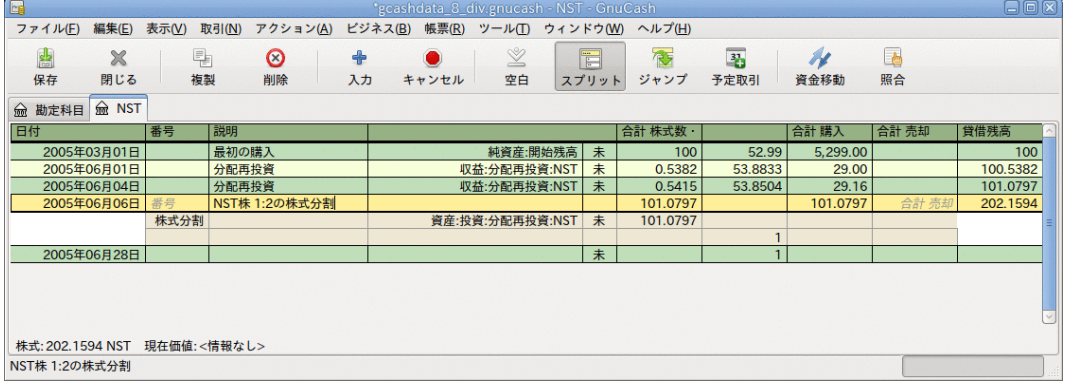

簡単な株式分割取引の後の資産:投資:配当再投資:NST記録簿の画面。

### 適度に複雑な株式併合

例として、2005年11月18日に発生したSBCによるAT&Tの買収の時にAT&T株式をしていたと仮定 します。 この例では、2005年4月1日にAT&T株を購入したとします。配当は現金で行われるた め、AT&T株式勘定科目記録簿には入力されません。

株式併合の条件はAT&T株式1株に対してSBC株式0.77942株を割当交付ということでした。 合併 企業はAT&Tからの記号「T」を使用し続けます。

AT&Tは、取引日に1株あたり1.20ドルの「配当」を支払いました。しかし、それは現金の配当 であったため、株式勘定科目には現れません。

この取引を入力するための手順は「詳細」画面まで簡単な分割と同じです。 分割が行われる 株式に対して、「投資勘定科目と株式勘定科目」の組み合わせを入力する必要があります。

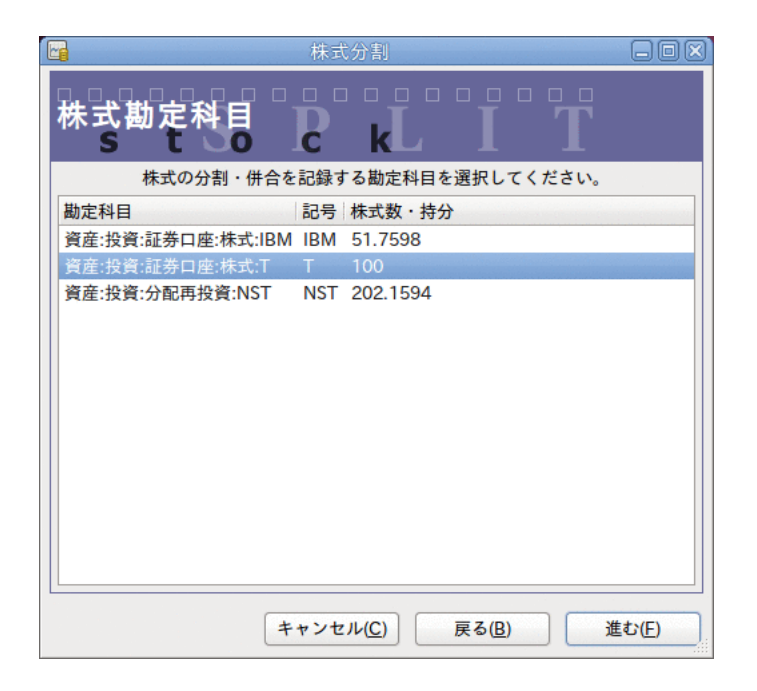

株式分割アシスタントステップ2の画面 - 勘定科目/株式の選択 (投資勘定科目:T)

資産:投資:証券口座:株式:Tを選択して、進むをクリックします。

次画面の株式分割詳細ウィンドウには5つの欄があります。

- 日付 分割の日付を入力します。ここには2005年11月18日と入力します。
- 株式数 取引で増加 (または減少) する株式数を入力します。

この例では、1株に対して0.77942株を割り当てる分割です。よって株式数が現在の記録簿に おける株式数より減少します。 分割による持分の減少を計算するために、直接デー タをフォームに入力して計算を行うGnuCashの機能を利用することができます (例:  $\lceil (0.77942*100)-100 \rceil \rceil$ 

- 説明 取引に関する短い説明を入力します。
- 新規価格 必要な場合は分割後の株式の新しい価格を入力します。
- 通貨 取引を行う通貨が必要です。これは株式を購入する通貨と同じでなければいけませ ん。

進むボタンをクリックします。

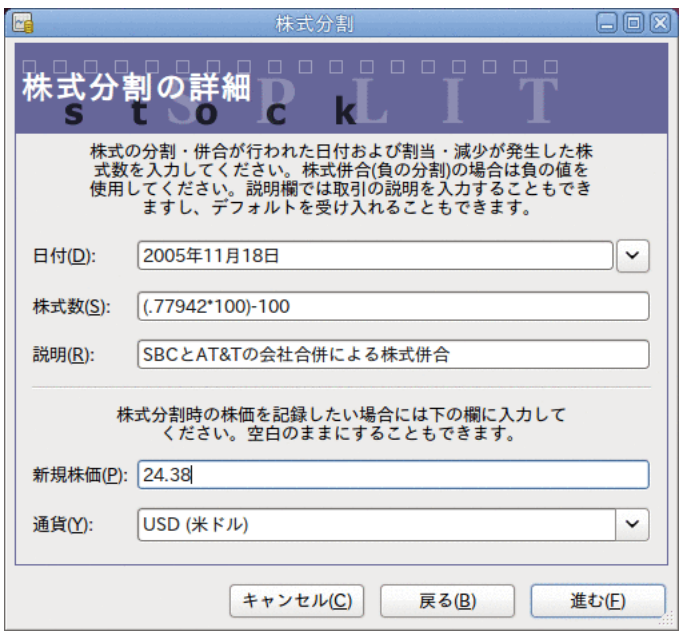

株式分割アシスタントステップ3の画面 - 株式分割の詳細

この例では「現金の分配」が無かったため、次画面はスキップします。

最後の「完了」画面では次の選択肢があります。戻る - 入力したデータを変更します。適用 - 入力したデータで株式分割を完了します。

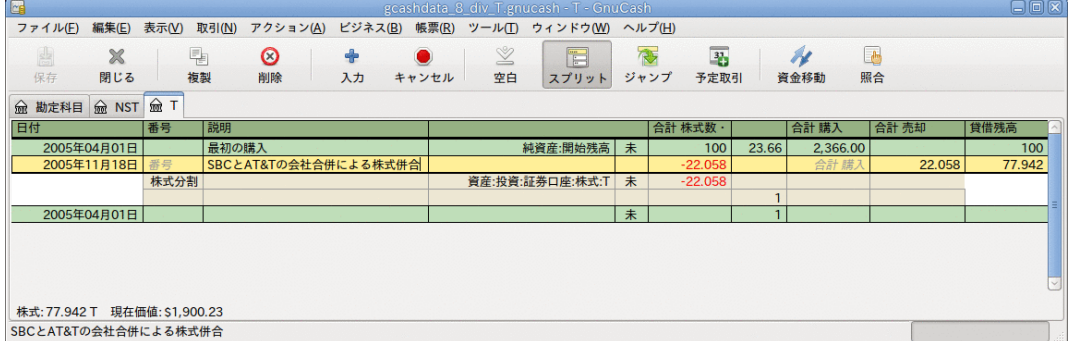

株式数を減少させる株式分割取引の後の投資勘定科目:T記録簿の画面。

# <span id="page-134-0"></span>第9章 資本利得

本章では実現/未実現損益(資本利得/損失としても良く知られています)の動向をおさえるのに 使用されるテクニックのいくつかを示します。

# 基本概念

本章では実現/未実現損益(資本利得/損失としても良く知られています)の動向をおさえるのに 使用されるテクニックのいくつかを示します。

株式、債券、住宅または車などのような、ある転売可能な資産は、時間がたつにつれて評価額 が変化します。 いくつかの資産(例えば株式)は価値が増加します。いくつかの資産(例えば自 動車)は価値が減少します。 時間に依存する資産価値を追跡することは重要です。本章はその 方法を説明します。

おそらく、所有しているすべてのものは時間がたつにつれて評価額が増減します。 よって、 どの資産の評価額の変化を追跡しなければならないかが問題です。 簡単な答えは、将来売却 して換金できる商品、または課税に関連する商品だけを追跡する必要があります。

消耗品、使い捨て商品 (例: 食物、車のガソリンまたはプリンター用紙) は明らかに関係あり ません。 最近買った新しい服は確かに価値が低下 (減価償却) します。しかし、衣服を転売 するという意思が全く無ければ減価償却を追跡したいと思わないでしょう。衣服の減価償却は 税金への影響が全くありません。 この例のように新しい服の購入は純粋な費用 (使ったお金 は無くなります) として記録しなければいけません。

所有している何かの評価額が時間がたつにつれて増加するとき、資産増価が発生します。 評 価額が増加した資産を所有している時、取得時の購入価格と新規評価額の差異のことを未実現 利益と言います。 資産を売却した時に得る利益を実現利益または資本利得と言います。 未実 現利益および最終的に資本利得を得ることができる資産の例は公開企業の株式です。

# 評価額の推測

本章の導入で説明したように、資本利得とは資産の売却により得られる利益です。 本節では GnuCashで資本利得を記録する方法を説明します。

資産増価を扱う場合は減価償却と会計方法が少し異なります。なぜなら、通常は資産を売却し て資本利得が実現される瞬間にだけ関係があるだからです。 これは減価償却の追跡が連続し ているということと本質的に反対です。 政府は何らかの方法で資本利得に課税することにか なり関心がある傾向があるので、資本利得は課税の世界の重大な話題です。

注記

いつものように、例外があります。 満期にすべての利子が支払われる債券を保持して いる場合、税務当局はしばしば毎年の利子計上を要求し、資本利得として扱うことを 拒否します。 持っている資産の種類に応じた資本利得の課税に関する適切な扱いを決 定するためには適切な税法を参照してください。

資産の評価額増加を推測することは、売却するその瞬間まで厳密な価格を知るのが難しいのた め一般には簡単ではありません。

証券取引所などの公開市場で毎日取引される証券は、おそらく評価額を予測可能な最も簡単な 種類の資産です。市場価格で資産を売却するのは証券会社を呼んで、成行注文を発行するのと 同じくらい簡単です。 一方、住宅について評価するのはより難しいです。 住宅は株式に比 べあまり売却されません。また、売却ではかなりの努力と交渉を費やす傾向があります。それ は、見積もりがそれほど正確でない傾向があることを意味します。 同様に、中古車を売却時 の交渉過程も価格決定が少し予測できないものになります。

宝石、美術品、ベースボールカードおよび「ビーニーベイビーズ」などの収集品の価値はさら に見積もりにくいです。 そのような物の市場は証券市場よりあまり開いていません。住宅市 場よりもあまり開いていません。 さらに難しいのは唯一無二は資産です。 工場にはある特定 の製品を製造するためにカスタマイズされたプレス機と金型があり、その価格は何万ドルも何 十万ドルもします。 この設備はまさにその特定の状況外で価値がありません。 そのような場 合、いくつかの相反した評価額が資産に付けられるかもしれません。それらはいずれも明白に 正しいわけではありません。

会計処理で一般的に行われる未実現利益 (または損失) の見積もり方法は、非常に良く評価額 が推定でき、容易に売却可能な株式などの資産だけを再評価することです。 その他すべての 資産については、それらを売却し、正確に資本利得を決定できる時点まで単純に待つ方が良い です。 もちろん、これに厳密な規則はありません。実際は会計士が異なれば会計方法も異な ります。

# <span id="page-135-0"></span>勘定科目のセットアップ

ほとんどの会計処理の実務では資本利得勘定科目をセットアップするための多くの異なる方法 があります。 ここでは、ほとんどの状況を扱える柔軟で一般的な手法説明します。 必要とな る最初の勘定科目は資産の購入価格勘定科目です (GnuCash勘定科目タイプ資産)。ここには単 純に最初に購入した資産を記録します。 通常、この購入は銀行勘定科目からの取引で行われ ます。

資産評価の動向をおさえるためには3つの勘定科目を必要とします。 一つ目は評価額すべて の合計を集める未実現利益資産勘定科目です。 二つ目は未実現利益収益勘定科目です。こ れは未実現利益資産勘定科目と釣り合いを保ち、定期的な評価による収益がすべて記録されま す。 最後に、実現利益と呼ばれる、別の収益勘定科目が必要です。これには資産を売却する 時に現実の資本利得を記録します。

2つの資産ITEM1およびITEM2の評価を追跡するための一般的な勘定科目階層を次に示しま す。資産:固定資産:ITEM1:購入価格勘定科目は資産:流動資産:普通預金勘定科目と釣り合いを 保ちます。資産:固定資産:ITEM1:未実現利益勘定科目は収益:未実現利益勘定科目と釣り合い を保ちます。ITEM2でも同様です。

```
-##
      -####
     -####
      -####
          -TTTHM1 -####
                -#####
         -TTEM2 -####
                -#####
-##
      -####
      -#####
```
# 例

評価額が増加すると予想される資産を購入すると仮定しましょう。ドガの絵画に関して追跡し たいと思います。 (他の誰も気にかけなくても、保険会社はこれについて気にかけます。)

勘定科目階層が[「勘定科目のセットアップ」](#page-135-0)と同様の状態にあるとして始めます。ただ し、「ITEM1」を「ドガ」に置換し、「ITEM2」勘定科目を削除します。 ドガの絵画 の初期評価額が100,000ドルであると仮定します。 最初に銀行で自身が持っている 100,000ドルを引き出します。そして普通預金勘定科目から資産:固定資産:ドガ:購入価格勘定 科目まで資金移動します (資産購入取引)。 勘定科目メインウィンドウは次のようになりま す。

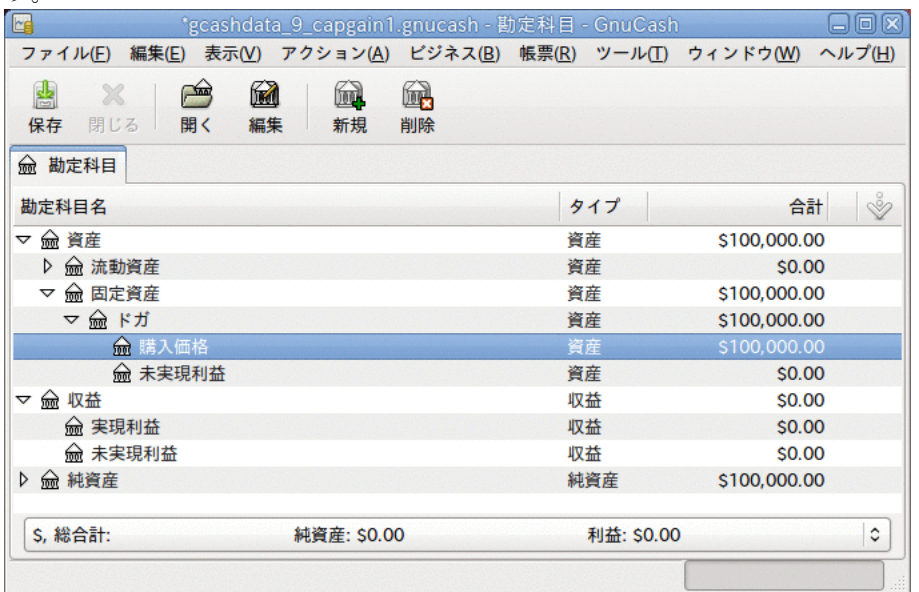

資産評価のメインウィンドウの例

#### 未実現利益

1カ月ほど後に、ある理由で絵画の評価額が10,000ドル増加したと思いました (未実現利益)。 これを記録するために、10,000ドルを未実現利益収益勘定科目 (収益:未実現利益) から未実 現利益資産勘定科目 (資産:固定資産:ドガ:未実現利益)まで資金移動します。 メインウィン ドウは次のようになります。

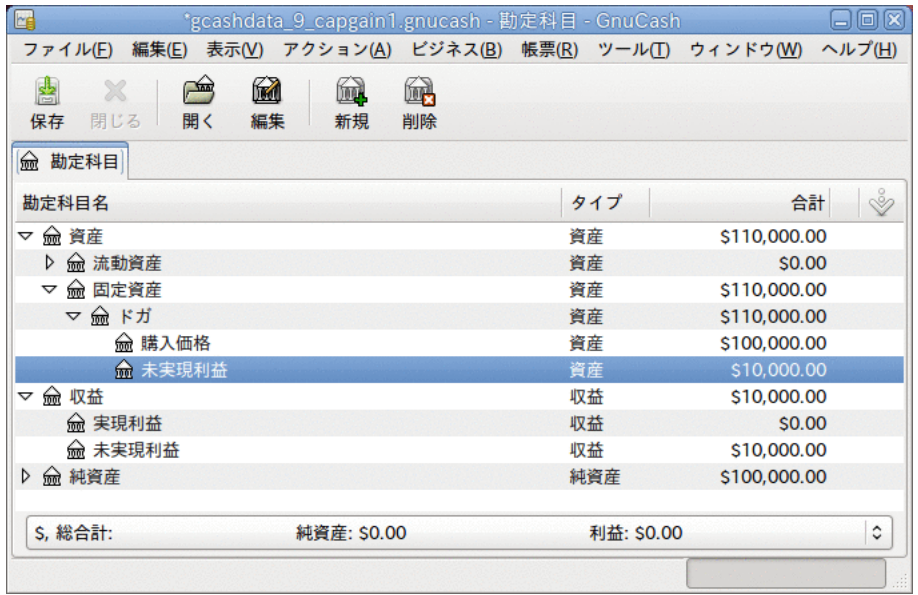

未実現利益後の勘定科目表

### 売却

もう1カ月後に、ドガの絵画の評価額がより上がったと仮定しましょう。この場合約20,000ド ルと見積もりました。 前のように未実現利益として正しく20,000ドルを記録します。そし て、絵画を売却すると決めます。

3つの可能性があります。 未実現利益を正確に評価したかもしれません。未実現利益に関する 見積もりを下回るかもしれません。未実現利益に関する見積もりを上回るかもしれません。

1. 未実現利益を正確に評価した場合

絵画の評価額に関する楽観的な予想は正しかったです。 最初に、得られた利益を、未実現 利益ではなく実現利益として記録しなければいけません。 これは、収益:未実現利益勘定 科目から収益:実現利益勘定科目まで収益を資金移動することで行います。

次に、絵画の売却価格を普通預金勘定科目へ資金移動しなければいけません。 このお金 は資産:固定資産:ドガ子勘定科目から直接資金移動します。 資産:固定資産:ドガ:購入価 格の金額すべてを資産:流動資産:普通預金に資金移動します。そして資産:固定資産:ドガ: 未実現利益の金額すべてを資産:流動資産:普通預金へ資金移動します。

これらの取引は次のようになります。

#### 表9.1 発生した利益を実現利益へ変更

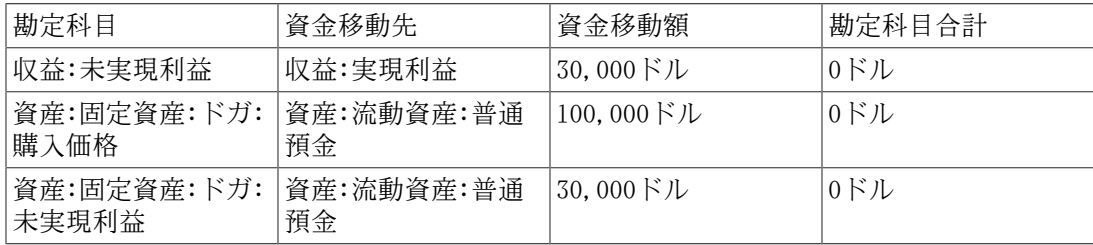

これにより資産:流動資産:普通預金勘定科目は合計130,000ドルになり、収益:実現利益勘 定科目の合計は30,000ドルになります。

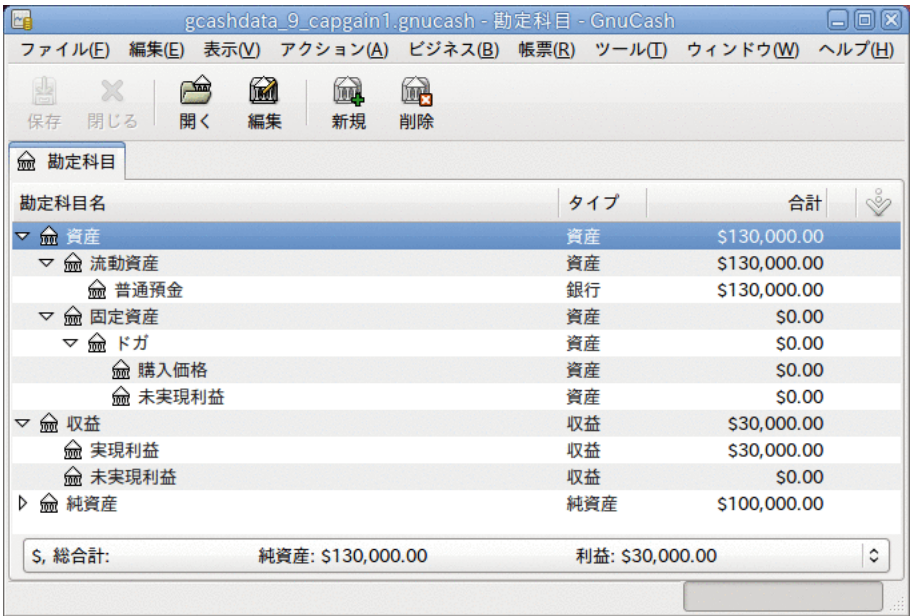

実現利益の後の勘定科目表

#### 2. 未実現利益の見積もりを下回る場合

絵画の評価額は過剰に楽観的でした。 絵画の価値は130,000ドルではなく、120,000ドルし かありませんでした。 しかし、120,000ドルという金額が絵画の価値より高いと評価し、 売却すると決めました。 金額を、あまり劇的ではないですが、ほんの少し変化させます。

取引は次のようになります (未実現利益勘定科目の釣り合いを保つための最後の取引を良 く見てください)。

#### 表9.2 発生した利益を実現利益へ変更

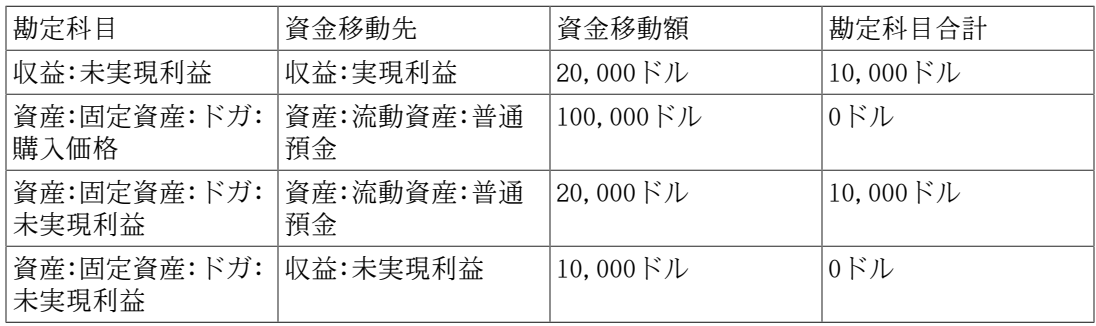

これにより資産:流動資産:普通預金勘定科目は合計120,000ドルになります。収益:実現利 益勘定科目の合計は20,000ドルになります。

#### 3. 未実現利益の見積もりを上回る場合

考えた以上の最も突拍子もない夢のような価格で (150,000ドル) で何とか絵画を売却しま す。 追加の価格も資本利得、すなわち収益として記録します。

取引は次のようになります (未実現利益勘定科目の釣り合いを保つための最後の取引を良 く見てください)。

表9.3 発生した利益を実現利益へ変更

| 勘定科目                 | 資金移動先                | 資金移動額                            | 勘定科目合計                                                                                            |
|----------------------|----------------------|----------------------------------|---------------------------------------------------------------------------------------------------|
| 収益:未実現利益             | 収益:実現利益              | 50,000 $\cancel{F}$ $\cancel{L}$ | $-20,000$ $\cancel{\hspace{0.2cm}\mid\hspace{0.2cm}}$ $\cancel{\hspace{0.2cm}\mid\hspace{0.2cm}}$ |
| 資産:固定資産:ドガ:<br>購入価格  | 資産:流動資産:普通<br>預金     | 100,000 $\forall$ $\nu$          | 0ドル                                                                                               |
| 資産:固定資産:ドガ:<br>未実現利益 | 資産:流動資産:普通<br>預金     | 50,000ドル                         | -20,000ドル                                                                                         |
| 収益:未実現利益             | 資産:固定資産:ドガ:<br>未実現利益 | $(20,000)$ $\forall$ $\lambda$   | 0ドル                                                                                               |

これにより資産:流動資産:普通預金勘定科目は合計150,000ドルになり、収益:実現利益勘 定科目の合計は50,000ドルになります。

#### 評価に関する警告

この例で分かるように、非金融資産でその資産の「本当」の評価額を正しく見積もるのは難し いです。 「銀行あるお金」を反映しない疑わしい推測に基づいて自分の豊かさを計算するの はかなり簡単です。

資産の評価を行う時は、以下を守ってください。

- 評価額の見積もりに気を付けてください。 希望的観測には耽らないでください。
- 銀行の預金または現金として持っていないお金については決して計算に入れてはいけませ ん。 実際に資産を売却してお金を得るまでは、紙上のいかなる数値 (またはハードディス クの上の磁気パターン) も単なる数値でしかありません。 資産を担保としてお金を貸し出 すように現実的に銀行員を説得できるなら、資産が適切な評価額を持っているというかなり 合理的な証拠です。貸し手は専門家として評価額が過大評価でないか疑っているからです。 気を付けてください。 紙上で「高収益率」と表現されていた非常に多くの会社が、すべて 現金枯渇の結果倒産しました。まさに「価値ある資産」がお金と同じものでなかったためで す。

# 課税

課税政策は国によってかなり異なります。全世界にわたって役に立つことを述べるのは事実上 不可能です。 しかしながら、資本利得から得られる収益については、資産が実際に売却され る日付まで課税されないのが一般的です。場合によってはそのときにも課税されません。 通 常、北米の住宅所有者は、個人宅を売却するときに発生する資本利得に対する課税が免除され ています。 他国では、住宅の売却に関して異なる処理をします。そのような利益を得た人に 対して課税します。 例えば、ドイツ税務当局は10年未満土地を所有していた場合にだけ課税 します。

クリス・ブラウン氏には、家族が農場を売った時の法人税に関する確定申告書類を作成した日 に関する話があります。1971年より前に土地を所有していたので、酪農場にあるべき支払いに 関する課税通知書が事実上無いと判明しました (そこに書かれているのはカナダで重要とな る「評価日」の日付です)。結果として税金が天引きされました。 ここでの説明は結構簡単で すが、この話のポイントは次の通りです。課税はすごくこじれます…。

# 第10章 複数通貨

本章では、GnuCash勘定科目で複数の通貨を使用するためのセットアップ方法を説明します。

# 基本概念

GnuCashは異なる勘定科目で、アンドラ・フランからジンバブエ・ドルまで、100を超える通貨 を使用することをサポートします。 例えば、ある銀行の勘定科目をユーロでセットアップ し、別の銀行の勘定科目で香港ドルを使用することができます。

複数の通貨を使用する時にいくつか問題が生じます。異なる通貨の勘定科目間で資金移動する 時にどうしますか? 異なる通貨の勘定科目がある時に、どのように総評価額を計算しますか? 帳票でどのように異なった通貨を取り扱いますか?

#### 注記

通貨の勘定科目を管理する一つの方法については次の節で説明しますが、GnuCashの 機能にある投機勘定科目を使用することもできます。 投機機能はGnuCashバージョン 2.3.14で導入されました。 ファイル→ プロパティ にある勘定科目タブで有効にする ことができます。

投機勘定科目の完全なガイドについては [Tutorial on multiple currency accounting](https://www.mathstat.dal.ca/~selinger/accounting/tutorial) [<https://www.mathstat.dal.ca/~selinger/accounting/tutorial>] by Peter Selinger を参照してください。

# 勘定科目のセットアップ

勘定科目のデフォルト通貨は 編集 → 設定 にある勘定科目タブで設定します(macOSの場合は GnuCash → 設定 です)。 勘定科目構造を構築する時に多くの時間を節約するため、正しくこの パラメータを設定してください。

帳票 (貸借対照表や損益計算書など)を表示するためデフォルト通貨も同様に設定で きます。 このオプションはGnuCash設定の帳票タブにあるデフォルトの帳票通貨で す。 GnuCashを開始する時に両方のオプションを設定する必要があるかもしれませ ん。例えば、すべての勘定科目はカナダ・ドルを使用する一方、生成する帳票はすべて米ドル を使用する場合です。この場合には、帳票に「選択された勘定科目には選択された期間のデー タ/取引が含まれていないかすべて0です。」と表示されるかもしれません。

新規勘定科目を作成する時、商品を定義するオプションがあります。 通貨の勘定科目に関し ては、通貨商品リストから単純に選択することでGnuCashによってサポートされる100以上の通 貨のどれでも指定できます。 デフォルト通貨は常に設定で定義した通貨となることに注意し てください。 よって、ほとんどの場合はユーロを使用し、臨時用にエチオピア・ブル勘定科 目を持っているなら、設定をユーロにしてください。

例として、典型的な銀行預金口座をセットアップするシナリオを考えます。ほとんどは米ドル で運用しますが、ユーロ通貨を使用するヨーロッパの銀行預金口座を持っていて、加えて香港 ドルを使用する香港の銀行預金口座も持っているとします。 それでは、3つの銀行勘定科目を セットアップします。米ドルを使用する一つ、ユーロ通貨を使用する一つ、および香港ドルを 使用する一つです。 勘定科目構造はおそらく次のようになります。

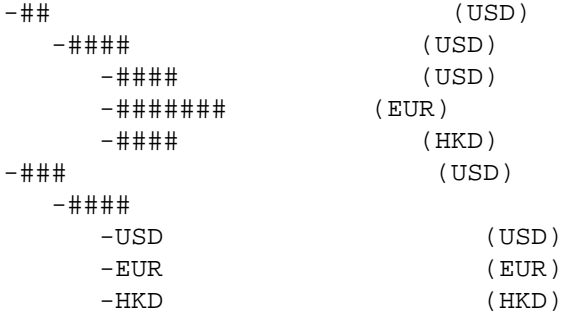

#### 注記

それぞれの勘定科目の通貨は小括弧で表示しています。

この例では、ほとんど米ドルで運用するので、親勘定科目のすべてを米ドルに設定していま す。 ほとんどユーロで運用するなら、当然、これらの親勘定科目の通貨をユーロに変更しま す。 勘定科目ツリーウィンドウに表示される合計は一般にそれぞれの特定の勘定科目の通貨 に変換されます。 3つの銀行勘定科目を初期化するために、3つの開始残高純資産勘定科目を セットアップしていることに注意してください。

#### 注記

単に一つの開始残高勘定科目をセットアップし、「異なる通貨」の勘定科目に対する 両替として資金移動することもできます。 しかしながら、これはより高度なオプショ ンのため、後の節 ([「外貨建て資産の購入」](#page-147-0)) で説明します。

3つの銀行勘定科目にそれぞれ10,000米ドル、10,000ユーロ、および10,000香港ドルある状態 で開始した例を次に示します。 親勘定科目の合計は、同じ通貨を利用する子勘定科目の合計 額を示すだけであるのに注意してください。 後で、通貨間の為替レートを設定し、親勘定科 目がすべての子勘定科目の換算値を計算するようにします。 この方法については後の節[「為](#page-142-0) [替の記録/更新\(How-To\)」](#page-142-0)を参照してください。

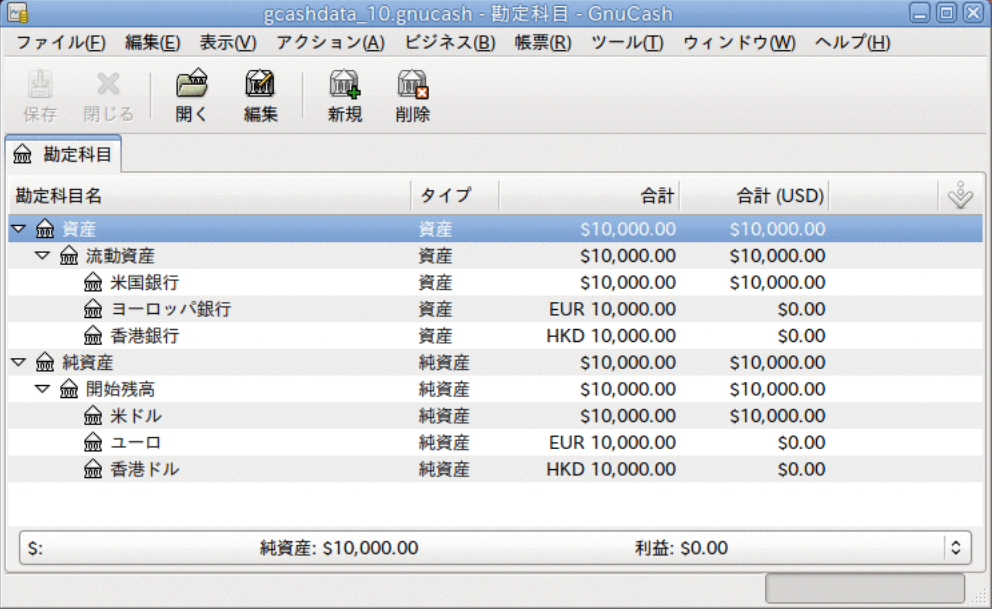

異なる通貨による3つの銀行預金勘定科目の初期セットアップ。

「合計(帳票)」列が表示されているのに注意してください。 これは列の見出し行で設定しま す。下向き矢印を選択して、「合計(USD)」を選択してください。

### 利用者定義通貨

通常、通貨と言うと政府が発行した通貨のことを意味します(より厳密に言うと[ISO 4217](https://ja.wikipedia.org/wiki/ISO_4217) [[https://ja.wikipedia.org/wiki/ISO\\_4217](https://ja.wikipedia.org/wiki/ISO_4217)]国際標準で定義された通貨です)。 GnuCashでは 通貨を利用者が作成することはできません。 非ISO通貨を追跡したい場合、2つの回避方法の うちニーズに合う方を使用してください。

例としてある企業グループで購入したときにロイヤリティーポイントとして付与される「リ ワードマイル」がどれくらいあるかを追跡したいとします。 リワードマイルを追跡するため の勘定科目は資産:その他:リワードマイルとします。

最初の手法はリワードマイルという名前のFUNDタイプの新しい証券を定義することです。 れは非常に率直な方法です。リワードマイル勘定科目を作成する時に、勘定科目のタイプを株 式または投資信託に設定し、証券/通貨欄の横にある選択...ボタンをクリックします。そして 新規ボタンをクリックし、FUNDタイプの新しい証券を定義します。

これは、実際には株や投資信託勘定科目タイプを意味しませんが、GnuCashでこれを通常どの ように扱うかを (表記と異なりますが) 決めることができます。 欠点はリワードマイルが 関係するあらゆる取引のために「価格」を入力しなければいけないということです。なぜなら GnuCashがリワードマイルの貨幣価値を数値として表し、資産として扱う必要があるからで す。

二つ目は「ダミー」通貨の一つとしてリワードマイルを追跡する方法です。 ダミー通貨に は「XTS (検査用符号)」および「XXX (通貨無し)」があります。 これらの一つをリワードマ イル勘定科目のために使用する場合、毎回の取引で価格を入力する必要がなく、勘定科目に取 引を入力することができます。 すべての種類の量を追跡するためにこの2個のダミー通貨を使 用することができます。–今年取得および使用したVacation Dollars、取得および使用した休 暇時間、健康保険福利の使用量と残存量などです。 想像力を十分働かせることによりGnuCash を財務だけでなく、あらゆる個人の数値を計るハブとして使用することができます。

この欠点は、ダミーの通貨をISO通貨に交換するための為替レートを定義できないということ です。 それを行いたい場合は、最初の方法を使用してください。

# <span id="page-142-0"></span>為替の記録/更新(How-To)

GnuCashでは、手動と自動の2つの異なる方法で為替レートを更新することができます。 次の 二つの節では、両方を通して実行します。

開始する前に、勘定科目表について簡単に見てみましょう。

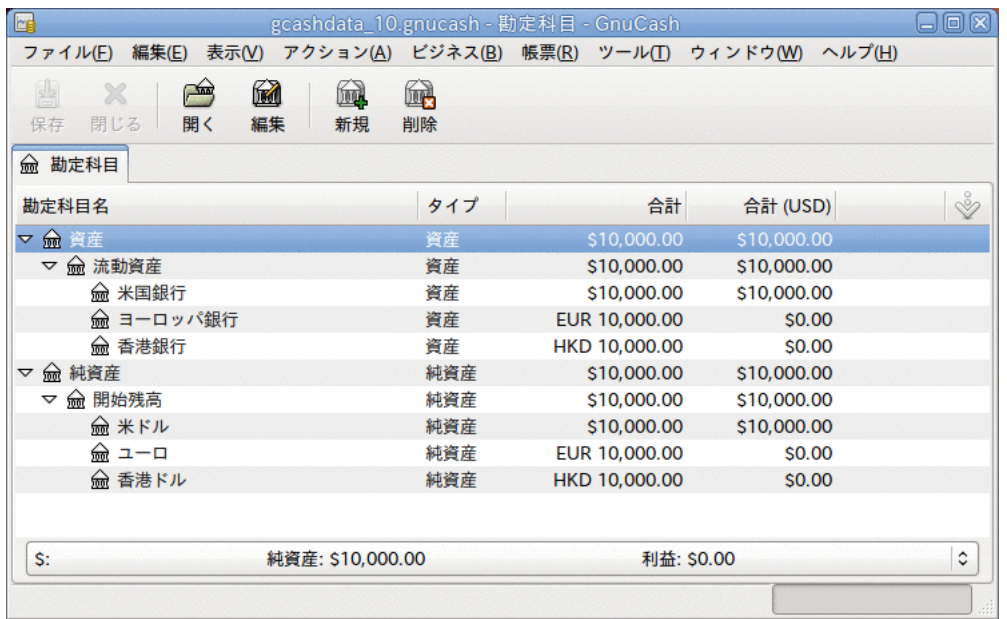

異なる通貨による3つの銀行預金勘定科目の初期セットアップ。

# 為替レートの手動更新

ツール→価格エディターを選択して価格エディターを開きます。

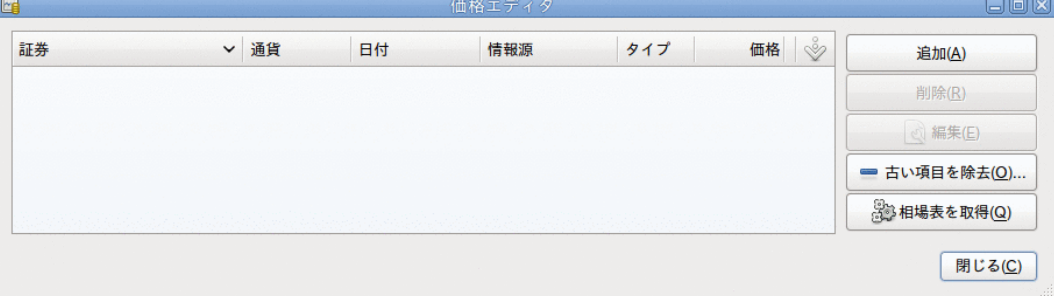

価格エディターウィンドウ。

新規の通貨為替レートを加えるために追加ボタンをクリックします。 為替レートをセット 。<br>アップする商品を選択するためのウィンドウが表示されます。 このウィンドウは次のように なります。
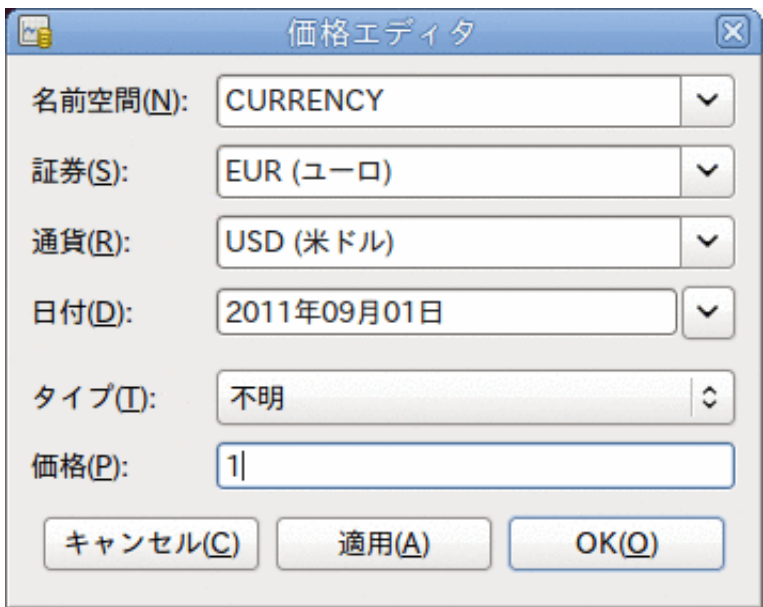

価格エディターの追加ウィンドウ

名前空間をCURRENCYにし、証券にEUR(ユーロ)と設定します。 そして、選択した証券と選択し た通貨の間の為替レートを設定します。 この例では、1ドルあたり1ユーロに為替レートを設 定します。

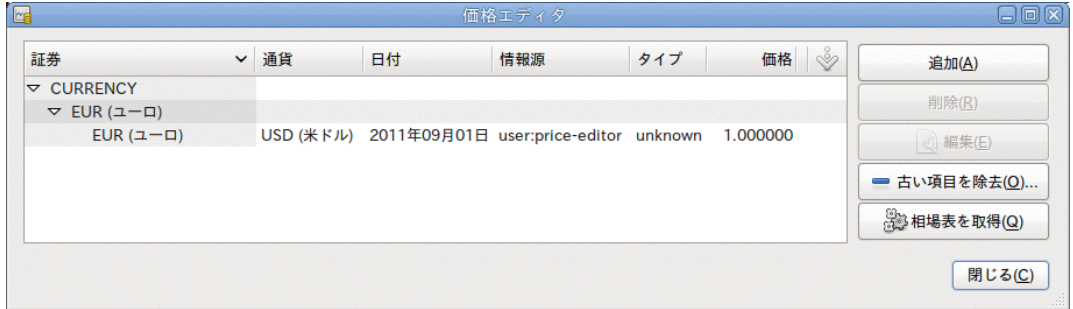

ユーロとU.S.ドルの間の為替レートを設定した後の価格エディターウィンドウ

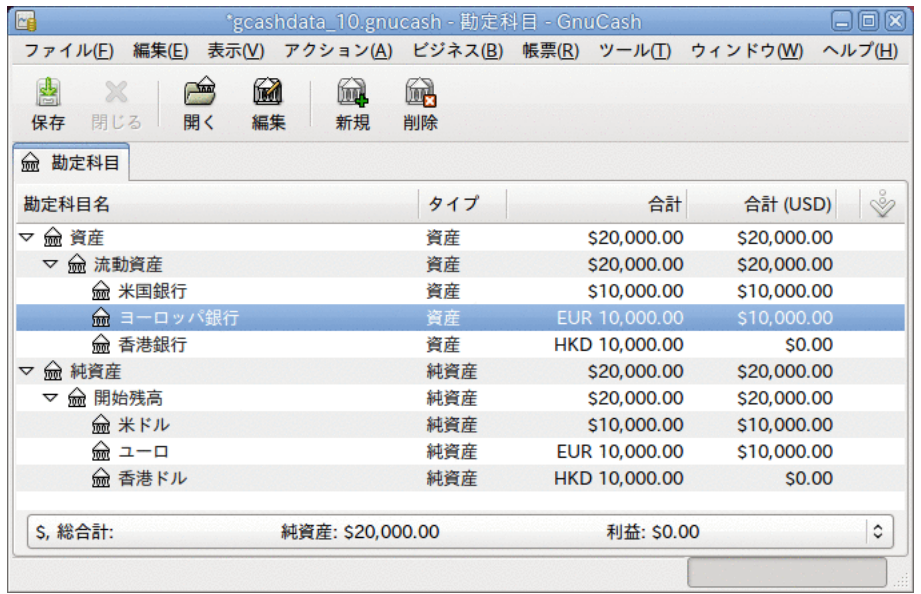

ユーロと米ドル間の為替レートを設定した後の勘定科目表。

香港ドルの為替レートを全く設定していないので、GnuCashは香港ドル勘定科目の価格を米ド ルに変換しないことを確認してください。 これは次の節で加えます。

### 為替レートの自動更新(How-To)

前節では手動で新規の通貨為替レートを定義する方法について説明しました。しかしそれを行 う簡単な方法があるに違いありません。 それがこの方法です。

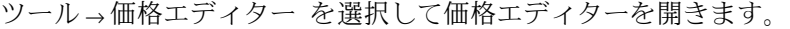

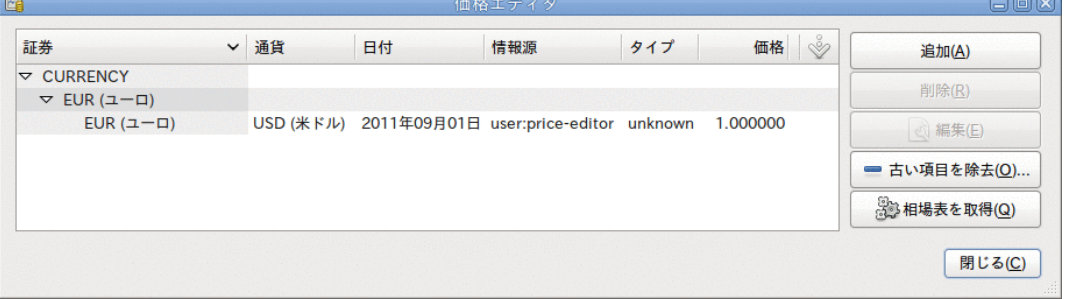

オンライン相場表を取得する前の価格エディターウィンドウ。

必要とするさまざまな為替レートを自動的に読み込むために、相場表を取得ボタンをクリック します。

### 注記

相場表を取得ボタンが無効な場合、PerlモジュールFinance::Quoteがインストールさ れていないことを意味します。 それをインストールする方法について[は「相場自動修](#page-119-0) [正のための設定」](#page-119-0)を参照してください。

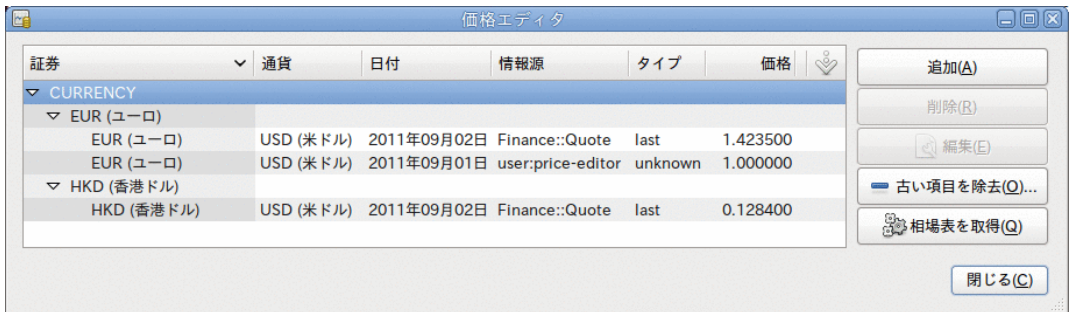

オンライン相場表を取得した後の価格エディターウィンドウ。

GnuCashがさまざまな勘定科目に使用しているすべての通貨の為替レートをダウンロードする ことを確認できます。 相場表を取得をクリックするか、またはGnuCashを[「相場自動修正のた](#page-119-0) [めの設定」](#page-119-0)に従って自動的に相場/為替レートをダウンロードするように設定しておくと、こ れは毎回行われます。

メイン勘定科目表を参照すると、GnuCashが、合計(USD)欄に関してだけでなく、米ドルに設定 されている親勘定科目も、自動的に香港ドルの合計額を米ドルの合計額に変換したのが分かり ます。 ユーロ勘定科目も最新の為替レートによって更新されます。

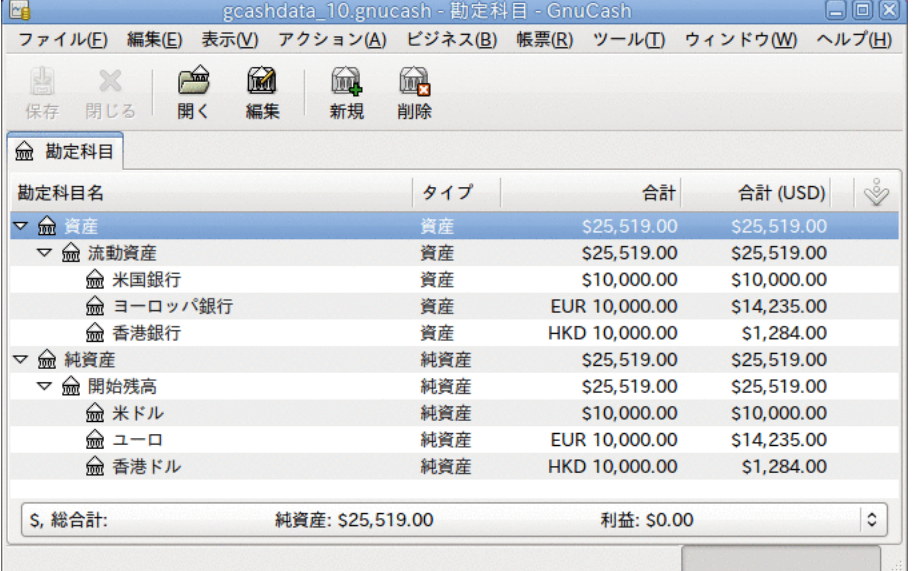

オンライン相場を取得した後の勘定科目表。

### 為替レート取得の無効化

デフォルト以外の通貨を使用する勘定科目を作成する時はいつも、その通貨の為替レート取得 が自動的に有効になります。 しかしながら、後でその勘定科目を削除しても、GnuCashはその 通貨の為替レート取得を自動的に無効にはしません。

ある通貨のための最後の勘定科目を削除し、今後その通貨の為替レート取得をしない場合は、 次のようにしてください。

• ツール → 証券エディター を選択し、証券ウィンドウを開きます。

• 国際通貨を表示チェックボックスを選択します。

• CURRENCY行を展開します。

• 為替レート取得を無効にしたい通貨をダブルクリックします。

• オンライン相場表を取得チェックボックスのチェックを外し、OKをクリックします。

## 外貨購入の記録(How-To)

2つの異なった方法で外貨購入の記録を行うことができます。

1) 取引を行う時に、GnuCash組み込みの通貨為替機能を使用します。 これは1回の取引、およ び定期的に発生しない取引に主に使用します。

2) 同じ通貨を使用する勘定科目すべてが関与する、購入のための個別の勘定科目を使用しま す。 追跡と捕捉をはるかに良く行うことができるので、これは推奨される方法です。 この方 法では、一度通貨為替取引を行い、その後に通常の取引を行います。

本節以降では、オプション2)に基づいてより詳しく説明します。

### 外貨建て資産の購入

あなたはフロリダ州に通常居住しているとします。したがって、デフォルトの通貨として米ド ルを使用します。 しかし、バハマに旅行して釣りをするのが好きです。 釣りが非常に好きな ため、バハマでボートを購入することを決めました。 これを行うために、ジャマイカで銀行 預金口座を開きました。そしてアメリカからいくらかのお金を移しました。そして、夢であっ たボートを購入しました (最小構成)。

これを記録するために、GnuCashでは次の基本勘定科目構造を使用します。

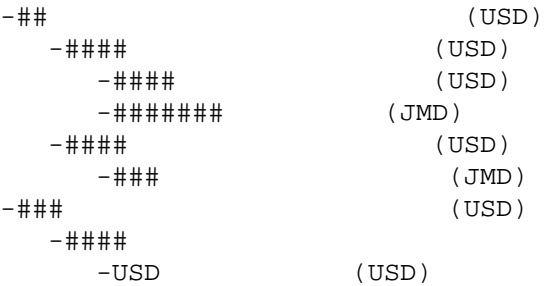

### 注記

それぞれの勘定科目の通貨は小括弧で表示しています。

最初に、いくらかのお金 (10,000ドル) をジャマイカ銀行勘定科目に資金移動する必要があり ます。このためにいつもの米国銀行勘定科目 (貸借残高100,000ドル) を使用します。 銀行 は、USD 1 = JMD 64の為替レートを提示します。また、両替手数料として150米ドルを請求し ます。

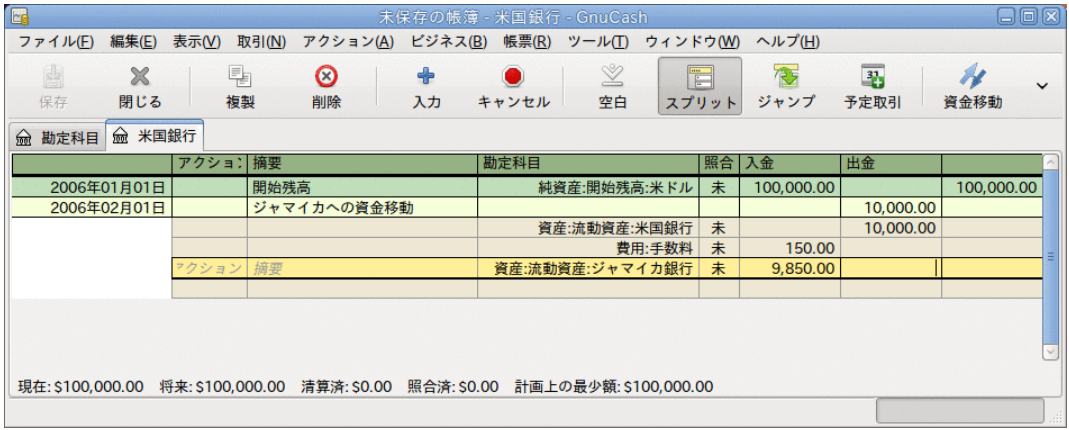

#### ジャマイカへの資金移動

ジャマイカ銀行の取引行 (9,850.00ドル) を選択し、右クリックして、為替・交換レートを編 集を選択します。

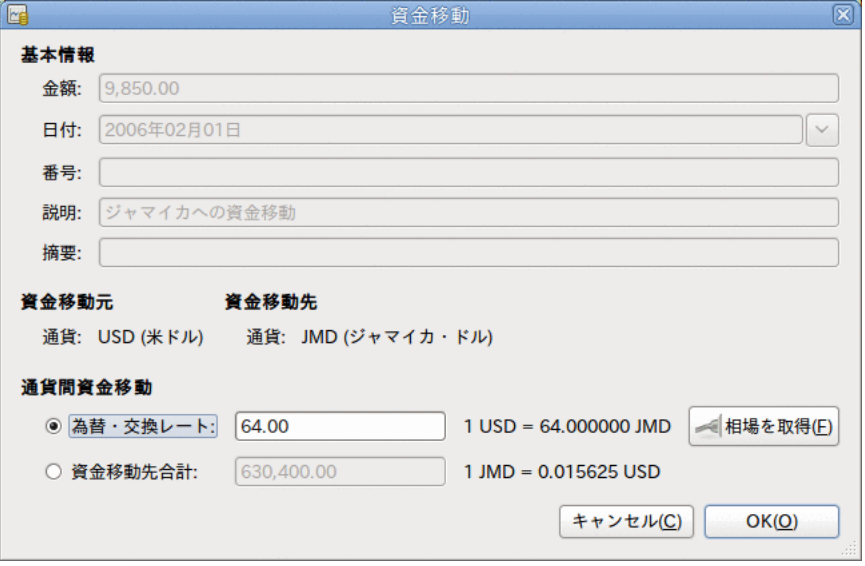

通貨取引で為替レートを指定するダイアログウィンドウ

為替レート欄に銀行が提示した為替レートである64 (1 USD = 64 JMD)を入力します。 資金移 動 (為替レート編集) ウィンドウでOKをクリックし、このスプリット取引を保存します。 メ イン勘定科目表は次のようになります。

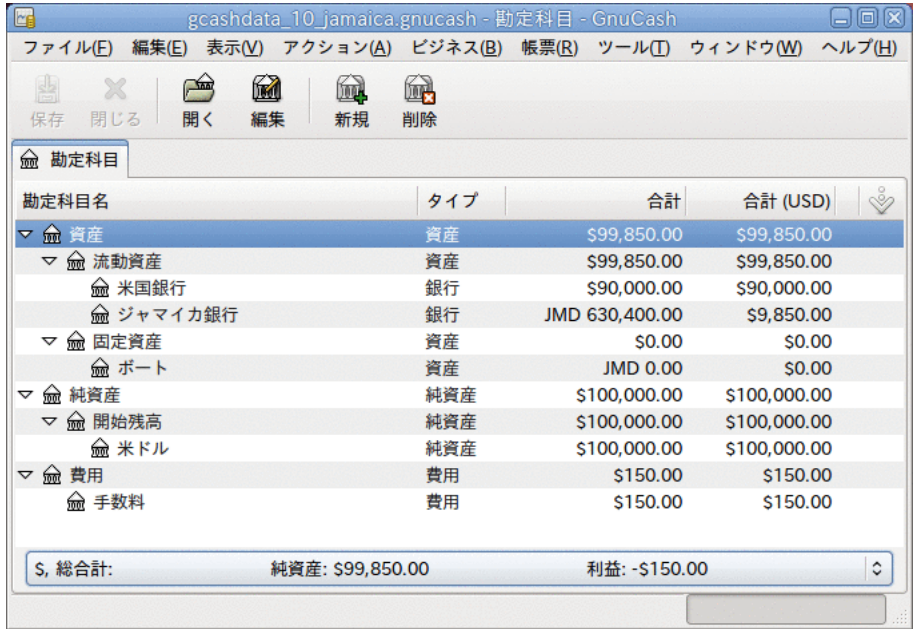

#### ボート購入前の勘定科目表

ボートを見つけました。509,000ジャマイカ・ドルという安売りのため、それを購入すること に決めました。 GnuCashでこの取引を記録するために、資産:流動資産:ジャマイカ銀行勘定科 目から509,000ジャマイカ・ドルを引き出し、資産:固定資産:ボートへ資金移動する単純な取 引を入力する必要があります。

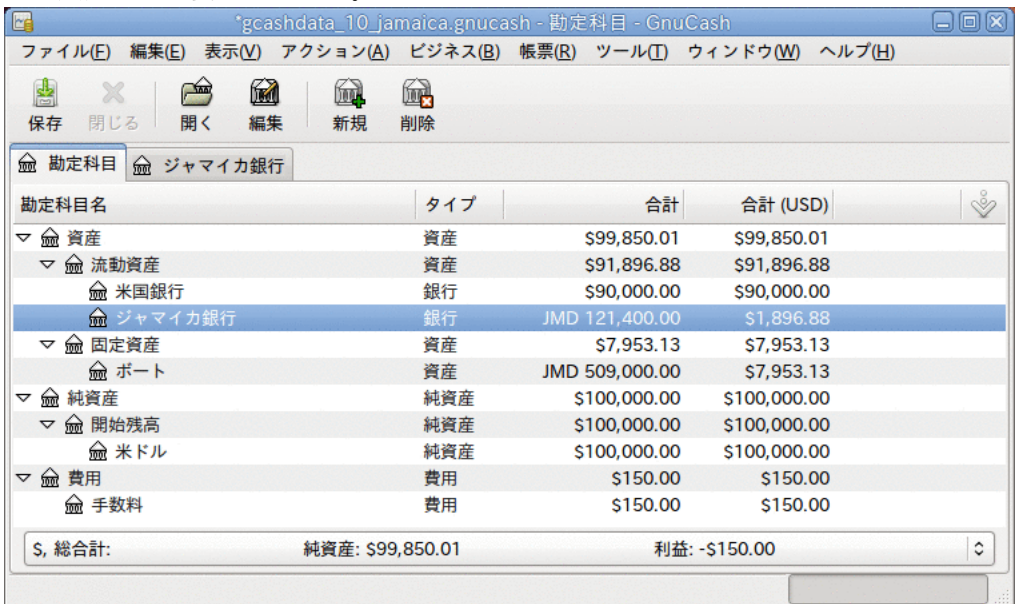

#### ボート購入後の勘定科目表

勘定科目表は、ボートの価格 (509,000ジャマイカ・ドル) 分銀行勘定科目が減少し、同じ金 額分ボート固定資産勘定科目が増加しているのを反映しています。 また、合計(USD)を表示さ せると、米ドルでの評価額が分かります。 米ドルでの評価額は、自動または手動で更新され たGnuCashの最新の為替レートを常に反映します。

### 外国株の購入

この例では、デフォルトの通貨と異なる通貨で価格を付けられる株式を購入する方法を説明し ます。

あなたはニューヨークに住んでいて、デフォルトの通貨として米ドルを設定していると仮定し ます。 香港ドル建ての香港で取引される株式を購入すると決めます。 株式と証券会社あたり のさまざまな損益も追跡します。

北京空港 (香港) の株式を購入すると決めます。 (結局、2008年の北京オリンピックが終了し て、価格は現実の世界に戻りました。)

#### 注記

この株式 (北京空港) は単に例として選んだだけであり、どんな種類の株式購入アド バイスとしても見なしてはいけません。

銘柄記号が何であるかを調べる必要があります。 これを行うために、インターネット、特 に[Yahoo! Finance - Ticker Symbol Lookup](https://finance.yahoo.com/lookup) [\[https://finance.yahoo.com/lookup](https://finance.yahoo.com/lookup)] で少し調 査を行います。 すると次のようになります。

• 北京空港の Yahoo! での銘柄記号は 0694.HKです。

すべてのさまざま損益を追跡可能にするために、次の勘定科目構造を作成します。

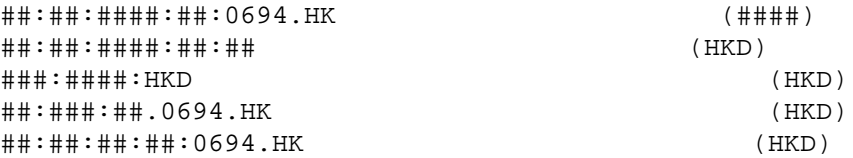

必要なすべての勘定科目を作成後、勘定科目表はこのようになります。

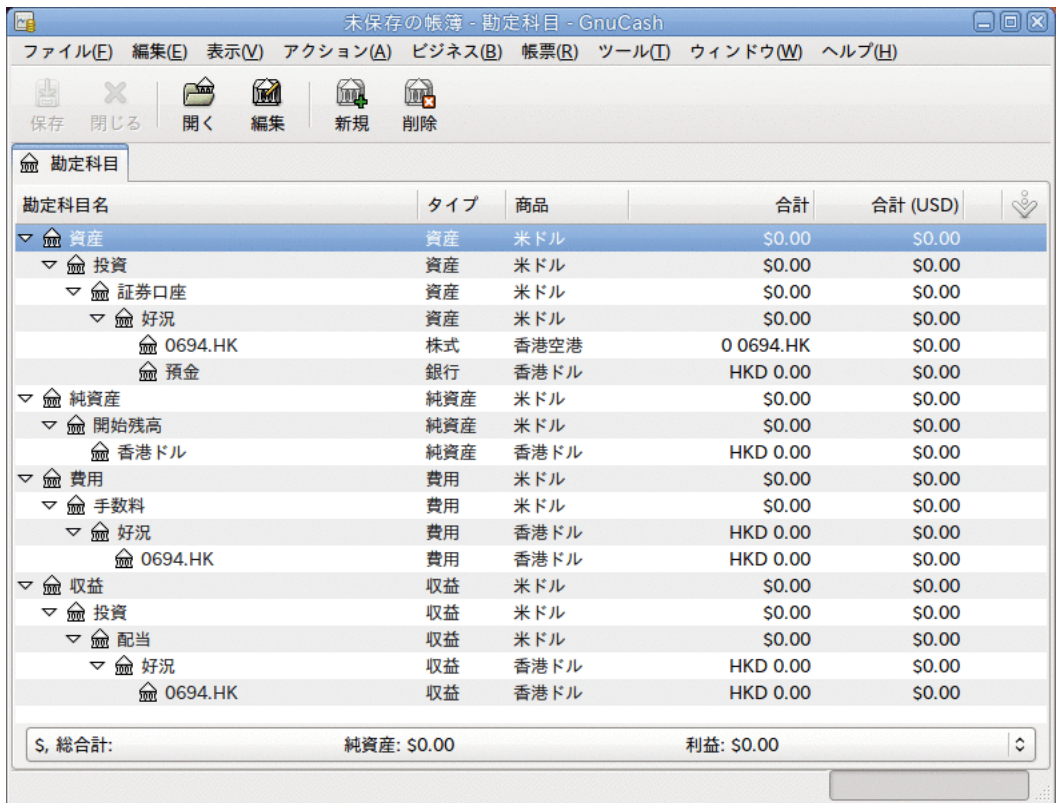

#### 国際株式勘定科目表

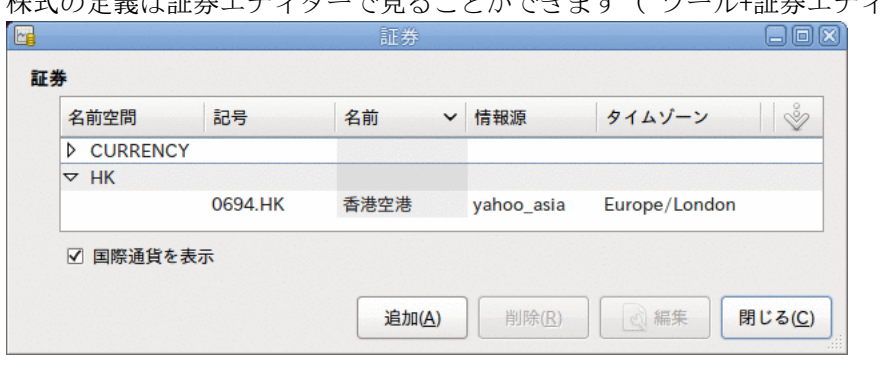

## 株式の定義は証券エディターで見ることができます ( ツール+証券エディター )。

#### 国際証券

いくらかのお金 (50,000香港ドル) を証券会社の現金勘定科目(資産:投資:証券会社:好況:現 金)に移していないなら 、純資産 (香港ドル) 勘定科目または既存の銀行勘定科目 (通貨両替) を使用して、ここで行います。

株価が1株あたり3香港ドルであると仮定します。 この購入を記録するために証券会社の香港 ドル現金勘定科目 (資産:投資:証券会社:好況:現金) を開き、次のように入力します。

####

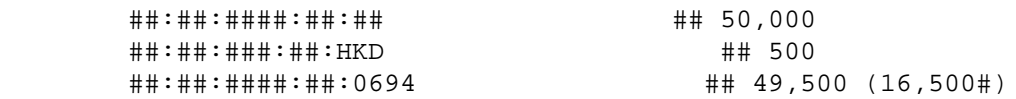

資金移動ダイアログボックスが自動的に現れない場合、株式行を右クリックし、為替・交換 レートを編集を選択します。 資金移動先金額に株式数 (16,500) を入力します。

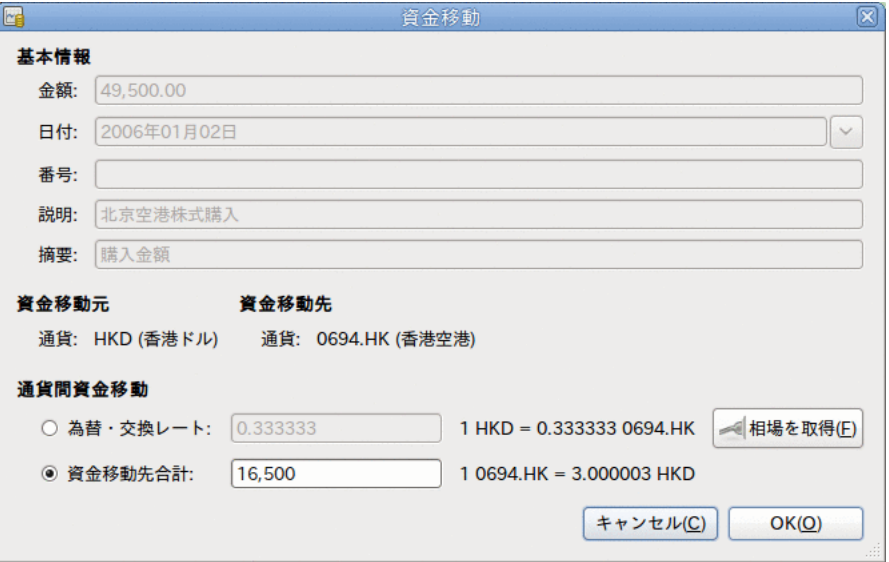

資金移動ダイアログへの株式数入力

勘定科目表に戻って来たら、株式勘定科目の合計に購入した株式数が反映されているのが分か ります。

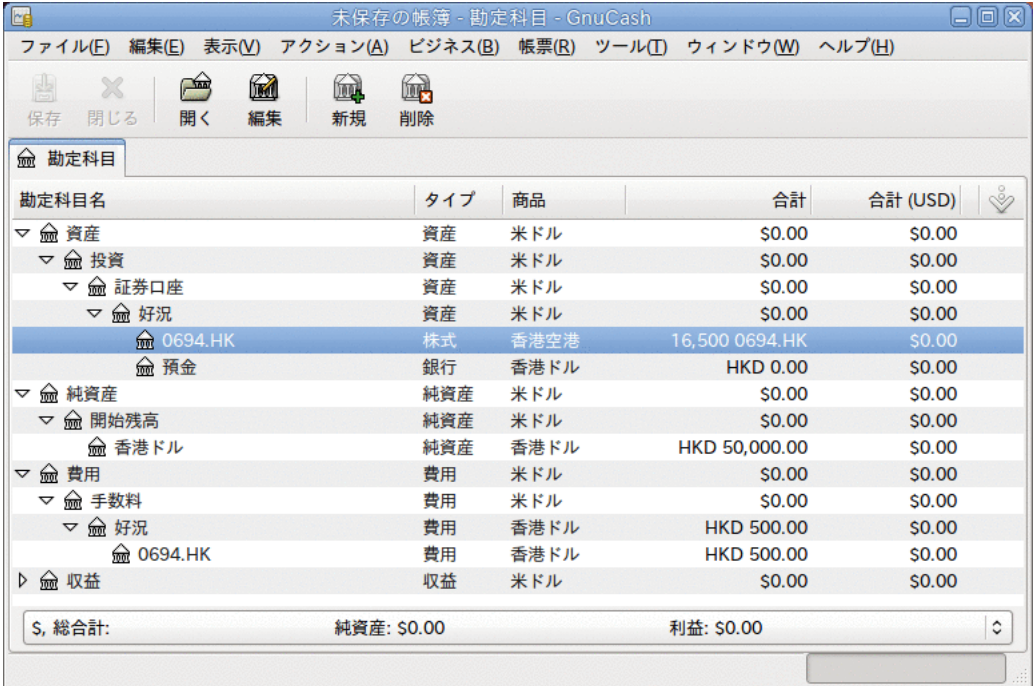

#### 国際株式の勘定科目表

しかしながら、表示されているように、GnuCashに米ドルと香港ドル間の為替レートを設定し ていないなら、米ドルの合計は0になります。 これを修正するためには、 ツール → 価格エ ディター を選択し、相場表を取得ボタンをクリックして、必要な為替レートを自動的に取得 するようにします。

#### 注記

この例は、支払いを行う現金勘定科目の記録簿で取引を入力することによって、どん な通貨でも株式を購入することができることを表します。 株式勘定科目の記録簿でも 購入取引を入力することができますが、実際に行う際は気を付けてください。 そのよ うにすると、株式勘定科目の親勘定科目の通貨で株式が価格を付けられると仮定され ます。

この例では、株式勘定科目の親勘定科目 (資産:投資:証券会社:好況) である香港ドル に決定されます。 これは株式の価格と同じ通貨なので、この場合は購入を株式勘定科 目の記録簿で入力したとしても安全です。

## 通貨投資の追跡(How-To)

通貨投資とは、異なる国の通貨が自国通貨に対して相対的に上昇することを望んで投資するこ とです。

これらの取引をGnuCashに入力する時には、どのくらいの詳細に行うかについて決定しなけれ ばいけません。

詳細に全く関心がないなら非常に簡単な勘定科目構造で十分です。 それは次のようになりま す。

 ##:##:##:## (USD) ##:##:##:XXX (XXX)

しかし、さまざまな手数料や、資本利得または資本損失も追跡可能にしたいなら、もう少し複 雑な配置を行う必要性があります。 それは次のようになります。

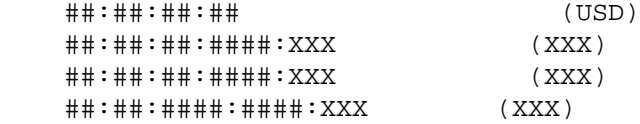

XXXは投資する通貨です。

### 通貨投資の購入

資産:投資:通貨:銀行勘定科目から見た典型的な購入注文は次のようになります。

表10.1 スプリット取引を使用した通貨の購入

| 勘定科目                    | 入金           | 出金   |
|-------------------------|--------------|------|
| 資産:投資:通貨:銀行             |              | 投資総額 |
| 費用:投資:通貨:通貨銀行:XXX 両替手数料 |              |      |
| 資産:投資:通貨:XXX            | 投資総額 - 両替手数料 |      |

このスプリット(通貨取引)の最後の行を入力し終えた時 、資金移動ウィンドウが表示されま す。 このウィンドウが表示されない場合、行を右クリックして為替・交換レートを編集を選 択します。 資金移動ウィンドウでは、銀行が提示した為替レートを指定します。

### 通貨投資の売却

通貨売却取引を入力するのは、通貨勘定科目から銀行勘定科目までの資金移動であることを除 き、購入取引と同様に行うことができます ([「株式の売却」](#page-122-0)と同様です)。

通貨売却を適切に記録するためにはスプリット取引を使用しなければいけません。 スプリッ ト取引では、利益 (または損失) は収益:資本利得勘定科目 (または費用:資本損失勘定科目) からの来るものとして会計処理を行わなければいけません。 収益と釣り合いを取るために、 スプリット取引内に通貨勘定科目を2回入力する必要があります。 1回は現実の売却を記録す るためです (正しい金額と正しい為替レートを使用します)。もう1回は収益の釣り合いをとる ためです (合計を0にします)。

要するに、売却の通貨取引は次のようになります。資産:投資:通貨:XXXが2回現れます。

表10.2 スプリット取引を利用した通貨の売却

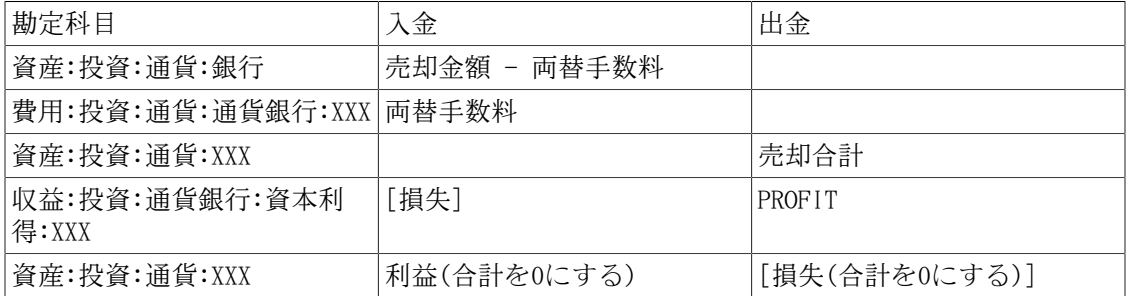

## 外貨に関する計算書の照合(How-To)

外貨に関する計算書を照合する方法は、自通貨の銀行計算書を照合する時の方法と同じように 行います。 照合する計算書と同一の通貨を設定した勘定科目で勘定科目表を作成した場合、 実際の照合方法は自通貨の銀行計算書を照合する方法と全く同じです。辞書を必要とするかも しれないという事実は別としてです。

異なる通貨を利用している場合、勘定科目を照合している間に、ある通貨から別の通貨まで手 動で金額を変換しなければいけません。

## まとめ(例)

このまとめでは、今までこのガイドで学んだかなり多くのことを使用します。 多数の異なる 通貨を利用する複雑な方法です。

### 基本的なシナリオ

基本的なシナリオは次のようになります。

- オーストラリアに住んでいて、デフォルト通貨としてオーストラリア・ドル (AUD) を使用 します。
- 財産を相続し、また宝くじに当選します。
- 住宅ローンを支払います。
- 株式 (Ericsson B-Fria) をスウェーデン・クローナ (SEK) を使用して購入します。
- 株式 (北京空港) を香港ドル (HKD) を使用して購入します。
- 株式 (Amazon) を米ドル (USD) を使用して購入します。
- 友人 (ピーター) にいくらかユーロを貸し付けます。
- 日本の銀行からいくらかお金を借ります。
- ニュージーランドで住宅を購入します。
- オーストラリアでクレジットカードを使用します。
- 費用を最大限管理したいと考えています。

#### 注記

繰り返しますが、これらの例は有効で正確なアドバイスと考えてはいけません。 これ らはGnuCashを使用するテクニックのための単なる例と考えてください。どんな投資 アドバイスと見なしてはいけません。 国際投資/ローンに関する詳細については適切 な財務顧問に相談してください。

### 勘定科目の設定

今回は新規GnuCashデータファイルを使用して始めます。したがって、 ファイル → ファイルを 新規作成 を選択し、 編集 → 設定 (macOSの場合 GnuCash → 設定 )でデフォルト通貨をオース トラリア・ドル (AUD) に設定します。 さまざまな収益と費用を可能な限り追跡可能にすると 決めたので、次の勘定科目階層を使用します。

##:####:#### (AUD)

### 開始残高

ある朝に郵便物を開封し、たまたま大金持ちになった非常に遠い親類の最後の生存している親 類であることを知り、非常に驚きました。 そして500,000オーストラリア・ドル、よりお金持 ちになりました。 もっとも、それが最後ではありませんでした。別の郵便で宝くじに当選し たと知り、250,000オーストラリア・ドルを手に入れました。

これらの取引を記録するためには、次の勘定科目が必要です。

###:### (AUD) ###:## (AUD)

資産:流動資産:普通預金勘定科目に入力する取引は次のようになります。

#### 表10.3 追加の収入

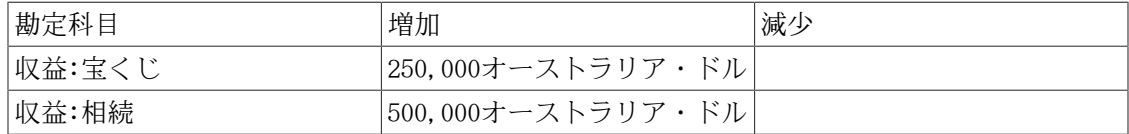

この取引を入力した後の勘定科目表は次のようになります。

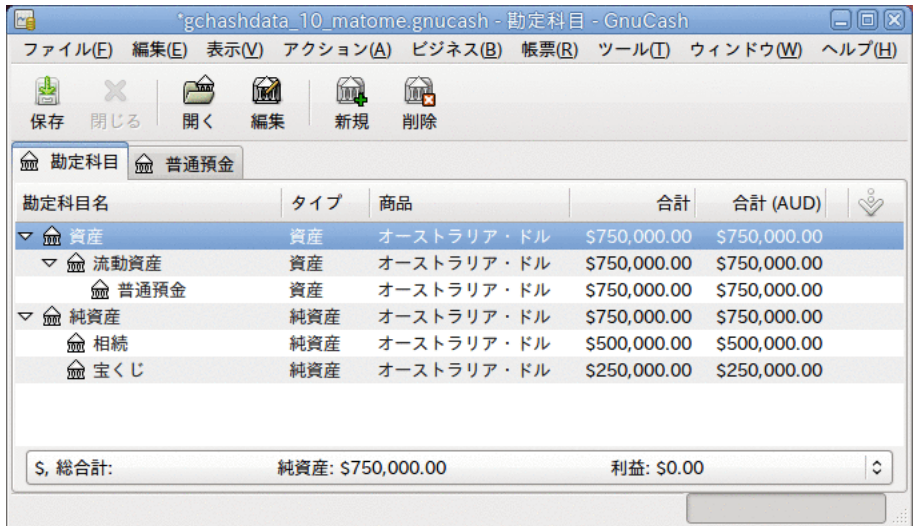

お金を受け取った後の勘定科目表

## 住宅の購入

ついに、数年前に (50,000ドルの頭金で) 借りた住宅ローンを支払う余裕ができました。

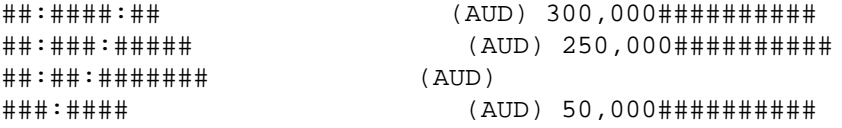

住宅ローンを借りている銀行と少し相談した後に、いくらかの利子(30,000オーストラリア・ ドル)を加えて 、一括繰り上げ返済を行うことに合意しました。 資産:固定資産:住宅勘定科 目に次のスプリット取引を入力します。

表10.4 住宅ローンの支払い

| 勘定科目          | 増加      | 減少      |
|---------------|---------|---------|
| 資産:流動資産:普通預金  |         | 280.000 |
| 費用:利子:住宅ローン利子 | 30.000  |         |
| 負債:ローン:住宅ローン  | 250,000 |         |

取引入力後の負債:ローン:住宅ローン勘定科目の取引元帳は次のようになります。

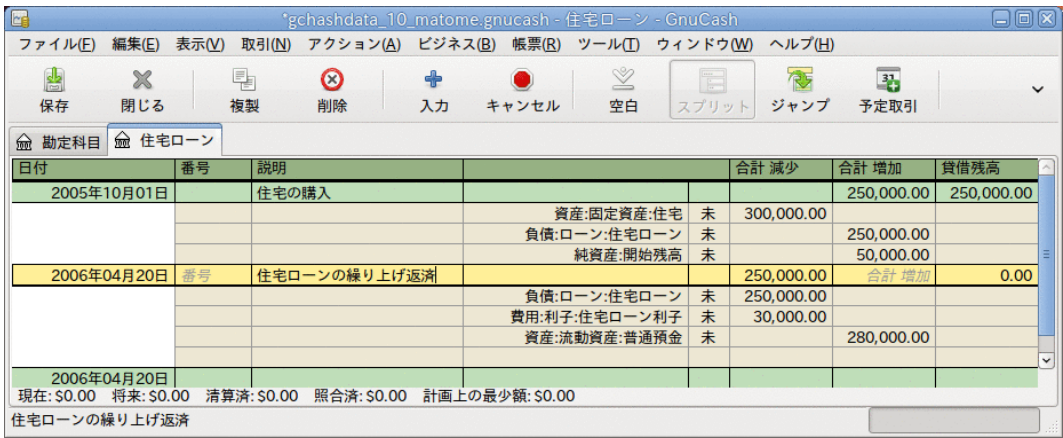

住宅ローンの取引元帳

### 株式購入

本当に突然、多くのお金を銀行預金口座に持つことになったので、財務顧問を訪問すると決め ます。そして、彼の勧告の後 (これは作り事であることを忘れないでください。本当の株式購 入アドバイスではありません)、電気通信 (スウェーデンのエリクソン)、北京空港 (香港)、 およびAmazon (米国)を購入すると決めます。

これらの投資を追跡する必要な勘定科目は次のようになります。

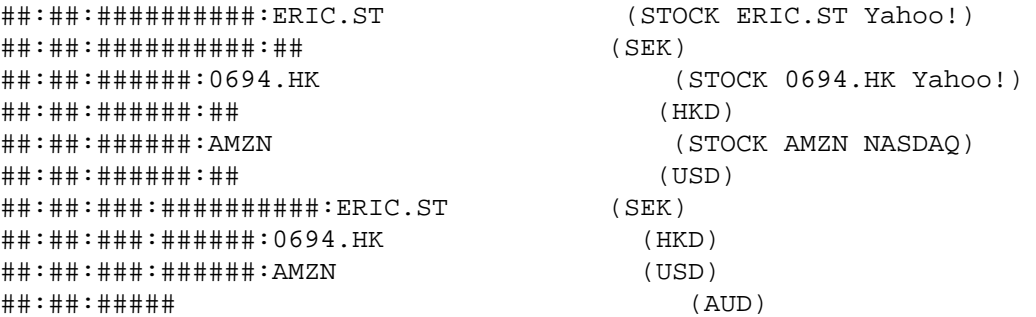

各株式に100,000オーストラリア・ドルを投資すると決めます。これを行うために、最初に、 株式に関連した各現金勘定科目に通貨取引を行います。

資産:流動資産:普通預金勘定科目に入力する取引は次のようになります。

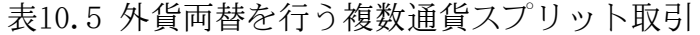

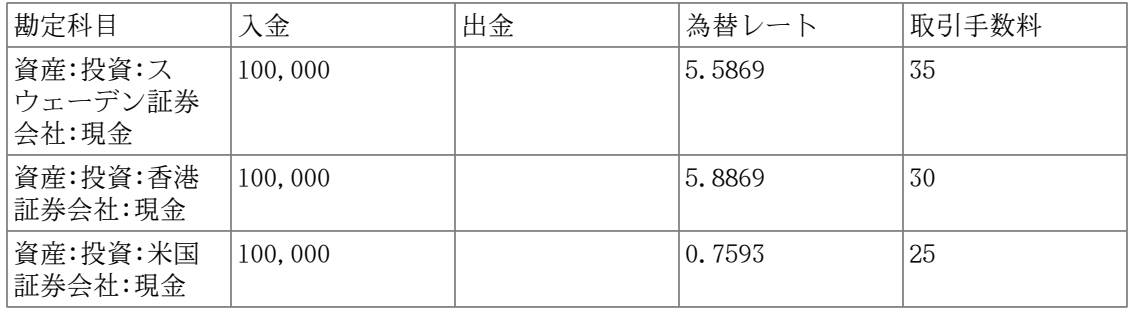

これで、各証券会社にはいくらかの現金がある状態になります。ある一定の金額の株式を購入 するように各証券会社に頼みます。 株式に関連する現金勘定科目から取引を実行するのを忘 れないでください。為替・交換レートウィンドウが表示されない場合は行を右クリックして手 動で開始します。 最後の入力欄 (資金移動先合計) に購入する株式数を入力します。

#### 表10.6 外国株の購入

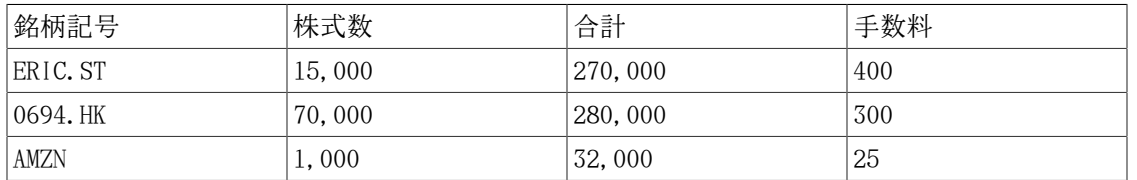

勘定科目表で分かるように、3種類の異なる通貨 (香港ドル、米ドル、およびスウェーデン・ クローナ) で株式を購入しました。しかし、勘定科目表では、次のように、自通貨 (オースト ラリア・ドル) での評価額がいくらなのかを表示されません。

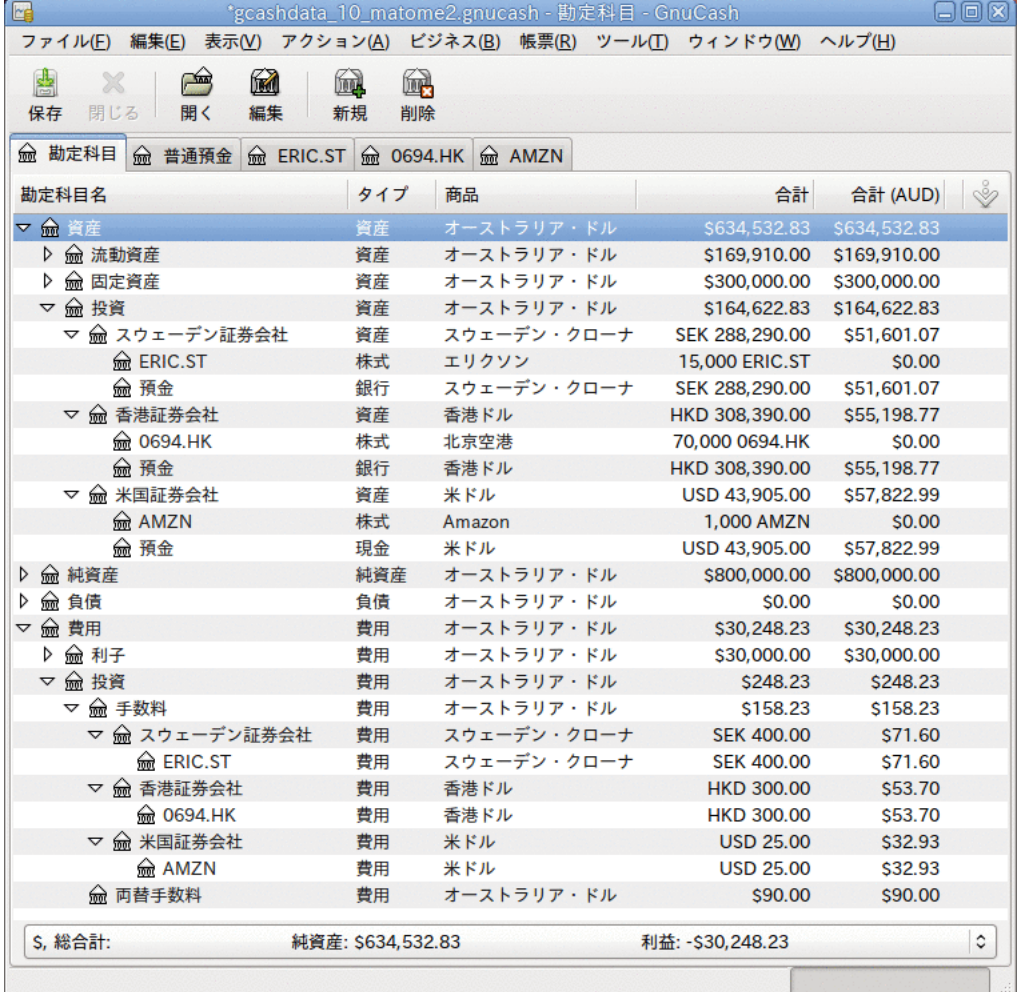

株式購入後の勘定科目表にあるいくつかの勘定科目

次節では、GnuCashが自通貨 (この場合はオーストラリア・ドル) で合計評価額を表示できる ように、各為替レートを取得できるようにします。

### オンライン相場表の取得

現在の為替レートと株価の相場を得るために、 ツール → 価格エディター を選択し、相場表を 取得をクリックします。

### 友人へのお金の貸付

ピーターは、ヨーロッパで今までにない困難に陥りました。 彼は非常に親愛なる友人なの で、40,000ユーロの個人貸付をして彼を助けることに決めます。

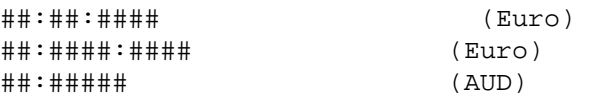

これは普通預金勘定科目 (オーストラリア・ドル) から資産:貸付:ピー ター (ユーロ) 勘定科目への単なる通貨取引です。 為替レートは 1ユーロ0.606161オーストラリアドルです。よって65,989.10オーストラリア・ドルを引き出す 必要があります。加えて35オーストラリア・ドルの手数料もかかります。

### 日本からのローンでニュージーランドの土地の購入

長いつきあいのがある日本人の友人が、50,000オーストラリア・ドルの頭金だけで海外資産を 購入できる日本の住宅ローンを提供します。 オーストラリアの財務顧問と、発生する可能性 があるさまざまな危険性と恩恵に関して検討した後に、彼の提供を受け入れると決めます。

#### 注記

繰り返しますが、金融面でのアドバイスとしてこれを見なしてはいけません。 さらに 言えば、海外市場または自国市場への投資 (または推測) に取りかかる前に登録され た財務顧問と詳細について相談してください。

戒めの言葉は次の通りです。非常に低い利率の海外ローンが非常に良い取引に見える かもしれません。 しかし、為替レートが変化すること、しかも急激に変化することが あることを深く心に刻んでください。 自国の通貨でローンを受けるなら、利率に関し てのみ注意すれば良いです。 海外のローンを受けるなら、利率と為替レートの両方に ついて注意しなければなりません。

オークランド近辺の海岸近くの小さな町で避暑用別荘としては完璧な、小さな良いコテージを 見つけました。そして、日本からお金をこのために使用すると決めます。

この例では次の勘定科目が必要となります。

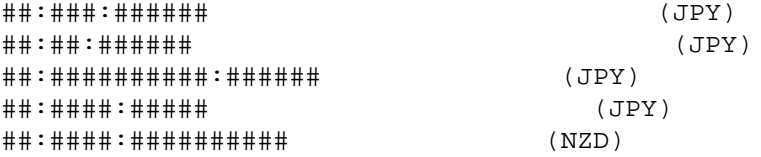

表10.7 ニュージーランドの家を購入するスプリット取引

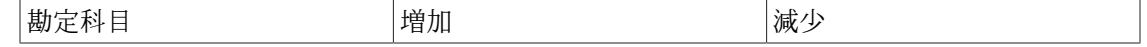

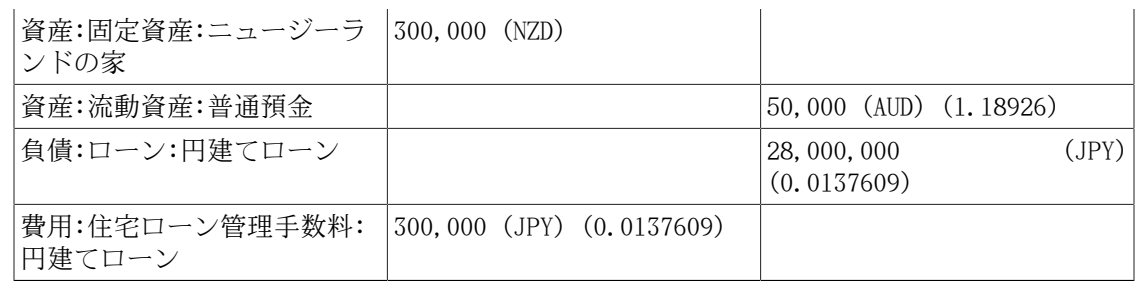

## 次は何でしょう?

As you have seen in the above examples you have only done the initial purchases. The rest, that is various selling, and unrealized gains tracking is left for you to ponder upon.

# 第11章 減価償却

本章では、会計における減価償却の概念を紹介し、それを使用するためのいくつかの実例を説 明します。

## 基本概念

減価償却は、時間経過とともに取得原価を経費計上する会計方法です。 減価償却を記録した いと思うのは2つの理由がある場合です。 一つは、個人財務のために帳簿を付けていて、純資 産の動向をおさえたいと思う場合です。もう一つは、小規模事業のために帳簿を付けていて、 税務申告書を準備する財務諸表を製作する必要がある場合です。

最終目的は異なりますが、減価償却を記録する方法はどちらの場合も同じです。 本節では2つ の差異について説明します。 しかし最初は専門用語集からです。

- 減価償却累計額 資産の耐用年数に従って課される帳簿上の減価償却の累積額です。これ は資産分野における減価勘定として累算されます。
- 帳簿上の減価償却費 1会計期間に財務諸表に記録する減価償却費です。
- 公正市場価額 ある時点で資産を売却することができたとした時の金額です。
- 正味帳簿価額 取得価額からこれまでの減価償却累計額を引いた金額です。
- 取得価額 資産を購入するために費やした合計金額です。 資産を使用できるようにするた めに費やしたすべての金額を含みます。 例えば、輸送費、架設費、訓練費などです。
- 残存価額 (あなたにとっての) 耐用年数が終了し、売却するとした時の資産評価額です。
- 税金減価償却費 これは収益への課税を目的とした減価償却費です。

### 個人財務

個人財務における減価償却は、現在の純資産の正確な推定額を知るために、定期的に資産の評 価額を下げるために使用します。 例えば、自動車を所有しているなら、毎年の減価償却 を記録することによって、現在価値の動向をおさえることができます。 これを実現する ためには、資産として取得価額を記録し、後は毎年1回、減価償却費を記録します (例とし て[「例」](#page-165-0)を参照してください)。 これにより、年末になると資産の正味帳簿価額が公正市場価 額とだいたい等しくなります。

個人財務の減価償却は、全く税金に影響がありません。単に純資産を見積もるのを助けるため に使用されます。 このため、どのように減価償却を見積もるかの規則は全くありません。自 身で最良と判断したものを使用してください。

では、どのような資産の減価償却を見積もらなければいけないのでしょうか? 個人財務におけ る減価償却の目的は、個人の純資産の推定を行うためなので、自動車またはボートのように潜 在的に売却することができる、価値のある資産で減価償却を追跡するだけで良いです。

### ビジネス

個人財務では個人の純資産を追跡することが目的であるのと対照的に、ビジネスでは固定資産 の取得価額とそれらによって得られた収益の関係を対応させる必要があります。 これは帳簿 の減価償却を通して行います。 また、ビジネスではその地域の税法が資産の減価償却に必ず 関係します。 これは税金減価償却費として知られています。 ビジネスでは、帳簿上に記録す る減価償却の体系は自由に選択することができますが、税金減価償却費に使用する減価償却の 体系は決められています。 この結果として、たまに、帳簿と税金減価償却費の間で差異が発 生します。しかし、これらの差異を減少させるための手順をとることができます。

では、どのような購入品を資産計上しなければいけないのでしょうか? もし本年度以降にも収 益を得るために何かを購入しようと考えるなら、それを資産計上しなければいけません。 れはビジネス目的に使用される限り、土地、建物、設備、自動車、およびコンピューターのよ うなものを含みます。 これには在庫であると考えられる商品は含まれません。 よって、商品 を再販する意図を持って仕入れたなら、それを資産計上してはいけません。

資産自体の購入価格に加えて、資産を使用できるようにするために費やしたすべての費用を資 産計上しなければいけません。 例えば、設備一式を購入するとします。それは、町の外から 搬送し、機械のプラグを差し込むことができるように何らかの電気工事を行い、機械を使用す る方法を知るために何らかの専門研修が必要となります。この場合、これらにかかるすべての 費用を設備の取得価格に含めます。

また、資産の残存価額を知る必要があります。 一般的にはこれは0であると見なされます。 残存価額を知る背景は、正味帳簿価額 (原価差引減価) が残存価額と等しくなるまで資産が減 価償却されるからです。 そして、資産を帳簿から除却する時に、資産処分に伴う損益は発生 しません。

最後の手順は、使用する減価償却の方法を決定することです。 これは次に説明します。

#### 警告

国が異なれば減価償却に関する実質的な税政策が異なることに気を付けてください。 本書を通して提供しているのは、実際には、「お気に入り」の課税/減価償却方法を 適用するのを助けるための、根底にある知識の一部です。

## 評価額の推測

減価償却の主要な論点は、資産の将来価値をどのように推定するかを決定することです。 し ばしば行われる不確実な推定と比較して、ここで行わなければならない資産の推定はいくらか 難しい問題に関係があります。 資産の減価償却により将来価値を見積もる率直な理由を次に 挙げます。

- 税法: ビジネスでは課税を目的として減価償却を使用します。政府はどのように減価償却費 を計算す必要があるかに関して厳密な規則を設定する傾向があります。 地域の税法を参照 してください。そこには減価償却費を計算する方法が明確に書かれています。
- 自動車のブルーブック: 自動車に関しては、ある期間が過ぎた将来に自動車がどれくらいの 価値を持っているかに関する「ブルーブック」見積もりなどのリファレンスを検索するのが 簡単です。 これから減価償却費のモデルを見いだすことができます。

### 減価償却体系

減価償却体系は資産を時間が経つにつれてどのように費用計上するかに関する数学モデルで す。 減価償却を受けるあらゆる資産に対して、減価償却体系を決める必要があります。 課税 目的の場合に覚えておくべき重要なポイントは、資産をある割合で減価償却する必要があると いうことです。 これは税金減価償却費と呼ばれます。 財務諸表目的のためには、自由に方法 を選択できます。 これは帳簿減価償却費です。 小規模ビジネスでは、ほとんどの場合、税金 と帳簿減価償却費を同じ料率で使用します。 この方法では、財務諸表上の実際の収益と課税 対象の収益の差異はより小さくなります。

本節では3種類の良く使用される減価償却体系を説明します。 それは、定額法、定率法、およ び級数法です。 例を簡単にするために、減価償却される資産の残存価額は0になるとします。 残存価額を使用することを選択した場合、正味帳簿価額と残存価額が等しくなったら資産の減 価償却を中止します。

1. 定額法による減価償却は、各期間に資産の一定額ずつ、残存価額が0になるまで評価額を減 少させます。 有効な耐用年数を見積もり、単純にその耐用年数にわたって等しく費用分割 するので、これは最も簡単に計算できます。

例 : 1,500ドルでコンピューターを買い、5年間で減価償却するとします。 減価償却費は毎 年300ドルで、次のように計算できます。

| 年 | 減価償却費 | 残存価額  |
|---|-------|-------|
|   |       | 1,500 |
|   | 300   | 1,200 |
| 2 | 300   | 900   |
| 3 | 300   | 600   |
| 4 | 300   | 300   |
| 5 | 300   | 0     |

表11.1 定額法による減価償却の例

2. 定率法による減価償却では前の期の資産価値の一定割合を減少させます。 より多くの減価 償却が期間の早いうちに行われるので、これは前部に重み付けされた減価償却体系です。 この体系では、資産の評価額は指数的に減少します。終了時の評価額 (すなわち、 再販評 価額) は0より大きくなります。

例 : 上と同じ例で定率法で年間30%の減価償却を行います。

#### 表11.2 定率法による減価償却体系の例

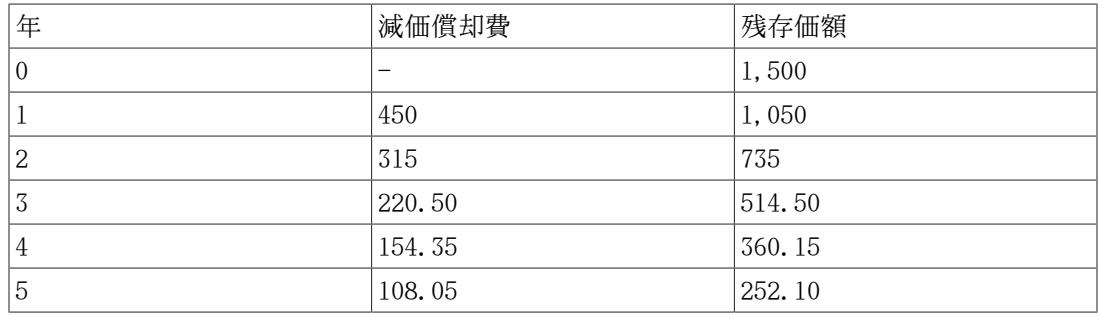

#### 注記

注記 税務当局は、最初の期間により大きな割合の償却を要求 (または容 認) するかもしれません。 一方、カナダでは、これが逆になり、初年度 は「Capital Cost Allowance, CCA (資本費用引当額)」の半分だけ許可されま す。 この方法では、開始時の方が終了時より資産価値が急速に減少します。ほと んどの資産ではたぶん定額法体系より現実的です。 自動車に関してはこれは確か に真実です。

3. 級数法による減価償却は、資産の評価額が耐用年数経過後に0に達するのを除けば、定率法 と同様に前部に重み付けされた減価償却体系です。 より多くの減価償却が期間の早いうち に行われるので、これは前部に重み付けされた減価償却費体系です。 この方法はアングロ サクソン系の国で多く使用されています。 例は次のようになります。

例 : 最初に、耐用年数合計で資産価値を分割します。前の例にあるように1,500ドルの価値 がある資産を5年間で減価償却する場合は、1500/(1+2+3+4+5)=100という計算を行います。 そして、減価償却費および資産価値を次のように計算します。

| 年              | 減価償却費       | 残存価額  |
|----------------|-------------|-------|
| $\overline{0}$ |             | 1,500 |
|                | $100*5=500$ | 1,000 |
| 2              | $100*4=400$ | 600   |
| 3              | $100*3=300$ | 300   |
| 4              | $100*2=200$ | 100   |
| 5              | $100*1=100$ | U     |

表11.3 級数法による減価償却体系の例

## 勘定科目のセットアップ

ほとんどの会計実務では、減価償却勘定科目をセットアップする多くの異なる方法がありま す。 ここでは、ほとんどの状況を扱うことができるほど柔軟で一般的な方法を説明します。 必要となる最初の勘定科目は資産取得価額勘定科目です (GnuCash勘定科目タイプは資産)。こ こには単純に資産の最初の購入を記録します。 通常、この購入は銀行預金勘定科目からの取 引で実現されます。

資産の減価償却の動向をおさえるためには、2つの減価償却費勘定科目が必要となります。 一 つ目は減価償却累計額勘定科目です。ここには減価償却費の総合計を集約し、負の値をとりま す。 GnuCashにおける勘定科目タイプは資産です。 減価償却累計額勘定科目は減価償 却費勘定科目と釣り合いを保ちます。ここには定期的に発生する減価償却費すべてを記録しま す。 GnuCashにおける勘定科目タイプは費用です。

2つの資産ITEM1およびITEM2の減価償却費を追跡するための一般的な勘定科目階層を次に示し ます。 資産取得価額勘定科目は銀行勘定科目と釣り合いを保ち、減価償却累計額勘定科目 は費用:減価償却費勘定科目と釣り合いを保ちます。

```
-##
   -####
     -ITEM1 
       -#### (##########)
      -###### ( ########### )
     -ITEM2
       -#### (##########)
       -##### (###########)
   -####
     -##
-##
   -##### (#########)
```
この勘定科目階層の特徴の一つとして、減価償却が行われる資産に関する重要な評価額要約が 一目で分かることがあります。 資産:固定資産:ITEM1勘定科目の合計欄にはITEM1の現在の評 価額が表示されます。資産:固定資産:ITEM1:購入価格勘定科目の合計欄にはITEM1のためにも

ともといくらを支払ったかが表示されます。資産:固定資産:ITEM1:減価償却費勘定科目の合計 欄にはITEM1の減価償却累計額が表示されます。最後に、費用:減価償却費勘定科目の合計欄に はすべての資産で発生した減価償却費合計額が表示されます。

異なる勘定科目階層を使用するのことも確かに可能です。 この一般的な勘定科目セットアッ プでは、資産取得価額と減価償却累計額の資産勘定科目が結合しています。 この利点は勘 定科目階層を乱す勘定科目がほとんど無いことです。しかし、欠点として前の段落で説明した 詳細のいくつかを決定するためには勘定科目記録簿ウィンドウを開かなければいけないことで す。 ほとんどの場合、それを行う多くの方法があるので、この運用方法が最も良いと分かる でしょう。

減価償却費の実際の入力は、会計期間ごとに手作業で行います。 GnuCashには、(まだ) 自動 的に減価償却体系計算を実行したり、自動的に適切な勘定科目に評価額を入力したりするため の方法が全くありません。しかしながら会計期間は通常1年なので、本当に手で行わなければ ならない作業はそれほど多くありません。

## <span id="page-165-0"></span>例

次に進み、例を通してみてみましょう。 写真家であり、個人事業に自動車と高価なカメラを 使用すると想定します 事業税から減価償却費を控除することができるかもしれないので、こ れらの項目で減価償却費を追跡します。

第1ステップは勘定科目階層を作ることです (前節で、ITEM1およびITEM2と表示されている 部分を「自動車」および「カメラ」に置換します)。 そして、銀行勘定科目からそれぞれの 商品に対応した取得価額勘定科目 (自動車の場合は資産:固定資産:自動車:購入価格勘定科 目) まで資金移動することによって、資産の購入を記録します。 この例では、銀行預金口 座を30,000ドルある状態で開始します。自動車の取得価額を20,000ドル、カメラの取得価額を 10,000ドルとし、どちらも2000年1月1日に購入したとします。

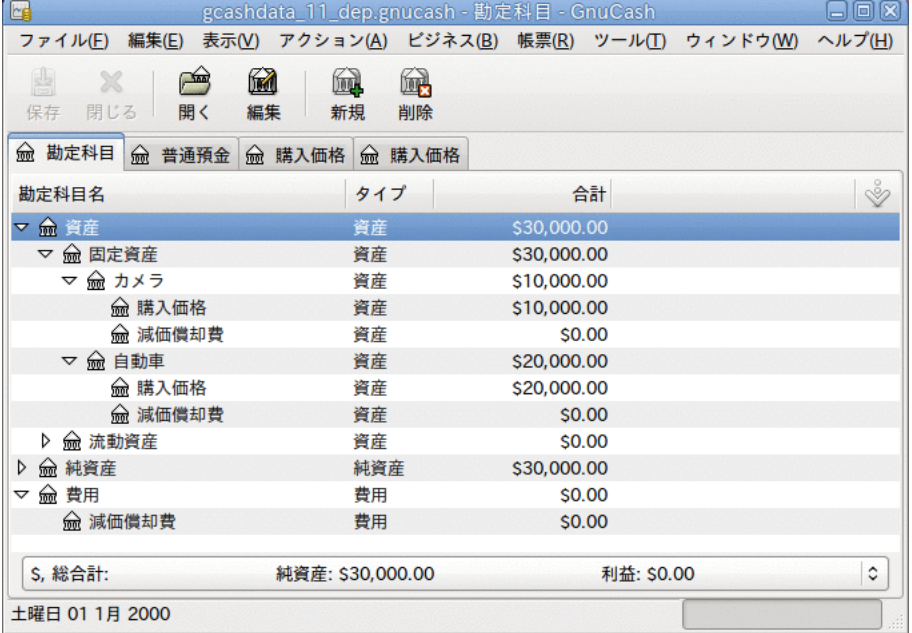

減価償却前の資産減価償却メインウィンドウ例

税法を参照すると、これらの商品に対しては「級数法」体系を使用して5年間で減価償却費を 計上しなければいけないことが分かりました。 よって、1年目から5年目までの、自動車の減 価償却費は毎年それぞれ6,667ドル、5,333ドル、4,000ドル、2,667ドル、および1,333ドルに

なります。この数値は最も近いドルに丸めています。 カメラの減価償却費は毎年それぞれ 3,333ドル、2,667ドル、2,000ドル、1,333ドル、および667ドルになります。 これらの金額を 計算するためには、前節の減価償却体系の式を参照してください。

各会計期間において (すなわち毎年度)、減価償却費を費用として、対応する減価償却累計 額勘定科目 (自動車の場合は資産:固定資産:自動車:減価償却費勘定科目) に記録します 。 次の二つのウィンドウは、減価償却に「級数法」体系を使用した、3年 (すなわち3回の会計期 間) 後の自動車の減価償却費勘定科目の記録簿ウィンドウとメインウィンドウです。

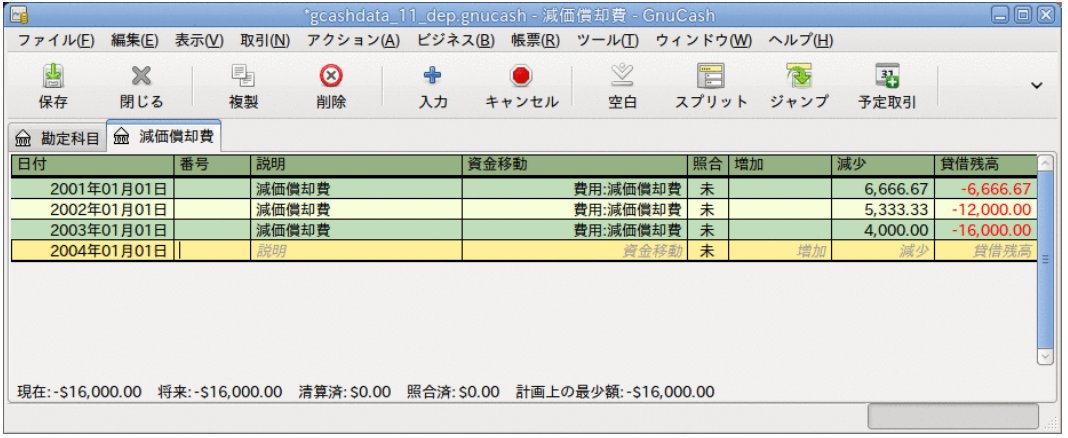

#### 減価償却費資産勘定科目記録簿ウィンドウ

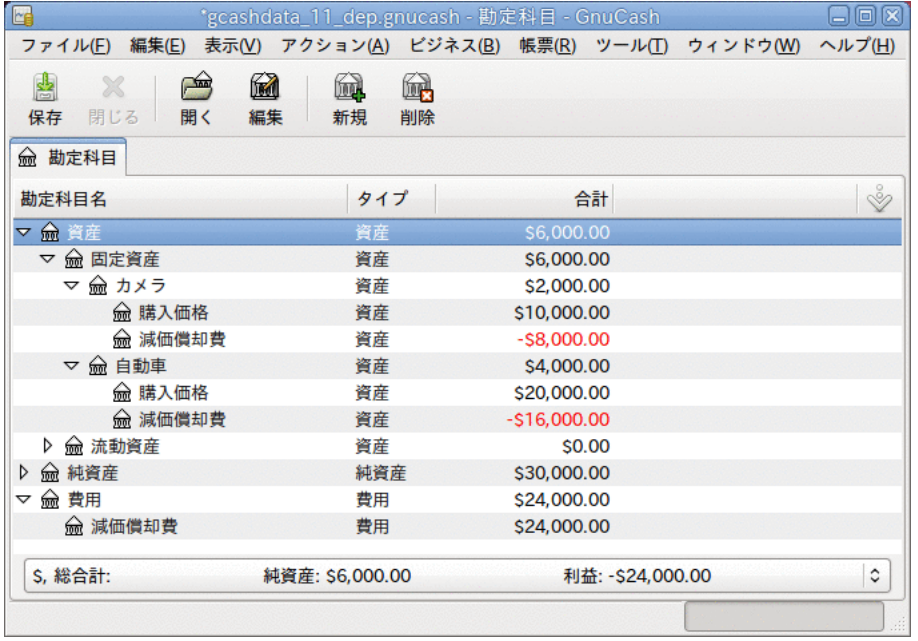

資産減価償却費メインウィンドウ

#### 注記

注記: 減価償却費は税金問題と密接に関連しているので、自身にとって適した方法を 選択することが常に自由であるとは限りません。 間違った計算を修正するには、1回 目から正しい計算を行うより非常に多くの時間と手間がかかります。よって、資産の 減価償却を計画しているなら、許可されている、または使用しなければならない体系 で確実に行うことが賢明です。

# 第12章 売掛金

売掛金 (Accounts Receivable, A/R) とは、あなたの会社が提供した製品またはサービスで、 支払いをまだ受けていない金額を意味します。

## ビジネス機能の概要

ビジネスの会計処理ニーズは個人のものとかなり異なります。 ビジネスでは、お金を貸し ている得意先、お金を借りている仕入先、従業員賃金台帳、より複雑な税法などがあります。 GnuCashはこれらのニーズに役立つビジネス指向の機能を提供します。

売掛金 (Accounts Receivable, A/R) は、ビジネスにおいて、すぐに支払われない販売を記録 するために使用されます。 買掛金 (Accounts Payable、 A/P) は、後に支払いを行う、受け 取った請求を記録記録するために使用されます。 これらの種類の勘定科目は主として、多く の請求書と領収書の発行と受領を行うが、すぐには支払いも領収も行わない場合に、追跡を失 わないようにするために使用します。 ほとんどの家庭でのユーザーにとって、売掛と買掛は 努力の価値があるように思えないほど複雑です。

## 基本概念

売掛金とは、あなたの会社が提供した製品またはサービスで、支払いをまだ受けていない金額 を意味します。 これはそのうち支払いを受け取ることを期待できるので、貸借対照表には資 産として計上します。

## 初期セットアップ

GnuCashで会社の売掛金を扱うように設定するには、2つの準備が完了していなければいけませ ん。 一つ目は適切な勘定科目階層を作ることです。そして二つ目はGnuCashに会社を登録する ことです。

### 勘定科目のセットアップ

ビジネス勘定科目階層をセットアップするには多くの異なる方法があります。 ビジネス勘定 科目をセットアップするには、新規勘定科目階層アシスタントを開始するか、手動で作成しま す。 事前定義されたビジネス勘定科目にアクセスするためには、GnuCashを開始し、 ファイ ル→ファイルを新規作成をクリックします。そして利用可能な勘定科目のリストが表れるま で進み、ビジネス勘定科目を選択します。

事前定義されたビジネス勘定科目階層は、完全にはニーズを満たしません。 勘定科目階層が あなた特有の状況でうまく機能するように調整を行う必要があります。 十分綿密に調整して から使用開始することを推奨します。

売掛金とは、あなたの会社が提供した製品またはサービスで、支払いをまだ受けていない金額 を意味します。 これはそのうち支払いを受け取ることを期待できるので、貸借対照表には資 産として計上します。 GnuCashの統合売掛金システムを使用するためには、最初に、売掛金タ イプの勘定科目 (通常は資産の子勘定科目) をセットアップしなければいけません。 統合売 掛金システムでは、この勘定科目の中に取引を配置します。

#### #############:

```
-##
   -####
   -###
-##
     -##
```
有効に利用するためには、この階層に追加の資産、費用、および収益勘定科目を加える必要が あります。 この階層の重要な側面は、収益勘定科目および売掛金タイプに設定されている売 掛金資産勘定科目を使用することです。

#### 注記

各得意先のために個々の売掛金勘定科目を作成する必要はありません。 GnuCashで は、内部的に得意先の追跡を続け、内部の追跡情報に基づいて得意先ごとの帳票を作 成します。

会社の登録

勘定科目構造を作成した後、GnuCashファイルに自身の会社情報を登録します。 会社情報を登 録するためには、 ファイル→プロパティ を選択します。

- 会社名、電話番号、FAX番号、電子メールアドレスおよびウェブサイトURLなどの連絡先情報 を入力します。
- 会社の税金を支払うためのID番号を会社ID欄に入力します。
- 最も一般的な得意先と仕入先に適用するデフォルトの税額表を選択します。

# システムコンポーネント

GnuCashには、統合された売掛金システムがあります。 売掛金システムによって作成される 取引は売掛金勘定科目の中に記録されます。 一般的に直接この勘定科目内では作業をしませ ん。 一般的には ビジネス → 得意先 サブメニューを通じて使用可能な4種類の統合GnuCash 売 掛金アプリケーションコンポーネントを使用して作業をします。 これら4種類のコンポーネン トは次の通りです。

- 得意先は信用取引で製品またはサービスを販売する人々または会社です。
- 得意先請求書は支払いを要求するために得意先に送る物理的な請求書を表します。 この得 意先請求書には販売した商品一覧が含まれます。
- 請求のまとめ (オプション) では得意先への請求をまとめたものを登録します。 請求のま とめは特定の得意先に対する複数の請求を一まとまりにすることができる仕組みです。
- 支払処理は得意先から領収した支払いを登録するために使用します。

これ以降の節ではさらに詳細に個々のコンポーネントを紹介します。

## 得意先

得意先は、あなたが商品またはサービスを販売する人々または会社です。売掛金システムの中 にそれらを登録しなければいけません。

### 新規作成

新規の得意先を登録するためにはメニューバーから ビジネス → 得意先 → 得意先を新規作成 を 選択します。 会社名、住所、電話番号、FAX番号などの得意先情報を入力します。 それ以外 の項目一覧を次に示します。

- 識別情報 得意先番号 この得意先について照会する時の番号です。 空白の状態にして おくと、数が自動的に選ばれます。
- 識別情報 アクティブ アクティブな得意先とアクティブでない得意先を区別します。 昔 のアクティブでない得意先が多くあり、アクティブであるとマークされたものだけを知りた い時に有効です。
- 請求先 名前 請求書を受け取ることになっている個人の連絡名です。
- 備考 得意先に関する追加のコメントを記録します。
- 請求情報 通貨 支払い請求のデフォルト通貨を指定します。
- 請求情報 支払条件 この得意先のデフォルト支払条件を指定します。 ビジネス → 支払 条件エディター を使用して、支払条件を前もって登録しなければいけません。
- 請求情報 値引 請求書新規作成時点で、得意先に提供するデフォルトの値引率です。 0 から100までの値を入力します。 請求書を作成するときに、デフォルト値引設定を上書きで きます。
- 請求情報 与信限度額 得意先に与えても構わないと思っている最大の信用限度を保存し ます。 これは参照目的の項目です。 GnuCashはこの値をどんなときも利用しません。
- 請求情報 税込 税金をデフォルトで請求書の金額に含むかどうかを指定します。 はい、 いいえ、全体の設定を使用のいずれかを選択できます。
	- はいは税金が得意先請求書の金額に既に含まれていることを意味します。
	- いいえは、税金が含まれていないことを意味します。
	- 全体の設定を使用は 編集 → 設定 (macOSの場合は GnuCash → 設定 ) を通じてアクセス 可能な全体の設定を使用します。
- 請求情報 税額表 請求書の商品に適用するデフォルト税額表を指定します。 ビジネス → 税額表エディター メニュー項目から税額表を登録しなければいけません。
- 納品先住所 得意先が請求先住所と異なる納品先住所使用する時に記録するために使用し ます。 納品先住所は参照用です。 GnuCashはこの値をどんなときも利用しません。

得意先を新規作成ウィンドウは次のようになります。

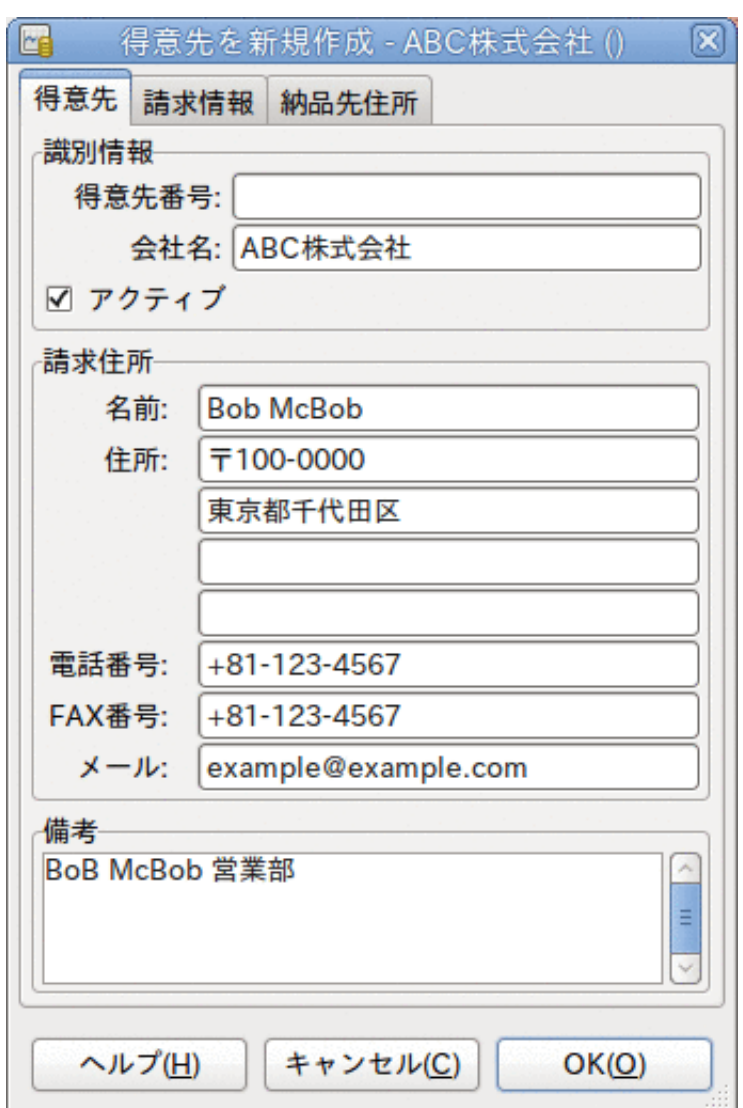

得意先を新規作成ウィンドウ

### <span id="page-170-0"></span>検索と編集

既存の得意先を検索するためには、 ビジネス → 得意先 → 得意先を検索 ウィンドウを使用しま す。 検索結果から得意先を選択し、得意先を表示/編集するを選択します。 このウィンドウ は、得意先請求書を作成して支払処理をする時に、得意先を探すためにも使用します。

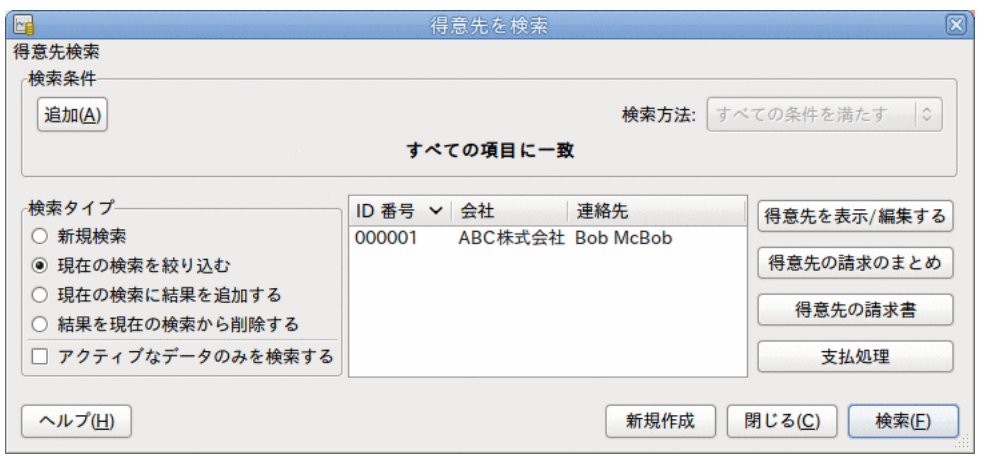

#### 得意先を検索ウィンドウ

多くの得意先が入力した検索条件に一致した場合、現在の結果の中で絞り込み検索を実行する ことによって検索結果を絞り込むことができます。 現在の検索結果を絞り込むラジオボタン が選択されている場合、現在の検索結果の中で検索されます。 GnuCashでは実際には最初の検 索を実行した後にこのオプションを選択できるようになります。

探している得意先が指定した検索条件に一致しない場合、検索条件を変更し、新規検索ラジオ ボタンをクリックしてから、検索ボタンをクリックします。 適切な手順は新規検索を選択す ることです。 得意先が元の検索の結果に無く、この検索結果を絞り込むだけであった場合、 新しい検索条件にかかわらず得意先を見つけることができません。

#### 注記

すべての登録しているアクティブな得意先のリストに戻ってくるには、検索条件に正 規表現に一致するを選択し、単一のドット「.」をテキスト欄に入力します。 アク ティブなデータのみを検索がチェックされていることを確認してから、検索をクリッ クしてください。 正規表現「.」は、何にでも一致することを意味します。

## 得意先請求書

得意先請求書とは製品または提供したサービスのための支払いを要求する得意先に送る文書で す。 GnuCashで得意先請求書の作成と追跡をすることができます。

### <span id="page-171-0"></span>新規作成

得意先請求書を得意先に送るためには、最初に新規請求書を作成しなければいけません。 意先請求書を作成するためには、 ビジネス → 得意先 → 得意先請求書を新規作成 を選択してく ださい。 得意先請求書を新規作成ウィンドウに適切に記入しなければいけません。

- 得意先請求書情報 得意先請求書ID この請求書に関する識別番号です。 これはこの得 意先請求書で使用される内部番号です。 空白のままにすると、得意先請求書番号は自動的 に生成されます。
- 得意先請求書情報 作成日 この請求書を作成する日付です。
- ・請求情報 一得意先 この請求書を受け取る得意先です。 得意先を 新規作成ウィンドウで入力した得意先の会社名を覚えている場合、この欄に入力を始めると GnuCashは自動的に残りを補完します。 覚えていない場合は、選択...ボタンをクリック

し、[「検索と編集」](#page-170-0)で説明した得意先を検索ウィンドウにアクセスします。 検索結果で探 している得意先をクリックしてハイライト表示し、次に選択ボタンを押します。

- 請求情報 請求のまとめ (オプション) 新規得意先請求書を請求の まとめ [\(「得意先請求のまとめ」](#page-177-0)を参照) に関連付けます。 請求のまとめを新 規作成ウィンドウで入力した請求のまとめの名前を覚えている場合、この欄に入力を始める とGnuCashは自動的に残りを補完します。 覚えていない場合は、選択...ボタンをクリッ クし、請求のまとめを検索ウィンドウにアクセスします。 このウィンドウは[「検索と編](#page-170-0) [集」](#page-170-0)で説明したものと同じです。 検索結果で探している請求のまとめをクリックしてハイ ライト表示し、次に選択ボタンを押します。
- 請求情報 請求ID これは得意先の注文番号またはその他の「得意先参照番号」です。 得 意先に対する請求書 (請求書をまとめる場合は、まとめた請求書) を特定するために使用し ます。
- 請求情報 支払条件 この得意先請求書の支払条件契約です。 登録されている支払条件 のリストをポップアップメニューの中から利用可能です。 選択した得意先にデフォルト値 を指定していた場合、この欄はデフォルトで初期化されます。

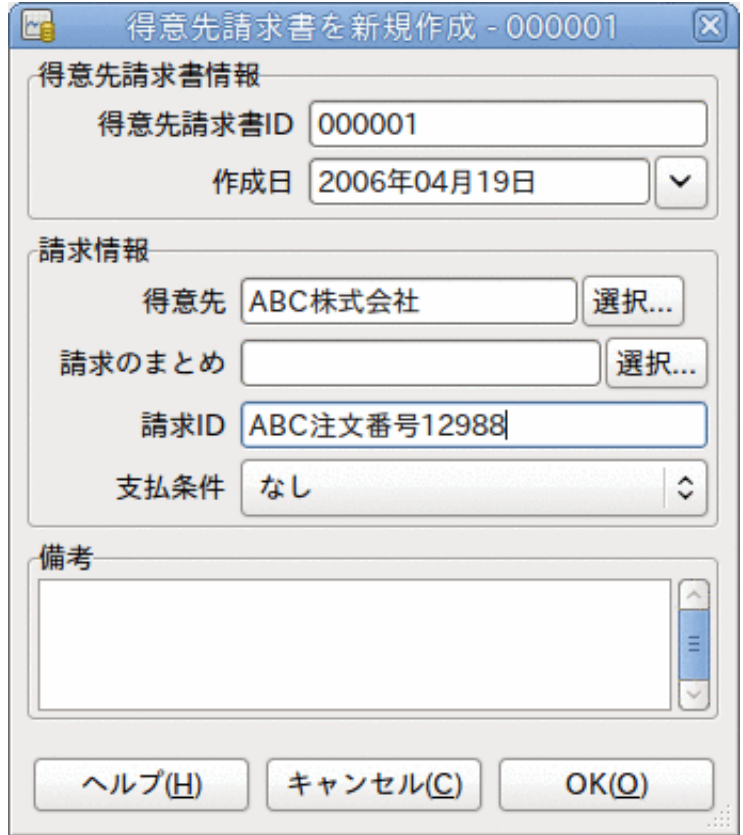

#### 得意先請求書の新規作成

OKボタンをクリックして、得意先請求書を編集ウィンドウを開きます。

### 編集

得意先請求書を編集ウィンドウでは、勘定科目記録簿での作業と同じ方法で販売した商品一覧 を入力できます。

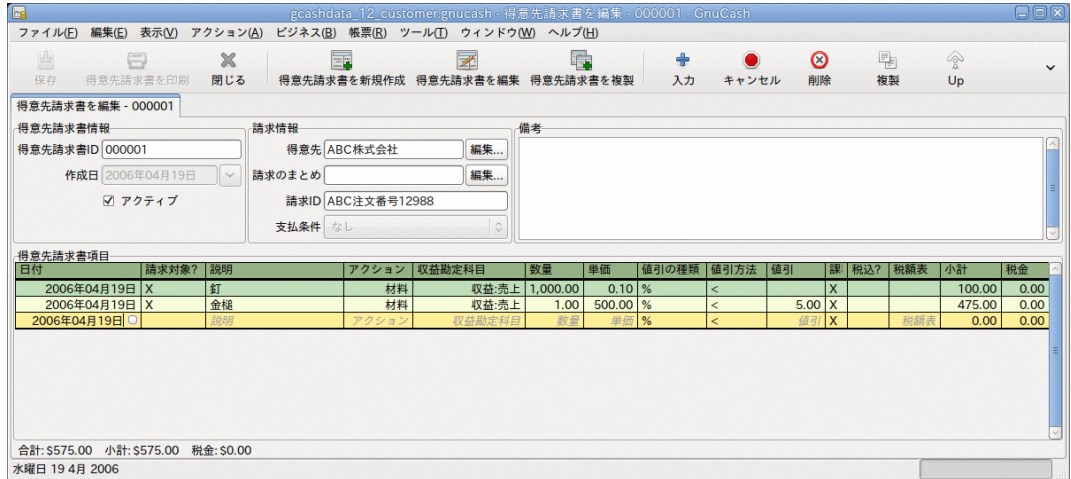

得意先請求書を編集ウィンドウ

得意先請求書項目欄は15列あります。

- 日付 この商品を販売した日付です。
- 請求対象? X は商品がこの請求書に加えられていることを意味します。空欄の場合は商品 がこの請求書に加えられていないことを意味します。 次の行にある商品に進む時には、こ の商品は加えられます。
- 説明 (オプション) 商品またはサービスに関する説明です。
- アクション (オプション) 利用者定義欄です。 ここには原価部門情報や、3つの既定義ア クションである時間、材料、プロジェクトなどで使用します。
- 収益勘定科目 この収益の貸方になる収益勘定科目を選択します。
- 数量 販売した商品の数量を追跡します。
- 単価 商品単価を入力します。
- 値引の種類 値引の種類を入力します。
	- \$は値引金額を意味します。
	- %は値引率を意味します。
	- 欄をクリックすることによって、値引の種類が順番に切り変わります。
- 値引方法 値引の計算方法を次のようにします。
	- > は税込額に対して値引が適用されます。
	- < は税抜額に対して値引が適用されます。
	- = は税抜額に対して値引きと課税が行われます。

欄をクリックすることによって、値引方法が順番に切り変わります。

• 値引 (オプション) - これは総値引です。値引の種類に応じて通貨単位または割合で入力し ます。 空欄の場合は値引を行わないことを意味します。 得意先にデフォルトの値引を指定 していれば、新規商品に対して自動的に入力されます。

- 課税? この商品が課税対象になるかどうかを入力します。 X は課税対象になることを意味 します。空欄の場合は課税対象外であることを意味します。 欄をクリックすることによっ て、課税?が順番に切り変わります。
- 税込? 税金が単価に含まれているかどうかを入力します。 X は税込であることを意味し ます。空欄の場合は税抜であることを意味します。 例えば、100ドルの商品で5%の税金の場 合は次のようになります。
	- 税込?が空欄の場合、小計100ドルと税金5ドルになります。
	- 税込?がXに設定されている場合、小計95.23ドルと税金4.77ドルになります。 計算は次の 通りです。 Subtotal = Total / (1+taxrate) および Tax = Total - Subtotal = Total - (Total / (1+taxrate))。
- 税額表 (オプション) この欄はすべての利用可能な税額表のポップアップメニューです。 商品を課税対象にするなら、この表は税額を計算するのに使用されます。 税額表は課され る税率と勘定科目を決定します。
- 小計 (編集不可) この商品 (税抜) の小計が計算・表示されます。
- 税金 (編集不可) この商品の計算された税金額が表示されます。

すべての欄の入力が終わったら、得意先請求書を記帳し、印刷することができます。

### 記帳

得意先請求書の編集を終了して、印刷する準備ができたら、得意先請求書を記帳しなければい けません。 得意先請求書をすぐに記帳する必要はありません。 実際には、得意先請求書を印 刷する準備ができている時のみ記帳しなければいけません。 得意先請求書を記帳すると、取 引は売掛金勘定科目に記録されます。

得意先請求書記帳ウィンドウが開かれ、次の情報を入力するように求められます。

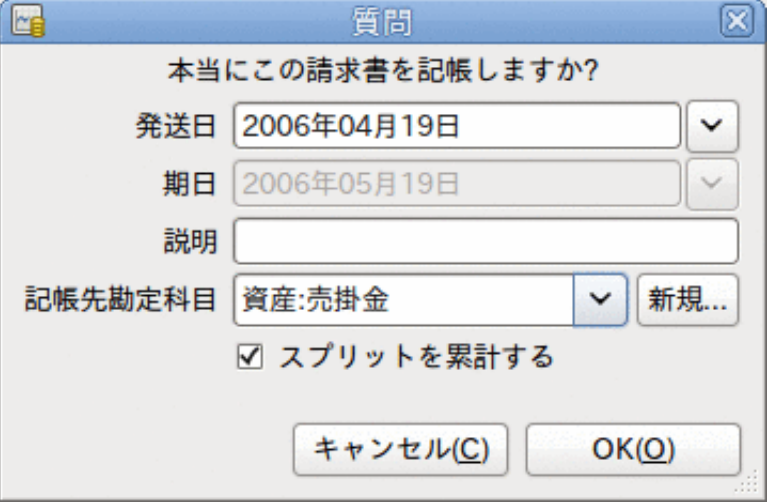

得意先請求書記帳ウィンドウ

- 記帳日 売掛金勘定科目に入力される取引の日付を指定します。 デフォルトでは、これは 得意先請求書の作成日です(その日付に関しては[「新規作成」](#page-171-0)を参照してください)。
- 期日 得意先請求書の支払期日です。
- 得意先請求書を作成した時に支払条件を指定した場合、指定した条件に従って日付が計算 されます。入力欄は気にしなくても構いません。
- 支払条件を指定しなかったなら、予期される支払期日をここに入力します。
- 説明 任意の説明を入力します。 得意先請求書の取引が売掛金勘定科目に記録される時、 この説明は取引の説明欄に入力されます。
- 記帳先勘定科目 得意先請求書の取引が記帳される売掛金勘定科目を選択します。 存在す る売掛金勘定科目の一覧から勘定科目を選択できます。
- スプリットを累計する 得意先請求書の複数の商品が同じ勘定科目への資金移動であった 場合に、その資金移動を一つのスプリットに結合するか、個別に入力するかを決定します。 釘と金槌を販売したサンプル得意先請求書の例では、次のような記帳結果になります。
	- 選択した場合 (スプリットは累計されます) 収益:売上勘定科目から575.00ドルの1回の 資金移動として記録されます。
	- 選択しない場合 収益:売上勘定科目から100.00ドルと475.00ドルの2回の資金移動を 行うスプリット取引が売掛金勘定科目に作成されます。 スプリットの摘要欄にはそれぞ れ、釘とハンマーの販売 (得意先請求書に入力された商品の説明) が表示されます。

### <span id="page-175-0"></span>検索

既存の得意先請求書を検索するためには、ビジネス→得意先→得意先請求書を検索を使用し ます。 検索結果から編集または参照する得意先請求書を選択します。

#### 注記

記帳済み得意先請求書を編集する前に、得意先請求書の記帳を取り消す必要がありま す。

GnuCashの売掛金システムの設計目標の一つとして、異なった手順で同じ状態へ遷移すること ができるようにする、ということがあります。問題について考える方法に基づいて異なった手 順で得意先請求書に到達することができます。

- 最初に得意先を検索して、その次に得意先請求書の一覧を表示することができます。
- 得意先IDまたは会社名で得意先請求書を検索できます。
- まとめられた得意先請求書に関連している得意先請求書の一覧を表示することができます。

### <span id="page-175-1"></span>印刷

得意先請求書を記帳した後に、得意先請求書を印刷して得意先に送らなければいけません。 得意先請求書使用を印刷するためには、 ファイル → 得意先請求書を印刷 メニュー項目を使用 します。

GnuCashデフォルトの得意先請求書印刷出力例は次のようになります。

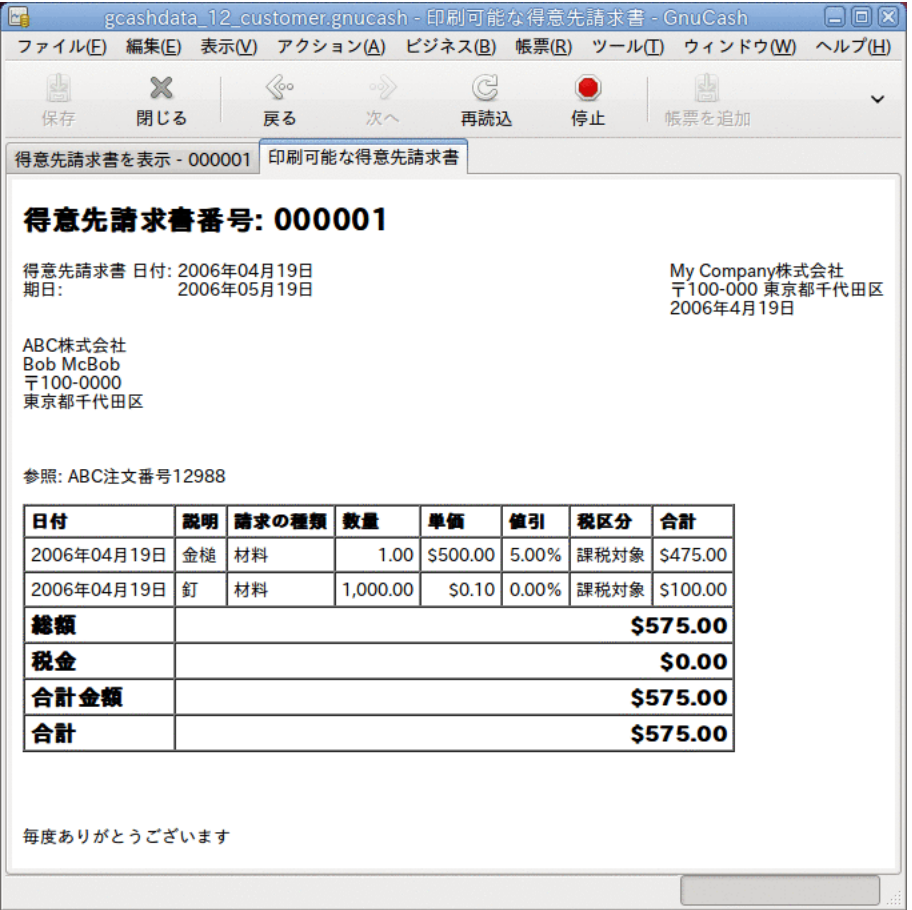

得意先請求書印刷出力

#### 注記

得意先請求書のスタイルは変更できます (会社ロゴを加える等)。 それを行うために は[「得意先請求書スタイルの変更」](#page-179-0)を参照してください。

また、メインウィンドウのメニューから 帳票 → ビジネス → 印刷可能な得意先請求書 を選択す ることによっても得意先請求書を印刷できます。 帳票ウィンドウには「有効な得意先請求書 が選択されていません」と表示されます。 印刷する得意先請求書を選択するためには次の手 順を実施します。

- 1. オプション ツールバーボタンを使用するか、メインメニューから 編集 → 帳票オプション を選択します。
- 2. 帳票オプションダイアログの全般タブを選択します。
- 3. 得意先請求書番号欄の横にある選択ボタンをクリックします。

4. いつも通り、得意先請求書を検索します。

支払処理ダイアログからも得意先請求書を印刷することができます。 手順については[「支払](#page-178-0) [処理」](#page-178-0)を参照してください。

### 開始得意先請求書番号の割り当て

開始得意先請求書番号を自動的に割り当てる簡単な方法はありません。 GnuCashは1から開始 し、そこから数を増加させていきます。 得意先請求書を作成するたびに手動で得意先請求書 番号をテキスト欄に入力できます。しかし、この方法は疲れるので、遅かれ早かれ、番号を複 写するようになるでしょう。

重要であれば開始得意先請求書番号を変更することができます。 現在、番号を変更するユー ザーインターフェースが全くありません。 XMLデータファイルを手動で編集しなければいけま せん。 ファイルの先頭近くにある「counters」が適切なエントリです。 編集後にファイルを 再度開かなければいけません。

#### 注記

GnuCashはファイルをオプションで圧縮します。 ファイルを編集する前に、圧縮を無 効にして保存します。 圧縮を有効または無効にするためには、 編集 → 設定 (macOS の場合は GnuCash → 設定 ) を使用して、全般タブに移動します。そして、ファイルを 圧縮するチェックボックスで有効または無効にします。

## <span id="page-177-0"></span>得意先請求のまとめ

得意先請求のまとめは、同じ得意先に対する複数の請求を一まとまりにするのに使用します。 得意先請求のまとめ機能の使用はオプションです。 同じ得意先に対する複数の請求があり、 まとめた請求に関連するすべての得意先請求書を見たい時、この機能は役に立ちます。

得意先請求のまとめ機能を使用するためには、 ビジネス → 得意先 → 請求のまとめを新規作成 を選択します。 請求のまとめを新規作成ウィンドウが表示されます。 編集可能な欄は次の通 りです。

- 請求のまとめ情報 請求のまとめ番号 (オプション) この請求のまとめのために番号を 入力します。 空欄にした場合、自動的に番号が選択されます。
- 請求のまとめ情報 請求のまとめの名前 新規請求のまとめに割り当てる名前を入力しま す。
- 所有者情報 得意先 請求のまとめの作成対象となる得意先を入力します。 得意先 を新規作成ウィンドウで入力した得意先の会社名を覚えている場合、この欄に入力を始める とGnuCashは自動的に残りを補完します。 覚えていない場合は、選択...ボタンをクリック し、[「検索と編集」](#page-170-0)で説明した得意先を検索ウィンドウにアクセスします。 検索結果で探 している得意先をクリックしてハイライト表示し、次に選択ボタンを押します。
- 所有者情報 請求ID この得意先請求のまとめを参照するための番号です (例えば、注文 番号)。 これは得意先請求書と注文を結びつけるために必要となる「請求の識別子」です。 入力した請求IDは、請求のまとめ作業と関連する新規得意先請求書の請求IDを設定するため に使用されます。
- アクティブな請求のまとめ 請求のまとめをアクティブにするか非アクティブにするかを 切り替えます。 多くの非アクティブな請求のまとめを持っている場合に役に立ちます。ア クティブと設定されている請求のまとめだけを検索するのが簡単になります。

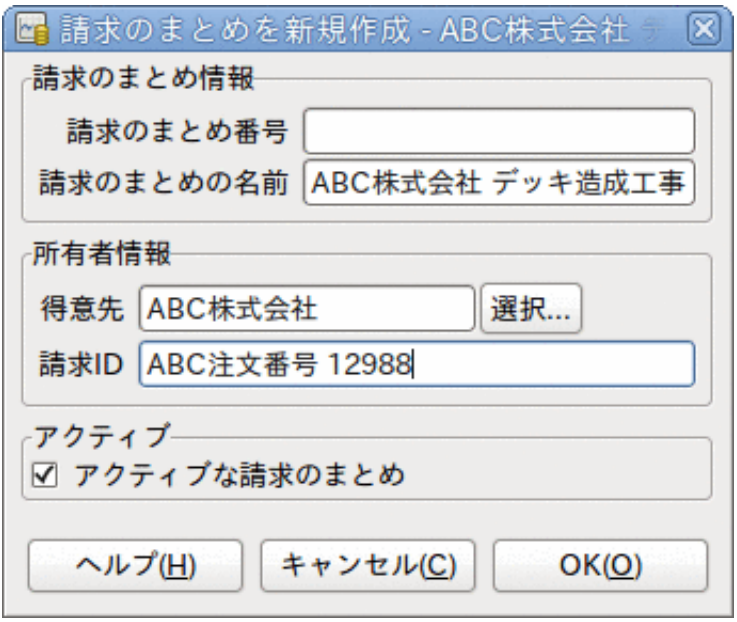

得意先請求のまとめを新規作成

既存の得意先請求のまとめを編集するためには、 ビジネス → 得意先 → 請求のまとめを検索 を 使用します。 検索結果で編集する請求のまとめを選択して、請求のまとめの参照/編集ボタン をクリックします。

請求のまとめに関連している得意先請求書を選択するためには、 ビジネス → 得意先 → 請求の まとめを検索 を使用します。 検索結果で目的の請求のまとめを選択して、得先請求書を表<br>示ボタンをクリックします。 この請求のまとめに関連している得意先請求書一覧を表示する この請求のまとめに関連している得意先請求書一覧を表示する ウィンドウが表示されます。 メインウィンドウで得意先請求書エディターを開くためには、 得意先請求書を選択して、得先請求書を表示ボタンをクリックします。

## <span id="page-178-0"></span>支払処理

最終的に、未払い得意先請求書分の支払いを得意先から受け取ります。 これらの支払いを登 録するためには、 ビジネス → 得意先 → 支払処理 メニューを選択し、支払処理を行います。

支払処理の構成は次のようになります。

- 支払情報 得意先 支払いを受け取る得意先を入力します。 得意先を 新規作成ウィンドウで入力した得意先の会社名を覚えている場合、この欄に入力を始めると GnuCashは自動的に残りを補完します。 覚えていない場合は、選択...ボタンをクリック し、[「検索と編集」](#page-170-0)で説明した得意先を検索ウィンドウにアクセスします。 検索結果で探 している得意先をクリックしてハイライト表示し、次に選択ボタンを押します。
- 支払情報 得意先請求書 支払いが行われた得意先請求書を入力しま す。 得意先請求書IDを覚えている場合、この欄に入力を始めるとGnuCashは自動的に残り を補完します。 覚えていない場合は、選択...ボタンをクリックし、[「検索」](#page-175-0)で説明した得 意先請求書を検索ウィンドウにアクセスします。 検索結果で探している得意先請求書をク リックしてハイライト表示し、次に選択ボタンを押します。
- 支払情報 日付 支払いを受けた日付を入力します。
- 支払情報 金額 支払いを受けた金額を入力します。
- 支払情報 番号 小切手番号を入力します。
- 支払情報 摘要 この支払いに関する摘要を入力します。
- 記帳先 この取引を記帳する売掛金勘定科目を入力します。
- 資金移動勘定科目 支払いが入金される勘定科目 (例えば当座預金勘定科目) を入力しま す。

GnuCashの売掛金支払ウィンドウは次のようになります。

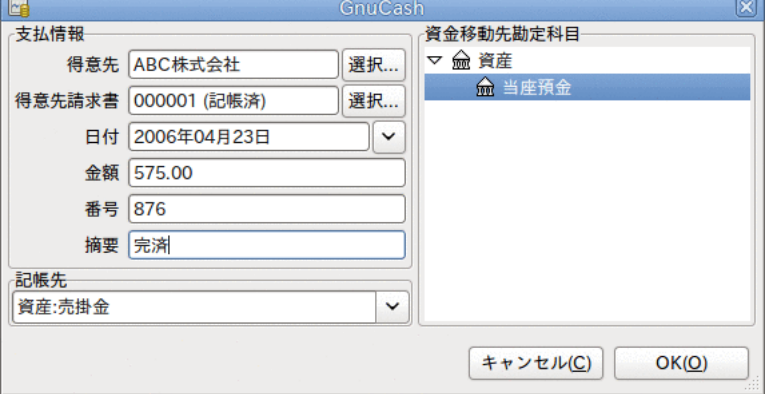

支払処理ウィンドウ

## <span id="page-179-0"></span>得意先請求書スタイルの変更

[「印刷」](#page-175-1)で表示されている通り、デフォルトの得意先請求書スタイルは非常に味気ないです。 デフォルトの得意先請求書スタイルは、会社レターヘッドのある用紙に印刷できるように用紙 上部を空白のままにしてあります。 得意先請求書の外見はある程度変更することができま す。

ファイル → プロパティ を選択し、帳簿オプションのビジネスタブに会社情報を入力します。 入力した情報のいくつかは得意先請求書の右側に印刷されます。

カスタマイズした背景、ヘッダのバナー、ロゴを得意先請求書に加えるためには、得意先請求 書のスタイルシートを変更します。 このためには 編集→スタイルシート を選択し、表示さ れるHTMLスタイルシートを選択ウィンドウで新規ボタンを選択します。 次のようなウィンド ウが表示されます。

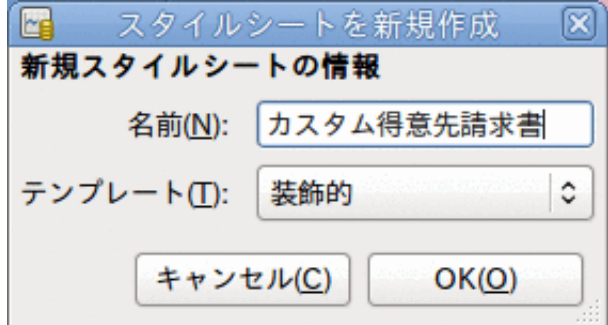

スタイルシートを新規作成ウィンドウ

新規スタイルシートに名前 (例えばカスタム得意先請求書) を付けて、Fancy テンプレート を選択します。 OKボタンをクリックすると、HTMLスタイルシートプロパティウィンドウが表
示されます。 このウィンドウには左側に5個の選択肢があります。 色、フォント、全般、画 像、および表です。 色の選択肢では得意先請求書の各項目の色を変更します。 フォントの選 択肢ではフォントの種類と大きさを設定します。 全般の選択肢では帳票作成者と帳票提出先 情報、およびリンクを有効にするかどうかを設定します。 画像の選択肢では、スタイルシー トに画像をインポートすることができます。 表の選択肢では、得意先請求書を作成する時の 表の周りのスペースを調整します。

会社ロゴ、ヘッダのバナー、背景画像を含めるためには、The GimpやOpenOffice.org Drawな どのお好みのグラフィックアプリケーションを使用し、GIFまたはPNG形式のいずれかで画像を 保存してください。 そして、画像の選択肢でスタイルシートが使用されるようにインポート します。

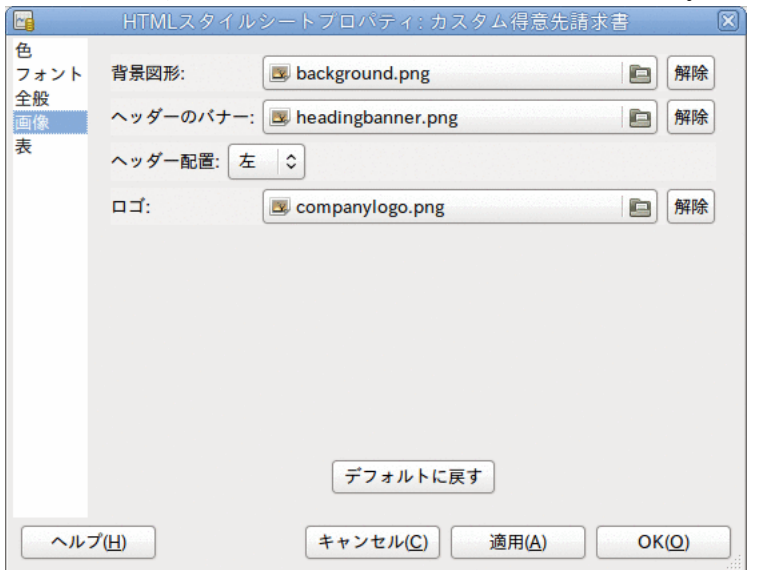

全3種類の画像をインポートした例は次のようになります。

サンプルの背景、見出しバナー、およびロゴがあるHTMLスタイルシートウィンドウ。

#### 注記

画像は次のように得意先請求書に配置されます。 背景画像は背景となるようにタイル 状に配置されます。ヘッダのバナーは得意先請求書テキストの上に配置されます。ロ ゴは得意先請求書の左上隅、ヘッダのバナーの左側に配置されます。 おそらく、得意 先請求書がうまく印刷されるまで、いくつかの異なった大きさの画像を試みなければ いけないでしょう。 推奨サイズは、ロゴは1cm(約0.5インチ)角の正方形、ヘッダのバ ナーは幅15cm(約6インチ)、高さ1cm(約0.5インチ)です。

スタイルシートを設定したら、得意先請求書を印刷する時に、オプションメニューから使用す るスタイルシートを選択します。 このスタイルシートを適用した結果の得意先請求書は次の ようになります。

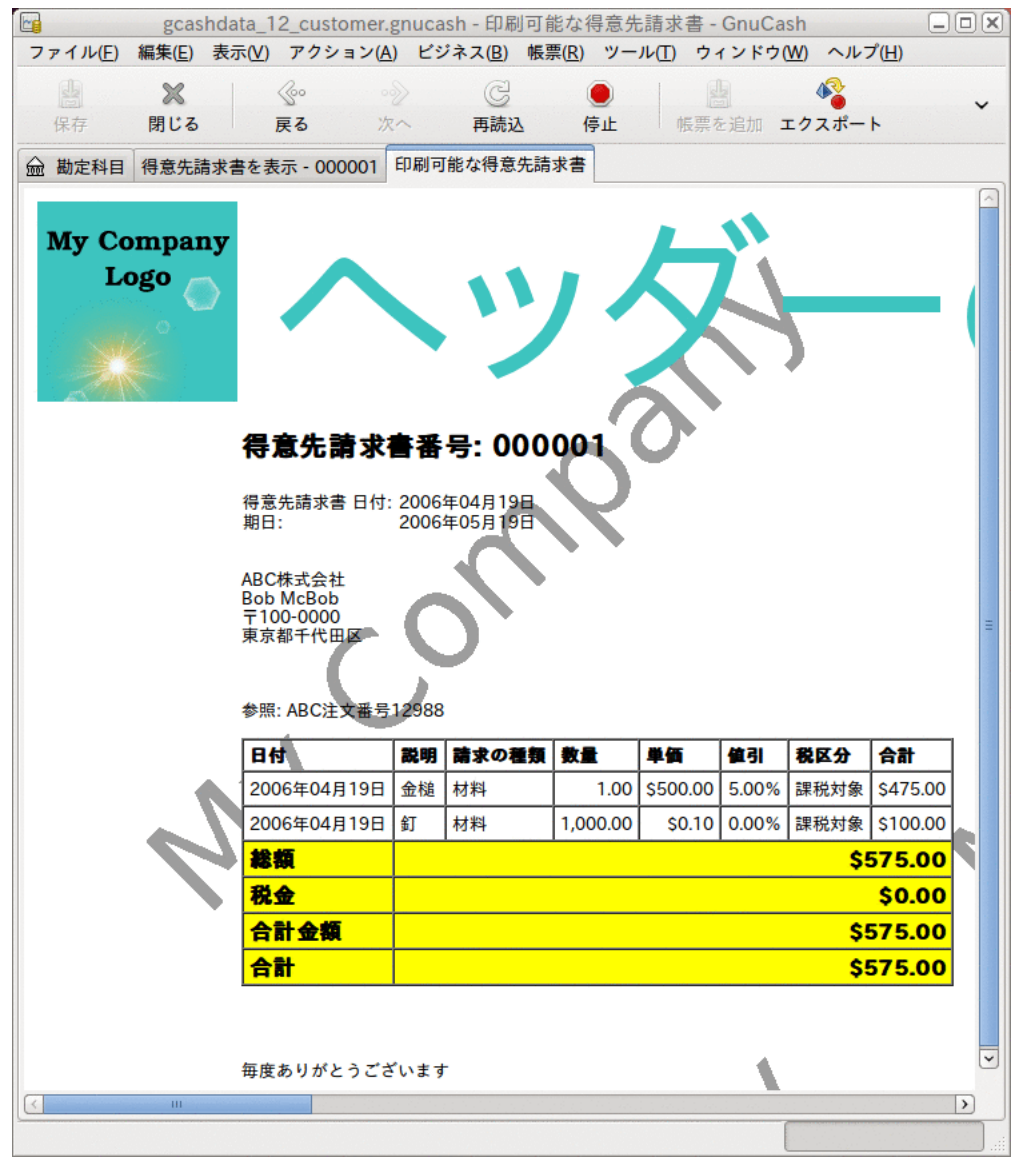

スタイルシートで選択した画像から生成された結果の見るも恐ろしい得意先請求書。

## 第13章 買掛金

買掛金 (Accounts Payable, A/P) は、あなたの会社が購入した製品またのサービスで支払い が必要な金額を意味します。

### 基本概念

本章では買掛金 (Accounts Payable, A/P) に焦点を合わせます。 買掛金とはあなたの会社が 購入した製品またはサービスで今後支払いの予定がある金額を意味します。

## 初期セットアップ

GnuCashで会社の買掛金を扱うように設定するには、2つの準備が完了していなければいけませ ん。 一つ目は適切な勘定科目階層を作ることです。そして二つ目はGnuCashに会社を登録する ことです。

### 勘定科目のセットアップ

ビジネス勘定科目階層をセットアップするには多くの異なる方法があります。 ビジネス勘定 科目をセットアップするには、新規勘定科目階層アシスタントを開始するか、手動で作成しま す。 事前定義されたビジネス勘定科目にアクセスするためには、GnuCashを開始し、 ファイ ル → ファイルを新規作成 をクリックします。そして利用可能な勘定科目のリストが表れるま で進み、ビジネス勘定科目を選択します。

事前定義されたビジネス勘定科目階層は、完全にはニーズを満たしません。 勘定科目階層が あなた特有の状況でうまく機能するように調整を行う必要があります。 十分綿密に調整して から使用開始することを推奨します。

買掛金 (Accounts Payable, A/P) は、あなたの会社が購入した製品またのサービスで支払いを まだ行っていない金額を意味します。 これはそのうち支払いを予定しているので、貸借対照 表には負債として計上します。 GnuCashの統合買掛金システムを使用するためには、最初に買 掛金タイプの勘定科目をセットアップしなければいけません。 通常、買掛金勘定科目は負債 の子勘定科目にします。 統合買掛金システムでは、この勘定科目の中に取引を配置します。

#### ############# :

-## -## -## -### -## -#####

有効に利用するためには、この階層に追加の資産および実際の費用勘定科目を加える必要があ ります この階層の重要な側面は、費用勘定科目および買掛金タイプに設定されている買掛金 負債勘定科目を使用することです。

### 会社の登録

勘定科目構造を作成した後、GnuCashファイルに自身の会社情報を登録します。 会社情報を登 録するためには、 ファイル→プロパティ を選択します。

- 会社名、電話番号、FAX番号、電子メールアドレスおよびウェブサイトURLなどの連絡先情報 を入力します。
- 会社の税金を支払うためのID番号を会社ID欄に入力します。

## システムコンポーネント

GnuCashには、統合された買掛金システムがあります。 買掛金システムによって作成される取 引は買掛金勘定科目の中に記録されます。 一般的にこの勘定科目内で直接作業をせず、4種類 の統合GnuCash買掛金アプリケーションコンポーネントを通じて使用します。 買掛金コンポー ネントは ビジネス → 仕入先 サブメニューから使用可能です。 これらの買掛金コンポーネン トは次の通りです。

- 仕入先は信用取引で製品またはサービスを購入する人々または会社です。
- 仕入先請求書は仕入先が支払いを請求するために送る物理的な請求書を表します。 この仕 入先請求書には購入した商品一覧が含まれます。
- 請求のまとめ(オプション)では仕入先からの請求をまとめたものを登録します。 請求のま とめは特定の仕入先からの複数の請求を一まとまりにすることができる仕組みです。
- 支払処理は仕入先からの買掛となっている支払いを登録するために使用します。

次の節ではそれぞれの買掛金アプリケーションコンポーネントを紹介します。

## 仕入先

仕入先は、あなたが商品またはサービスを購入する会社または個人です。 買掛金システムの 中に仕入先を登録しなければいけません。

### 新規作成

新規の仕入先を登録するためにはメニューバーから ビジネス → 仕入先 → 仕入先を新規作成 を 選択します。 会社名、住所、電話番号、FAX番号などの仕入先情報を入力します。 それ以外 の項目一覧を次に示します。

- 識別情報 仕入先番号 この仕入先について照会する時の番号です。 空白の状態にして おくと、数が自動的に選ばれます。
- 識別情報-アクティブ-アクティブな仕入先とアクティブでない仕入先を区別します。 昔の アクティブでない仕入先が多くあり、アクティブであるとマークされたものだけを知りたい 時に有効です。
- 支払先住所 名前 支払いを行うことになっている個人の連絡名です。
- 備考 仕入先に関する追加コメントを記録します。 例えば、仕入先の会社の中で連絡先と なっている人々の名前を追跡するために使用します。
- 支払情報 通貨 支払いのデフォルト通貨を指定します。
- 支払情報 支払条件 この仕入先のデフォルト支払条件を指定します。 ビジネス → 支払 条件エディター を使用して、支払条件を前もって登録しなければいけません。
- 支払情報 税込 税金が仕入先からの請求に含まれているかどうかを指定します。 はい、 いいえ、全体の設定を使用のいずれかを選択できます。
- はいは税金が仕入先請求書の金額に既に含まれていることを意味します。
- いいえは、税金が含まれていないことを意味します。
- 全体の設定を使用は 編集 → 設定 (macOSの場合は GnuCash → 設定 ) を通じてアクセス 可能な全体の設定を使用します。
- 支払情報-税額表 仕入先請求書の商品に適用するデフォルト税額表を指定します。 ビジ ネス → 税額表エディター メニュー項目から税額表を登録しなければいけません。

仕入先を新規作成ウィンドウは次のようになります。

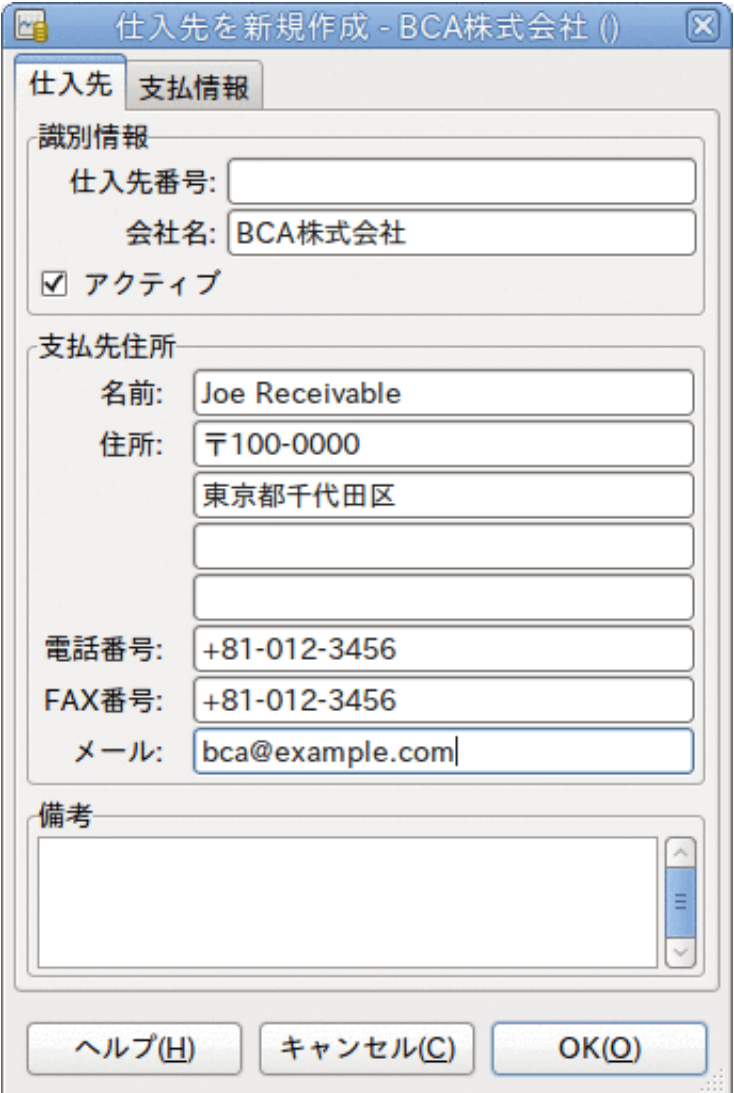

仕入先を新規作成ウィンドウ

### <span id="page-184-0"></span>検索と編集

既存の仕入先を検索するためには、 ビジネス → 仕入先 → 仕入先を検索 ウィンドウを使用しま す。 検索結果から仕入先を選択し、仕入先を表示/編集するを選択します。 このウィンドウ は、仕入先請求書を入力して支払処理をする時に、仕入先を探すためにも使用します。

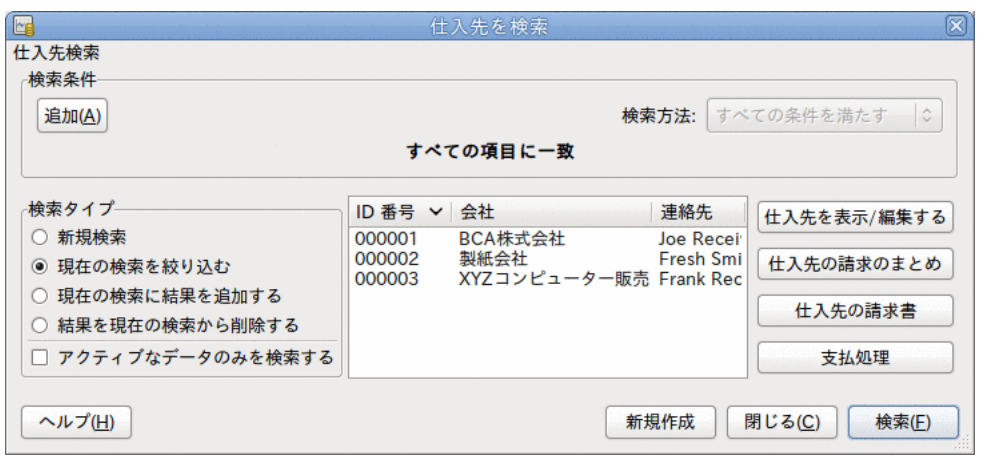

#### 仕入先を検索ウィンドウ

多くの仕入先が入力した検索条件に一致した場合、現在の結果の中で絞り込み検索を実行する ことによって検索結果を絞り込むことができます。 現在の検索結果を絞り込むラジオボタン が選択されている場合、現在の検索結果の中で検索されます。 GnuCashでは実際には最初の検 索を実行した後にこのオプションを選択できるようになります。

探している仕入先が指定した検索条件に一致しない場合、検索条件を変更し、新規検索ラジオ ボタンをクリックしてから、検索ボタンをクリックします。 適切な手順は新規検索を選択す ることです。 仕入先が元の検索の結果に無く、この検索結果を絞り込むだけであった場合、 新しい検索条件にかかわらず仕入先を見つけることができません。

#### 注記

すべての登録しているアクティブな仕入先のリストに戻ってくるには、検索条件に正 規表現に一致するを選択し、単一のドット「.」をテキスト欄に入力します。 アク ティブなデータのみを検索がチェックされていることを確認してから、検索をクリッ クしてください。 正規表現「.」は、何にでも一致することを意味します。

## 仕入先請求書

仕入先請求書は仕入先から受け取る支払請求書です。 GnuCashで仕入先請求書の追跡をするこ とができます。

### 新規作成

仕入先から仕入先請求書を受け取り、それをGnuCashに入力する場合は、仕入先請求書を新規 作成しなければいけません。 仕入先請求書を新規作成するには、メニューバーから ビジネス → 仕入先 → 仕入先請求書の新規作成 を選択し、表示されるウィンドウに適切に入力します。

- 得意先請求書情報 得意先請求書ID (オプション) 仕入先が発行した請求書の識別番号 (すなわち仕入先がこの請求書のために使用する内部番号) です。
- 得意先請求書情報 作成日 得意先請求書が仕入先によって発行された日付です。
- ・請求情報 仕入先 仕入先請求書を発行した仕入先です。 仕入先を 新規作成ウィンドウで入力した仕入先の会社名を覚えている場合、この欄に入力を始めると GnuCashは自動的に残りを補完します。 覚えていない場合は、選択...ボタンをクリック

し、[「検索と編集」](#page-184-0)で説明した仕入先を検索ウィンドウにアクセスします。 検索結果で探 している仕入先をクリックしてハイライト表示し、次に選択ボタンを押します。

- 請求情報 請求のまとめ (オプション) この仕入先請求書を請求の まとめ [\(「仕入先請求のまとめ」](#page-189-0)を参照) に関連付けます。 請求のまとめを新 規作成ウィンドウで入力した請求のまとめの名前を覚えている場合、この欄に入力を始める とGnuCashは自動的に残りを補完します。 覚えていない場合は、選択...ボタンをクリッ <u>このサインは、スタックは、そのパ</u>ックのスピューター。 このウィンドウは[「検索と編](#page-184-0) [集」](#page-184-0)で説明したものとほぼ同じです。 検索結果で探している請求のまとめをクリックして ハイライト表示し、次に選択ボタンを押します。
- 請求情報 請求ID (オプション) 仕入先によって仕入先請求書に付けられたID (例えば 得意先請求書番号) です。
- 請求情報 支払条件 この仕入先請求書の支払条件契約です。 登録されている支払条件 のリストをポップアップメニューの中から利用可能です。 選択した仕入先にデフォルト値 を指定していた場合、この欄はデフォルトで初期化されます。
- 入金相殺を行うデフォルトのプロジェクト 得意先 (オプション) この仕入先請求書に 関連付ける得意先です。 後で得意先に請求するためにこれを使用します。
- 入金相殺を行うデフォルトのプロジェクト 請求のまとめ (オプション) この仕入先請 求書に関連させる請求のまとめです。

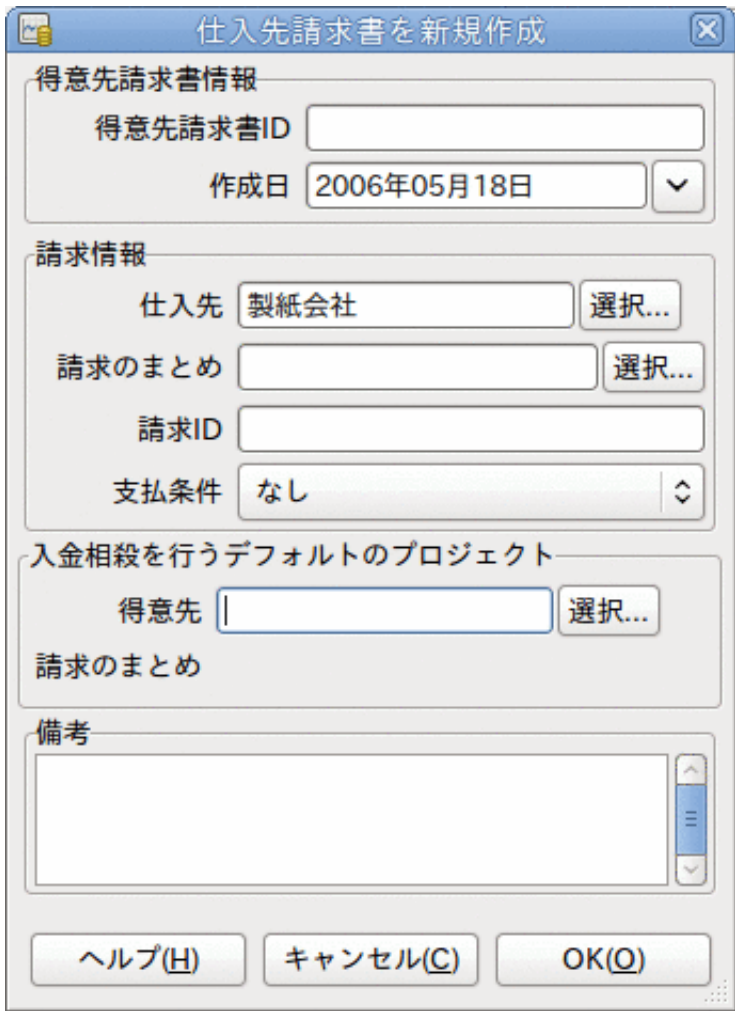

仕入先請求書を新規作成ウィンドウ

OKボタンをクリックして、仕入先請求書を編集ウィンドウを開きます。

### 編集

仕入先請求書を編集ウィンドウでは、勘定科目記録簿での作業と同じ方法で購入した商品一覧 を入力できます。

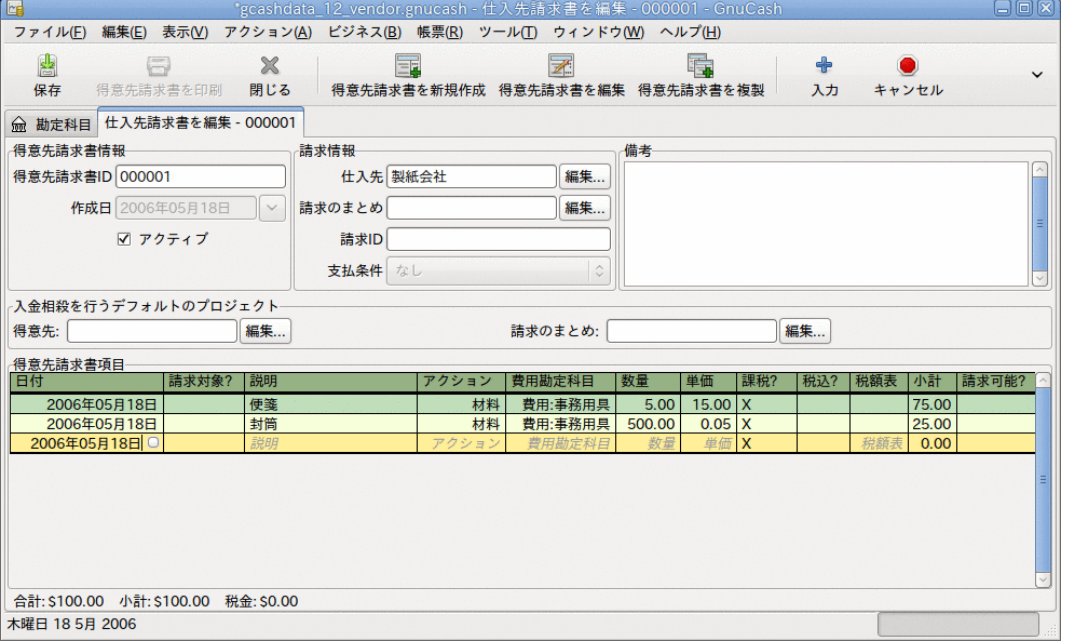

仕入先請求書を編集ウィンドウ

得意先請求書項目欄は12列あります。

- 日付 この商品を販売した日付です。
- 請求対象? Xは商品がこの請求書に加えられていることを意味します。空欄の場合は商品 がこの請求書に加えられていないことを意味します。 空欄の場合、商品行を選択してこの 欄をクリックすることにより、商品を請求書に加えることができます。
- 説明 (オプション) 商品またはサービスに関する説明です。
- アクション (オプション) 利用者定義欄です。 ここには原価部門情報や、3つの既定義ア クションである時間、材料、プロジェクトなどで使用します。
- 費用勘定科目 この商品の費用勘定科目を変更する場合に選択します。
- 数量 購入した商品の数量を追跡します。
- 単価 商品単価を入力します。
- 課税? この商品が課税対象になるかどうかを入力します。 X は課税対象になることを意味 します。空欄の場合は課税対象外であることを意味します。 欄をクリックすることによっ て、課税?が順番に切り変わります。
- 税込?-税金が単価に含まれているかどうかを入力します Xは税込であることを意味します。 空欄の場合は税抜であることを意味します。
- 税額表 (オプション) この欄はすべての利用可能な税額表のポップアップメニューです。 商品が課税対象で税金が単価に含まれていない場合、この税額表が税額を計算するために使 用されます。
- 小計(編集不可) この商品(税抜)の小計が計算・表示されます。
- 請求可能? この欄は入金相殺/請求のまとめを等で実際に請求を行うことができるかどう かを示します。

すべての欄の入力が終わったら、仕入先請求書を記帳します。

### 記帳

仕入先請求書を記帳する必要がなければ、仕入先請求書を閉じて後で再開することができま す。 最終的には仕入先請求書を記帳しなければいけません。 仕入先請求書を記帳すると、取 引は買掛金勘定科目に記録されます。 仕入先請求書記帳ウィンドウが開かれ、次の情報を入 力するように求められます。

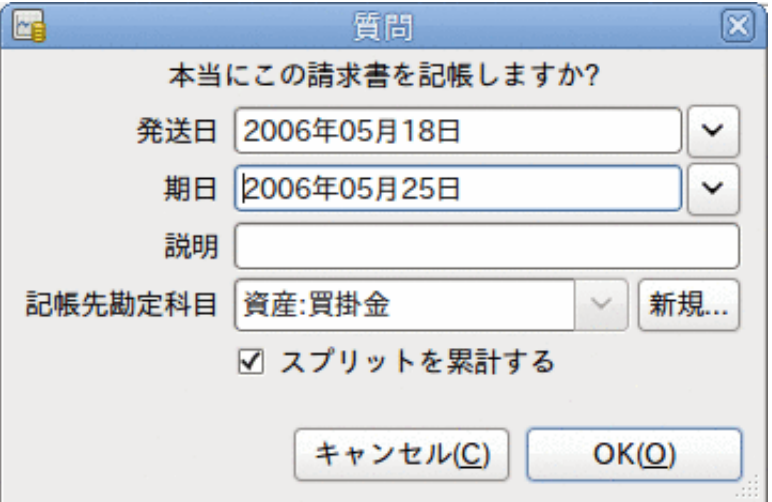

仕入先請求書記帳ウィンドウ

- 記帳日 買掛金勘定科目に入力される取引の日付を指定します。
- 期日 仕入先請求書の支払期日です。
	- 仕入先請求書を作成した時に支払条件を指定した場合、指定した条件に従って日付が計算 されます。入力欄は気にしなくても構いません。
	- 支払条件を指定しなかったなら、予期される支払期日をここに入力します。
- 説明 任意の説明を入力します。 仕入先請求書の取引が買掛金勘定科目に記録される時、 この説明は取引の説明欄に入力されます。
- 記帳先勘定科目 仕入先請求書の取引が記帳される買掛金勘定科目を選択します。 存在す る買掛金勘定科目の一覧から勘定科目を選択できます。
- スプリットを累計する 仕入先請求書の複数の商品が同じ勘定科目への資金移動であった 場合に、その資金移動を一つのスプリットに結合するか、個別に入力するかを決定します。 便箋と封筒を購入したサンプル請求書の例では、次のような記帳結果になります。
- 選択した場合(スプリットは累計されます) 費用:事務用具勘定科目から100.00ドルの1 回の資金移動として記録されます。
- 選択しない場合 費用:事務用具勘定科目から75.00ドルと25.00ドルの2回の資金移動を 行うスプリット取引が買掛金勘定科目に作成されます。 スプリットの摘要欄にはそれぞ れ、便箋と封筒の購入 (仕入先請求書に入力された商品の説明) が表示されます。

### <span id="page-189-1"></span>検索

既存の什入先請求書を検索するためには、 ビジネス→什入先→什入先請求書を検索 を使用し ます。 検索結果から編集または参照する仕入先請求書を選択します。

#### 注記

記帳済み仕入先請求書を編集する前に、仕入先請求書の記帳を取り消す必要がありま す。

#### 注記

既存の仕入先請求書にアクセスする他の方法もあります。 これらは得意先請求書にア クセスする方法と同様です。 詳細に関しては[「検索」](#page-175-0)を参照してください。

## <span id="page-189-0"></span>仕入先請求のまとめ

仕入先請求のまとめは、同じ仕入先からの複数の請求を一まとまりにするのに使用します。 仕入先請求のまとめ機能の使用はオプションです。 同じ仕入先からの複数の請求があり、ま とめた請求に関連するすべての仕入先請求書を見たい時、この機能は役に立ちます。

仕入先請求のまとめ機能を使用するためには、 ビジネス → 仕入先 → 請求のまとめを新規作成 を選択します。 請求のまとめを新規作成ウィンドウが表示されます。 編集可能な欄は次の通 りです。

- 請求のまとめ情報 請求のまとめ番号 (オプション) この請求のまとめのために番号を 入力します。 空欄にした場合、自動的に番号が選択されます。
- 請求のまとめ情報 請求のまとめの名前 新規請求のまとめに割り当てる名前を入力しま す。
- 所有者情報 仕入先 請求のまとめの作成対象となる仕入先を入力します。
- 所有者情報 請求ID この仕入先請求のまとめを参照するための番号です (例えば、注文 番号)。
- アクティブな請求のまとめ 請求のまとめをアクティブにするか非アクティブにするかを 切り替えます。 多くの非アクティブな請求のまとめを持っている場合に役に立ちます。ア クティブと設定されている請求のまとめだけを検索するのが簡単になります。

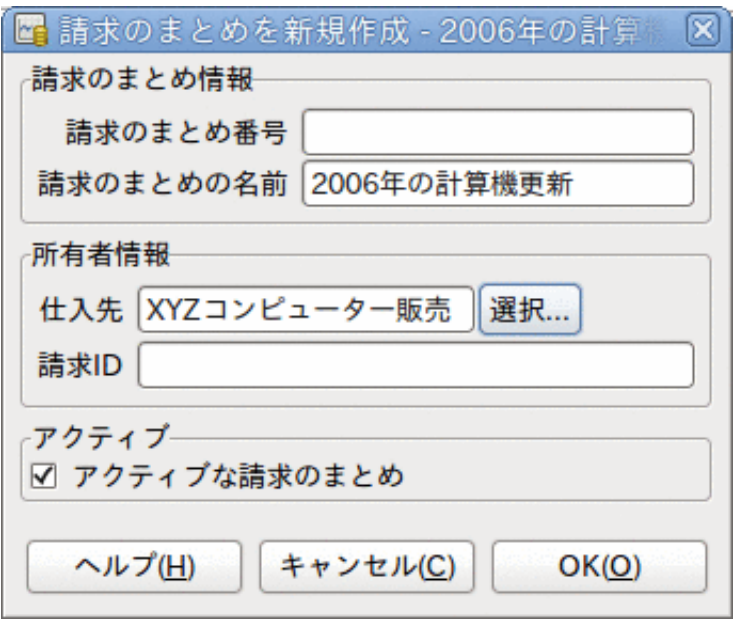

#### 仕入先請求のまとめを新規作成

既存の仕入先請求のまとめを編集するためには、 ビジネス → 仕入先 → 請求のまとめを検索 を 使用します。 検索結果で編集する請求のまとめを選択して、請求のまとめの参照/編集ボタン をクリックします。

請求のまとめに関連している仕入先請求書を選択するためには、 ビジネス → 仕入先 → 請求の まとめを検索 を使用します。 検索結果で目的の請求のまとめを選択して、得先請求書を表示 ボタンをクリックします。 この請求書のまとめに関連している仕入先請求書一覧を表示する ウィンドウが表示されます。 メインウィンドウで仕入先請求書エディターを開くためには、 仕入先請求書を選択して、得先請求書を表示ボタンをクリックします。

### 支払処理

最終的に、仕入先請求書に対して支払いを行う必要があります。 支払いを行うためには、 ビ ジネス → 仕入先 → 支払処理 メニューを選択し、支払処理を行います。

支払処理の構成は次のようになります。

- ・支払情報 −仕入先 − 支払いを行う仕入先を入力します。 仕入先を 新規作成ウィンドウで入力した仕入先の会社名を覚えている場合、この欄に入力を始めると GnuCashは自動的に残りを補完します。 覚えていない場合は、選択...ボタンをクリック し、[「検索と編集」](#page-184-0)で説明した仕入先を検索ウィンドウにアクセスします。 検索結果で探 している仕入先をクリックしてハイライト表示し、次に選択ボタンを押します。
- ・支払情報 台入先 一 支払いを行う仕入先を入力しま す。 仕入先請求書IDを覚えている場合、この欄に入力を始めるとGnuCashは自動的に残りを 補完します。 覚えていない場合は、選択...ボタンをクリックし、[「検索」](#page-189-1)で説明した仕入 先を検索ウィンドウにアクセスします。 検索ウィンドウの検索結果で探している仕入先を クリックしてハイライト表示し、次に選択ボタンを押します。
- 支払情報 日付 支払いを行う日付を入力します。通常は今日の日付です。
- 支払情報 金額 この支払いで資金移動を行う金額を入力します。
- 支払情報 番号 小切手番号を入力します。
- 支払情報 摘要 この支払いに関する摘要を入力します。
- 記帳先 この取引を記帳する買掛金勘定科目を入力します。
- 資金移動勘定科目 支払いを行う元となる勘定科目 (例えば当座預金勘定科目) を入力し ます。

GnuCashの売掛金支払ウィンドウは次のようになります。

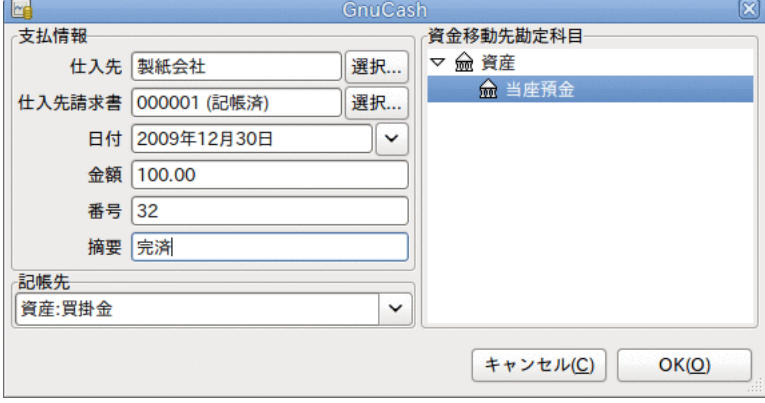

支払処理ウィンドウ

# 第14章 給与支払い

給与支払いは従業員への支払額、給与総額、有給休暇、および控除額に関する財務的な記録で す。 本章ではGnuCashを使用して給与支払いをどのように追跡するかについて説明します。

### 基本概念

給与支払いは従業員への支払額、給与総額、有給休暇、および控除額に関する財務的な記録で す。 基本的に従業員へのお金の支払いや福利厚生の提供に関係するすべてのことです。 給与 支払いには多くの異なる勘定科目、人々、機関が関係するので、給与支払いは会計処理におい てより複雑な仕事の一つです。

給与支払いは通常費用として計上します。 会計士によっては、給与支払い費用を短期負債勘 定科目として「保存」することがあります。 従業員への支払いと異なる時間に支払われるこ とがある所得税などに、短期負債勘定科目は役に立ちます。 従業員には隔週で給与を支払う かもしれません。一方、税金は四半期に1回に支払います。 本章では給与支払いをすぐに費用 計上し、一方で負債勘定科目に税金を保存する方法について説明します。

#### 注記

GnuCashには統合給与システムはありません。 GnuCashで給与支払い経費を追跡してい る間、GnuCashの外で税金と控除額の計算をしなければいけません。

## 勘定科目のセットアップ

勘定科目をセットアップする時は、現地の税法を考慮に入れなければいけません。 給与税 は世界中で多くの異なった方法で扱われているので、本節で説明するのは非常に単純な構造で す。 ここからは、自身の特定の給与控除設定に合わせなければいけません。

2種類の税金を支払わなければいけないと仮定します。Tax1とTax2はそれぞれ、従業員負担と 企業負担の要素です。

従業員の給与およびこれら2種類の税金が費用勘定科目になります。 租税債務は負債勘定科 目になります。 租税債務勘定科目は、すべての従業員が預けている税金を累積するところで す。 後で適切な政府系機関に税金を支払います。

##########:

```
-##
    -####
-##
    -Tax1 (##########)
    -Tax2 (##########)
-##
    -##
    -Tax1
   -Tax2注記
```
一人一人の給与を追跡するために従業員ごとに子勘定科目を作成する誘惑に抵抗して ください。 各従業員のために子勘定科目を作成すると、管理できないほど大きな勘定 科目リストになります。 従業員が出入りした数年後の勘定科目構造を想像してくださ い。 ただ一つの勘定科目 (例えば、費用:給与勘定科目) の中に従業員の給与をすべ て記録して、従業員情報単位で参照する帳票を使用する方がはるかに簡単です。

## プロトコル

GnuCashには統合給与システムはありません。 GnuCashで給与支払い費用を追跡することがで きますが、給与支払いプロトコルを開発して、GnuCashの外 (例えばスプレッドシート) で計 算を実行する必要があります。 本節では、そのようなプロトコルの一つを示します。 モデル として次の例のプロトコルを使用します。

### ステップ 1: 控除リスト

給与支払いプロトコルの第1ステップは、各従業員に対しすべての税金と控除のリストを作成 することです。 各項目には各金額を計算するための定義と計算式を含まなければいけませ ん。 一度プロトコルを確立すると、給与支払いの法律または税率変更があるときだけ変更す る必要があります。

この例のシナリオでは、控除リストは次のようになります。

- · E GROSS SALARY 従業員税込給与額
- E\_TAX1 Tax1への従業員負担 (E\_GROSS\_SALARYのXパーセント)
- E\_TAX2 Tax2への従業員負担 (E\_GROSS\_SALARYのXパーセント)
- C TAX1 Tax1への企業負担 (E GROSS SALARYのXパーセント)
- · C TAX2 Tax2への企業負担 (E GROSS SALARYのXパーセント)

#### 注記

従業員の手取り給与 (E\_NET\_SALARY) は、E\_GROSS\_SALARY - E\_TAX1 E TAX2 で定義されます。既に存在する項目で構成されるので、このリストに入れる必 要はありません。

各控除を計算するための実際の計算式をこのリストに配置します。 これらの計算式はかなり 複雑な場合があります。「税法の表のXYZを参照」と単純に書いてある場合もあります。

この定義を使用することでいくつかの興味深い金額を計算することができることに注意してく ださい。 そのような金額の一つとして会社の総コスト E\_GROSS\_SALARY + C\_TAX1 + C\_TAX2 が あります。

### ステップ 2: 取引マップの作成

GnuCashで給与支払いを記録する時は、単一のスプリット取引で処理します。 このスプリット 取引を適切な費用と負債勘定科目に配置します。 後で給与支払いを詳細に調べる必要がある 場合、スプリット取引を開いてください。

前記の控除リストを利用して従業員スプリット取引マップを作成します。 リストのそれぞれ の項目はGnuCash勘定科目にマップします。

表14.1 取引マップ

| イー<br>勘<br>$\sim$<br>一<br>科<br>$\overline{1}$<br>-                        | 増加 | 減4                                                                                 |
|---------------------------------------------------------------------------|----|------------------------------------------------------------------------------------|
| <b>CONTRACTOR</b><br>$\frac{1}{2}$<br><u>.</u><br>서시<br>金<br>貟<br>立日<br>圧 |    | ARY<br>$TT^{\dagger}$<br>п<br>٦F<br>×.<br>.<br>ىر<br>$\overline{\phantom{a}}$<br>_ |

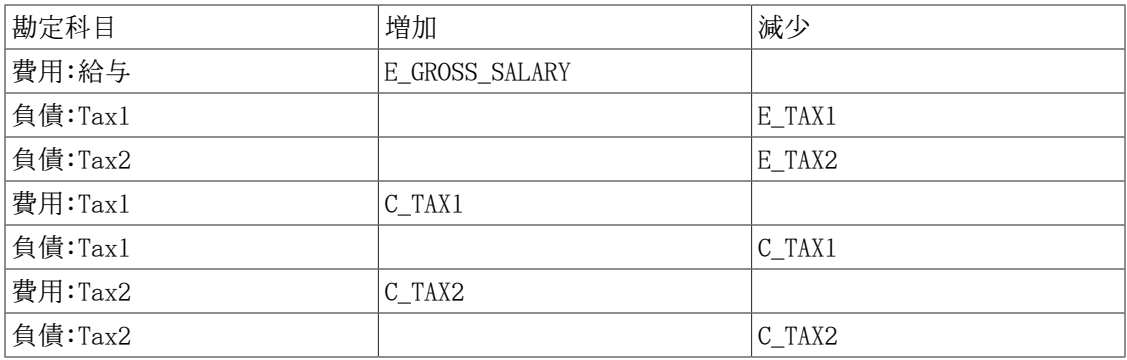

C\_TAX1およびC\_TAX2要素が負債勘定科目と費用勘定科目の両方の項目にあることに注意してく ださい。 それぞれの税金に関する会社の租税債務は給与支払い時点で費用計上されますが、 税金の支払期限までは負債のまま残ります。

### ステップ 3: 従業員への給与支払い

従業員への給与支払いを行う勘定科目に移動します。例えば資産:当座預金勘定科目です。 ス プリット取引を開いて、この例の取引マップを使用して実際の金額を入力します。 全社員分 これを繰り返します。

#### ヒント

多くの従業員がいたら特に本書の手順は退屈です。

従業員給与支払いを入力する時に間違いなく使用するGnuCashツールは、取引の複製 (複製ツールバーボタンを使用します) です。 これによって、すべてのスプリット取 引を各従業員に対して入力する手間を節約できるかもしれません。 まだ各従業員への 実際の給与支払金額を一致させるために金額の合計を変更する必要があります。しか し、各従業員に対してスプリット取引を作成する必要はありません。

給与支払取引がほとんどの給与支払期間で変更されない場合、現在の給与の間は各従 業員の最新の給与支払い取引をコピーする取引複製機能を使用できます。 絶えずそれ を行うなら予定取引機能を読むと、さらに多くの時間を節約できます!

### ステップ 4: 政府への税金支払い

最後に行うことは、税金を政府に支払うことです。 負債勘定科目にはさまざまな政府機関の ための税金を収集してきました。この租税債務を支払うために定期的に政府に小切手を送る必 要があります。 それを行うためには、租税債務を支払う (例えば) 当座預金勘定科目に単純 な2勘定科目取引を入力します。 当座預金勘定科目と負債勘定科目の間の取引であり、費用勘 定科目は全く関係しません。 費用勘定科目は租税債務を記録する場合にのみ使用します。

### 例

前項の勘定科目設定を使用して、例を通して見てみます。 2人の従業員 (E1とE2) がいて、毎 月の税込給与額がそれぞれ1,000ドルであると仮定します。 Tax1とTax2の従業員負担はそれぞ れ10%と5%です。 従業員税込給与額に対するTax1とTax2の企業負担はそれぞれ15%と10%です。

開始時に銀行に50,000ドルあります。給与支払いを行う前の勘定科目階層は次のようになりま す。

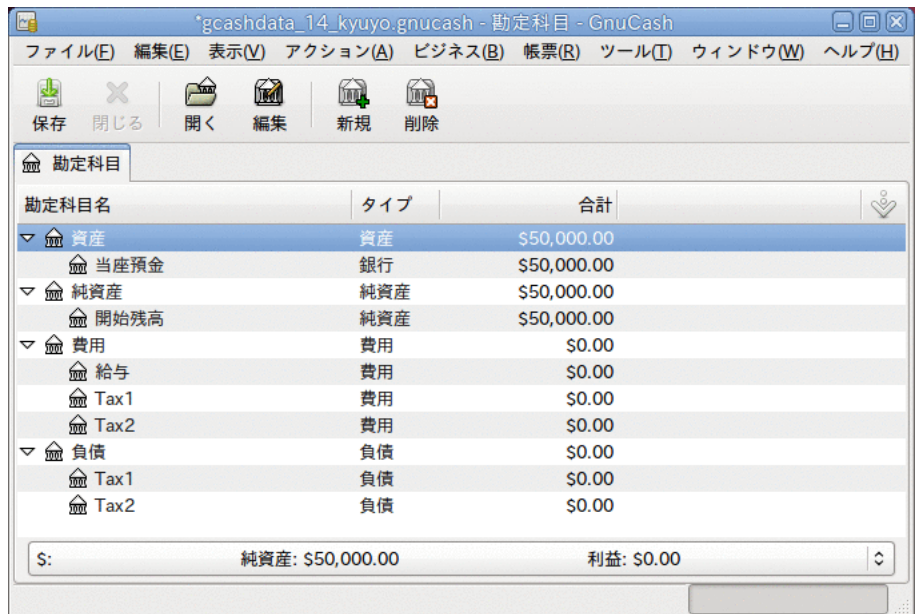

給与支払いの初期セットアップ

### プロトコルの作成

従業員1の控除リストは次の通りです。

- E\_GROSS\_SALARY 従業員税込給与額 1,000ドル
- · E\_TAX1 tax1の従業員負担 -100ドル (E\_GROSS\_SALARYの10パーセント)
- E\_TAX2 tax2の従業員負担 50ドル (E\_GROSS\_SALARYの5パーセント)

· C\_TAX1 - tax1の企業負担 - 150ドル (E\_GROSS\_SALARYの15パーセント)

· C\_TAX2 - tax2の企業負担 - 100ドル (E\_GROSS\_SALARYの10パーセント)

表14.2 従業員1の取引マップ

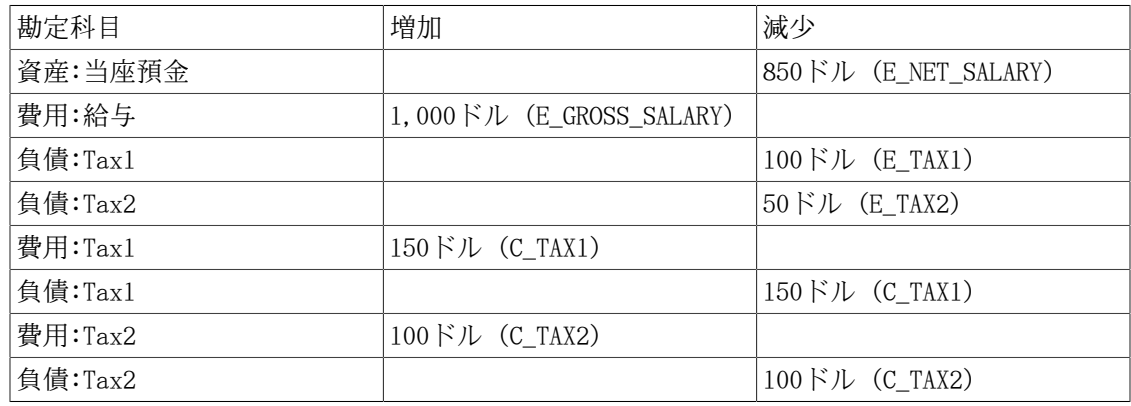

### 従業員への給与支払い

では、従業員1のために最初のスプリット取引を当座預金勘定科目に入力します。 スプリット 取引は次のようになります。

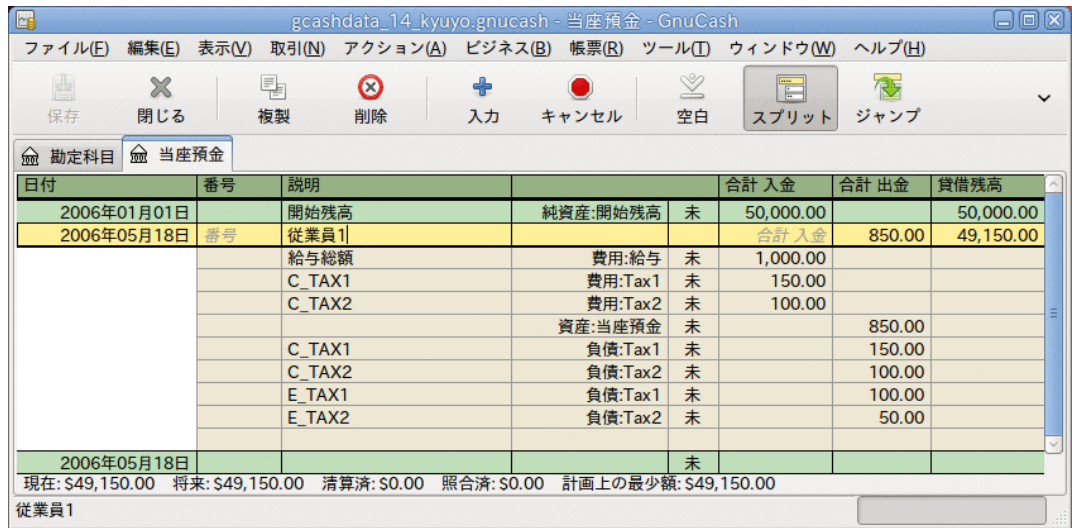

従業員1スプリット取引

ヒント

従業員に給与支払いを行う時、従業員名だけを説明欄に入力します。 GnuCashの小切 手印刷機能を使用すると決めた場合、自動的に正しい従業員に小切手が作成されま す。 従業員名以外の他の情報を取引に記録したい場合、勘定科目記録簿を2行モード で参照すると使用できる備考欄を使用します。

従業員2のためにこれを繰り返すと、勘定科目階層は次のようになります。

| E                                                     | *gcashdata_14_kyuyo.gnucash - 勘定科目 - GnuCash |                                                                                       | $\boxdot$ o $\boxtimes$  |
|-------------------------------------------------------|----------------------------------------------|---------------------------------------------------------------------------------------|--------------------------|
| 編集( <u>E)</u><br>ファイル(E)                              |                                              | 表示( <u>V)</u> アクション( <u>A)</u> ビジネス( <u>B)</u> 帳票( <u>R</u> ) ツール(T) ウィンドウ( <u>W)</u> | ヘルプ(H)                   |
| 6<br>魯<br>$\rightarrow$<br>X<br>開く<br>保存<br>閉じる<br>編集 | 衄<br>61<br>新規<br>削除                          |                                                                                       |                          |
| 俞 勘定科目<br>俞 当座預金                                      |                                              |                                                                                       |                          |
| 勘定科目名                                                 | タイプ                                          | 台計                                                                                    | $\mathring{\mathscr{C}}$ |
| ▽ m 資産                                                | 資産                                           | \$48,300.00                                                                           |                          |
| <b>lm</b> 当座預金                                        | 銀行                                           | \$48,300.00                                                                           |                          |
| 純資産<br>▽                                              | 純資産                                          | \$50,000.00                                                                           |                          |
| 俞 開始残高                                                | 純資産                                          | \$50,000.00                                                                           |                          |
| ▽ 劒 費用                                                | 費用                                           | \$2,500.00                                                                            |                          |
| <b>俞 給与</b>                                           | 費用                                           | \$2,000.00                                                                            |                          |
| <del>लि</del> Tax1                                    | 費用                                           | \$300.00                                                                              |                          |
| िले Tax2                                              | 費用                                           | \$200.00                                                                              |                          |
| 劒 負債<br>▽                                             | 負債                                           | \$800.00                                                                              |                          |
| <b>on</b> Tax1                                        | 負債                                           | \$500.00                                                                              |                          |
| <del>જ</del> િત Tax2                                  | 負債                                           | \$300.00                                                                              |                          |
| S, 総合計:                                               | 純資産: \$47,500.00                             | 利益: -\$2,500.00                                                                       | ٥                        |
|                                                       |                                              |                                                                                       |                          |

給与支払い後の勘定科目階層

政府への支払い

負債:Tax1と負債:Tax2勘定科目それぞれで、所轄の政府機関にいくら支払わなければいけない かを追跡し続けます。 これらの機関に支払う時期が来た時、当座預金勘定科目から負債勘定

科目まで一つの取引を作成します。 費用勘定科目は全く関係しません。 この例ではメイン勘 定科目は次のようになります。

| <b>I</b> ce                     | *gcashdata_14_kyuyo.gnucash - 勘定科目 - GnuCash |                                                    | 口回図                 |
|---------------------------------|----------------------------------------------|----------------------------------------------------|---------------------|
| ファイル(F)                         |                                              | 編集(E) 表示(V) アクション(A) ビジネス(B) 帳票(R) ツール(T) ウィンドウ(W) | ヘルプ(H)              |
| 췈<br>×<br>閉じる<br>開く<br>保存       | 6<br>衄<br>61<br>編集<br>新規<br>削除               |                                                    |                     |
| 俞 勘定科目<br>俞 当座預金                |                                              |                                                    |                     |
| 勘定科目名                           | タイプ                                          | 合計                                                 | Š                   |
| ▽ m 資産                          | 資産                                           | \$47,500.00                                        |                     |
| 俞 当座預金                          | 銀行                                           | \$47,500.00                                        |                     |
| <b>俞 純資産</b><br>$\triangledown$ | 純資産                                          | \$50,000.00                                        |                     |
| 俞 開始残高                          | 純資産                                          | \$50,000.00                                        |                     |
| ▽ 孟 費用                          | 費用                                           | \$2,500.00                                         |                     |
| <b>俞 給与</b>                     | 費用                                           | \$2,000.00                                         |                     |
| <u>लित</u> Tax1                 | 費用                                           | \$300.00                                           |                     |
| $\frac{2}{100}$ Tax2            | 費用                                           | \$200.00                                           |                     |
| ▽ 孟 負債                          | 負債                                           | \$0.00                                             |                     |
| <u>लि</u> Tax1                  | 負債                                           | \$0.00                                             |                     |
| <del>लि</del> Tax2              | 負債                                           | \$0.00                                             |                     |
| S, 総合計:                         | 純資産: \$47,500.00                             | 利益: - \$2,500.00                                   | $\hat{\phantom{a}}$ |
|                                 |                                              |                                                    |                     |

政府への支払い後の勘定科目

# 第15章 予算

本章では、GnuCashでどのように予算を作成して使用するかについて説明します。

## 基本概念

予算は、予定されている収益と費用を見積もるためのツールです。 予算はある期間に財産が どのように変化するかを計画するため、および計画した財務取引とその期間の実際の財務取引 を比較してどうだったかを検査するために使用します。

予算作成の概念は非常に一般的であるため、GnuCashには簡単で柔軟な予算作成ツールがあり ます。 利用者としては、どれくらい複雑または簡単な予算を作成するかを決めなければいけ ません。 本書でそれらのうちのいくつかを決定できるでしょう。

### 専門用語集

予算作成について検討する際に使用されるいくつかの役立つ専門用語を次に示します。

- 予算 特定の期間に予想される収益および費用について記述する財務計画です。
- 現金収支予算 予想される現金受取と現金支払のための予算計画です。 この種類の予算は キャッシュフロー (いくらのお金がどこから来てどこに移動するか) を追跡します。
- 費用予算 主として何に対してお金を支払うかを計画するための予算です。 この種 類の予算は費用を追跡します。 通常は増価や負債の返済などには関係ありません。 し かしながら、利子手数料は計上します。 例えば、クレジットカードで食品を100ドル分買う 場合、100ドルの食費を計上するとともに、100ドルの負債をクレジットカード会社に負いま す。 10ドルの利子が発生し、それを加えた110ドルをクレジットカード請求書に対して支払 います。 費用予算は食品の購入と利子の支払い取引に対して計画します。クレジットカー ド会社へ返済する取引に対してではありません。
- 資本予算 将来の大きな費用を支払うたに計画する予算です。しばしば貯金と借金 を組み合わせます。 注: 資本予算は時としてかなり複雑になります。なぜなら、さま ざまなシナリオの仮定と勘定科目の仮定を勘案して「私たちには何々を行う余裕があります か?」という質問に答えようとするからです。
- 予算期間 計画を実行しようとしている期間です。 最も一般的な予算期間は、年間または 月次です。 時には、利便性向上のため、またはよりきめ細かく計画するために、一度に複 数の連続した期間の予算を立てるかもしれません。 例えば、年間予算を12回の月次予算期 間を含むように計画します。

## 予算の作成

予算を立て始める前に、勘定科目階層を熟考することが重要です。 例えば、電気料金と水道 料金を予算化したいなら、費用:光熱費勘定科目を作成するだけではいけません。 勘定科目は 少なくとも予算を指定できる細かさでなければいけません。

### 予算を作成する勘定科目の選択

予算を作成する第1ステップは、何の予算を計画するかについて決定することです。 この決 定は予算に含める勘定科目に影響します。 例えば、費用を追跡することだけに関心がある場 合、費用勘定科目に予算合計金額を入力するだけで費用予算を作成できます。 一方、キャッ シュフローすべてを追跡したい場合、資産、負債、収益、および費用勘定科目それぞれに予算 金額を入力してキャッシュフロー予算を作成します。

予算を作成し始める前に、2つの決定を行う必要があります。 「どの勘定科目のために予算を 立てますか?」および「いつのために予算を立てますか?」です。 予算を作成した後にいつで も考えを変えることができます。しかし、何かに基づいて開始する必要があります。

#### ヒント

おおざっぱに言うと、何にお金を支払っているかを主に気にしているなら、費用帳票 を作りたいと思うでしょう。 また、適切な時に適切な場所に十分なお金があることに 関して気にかけているのなら、キャッシュフロー予算を使用したいと思うでしょう。

### 予算期間の選択

予算を作成する前に、どの期間に対して計画を立てるか決めなければいけません。 最も一般 的な予算期間は、年間または月次です。 時間とともに財務パターンが変わる予算を計画した い場合、複数の予算期間分の予算を作成します。 例えば、夏期より冬期の光熱費が高くなる よう計画したい場合、年間予算を四半期ごとまたは毎月に細かく分けて、夏期よりも冬期によ り高い金額の予算を立てます。

### 作成開始

最初の予算を作成するために、 アクション → 予算 → 予算を新規作成 をクリックします。 デフォルト設定で未入力の新規予算が表示されます。 次にオプションボタンをクリックしま す。 最も重要なオプションは、予算期間と期間数です。 予算期間に関しては、開始日および 計画を立てる最短期間を選択します。 期間数に関しては、計画を立てる期間の数を選択しま す。

予算ページは予算期間ごとの列がある勘定科目のリストになっています。 各列の見出しに表 示された日付は、その予算期間の始まりです。

### 予算金額の入力

予算金額を入力しなければいけません。予算金額は予算期間内に勘定科目貸借残高が変更にな ると予想する金額です。 予算金額を入力するには2種類の方法があります。 一つ目の方法 は、単純にセルをクリックして金額を入力します。

二つ目の方法は、GnuCashで過去の取引を記録している場合、GnuCashを使用してそれらの取引 を調べ、予算金額を見積もります。 最初にGnuCashで見積もりを行いたい勘定科目を選択し ます。 次に、ツールバーの見積もりボタンをクリックします。 予算金額の見積もり ダイアログで、GnuCashが調べる過去の取引の日付を選択します。 GnuCashはその日付を開 始日として、連続した期間の予算を調査します。 例えば、年間予算を作っていて2005年1月 1日を選択した場合、GnuCashは2005年1月1日から2005年12月31日までのその勘定科目における すべての取引を調べます。

### 予算帳票

既に予算の作成という最大の難所を通過しました。 しかし、実際の財務取引が計画と比較し てどのようになっているかを知りたいとします。 予算帳票を作成する必要があります。

帳票 → 予算 → 予算帳票 をクリックします。 予算帳票は各勘定科目に対して、予算と実際の金 額を予算期間ごとに2つの隣接した列に表示します。 複数の予算を作成している場合、帳票で どの予算を使用したら良いかを選択するためには予算帳票オプションを使用します。

# 第16章 その他の資産

## 基本概念

本章ではビジネスでより頻繁に遭遇する (個人の会計処理ではほぼ遭遇しない) 簿記会計で必 要となる追加の会計処理について説明します。 説明では簿記会計処理を行う目的と解説の両 方を取り扱います。また、それらには取引に関する通常の簿記会計処理方法を含みます。

これらの概念は何世紀にもわたるの会計記録を保つための経験で発展してきました。そして、 記録保存の効果と重要性を最大にします。

本節では、時間またはその資産の耐用年数 (現在および長期) に基づいて貸借対照表内で資 産を分類する方法を説明します。 時として、資産は流動性の観点が考慮されます。流動性と は、資産を現金に変換するのがどれくらい簡単または難しいかを表します。 流動性が高い資 産は比較的素早く現金に変換できます (例: 売掛金)。 一方、現金に変換するのに比較的長い 時間が必要は資産は現金ではない状態で固定されていると見なされます。

流動資産は流動性が高い一方、(長期の)固定資産は流動性が低いことが分かります。 本節の 説明を読むことにより、本質的な構成要素に基づいて流動資産または固定資産のどちらである かが分かるようになります。

## その他の資産の説明

### 流動資産

流動資産は通常の耐用年数が1年以下であると見積もられる物 (有形、無形を問いません) で す。 そのような物は、立替費用、前払旅費、友人または家族への短期貸付、前払費用、年に 一度の保険料納付などです。 個々の要素は何をしているかを反映する多くの他の種類の短期 の物であるかもしれません。 (これらの資産タイプについては後で個別に説明します。)

### 固定資産

固定資産は通常の見積もり耐用年数が1年を超える物 (有形、無形を問いません) です。 有形 資産および無形資産を両方とも取り扱います。 有形資産の例は、土地、建物、乗り物 (自動 車、トラック、建築機材、工場プレス機など)です。 無形資産には特許、版権、のれん代など が含まれます。 これらの資産の寿命は時間とともに損耗および劣化によって短くなっていく ので、ビジネスでも個人でも、減価償却を計算することによって資産の価値の減少させること ができます。 例えば、土地は通常は減価償却しませんが、建物、設備、および乗り物は減価 償却します。 (これらの資産タイプについては後で個別に説明します。)

### 流動資産

本節では、短期債権、立替費用、前払旅費、未経過保険料、前払家賃、一時的勘定科目につい て説明します。

### 短期債権

この種類の勘定科目は、信用する誰かと結ぶ契約を反映するのに役に立ちます。 500ドルを 貸し付けて毎月50ドル返済を受ける契約を誰かと結ぶとします。 期限通りに返済が行われれ ば、貸し付けは1年以内に完済されます。これが短期債権として分類する理由です。 よって、

最初にその他の資産:流動資産:Joeへの貸付勘定科目に貸し付けを記録します (貸し付け相手 はJoeとします)。 お金をJoeに渡した時、Joeへの貸付勘定科目の借方 (増加) に500ドルを入 力し、銀行勘定科目の貸方 (減少) に500ドルを入力します。 Joeからの返済を受け取るたび に、銀行勘定科目の借方 (増加) および Joeへの貸付勘定科目の貸方 (減少) に50ドルを記録 します。

ヒント

訳注: 原文の本段落では英語の「Loan(ローン、借り入れ)」、「Loan-To(貸し付 け)」、「receivable(売掛、債権)」という単語に関して混乱を防ぐための注釈があ ります。日本語版では訳出時に別の訳語を割り当てていますので特に意識する必要は ありません。 英語での用法を知りたい場合は原文を参照してください。

### <span id="page-201-0"></span>立替費用

この種類の活動は他の誰か (おそらく雇用者) を代表して自身のお金を使用し、後で清算分の お金を受け取ることです。 出張などの場合です。 雇用者は認めたすべての費用を補填する (代価を払う) 方針です。 出張が終わった後に、従業員は、日付と総費用のリポートを領収書 と合わせて提出します。 雇用者はリポートをレビューし、それが有効なビジネス目的である と判断したら、すべての項目の対価を支払います。 (通常、従業員は事前に雇用者が何を清算 するかを知っているので、それらの項目だけを立替費用として帳簿に記録します。)

出張費用には異なる種類の支出 (航空運賃、宿泊費、目的地への荷物の輸送費など) が含ま れるため、同一の出張の間に発生したすべての異なる種類の支出を一つの勘定科目に記録しま す。 言い換えると、1回目の出張が完了する前に2回目の出張が始まった場合、2回目の出張の ために二つ目の勘定科目をセットアップしても良いです。 出張ごとにすべての詳細を分離し ておく必要がある場合、これは意味があります。 異なる出張に関する費用を、別の勘定科目 に記録するか、同じ勘定科目に記録するかは、それによりどれだけ問題が発生するかに依存す るので、出張を行う人次第です。 出張者は、出張費用すべてが確実に清算されたことを確認 するために、勘定科目の照合を行う必要があります。

出張費用の記録は短期債権とほぼ同じです。 すなわち、出張費用を現金で支払ったときには 立替勘定科目の借方 (増加) に記入します (なぜなら清算されるまでは短期債権だからで す)。 この費用を相殺する貸方 (減少) は、手持ちの現金または支払いを行うために現金を引 き出した銀行口座の勘定科目です。 クレジットカードで支払った場合、借方は同じですが、 貸方は帳簿にあるクレジットカード勘定科目の負債を増加させます。

立替費用が清算された時、雇用者から受け取った清算金額の領収書を仕訳帳に取引として記録 します。 この時は、銀行勘定科目の借方 (増加) と立替勘定科目の貸方 (減少) に小切手の 金額を入力します。

雇用者からの清算金額を処理した時に立替勘定科目の貸借残高が0になっていない場合は、出 張者と雇用者の間で費用の扱いが異なっていることを意味しますので、調査が必要です。 貸 借残高が借方 (正の貸借残高) にある場合、清算されなかった金額がいくらか勘定科目に残っ ています。 貸借残高が貸方 (負の貸借残高) にある場合、記録した金額より多くの清算金が 支払われています。 いずれの状況においても、記録した金額と清算された金額の差分を照合 する必要があります。 差分が発生した原因を正しく明らかにするように取り組みます。 清算 の小切手に支払い明細が付属していない場合、何に対して支払われたかを知るために雇用者の 簿記係に連絡する必要があります。

雇用者が支出の立替清算を拒否した場合、事実上、それは費用になります。 その場合は、(適 切な名前の) 費用勘定科目の借方 (増加) と立替勘定科目の貸方 (減少) に入力します。 こ の入力の結果、立替勘定科目の貸借残高が0になります。 0にならない場合は、差分を特定す るまで照合します。

#### ヒント

個別の項目がわずかな差分で一致しないことが時々あります。 そのような場合は、 その値を2または9で割ってみてください。 解決できない差分の値が2で割り切れる場 合、出張者と雇用者の両者が同じように帳簿記入してしまった可能性があります。す なわち、両者とも貸方に入力してしまったか、両者とも借方に入力してしまったかで す。 解決できない差分の値が9で割り切れる場合、間違って隣り合った数字を入れ替 えて入力してしまっているかもしれません。 例えば、一方は69と入力し、もう一方 は96と入力したかもしれません。 解決できない差分の値が2でも9でも割り切れない場 合、2個以上の間違いが存在しているかもしれません。

### 前払旅費

これは立替費用と非常に似ています。 違いはお金が先に支払われるということです。 その お金を使用した時、何に使用したかの会計リポートを作成します。 リポートには、それぞれ の費用について、誰が、何を、どこで、いつ、いくら使用したかに関する請求書を含めます。 立替費用の場合には、最初に自身のお金を使用し、後でそれを清算しました。

前払旅費の場合には、事前にお金を受け取り、それを次のように帳簿に記入します。 前払旅 費の金額(例えば500ドル)を、銀行勘定科目の借方 (増加) および前払旅費 (短期負債) 勘定 科目の貸方 (負債が増加) に記入します。 お金は贈与されたものではなく、雇用者のビジネ スを行う時に使用する資金の目的で貸与されたものなので、これは負債です。

このお金に関する協定を結び、この方法を頻繁に使用するのは、例えば、営業員を雇い始める 時です。 毎月 (またはそれより頻繁に) 前払金を受け取り、誰が、何を、どこで、いつ、い くら使用したかに関するリポートを提出します。 リポートが承認されたら、過不足を清算し ます。

前払金を受け取ってから、清算リポートを記入するまでの間、営業員は前払金負債勘定科目へ 使用した費用を記録します。 この場合、勘定科目の貸借残高には前払金のうちまだ使用して いない金額が表示されます (前払金勘定科目の貸方になります)。 リポートに間違いが無く、 すべての費用が承認された場合、未使用金額の合計と清算用小切手の金額は前払金勘定科目の 貸借残高と等しくなります。

このお金は、雇用者の代わりに、承認された上で使用するので、営業員の (個人費用ではな く) 前払金勘定科目に旅費として記録することに意味があります。 これは営業員個人のお金 でも費用でもありません。

営業員が清算の結果 (例えば350ドルの) お金を受け取る時は、銀行勘定科目の借方 (増加) と 前払金 (負債) 勘定科目の貸方 (増加) に再度記入します。なぜなら、費用を前払金勘定科目 に記録しているからです。 この方法で活動を追跡することにより、前払金勘定科目には雇用 者から借りている金額が常に表示されます。

雇用者が前払金清算リポートの項目を承認しなかった場合については[「立替費用」](#page-201-0)を参照して ください。 両方のタイプの勘定科目における差分の解決方法は本質的には同じです。

### 未経過保険料または前払家賃

いくつかの種類の費用は半年ごとまたは年1回請求されます。 例えば、保険業界で は、住宅保険料は年1回請求されます。一方、自動車保険料は年1回または半年ごとに請求され ます。 これらで支払った金額により数ヶ月または1年を通して保険が掛けられるため、適切な 会計処理としては担保範囲となる各会計期間に金額を反映させます。

年間保険料 (例えば1,200ドル) を保険期間の開始時に支払う場合、未経過保険料勘定科目の 借方 (増加) および銀行勘定科目の貸方 (減少) に記入します。

そして、毎月繰り返し仕訳帳へ (予定取引を使用して) 入力する時は、100ドルを保険費用勘 定科目の借方 (増加) と未経過保険料勘定科目の貸方 (減少) に記入します。 このテクニッ クを使用して保険の担保範囲となる期間に原価を按分配分します。 通常、ビジネスではこの 実践的な会計方法が受け入れられていて、銀行や他の貸し手に提示する財務諸表にも使用され ます。 個人でこの方法を使用するかについては、その人がある会計期間に発生した利益と原 価をどれだけ対応付けたいかによります。 個人がこのテクニックを使用するかどうかに影響 を及ぼす別の要素は、この会計方法を行う数です。 1個や2個の場合は覚えておくのは比較的 簡単ですが、10個や20個になると管理するのが大変です。 役に立ち、重要であると判断でき る数だけセットアップして使用してください。

### 一時的勘定科目 (仮勘定)

この勘定科目は「考え直し」を行った時の状況を記録します。 この勘定科目の目的は、帳簿 に永久に記録として残す必要は無い料金や貸し借りを一時的に記録するための場所を提供する ことです。 通常、一時的勘定科目に反映される取引がすべて完了した時、勘定科目の貸借残 高は0になります。

例えば、食料品店で野菜の缶詰のセールを行っているのを見つけ、1ドルの缶詰を6缶購入した とします。 また、それ以外にも買い物をして合計購入金額が50ドルであったとします。 家 に帰って食器棚に収納しようとした時、既に12缶あったのを見つけました。 このため、つい 先ほど購入した6缶を返品すると決めます。 この状況では、請求全体を食費費用勘定科目借方 (増加) の借方に記入し、缶詰を返品する時に食費勘定科目の貸方 (減少) に記入します。 こ れは一つの方法です。 この方法の効果は、永久的な観点から見ると実際に購入していない商 品の価格が帳簿に残ることです。 商品を実際に返品し販売店の返品レシートを記録した時の み、この方法で発生するひずみが取り除かれます。

実際には、元の取引をいつ、どのように記録したか、および購入した商品を返品すると決めた 時によりいくつかの取り扱い方法があります。 基本的には、返品を決めたのが取引を記録す る前か、それとも後かです。

購入取引を記録した後に商品の返品を決めた場合、 商品すべての合計額 (50ドル) が食費勘 定科目に記録されています。 この場合には、購入したままにする商品と返品数商品の金額が 一つの勘定科目にまとめられています。 食費勘定科目に記録されている取引の金額を、実際 に支払った合計金額 (50ドル) から返品した商品の分を引いた金額 (44ドル) に変更します。 そして、返品した商品の金額 (6ドル) を一時的勘定科目に記録します。

購入取引を記録する前に商品の返品を決めた場合には、明らかに、購入したままにする商品の 金額 (44ドル) を食費勘定科目に最初から入力し、返品した商品の金額 (6ドル) を一時的勘 定科目に記録します。 現金またはクレジットカードの貸方 (50ドル) はこれらの処理では影 響を受けません。

複数の販売店から商品を購入し、同じ期間内に返品も複数行う場合もあります。 この場合 も、「考え直し」を行った時に、一時的勘定科目の借方 (増加) に記入し、銀行またはクレ ジットカード勘定科目の貸方 (減少) に記入します。 返品を行った時は逆のことを行いま す。 銀行またはクレジットカード勘定科目の借方に返品した商品の金額を記入し、一時的勘 定科目の貸方に同じ金額を記入します。

一時的勘定科目の貸借残高が0でない場合は、勘定科目の借方と貸方を精査すると一致しない 項目が見つかります。 借方が貸方より大きい場合は商品を返品しようと考えたにもかかわら ず、実際は返品していません。 逆の場合 (貸方が借方より大きい場合) は返品を行ったが、 元の取引の変更を一時的勘定科目に記録していません。

これらの差分は、未返品商品を返品するか、返品した商品を借方に記入することによって解消 されます。 こうすることによって元の費用勘定科目の項目を見つけることができるのは、一 時的勘定科目では借方に、元の費用勘定科目では貸方に記録されるからです。 調整する金額 を一時的勘定科目に加え、元の勘定科目の金額を減少させるように記録するからとも説明する ことができます。

## 短期または長期資産

本節でいくつかのタイプの資産がなぜ短期資産または長期資産なのかを説明し、例を示しま す。

例は預託金 (使用料、レンタル、証券など) です。 預託契約の約款に1年の終了時に預託金の 返金が含まれている場合、短期資産として取り扱うこともできます。 しかしながら、預託者 との約款に、契約が終了し検査が正常に完了した時のみ返金を行うことになっている場合があ ります。この場合、契約の開始時に、預託金を支払った時点の費用として帳簿に記入するか、 最終的に契約が終了して返金があるまで追跡するか (通常は新規勘定科目を作成します) を決 めなければいけません。

どちらに決定したとしても、会計の方法は、費用勘定科目 (費用計上する場合) または預託金 勘定科目 (返金があるまで追跡する場合) の借方 (増加) に記入し、預託金額を銀行勘定科目 (現金で支払った場合) の借方 (減少) またはクレジットカード勘定科目の借方 (負債なので 増加) に記入します。

### 固定資産

本節では、固定資産(耐用年数が1年を超える物) について説明します。 土地、建物、借地借 家改良費、無形固定資産、乗り物、およびその他の設備などです。

### 土地

土地は減耗資産ではありません。 すなわち、それは、時間が経つにつれて減耗したり、価値 を失ったりするような損害を受けることはまずありません。 その理由により、通常、購入価 格を購入時点で記録します。 何十年の間、評価額の変化は記録せず、帳簿上でしか認識でき ません。 土地を売却して購入価格と比較した時のみ利益または損失を計算します。

土地は、その上の建物と併せて売買されることが多いです。 しかし、土地の売買価格は建物 の売買価格と分けなければいけません。 所有権を移転する売買契約書の中では、通常、土地 と建物の金額は分けて記載されます。

課税評価額を決める査定者はしばしば土地の評価プロセスで契約書上の土地の金額を上昇させ ます。 国または地域の課税では査定者が決定した評価額に基づいて課税額が決定されます。 そしてその国または地域の公共サービスの資金として使用されます。

正式な価格評価システムによる歴史的な土地評価額に基づかない金額で土地を取得したいな ら、不動産業者が合理的な土地の評価額を計算できるように、購入者は最近の売買状況の評価 額を説明する必要があります。

### 建物

建物は、多くの生きている人間が交流する人工の「洞穴」です。 建物は、使用することによ り設備が摩耗していくので、減耗資産です。 建物は、時間が経つにつれて機能が失われ始め たり、自然現象または人間の行動により損傷を受けたりします。

会計実務では所有権が移転 (購入) した時に決定した購入金額または建築した時の総合計費用 を記録します。 建物は何十年にもわたって使用されることが多く、売却時に利益または損失 を計算する必要があるため、会計実務では元の購入金額または建築合計費用を記録し、価値の 低下は記録しません。

代わりに減価償却を使用して (貸借対照表上の) 建物の正味帳簿価格 (購入金額・建築総合計 額から減価償却累計額を引いた金額) を表します。 減価償却費は本書の別の章で説明してい ます。

### 借地借家改良費

ビジネスでは、所有していないが長期リースで使用している建物の機能や外観を、ビジネス活 動を効率的にするために改良することが良くあります。

この場合では、ビジネス費用としては、借地借家改良費勘定科目の借方 (増加) および、銀行 勘定科目の貸方 (減少) またはクレジットカード勘定科目など適切な負債勘定科目の貸方 (増 加) に記録します。

### 乗り物または設備

通常、すべての種類の乗り物や設備は数年間使用できますが、ほとんど動かない物よりはずっ と耐用年数が短いです。 これらは時間がたつにつれ摩耗するため、ビジネスの会計実務では 資産の種類と使用法に基づいて、適切な方法で耐用期間中に減価償却を記録します。 減価償 却の方法と期間は、資産の種類に応じて税法で規定されている減価償却の方法と期間により選 択することが良くあります。

通常、ビジネスでは減価償却を行います。 個人でも減価償却が許可されるかどうかは税務当 局によります。 非常に裕福な人々は、法律によって許可されるすべての税制上の優遇措置を 活用するために、会計士と弁護士を雇い投資と所有資産の追跡および管理をします。

### 無形固定資産

これらの資産の会計処理方法 (適切な勘定科目の借方と貸方に記入) は比較的単純で、これま でに説明してきた資産とほぼ同じです。 評価に関しては少し難しいです。これは上級の話題 であり、個人や小規模ビジネスではまず関係しません。 よって、特許、著作権、のれん代な どは本書では取り扱いません。

# 第17章 Python拡張

GnuCashには歴史があり、財務データを扱うためにはウィンドウを開いて、操作し、保存し、 閉じる必要があるという意味では伝統的なアプリケーションです。 ウィンドウ、メニュー、 およびツールバーで行えることには本質的に限界があります。

もう少し柔軟性が必要な場合があるかもしれません。 例えば、組み込み帳票が提供する情報 と少し異なっているだけの帳票が必要な場合、または頻繁に行う作業を自動化したい場合など です。 そのようなカスタム操作は、スクリプト言語を書く理想的な候補です。

GnuCashバージョン2.4 からは財務データを操作するため[にPython](https://en.wikipedia.org/wiki/Python_(programming_language)) [[https://](https://en.wikipedia.org/wiki/Python_(programming_language)) [en.wikipedia.org/wiki/Python\\_\(programming\\_language\)](https://en.wikipedia.org/wiki/Python_(programming_language))]スクリプトを書くことができるよう になりました。

#### 重要

Python拡張はソースコードでのオプション機能です。 Pythonスクリプトを有効にする ためには、Python拡張を有効にしてGnuCashをコンパイルしなければいけません。そ うでない場合は動作しません。 現在のところこのオプションはデフォルトで無効で す。必要な場合はGnuCashを自力でコンパイルしなければいけないかもしれません。

Python拡張を使用するためには二つの準備ができていなければいけません。 本章ではどのよ うに使用するかについて説明します。

#### ヒント

本章ではどのようにPythonスクリプトを書くかに関しては説明しません。 代わりに開 発者向け文書を参照してください。

## 得意先請求書または仕入先請求書のインポート

インポートを動作させるには、データが固定フィールド、コンマ区切りのデータでなければい けません。 ダウンロードした注文を変換するPythonスクリプト例を次に示します。

```
import sys
import csv
VENDOR_ID="000013"
INFILE=sys.argv[1]
INV_ID=sys.argv[2]
try:
  ACCOUNT=sys.argv[3]
except:
  ACCOUNT="Expenses:Materials General"
Reader = csv.reader(open(INFILE), delimiter=',')
# Need to ignore 1st and last rows
for row in Reader:
   if row[0].isdigit(): # We only use numbered lines
```
outline=(INV\_ID + ",," + VENDOR\_ID + ",,,," +  $row[1]$  + " > " +  $row[4]$  + ",ea,"  $\text{ACCOUNT} + ", " + row[2] + ", " + row[5].replace("GBP", "") + ", , , , , , no, , , , , , , ,'$ print outline

Rapid Electronics (UK) からダウンロードした仕入先注文の例は次のようになります。

line number,product code,quantity,availability,product description,unit price,disc 1,47-3524,100,100 Available,BC848C SOT-23 NPN TRANSISTOR (INF) (RC),GBP0.03,GBP0.00,GBP0.03 2,47-3278,30,30 Available,L78L05ACZ 0.1A +5V VOLTAGE REG (ST) (RC),GBP0.18,GBP0.00 3,22-0120,1,1 Available,Tube 34 14pin DIL socket, narrow7.62mm, without central su 4,22-0127,1,0 Available<br />> />1 on Back Order,Tube 17 28pin DIL socket, wide15.24mm 5,62-0368,1,1 Available,820R CR25 0.25W CF Resistor Pk 100,GBP0.50,GBP0.00,GBP0.50 6,47-3130,100,100 Available,1N4001 1A 50V SILICON RECTIFIER DIODE RC,GBP0.01,GBP0.00,GBP0.01 7,17-0310,1,1 Available,PROFESSIONAL MINATURE PROBE HOOK RED RC,GBP0.90,GBP0.00,GBP0.90 8,17-0312,1,1 Available, PROFESSIONAL MINATURE PROBE HOOK BLACKRC, GBP0.90, GBP0.00, G 9,34-0655,1,1 Available,PROTOBLOC 2 BREADBOARD,GBP4.39,GBP0.00,GBP4.39 10,18-0200,1,1 Available,PP3 9V ALKALINE BATTERY "Not For Retail Sale",GBP1.37,GBP0.00,GBP1.37 ,,,,,,,,GBP4.95,GBP24.93,GBP4.35,GBP29.28

Pythonスクリプトで処理した後の同じファイルは次のようになります。

MEC-0071,,000013,,,,34-0655 > PROTOBLOC 2 BREADBOARD, ea, Expenses: Materials General MEC-0071,,000013,,,,18-0105 > PP3 / PP6 BATTERY CLIP 150MM (RC),ea,Expenses:Materi MEC-0071,,000013,,,,62-0370 > 1k CR25 0.25W CF Resistor Pk 100,ea,Expenses:Materia MEC-0071,,000013,,,,62-0354 > 220R CR25 0.25W CF Resistor Pk 100,ea,Expenses:Mater  $MEC-0071,000013,77,34-5548 > PLAIN DOCUMENT WALLET ASSORTED PK 50 RE, ea, Express:$ MEC-0071,,000013,,,,62-0386 > 4k7 CR25 0.25W CF Resistor Pk 100,ea, Expenses: Materi MEC-0071,,000013,,,,34-0860 > COPPER CLAD SRBP SS 100 X 160 (RC),ea,Expenses:Mater  $MEC-0071,000013,$ ,,, $18-0163$  > PP3 BATTERY HOLDER WITH FLYING LEADS RC,ea,Expenses: MEC-0071,,000013,,,,73-4290 > ATMEGA8-16PU 8-BIT MICRO 8K DIL-28 (RC),ea,Expenses: MEC-0071,,000013,,,,81-0014 > BC108 NPN GP TRANSISTOR RC,ea,Expenses:Materials Gen MEC-0071,,000013,,,,DELIVERY,ea,Expenses:Postage,1,4.95,,,,no,,,,,,,, MEC-0071,,000013,,,,VAT,tax,Expenses:VAT,1,4.35,,,,no,,,,,,,

見て分かる通りいくつかのフィールドは空白で、いくつかのフィールドはインポートには必要 ありません。 最初の行は不要です。また、GnuCashが注文金額を合計するので最後の行 も余計です。 必要なのは、欲しい項目を選択してGnuCashにインポートできる正しい形 式で出力ファイルを生成することです。 この場合、パーツ番号と説明文列を連結して GnuCash得意先請求書/仕入先請求書の説明欄に入力します。 また、数量と単価の列も必要で す。 反対にVAT(付加価値税)列は含まれず、常に0になっています。VATは最後の行で注文の合 計金額に対して計算しています。

#### 注記

これは後々問題の原因となります。 この例では、資金移動勘定科目として費用:一般部材勘定科目を割り当てています。 勘定科目 や他のデータはインポート後に通常の方法で変更することができます。 費用:一般部材勘定科 目が無い場合は、フィールドを空にしておき、インポート時に手動で設定します。 「#」で始 まる行はコメントとして無視されます。

スクリプトは次のコマンドで呼び出します。

#### python importer.py **file\_to\_import**, **invoice\_id** > **file\_to\_save\_as.csv**

この短いスクリプトはダウンロード形式に合わせて容易に変更できます。 今のところ残って いる唯一の制限はフィールド数が固定ということです。 インポートツールはフィールド数に 誤りがある行を無視します。 (将来のバージョンでは修正されます) VENDOR\_IDは仕入先を特 定するために割り当てるIDです。 raw[N] 項は行内のデータがあるフィールド位置を表しま す。 最初のフィールドがraw[1]ではなくraw[0]であることに注意が必要です。

ファイルの変換が完了したら、 ビジネス → 得意先請求書&仕入先請求書のインポート を選択 し、新規インポートウィンドウを開きます。 作成したファイルを選択し、仕入先請求書また は得意先請求書を選択します。そしてコンマ(,)区切り形式を選択します。 この時点でデータ を確認するウィンドウが表示されます。 OKを選択する前に、正しい列にフィールドデータが あることを確認します。 いったんインポートしたら、請求書は通常通編集し、記帳すること ができます。

VAT(付加価値税)、その他の購入時にかかる税金 (日本の場合は消費税) に関して注意 が必要です。 前に説明したRapid Electronicsは仕入先請求書総額に対してVATを計算 しています。 一方、GnuCashでは、行の合計ごとにVATを計算し、VATの金額を合計していま す。 これにより、VATの金額に数セントの不整合が生じ、購入に使用した銀行またはクレジッ トカード勘定科目を照合する時に問題が発生する場合があります。 差し当たり、それをどう 克服するかについては、個人の良心と会計方法に依存します。 VATを別の行に、配送料と併せ て手動で入力する人もいます。 利用者にとっていくつかの作業が残りますが、すべての行を 入力するつまらない作業は省くことができます。

今後の課題: 現在、インポート形式は非常に制限されており、多くの利用者にとって変換方法 に課題があります。 すべての業者のCSV形式に関するテンプレートを加えることは大きすぎて 不可能な作業です。また、業者はGnuCashチームに連絡しないで形式を変更します。 今後のイ ンポート機能拡張は利用者からのフィードバックに基づきます。うまくいけば、処理をより簡 単であるか、または、より柔軟にすることができます。 しばしば、「簡単」と「柔軟」は両 立しないことに注意します。

#### 注記

Python (または他の利用可能な言語) が分からない場合、[GnuCash利用者メーリングリ](https://lists.gnucash.org/mailman/listinfo/gnucash-user) [スト](https://lists.gnucash.org/mailman/listinfo/gnucash-user) [<https://lists.gnucash.org/mailman/listinfo/gnucash-user>]にダウンロード したCSVの例と併せて要望を投稿してください。誰かが変換用のPythonスクリプトを 書いてくれるかもしれません。

### Python作者への備考

インポートを成功させるには、フィールド数を守らなければいけません。よって行末にあるコ ンマの数も重要です。

必須フィールドの全リストは次の通りです。

id, date\_opened, owner\_id, billingid, notes, date, desc, action, account, quantity, price, disc type, disc how, discount, taxable, taxincluded, tax table, date posted, due\_date, account\_posted, memo\_posted, accu\_splits,

#### 注記

行末のコンマに注意してください。

### それぞれのフィールドの簡単な説明

- id 得意先/仕入先請求書番号です。 すべての行がこれを含まなければいけません。さも なければ、行は拒絶されます。
- date\_opened 空欄の場合、今日の日付が使用されます。
- owner\_id 得意先または仕入先のID番号です。 すべての行がこれを含まなければいけませ ん。さもなければ、行は拒絶されます。
- billingid 請求IDです。
- notes 請求書の備考です。
- date 項目行の日付です。 空欄の場合、今日の日付が使用されます。
- desc 通常の得意先/仕入先請求書の説明です。
- action 仕入先請求書では、通常「ea」にします。
- account 商品の資金移動勘定科目です。
- quantity 商品の数量です。 すべての行がこれを含まなければいけません。さもなけれ ば、行は拒絶されます。
- price 商品の単価です。 すべての行がこれを含まなければいけません。さもなければ、 行は拒絶されます。
- disc\_type 値引のタイプです。「%」または「TODO」で指定します。得意先請求書にのみ 当てはまります。 実験では、通貨によってはこのフィールドが必要になります。
- disc\_how 得意先請求書にのみ適用されます。
- discount 適用する割引の量です。得意先請求書にのみ適用されます。
- taxable 商品に税金を適用するかどうかを指定します。「y」または空欄にします。
- taxincluded 商品価格に税金が含まれているかどうかを指定します。「y」または空欄に します。
- tax\_table 商品に適用する税額表を指定します。
- ・date\_posted 記帳する場合、記帳日を指定します。 通常は空欄のままにし、請求書を編 集した後に手動で記帳します。
- due\_date 支払期日を指定します。
- account\_posted 記帳先勘定科目を指定します。
- memo\_posted 記帳する場合には、説明を指定します。
- accu\_splits スプリットを累計するかどうかを指定します。「y」または空欄にします。

# 付録A 移行ガイド

本付録は、現在、他の財務ソフトウエアパッケージを使用しているユーザーがGnuCashへ移行 することを助けるためのものです。 他のソフトウエアパッケージに対するGnuCash勘定科目の 割り当ての概念的な差異を扱います。

## カテゴリに対する勘定科目の使用

他の個人向け財務プログラムに詳しい場合、既にカテゴリとして収益と費用を追跡するのに慣 れているでしょう。 GnuCashは複式記帳法 (2.1節を参照) を使用するので、収益、費用は 勘定科目で追跡します。 基本概念は同じですが、勘定科目構造は一般的な商慣行に従うよう に、より一貫しています。 よって、個人利用者だけでなくビジネス利用者も、GnuCashによっ て、個人の勘定科目と同様にビジネス勘定科目の動向を追跡することが簡単にできます。

収益と費用勘定科目はカテゴリと同じ情報を提供します。しかし、取引を入力する際には柔軟 性がより高くなります。 GnuCashでは、収益と費用勘定科目記録簿を通して取引を直接入力す るというオプションがあります。 カテゴリを使用する他のプログラムでは、カテゴリに対す る「勘定科目記録簿」が無いので、この方法を使用することができません。

カテゴリで処理する方法により満足している場合、カテゴリで収益と費用勘定科目を処理する のと全く同じ方法をGnuCash内で使用することもできます。 Quicken®および類似のプログラム では、取引には勘定科目とカテゴリを必要とします。 GnuCashで収益または費用勘定科目名を 他のプログラムで通常入力しているカテゴリ名に置き換えれば、結果は同じになります。 取 引の入力については4章を参照してください。

### QIFファイルの構成 (議論)

一般的な重複の問題 (議論)

## QIFデータの確認 (議論)

## XML GnuCashファイルの変換

XSLTになじみ深いなら、GnuCash XMLデータファイルを他のほとんどいかなるデータフォー マット (例: QIF、CSV等) にでも、かなり容易に変換することができます。 GnuCashデータファイルは整形式のXMLです。したがって、XSLTパーサを関連スタイルシートと 併せて使用することで変換できます。 よって、適切に書かれたスタイルシートがあれば、設 計されたほとんどどんな形式にもファイルを変換することができます。

いくつかの手順を次に示します。 スタイルシートを書くことは異なる時間がかかる仕事で す。一つを書くとしたら、必要な作業は次のようになります。

1. GnuCashファイルを作業ファイルとしてコピーします。 作業ファイルの<gnc-v2>タグ部分 を次のように変更します。 「="..."」部分に何でも非常に多くの項目を置くことができる ことに注意してください。 伝統的なのでURLを使用しています (そのような若い技術と言わ れるかもしれないですが!)。

### 重要

If the file was last modified by a version of GnuCash older than 2.0, then before you continue to the next step you will need to modify the working file's  $\langle gnc-v2\rangle$  tag to read something like this:

```
<gnc-v2 xmlns:cd="http://www.gnucash.org/XML/cd"
  xmlns:book="http://www.gnucash.org/XML/book"
  xmlns:gnc="http://www.gnucash.org/XML/gnc"
  xmlns:cmdty="http://www.gnucash.org/XML/cmdty"
  xmlns:trn="http://www.gnucash.org/XML/trn"
  xmlns:split="http://www.gnucash.org/XML/split"
  xmlns:act="http://www.gnucash.org/XML/act"
  xmlns:price="http://www.gnucash.org/XML/price"
  xmlns:ts="http://www.gnucash.org/XML/ts"
  xmlns:slot="http://www.gnucash.org/XML/kvpslot"
  xmlns:cust="http://www.gnucash.org/XML/cust"
  xmlns:entry="http://www.gnucash.org/XML/entry"
  xmlns:lot="http://www.gnucash.org/XML/lot"
  xmlns:invoice="http://www.gnucash.org/XML/invoice"
  xmlns:owner="http://www.gnucash.org/XML/owner"
  xmlns:job="http://www.gnucash.org/XML/job"
  xmlns:billterm="http://www.gnucash.org/XML/billterm"
  xmlns:bt-days="http://www.gnucash.org/XML/bt-days"
  xmlns:sx="http://www.gnucash.org/XML/sx"
  xmlns:fs="http://www.gnucash.org/XML/fs"
  xmlns:addr="http://www.gnucash.org/XML/custaddr">
```
### 注記

You can put pretty much anything you want behind the equal signs, but a unique URL is what is typically used.

- 2. 希望する変換を行うXSLTスタイルシートを作成するか、または既に書かれたものを取得し ます(知っている限り一つもありませんが、CSVへの変換は作成中です)。
- 3. Saxon (http://saxon.sourceforge.net/) またはXalan-J (http://xml.apache.org/) など のXSLT処理系をインストールします。 実際には規格に適合していればどんな処理系でも行 うことができます。
- 4. 処理系の手順に従って作業ファイルとスタイルシートを実行します。
- 5. これにより、希望の出力形式のファイルを得られます。 または、積極的な個人がいたとし たらGnuCashデータファイルをOpenOffice.orgスプレッドシートに変えるスタイルシートを 書くかもしれません (さらに言えば逆もまた同様です) 。 QIFではそのようなことはもっと 少ない作業で行うことができます。

利点は、この変換を行うSchemeモジュールまたは新規Cルーティンを書く必要はないというこ とです。 XMLおよびXSLTを知っているか学習すれば誰でもこの作業を行うことができます。 ウェブページを書くことに比べたらそんなに大変ではありません。

Anyhow, I just wanted this tidbit to be captured somewhere permanently. The process works on 5.6 datafiles, and ought to work on earlier versions, too.

# 付録B 補助ファイル形式

### 注記

本書はファイル形式の説明のため日本語訳は行いません。

These are the formats of some auxiliary files used by GnuCash.

## Check Format Files (**\*.chk**)

### Overview

The check format file is used to tell GnuCash how to print a check or checks onto a page of paper. This file first describes the overall layout of a page (number of checks, orientation, etc) and then describes the layout of the specific items on a single check. The file is organized as a typical Key/Value file used by many Linux applications. Keys/values pairs are grouped into sections that begin with the group name enclosed in square brackets.

GnuCash looks for check format files in two different locations when you bring up the check printing dialog. The first location is typically /usr/share/gnucash/ checks, where check files distributed with the application can be found. The second location is the user private  $\sim$ /.local/share/gnucash/checks  $^1$  directory. Users may add check formats at any time (even while GnuCash is running) simply by dropping a new \*.chk file in this directory. The next time the check printing dialog is opened the new check format will appear in the list of available check formats.

### 注記

Printing functions differently depending on the version of GTK that is installed on your system. When GnuCash is using a version of GTK prior to 2.10 all offsets are measured from the lower left corner of the page or check. When using GTK 2.10 or later, all offsets are measured from the upper left corner of the page or check.

### Example file

A typical GnuCash check file is presented below. The contents of this file will be described in the next sections.

```
[Top]
Guid = 67b144d1-96a5-48d5-9337-0e1083bbf229
Title = Quicken/QuickBooks (tm) US-Letter
Rotation = 0.0Translation = 0.0,4.0Show_Grid = false
Show_Boxes = false
[Check Positions]
Height = 252.0Names = Top;Middle;Bottom
```
 $^{1}$ Up to GnuCash 2.6.21 it was ~/.gnucash/checks

```
[Check Items]
Type_1 = PAYEE
Coords_1 = 90.0;102.0;400.0;20.0
Type_2 = AMOUNT_WORDS
Coordinates_2 = 90.01132.0Type_3 = AMOUNT_NUMBER
Blocking_Chars_3 = true
Coordinates_3 = 500.01102.0Type_4 = DATE
Coordinates_4 = 500.0;67.0Type_5 = NOTES
Coords_5 = 50.0;212.0
```
### Field Descriptions

### Top Group

This section of the check file describes the overall layout of a page of checks (or check) that goes into the printer.

| Name  | Type   | Required  | Description                                                                                                    |
|-------|--------|-----------|----------------------------------------------------------------------------------------------------|
| Guid  | string | mandatory | The guid<br>is<br>used<br>to uniquely identify<br>check format to<br>a -<br>GnuCash.<br>It<br>must<br>unique<br>be<br>across<br>the entire set of<br>application supplied<br>and<br>supplied<br>user<br>check formats. If you<br>copy an application<br>check file as<br>the<br>basis<br>of your<br>own<br>check<br>format,<br>you<br>this<br>change<br>must<br>value.<br>The uuidgen<br>program may be used<br>generate<br>to<br>these<br>identifiers. |
| Title | string | mandatory | The title is used<br>to uniquely identify<br>check<br>format<br>a<br>This<br>the user.<br>to<br>value is presented<br>in<br>verbatim<br>the<br>check format list of                                                                                                    |

表B.1 Overall Page Description Fields

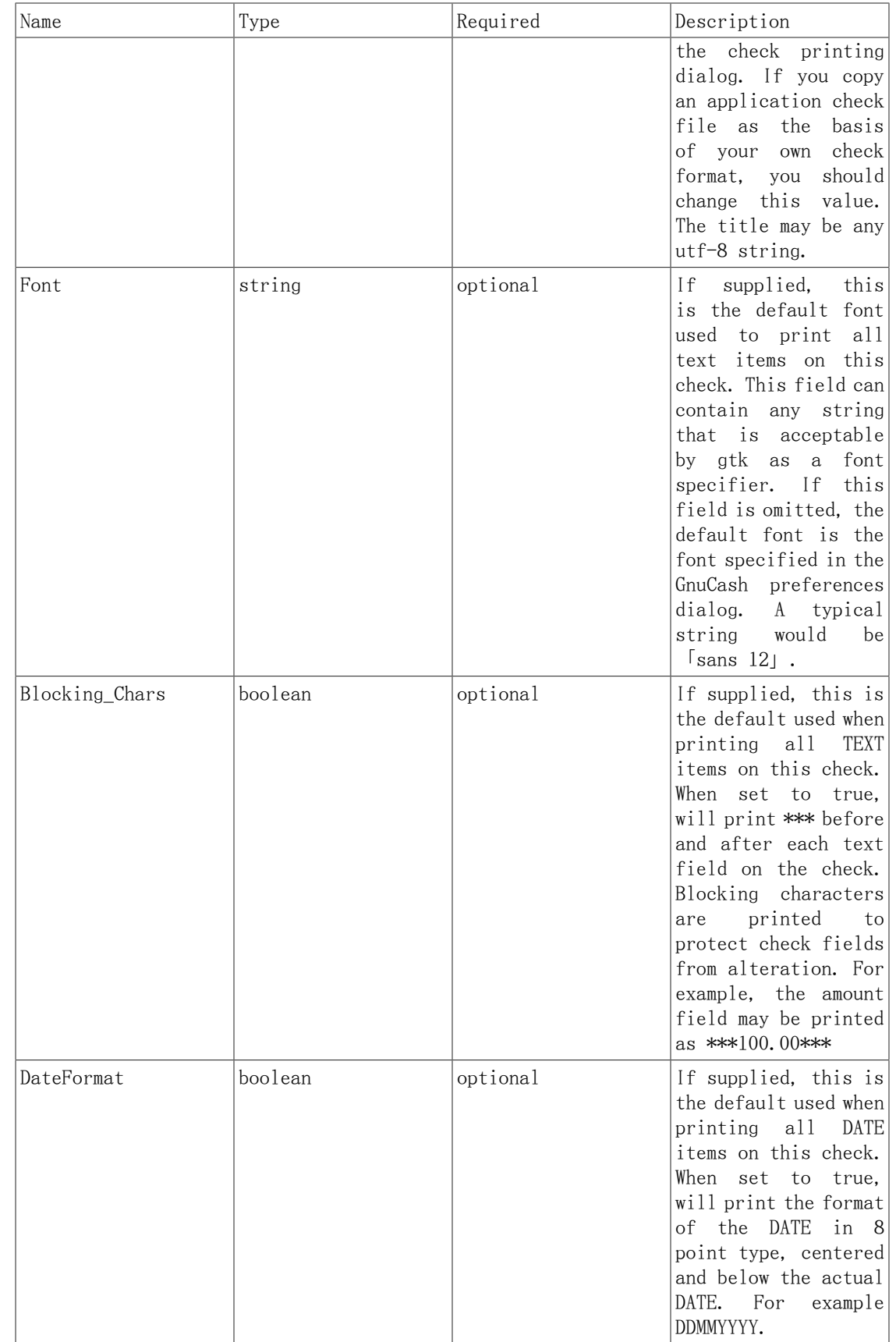

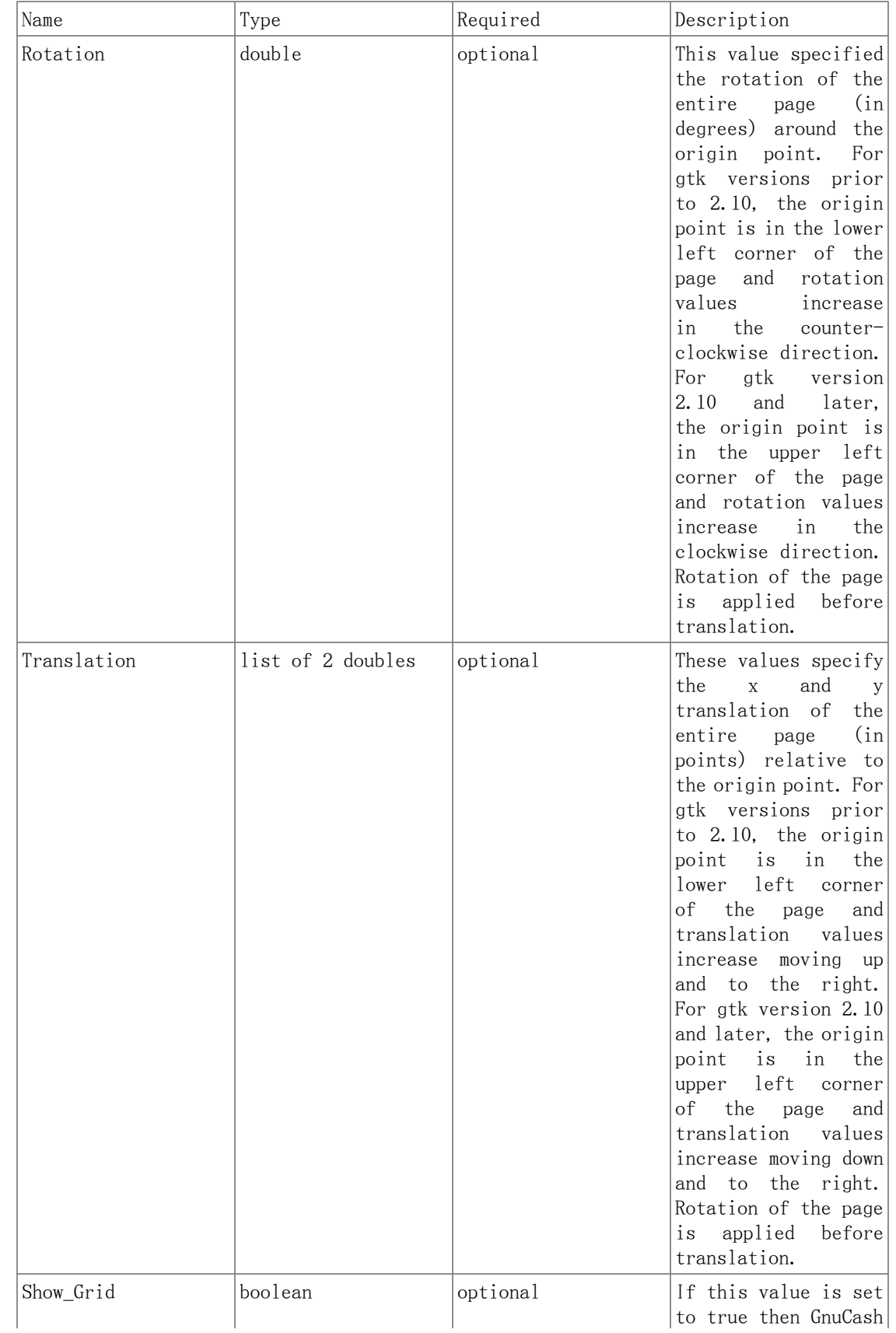
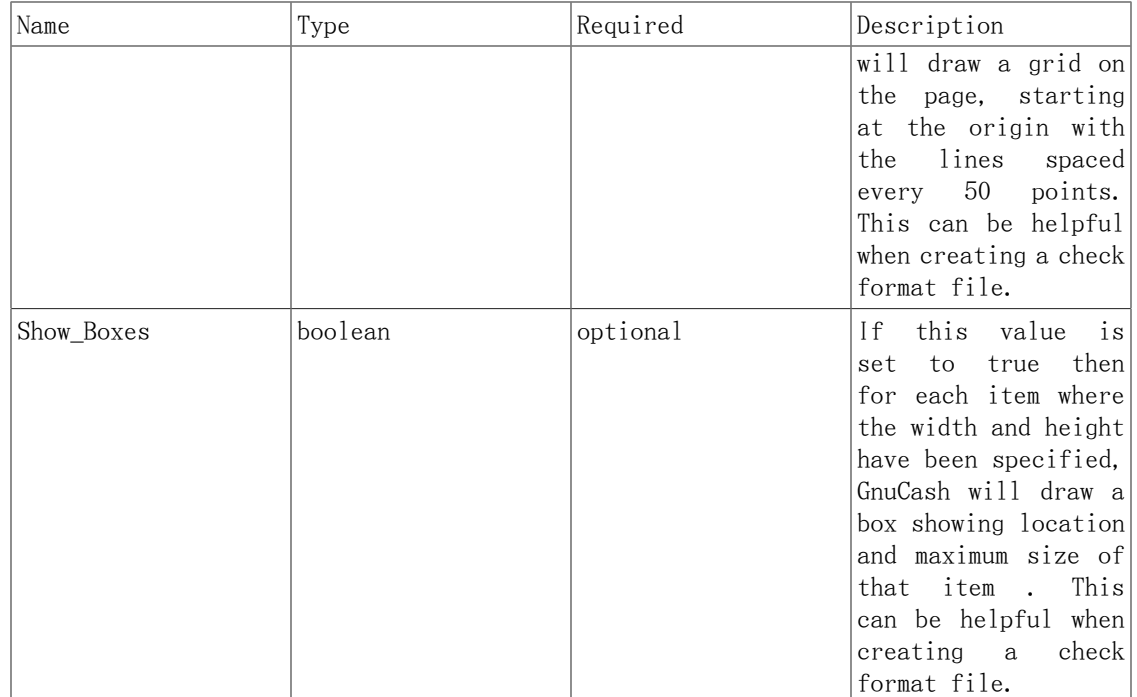

#### 注記

The Blocking\_Chars and DateFormat options are defined for all check formats in Edit->Preferences->Printing. It is recommened that these global options be set to false (the default), and that the options be set for individual Check Items as described below.

#### Check Positions Group

This group of items specifies how multiple checks are laid out on the same sheet of paper, and gives names to each of these check locations so that a user can specify which check location that GnuCash should print. This entire group of key/value pairs is optional, and should be omitted if the format file only specifies a single check per page of paper.

| Name   | Type   | Required  | Description                                                                                                    |
|--------|--------|-----------|----------------------------------------------------------------------------------------------------|
| Height | double | mandatory | This field specifies<br>the height of $a$<br>single check on the<br>page. If there are<br>multiple checks per<br>page then this item<br>is mandatory. If<br>there is only a<br>single check per<br>page, this entire<br>section should be<br>omitted. |

表B.2 Multiple Checks Per Page Fields

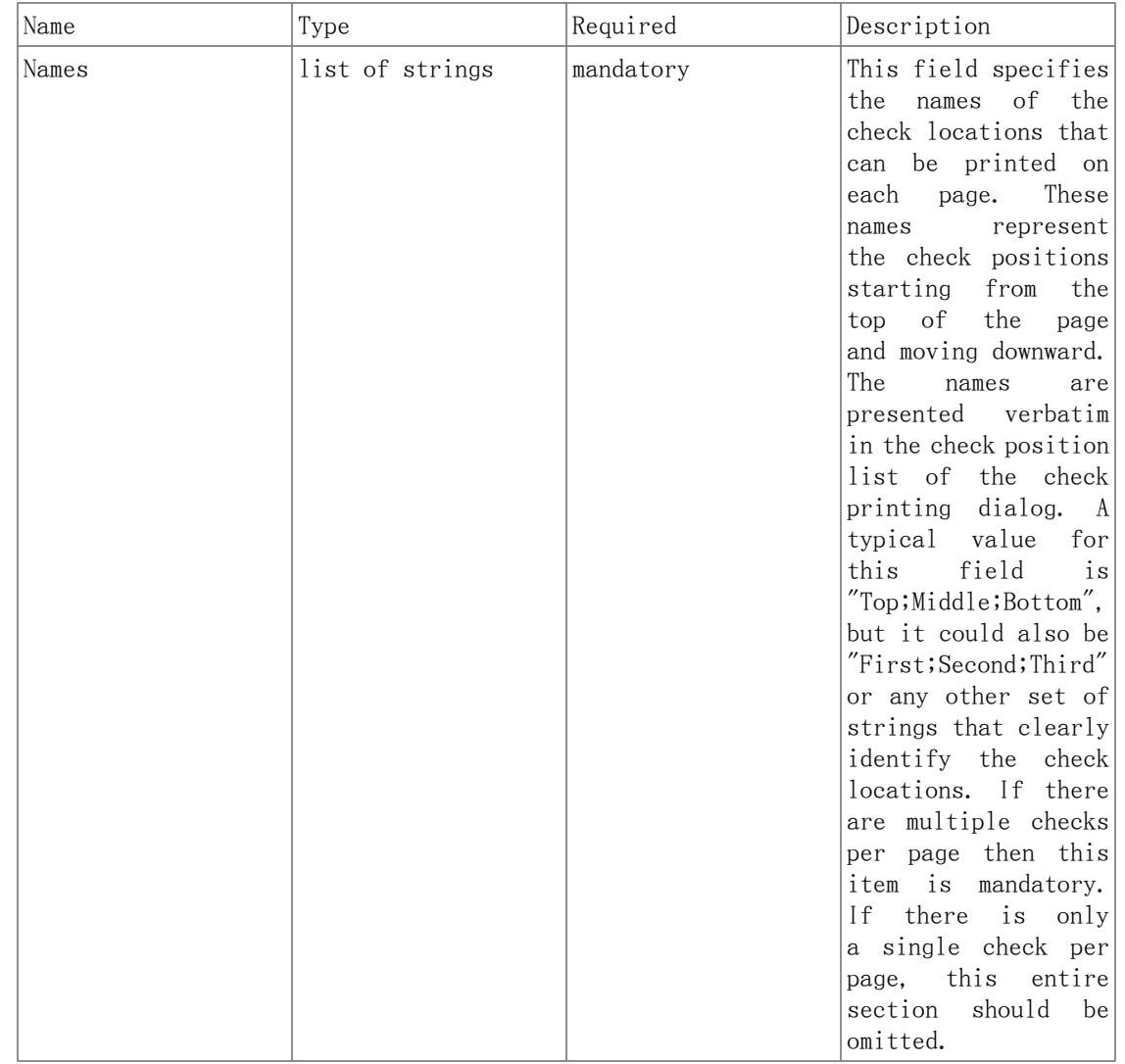

#### Check Items Group

This section specifies the individual items that are printed on the check. There is no limit to the number of items that may be present in this section, and any given type of item can be repeated multiple times. This allows for the printing of checks that have a side stub, or for the one-per-page business checks that have both the check and multiple check stubs on the same page. For example, to print the payee name on a business check and on both stubs, simply specify three payee items with differing print coordinates.

Each key names in this section explicitly includes the item number to which it applies. E.G. The key named Type\_1 applies to the first item to be printed, and the key Coords\_3 applies to the third item to be printed. Item numbers start at one and increase sequentially. Any gap in the numbering sequence is interpreted by GnuCash as the end of the item list. Items are printed in the order of their item numbers, not in the order in which they appear in the file.

Each item specified must include a type declaration. The rest of the parameters for that item depend upon the particular type of that item. See 表B.4 「Individual Check [Item Types」](#page-221-0) for a list of valid item types and their required parameters.

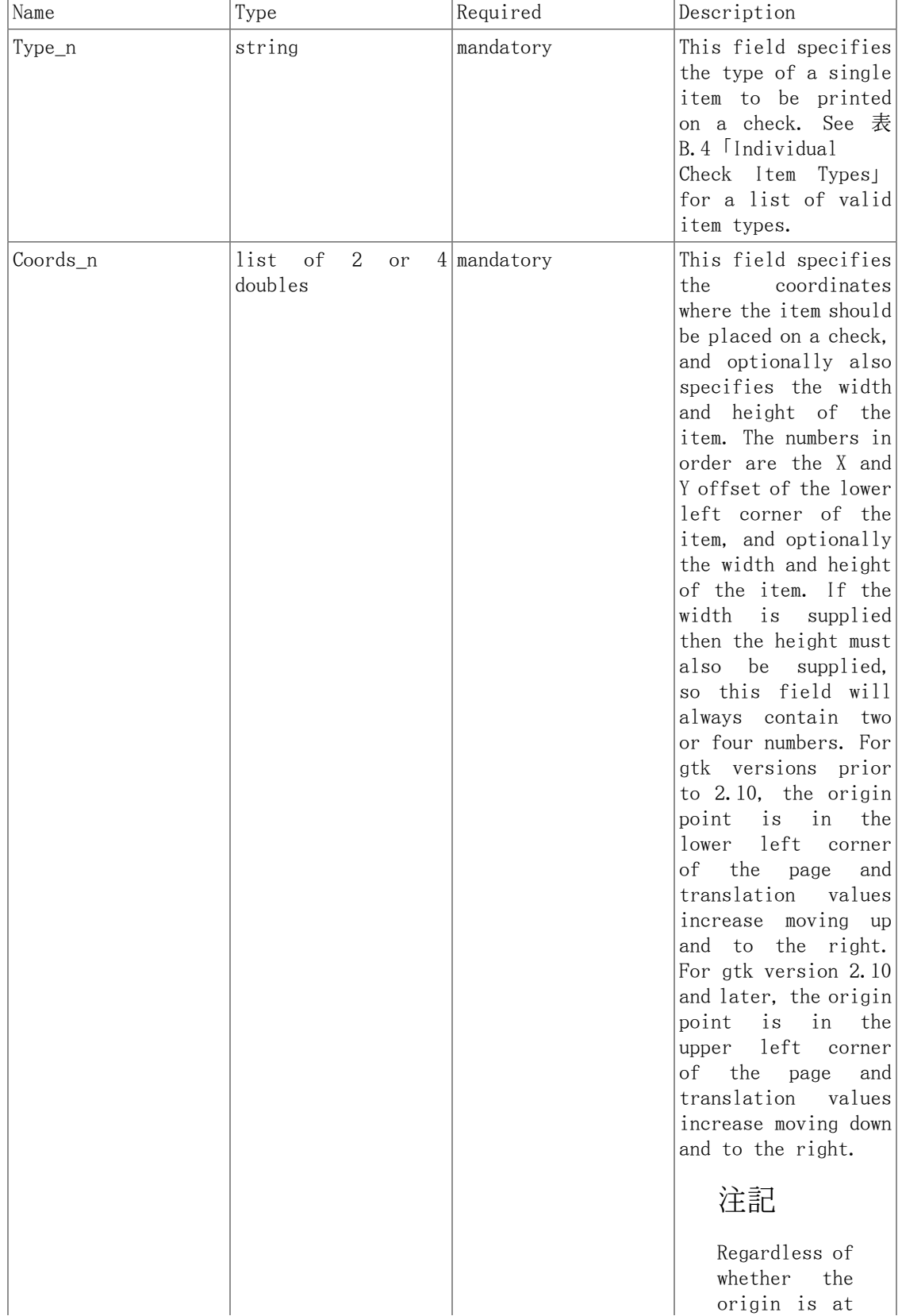

#### 表B.3 Individual Check Item Fields

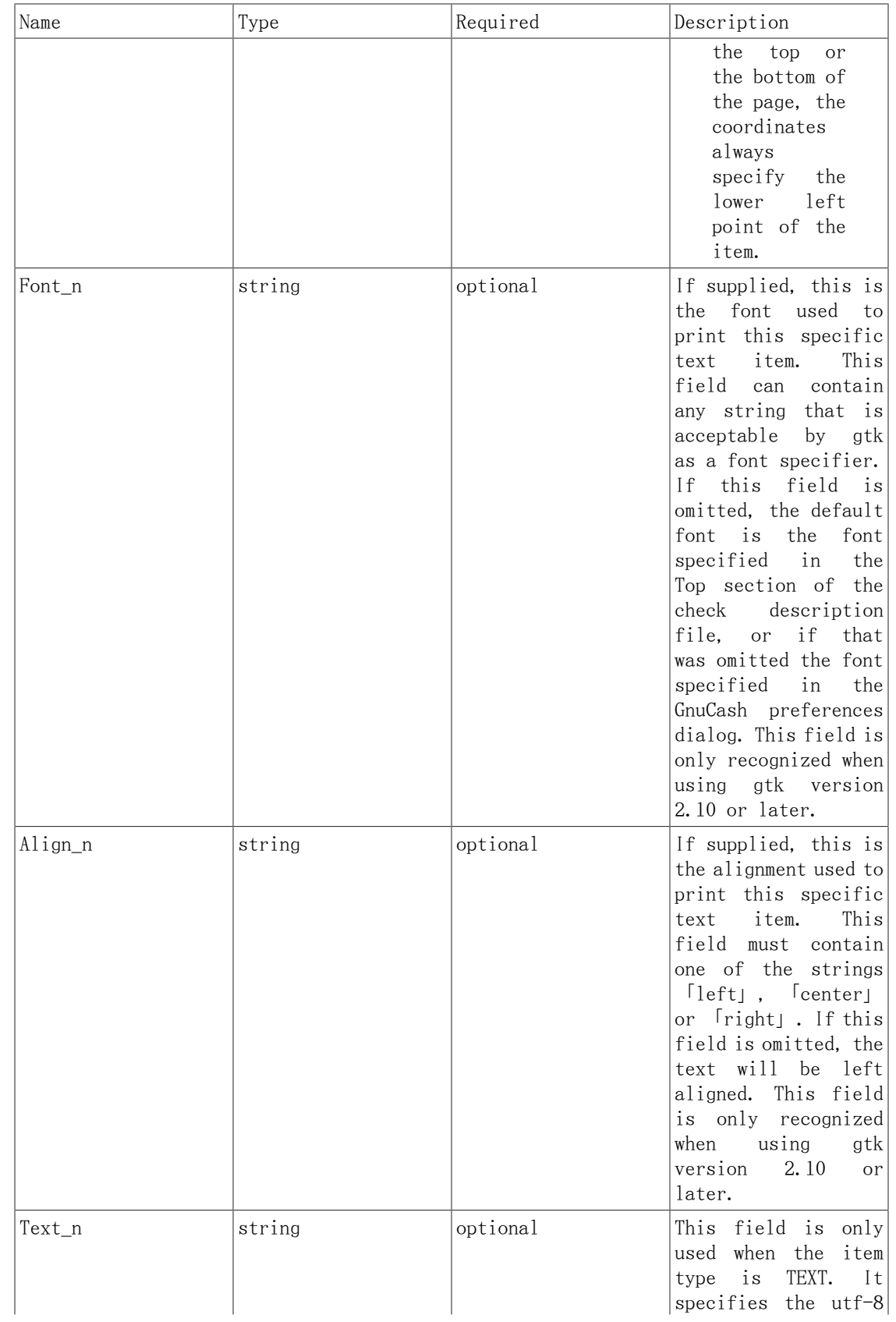

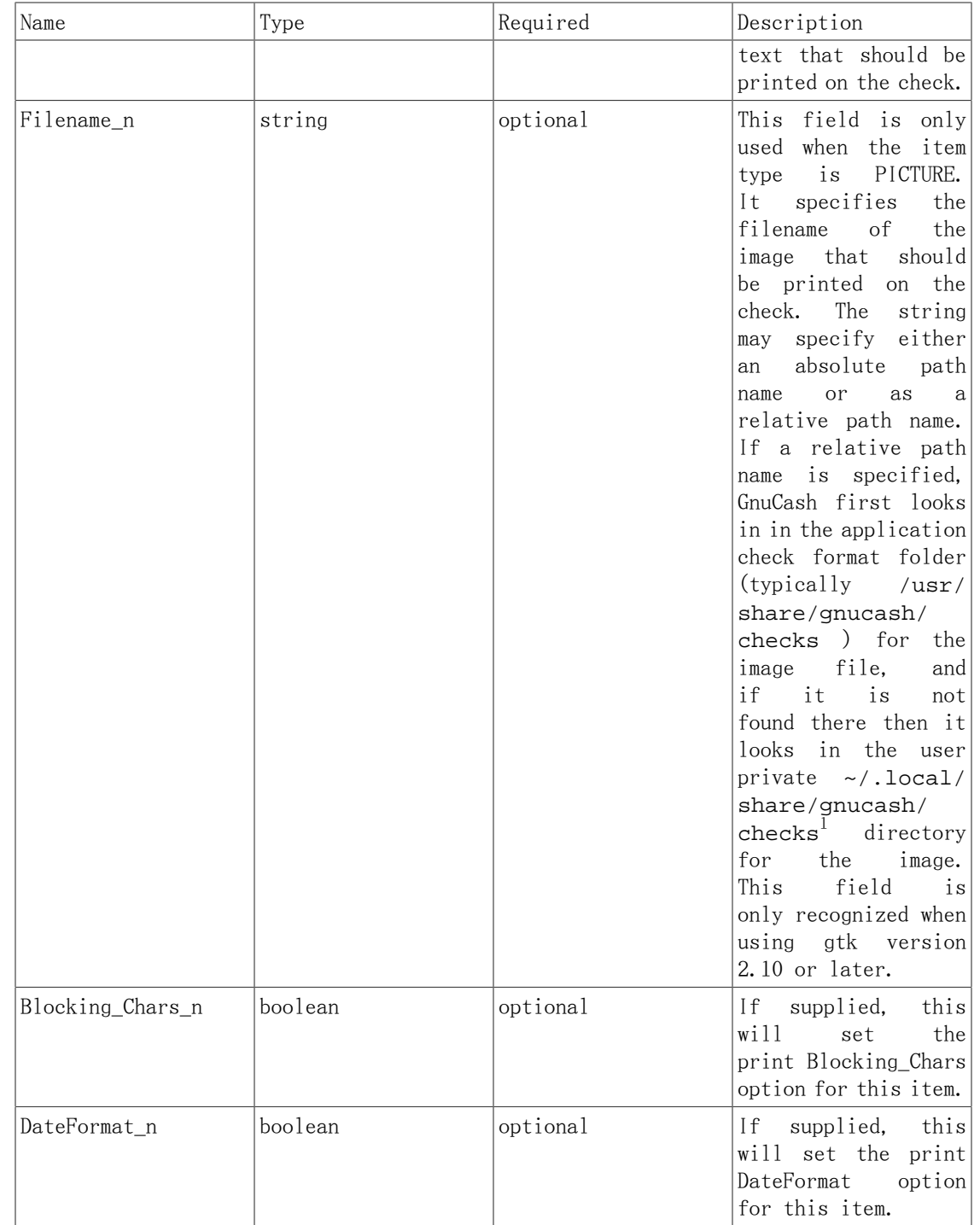

These are the individual items that can be printed on a check. All items require the coordinates on the page where the item should be printed. The majority of these items result in text being printed on the page, and these items may have individual font and alignments specified. For example, the numerical amount of a check could be printed right justified while everything else is printed left justified. Other types may have unique parameters.

| Name          | Required Fields | Optional Fields                               | Description                                                                                                    |
|---------------|-----------------|-----------------------------------------------|----------------------------------------------------------------------------------------------------|
| <b>PAYEE</b>  | Coords          | Font<br>Align<br>Blocking_Chars               | This type value tells<br>GnuCash to print the<br>check<br>payee<br>name<br>the<br>specified<br>at<br>coordinates.                                                                                                    |
| <b>DATE</b>   | Coords          | Font<br>Align<br>Blocking_Chars<br>DateFormat | This<br>value<br>type<br>GnuCash<br>tells<br>to<br>print the check date<br>the<br>at<br>specified<br>coordinates.                                                                                                    |
| <b>NOTES</b>  | Coords          | Font<br>Align<br>Blocking_Chars               | This type value tells<br>GnuCash<br>to print<br>the<br>transaction<br>field<br>notes<br>at<br>specified<br>the<br>coordinates.                                                                                                    |
| CHECK_NUMBER  | Coords          | Font<br>Align<br>Blocking_Chars               | This type value tells<br>GnuCash<br>to<br>print<br>check<br>number<br>the<br>the<br>specified<br>at<br>coordinates.<br>The<br>number<br>check<br>reflects<br>the book<br>option<br>selection<br>under<br>File<br>$\rightarrow$<br>Properties<br>for<br>number<br>source<br>(transaction number<br>anchor-split<br>or<br>action<br>$\mathcal{L} = \mathcal{L}$<br>see<br>Split<br>Action<br>Use<br>Field for<br>Number<br>$[help:qucash-$<br>manual?num-action-<br>book-option] in the<br>Book Options section<br>of the GnuCash Help<br>Manual). |
| <b>MEMO</b>   | Coords          | Font<br>Align<br>Blocking_Chars               | This type value tells<br>GnuCash to print the<br>split<br>field<br>memo<br>the<br>specified<br>at<br>coordinates.                                                                                                    |
| <b>ACTION</b> | Coords          | Font<br>Align<br>Blocking_Chars               | This type value tells<br>GnuCash to print the<br>split action field<br>the<br>specified<br>at<br>coordinates.                                                                                                    |

<span id="page-221-0"></span>表B.4 Individual Check Item Types

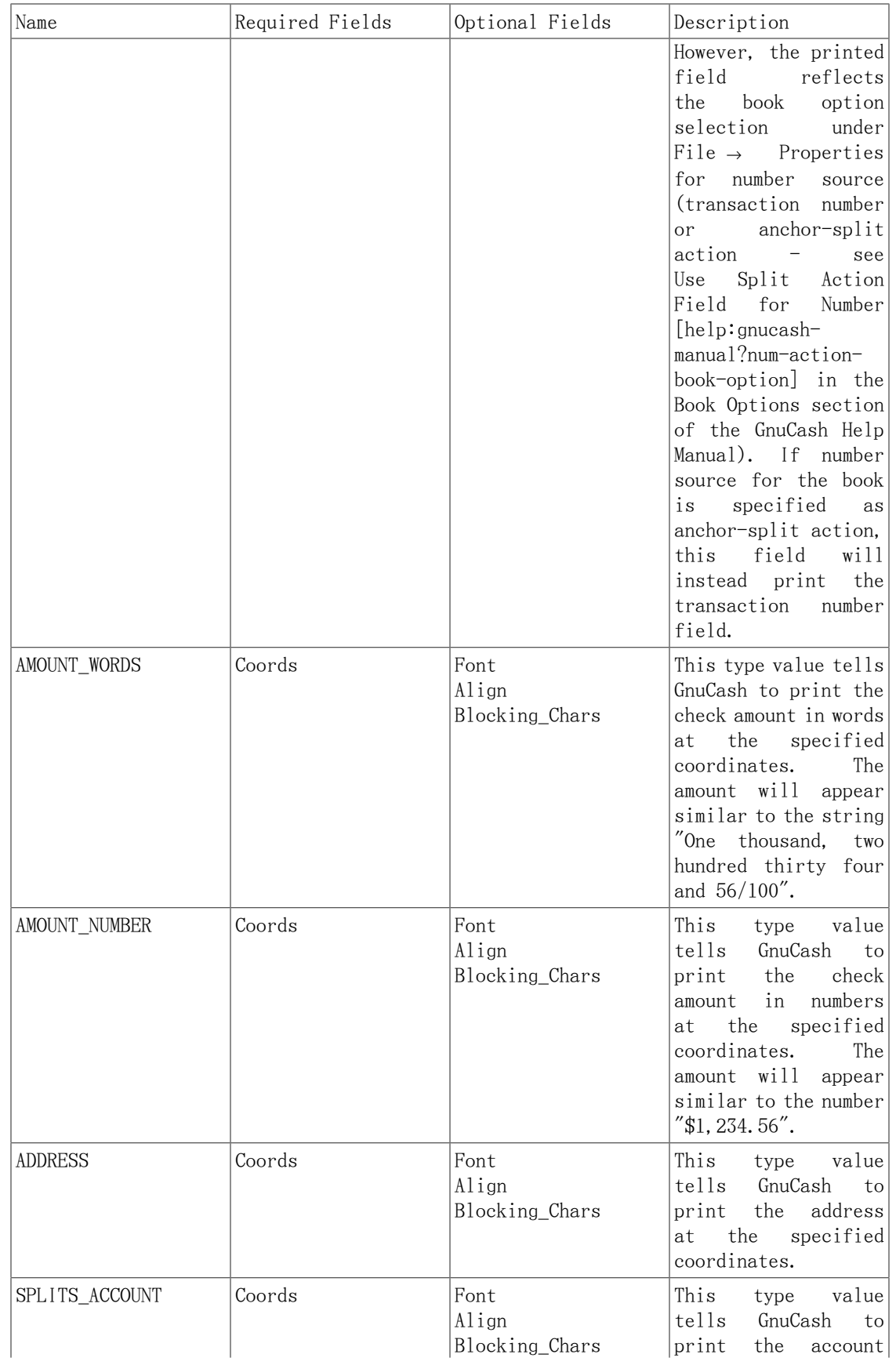

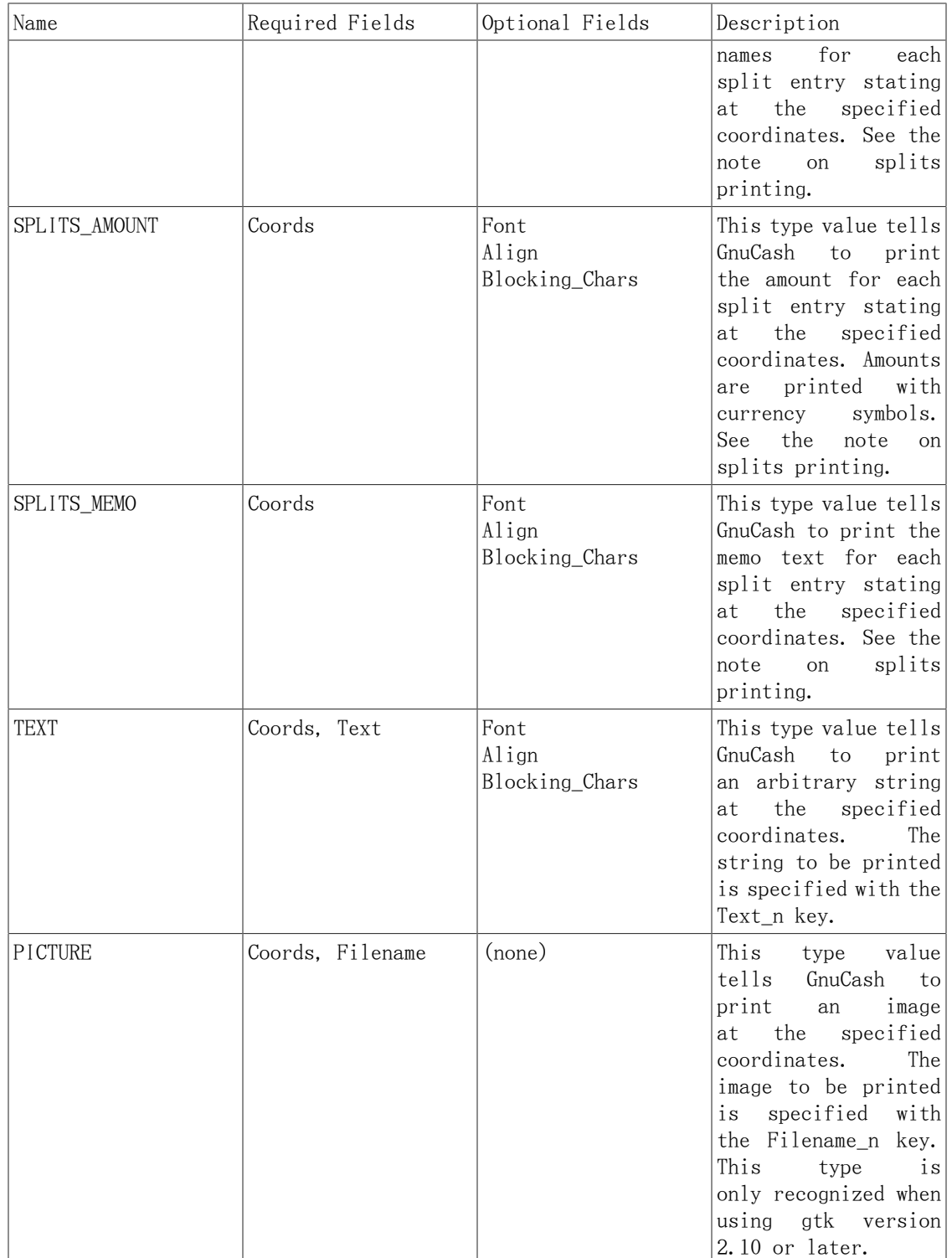

#### 注記

SPLIT items include all split entries for the transaction except for the split that applies to the current account register (referred to as the anchorsplit). This is usually the last split listed when splits are displayed in the register. The coordinate location defines the lower left location for the split information.

#### Creating Check Format Files

Creating your own check format file is a fairly simple task. The easiest way to start is to copy an existing check format file from the application directory (typically /  $\text{usr}/\text{share}/\text{gnucash}/\text{checks}$ ) to the directory ~/.local/share/gnucash/checks<sup>1</sup>. Make sure to change the guid so the new file will be accepted by gnucash, and change the title to something descriptive. Then change or add individual item fields as necessary. You can also create a new check file by clicking the Save Format button on the Custom format page of the check printing dialog.

#### 注記

Key names are case sensitive. If you are having problems with a check format file, ensure that all key names have capital letters as documented above.

# 付録C GNU Free Documentation License

Version 1.1, March 2000 製作著作 © 2000 Free Software Foundation, Inc.

Free Software Foundation, Inc. 59 Temple Place, Suite 330, Boston, MA 02111-1307 USA

Everyone is permitted to copy and distribute verbatim copies of this license document, but changing it is not allowed.

### 0. PREAMBLE

The purpose of this License is to make a manual, textbook, or other written document 「free」 in the sense of freedom: to assure everyone the effective freedom to copy and redistribute it, with or without modifying it, either commercially or noncommercially. Secondarily, this License preserves for the author and publisher a way to get credit for their work, while not being considered responsible for modifications made by others.

This License is a kind of 「copyleft」, which means that derivative works of the document must themselves be free in the same sense. It complements the GNU General Public License, which is a copyleft license designed for free software.

We have designed this License in order to use it for manuals for free software, because free software needs free documentation: a free program should come with manuals providing the same freedoms that the software does. But this License is not limited to software manuals; it can be used for any textual work, regardless of subject matter or whether it is published as a printed book. We recommend this License principally for works whose purpose is instruction or reference.

# <span id="page-225-0"></span>1. APPLICABILITY AND DEFINITIONS

This License applies to any manual or other work that contains a notice placed by the copyright holder saying it can be distributed under the terms of this License. The 「Document」, below, refers to any such manual or work. Any member of the public is a licensee, and is addressed as 「you」.

<span id="page-225-2"></span>A 「Modified Version」 of the Document means any work containing the Document or a portion of it, either copied verbatim, or with modifications and/or translated into another language.

<span id="page-225-1"></span>A 「Secondary Section」 is a named appendix or a front-matter section of the [Document](#page-225-0) that deals exclusively with the relationship of the publishers or authors of the Document to the Document's overall subject (or to related matters) and contains nothing that could fall directly within that overall subject. (For example, if the Document is in part a textbook of mathematics, a Secondary Section may not explain any mathematics.) The relationship could be a matter of historical connection with the subject or with related matters, or of legal, commercial, philosophical, ethical or political position regarding them.

<span id="page-225-3"></span>The 「Invariant Sections」 are certain [Secondary Sections](#page-225-1) whose titles are designated, as being those of Invariant Sections, in the notice that says that the [Document](#page-225-0) is released under this License.

<span id="page-226-1"></span>The 「Cover Texts」 are certain short passages of text that are listed, as Front-Cover Texts or Back-Cover Texts, in the notice that says that the [Document](#page-225-0) is released under this License.

<span id="page-226-2"></span>A 「Transparent」 copy of the [Document](#page-225-0) means a machine-readable copy, represented in a format whose specification is available to the general public, whose contents can be viewed and edited directly and straightforwardly with generic text editors or (for images composed of pixels) generic paint programs or (for drawings) some widely available drawing editor, and that is suitable for input to text formatters or for automatic translation to a variety of formats suitable for input to text formatters. A copy made in an otherwise Transparent file format whose markup has been designed to thwart or discourage subsequent modification by readers is not Transparent. A copy that is not 「Transparent」 is called 「Opaque」.

Examples of suitable formats for Transparent copies include plain ASCII without markup, Texinfo input format, LaTeX input format, SGML or XML using a publicly available DTD, and standard-conforming simple HTML designed for human modification. Opaque formats include PostScript, PDF, proprietary formats that can be read and edited only by proprietary word processors, SGML or XML for which the DTD and/or processing tools are not generally available, and the machine-generated HTML produced by some word processors for output purposes only.

<span id="page-226-4"></span>The 「Title Page」 means, for a printed book, the title page itself, plus such following pages as are needed to hold, legibly, the material this License requires to appear in the title page. For works in formats which do not have any title page as such, 「Title Page」 means the text near the most prominent appearance of the work's title, preceding the beginning of the body of the text.

### <span id="page-226-3"></span>2. VERBATIM COPYING

You may copy and distribute the [Document](#page-225-0) in any medium, either commercially or noncommercially, provided that this License, the copyright notices, and the license notice saying this License applies to the Document are reproduced in all copies, and that you add no other conditions whatsoever to those of this License. You may not use technical measures to obstruct or control the reading or further copying of the copies you make or distribute. However, you may accept compensation in exchange for copies. If you distribute a large enough number of copies you must also follow the conditions in [section 3](#page-226-0).

You may also lend copies, under the same conditions stated above, and you may publicly display copies.

## <span id="page-226-0"></span>3. COPYING IN QUANTITY

If you publish printed copies of the [Document](#page-225-0) numbering more than 100, and the Document's license notice requires [Cover Texts,](#page-226-1) you must enclose the copies in covers that carry, clearly and legibly, all these Cover Texts: Front-Cover Texts on the front cover, and Back-Cover Texts on the back cover. Both covers must also clearly and legibly identify you as the publisher of these copies. The front cover must present the full title with all words of the title equally prominent and visible. You may add other material on the covers in addition. Copying with changes limited to the covers, as long as they preserve the title of the [Document](#page-225-0) and satisfy these conditions, can be treated as verbatim copying in other respects.

If the required texts for either cover are too voluminous to fit legibly, you should put the first ones listed (as many as fit reasonably) on the actual cover, and continue the rest onto adjacent pages.

If you publish or distribute [Opaque](#page-226-2) copies of the [Document](#page-225-0) numbering more than 100, you must either include a machine-readable [Transparent](#page-226-2) copy along with each Opaque copy, or state in or with each Opaque copy a publicly-accessible computer-network location containing a complete Transparent copy of the Document, free of added material, which the general network-using public has access to download anonymously at no charge using public-standard network protocols. If you use the latter option, you must take reasonably prudent steps, when you begin distribution of Opaque copies in quantity, to ensure that this Transparent copy will remain thus accessible at the stated location until at least one year after the last time you distribute an Opaque copy (directly or through your agents or retailers) of that edition to the public.

It is requested, but not required, that you contact the authors of the [Document](#page-225-0) well before redistributing any large number of copies, to give them a chance to provide you with an updated version of the Document.

### <span id="page-227-0"></span>4. MODIFICATIONS

You may copy and distribute a [Modified Version](#page-225-2) of the [Document](#page-225-0) under the conditions of sections [2](#page-226-3) and [3](#page-226-0) above, provided that you release the Modified Version under precisely this License, with the Modified Version filling the role of the Document, thus licensing distribution and modification of the Modified Version to whoever possesses a copy of it. In addition, you must do these things in the Modified Version:

- $\cdot$  A.  $\tilde{ }$  Use in the [Title Page](#page-226-4) (and on the covers, if any) a title distinct from that of the [Document,](#page-225-0) and from those of previous versions (which should, if there were any, be listed in the History section of the Document). You may use the same title as a previous version if the original publisher of that version gives permission.
- $\cdot$  B. $\tilde{ }$  List on the [Title Page](#page-226-4), as authors, one or more persons or entities responsible for authorship of the modifications in the [Modified Version,](#page-225-2) together with at least five of the principal authors of the [Document](#page-225-0) (all of its principal authors, if it has less than five).
- $\cdot$  C. $\tilde{\cdot}$  State on the [Title Page](#page-226-4) the name of the publisher of the [Modified Version,](#page-225-2) as the publisher.
- $\cdot$  D.  $\tilde{ }$  Preserve all the copyright notices of the [Document](#page-225-0).
- $\cdot$  E.  $\tilde{E}$  Add an appropriate copyright notice for your modifications adjacent to the other copyright notices.
- $·$  F. $\degree$  Include, immediately after the copyright notices, a license notice giving the public permission to use the [Modified Version](#page-225-2) under the terms of this License, in the form shown in the Addendum below.
- G. Preserve in that license notice the full lists of [Invariant Sections](#page-225-3) and required [Cover Texts](#page-226-1) given in the [Document's](#page-225-0) license notice.
- $\cdot$  H. $\tilde{ }$  Include an unaltered copy of this License.
- I. Preserve the section entitled 「History」, and its title, and add to it an item stating at least the title, year, new authors, and publisher of the [Modified](#page-225-2)

[Version](#page-225-2) as given on the [Title Page.](#page-226-4) If there is no section entitled 「History」 in the [Document](#page-225-0), create one stating the title, year, authors, and publisher of the Document as given on its Title Page, then add an item describing the Modified Version as stated in the previous sentence.

- $\cdot$  J.  $\tilde{ }$  Preserve the network location, if any, given in the [Document](#page-225-0) for public access to a [Transparent](#page-226-2) copy of the Document, and likewise the network locations given in the Document for previous versions it was based on. These may be placed in the 「History」 section. You may omit a network location for a work that was published at least four years before the Document itself, or if the original publisher of the version it refers to gives permission.
- K. In any section entitled 「Acknowledgements」 or 「Dedications」, preserve the section's title, and preserve in the section all the substance and tone of each of the contributor acknowledgements and/or dedications given therein.
- L. Preserve all the [Invariant Sections](#page-225-3) of the [Document](#page-225-0), unaltered in their text and in their titles. Section numbers or the equivalent are not considered part of the section titles.
- M. Delete any section entitled 「Endorsements」. Such a section may not be included in the [Modified Version](#page-225-2).
- N. Do not retitle any existing section as 「Endorsements」 or to conflict in title with any [Invariant Section](#page-225-3).

If the [Modified Version](#page-225-2) includes new front-matter sections or appendices that qualify as [Secondary Sections](#page-225-1) and contain no material copied from the Document, you may at your option designate some or all of these sections as invariant. To do this, add their titles to the list of [Invariant Sections](#page-225-3) in the Modified Version's license notice. These titles must be distinct from any other section titles.

You may add a section entitled 「Endorsements」, provided it contains nothing but endorsements of your [Modified Version](#page-225-2) by various parties--for example, statements of peer review or that the text has been approved by an organization as the authoritative definition of a standard.

You may add a passage of up to five words as a [Front-Cover Text,](#page-226-1) and a passage of up to 25 words as a [Back-Cover Text](#page-226-1), to the end of the list of [Cover Texts](#page-226-1) in the [Modified](#page-225-2) [Version](#page-225-2). Only one passage of Front-Cover Text and one of Back-Cover Text may be added by (or through arrangements made by) any one entity. If the [Document](#page-225-0) already includes a cover text for the same cover, previously added by you or by arrangement made by the same entity you are acting on behalf of, you may not add another; but you may replace the old one, on explicit permission from the previous publisher that added the old one.

The author(s) and publisher(s) of the [Document](#page-225-0) do not by this License give permission to use their names for publicity for or to assert or imply endorsement of any [Modified](#page-225-2) [Version](#page-225-2) .

### 5. COMBINING DOCUMENTS

You may combine the [Document](#page-225-0) with other documents released under this License, under the terms defined in [section 4](#page-227-0) above for modified versions, provided that you include in the combination all of the [Invariant Sections](#page-225-3) of all of the original documents,

unmodified, and list them all as Invariant Sections of your combined work in its license notice.

The combined work need only contain one copy of this License, and multiple identical [Invariant Sections](#page-225-3) may be replaced with a single copy. If there are multiple Invariant Sections with the same name but different contents, make the title of each such section unique by adding at the end of it, in parentheses, the name of the original author or publisher of that section if known, or else a unique number. Make the same adjustment to the section titles in the list of Invariant Sections in the license notice of the combined work.

In the combination, you must combine any sections entitled 「History」 in the various original documents, forming one section entitled 「History」; likewise combine any sections entitled 「Acknowledgements」, and any sections entitled 「Dedications」. You must delete all sections entitled 「Endorsements.」

### 6. COLLECTIONS OF DOCUMENTS

You may make a collection consisting of the [Document](#page-225-0) and other documents released under this License, and replace the individual copies of this License in the various documents with a single copy that is included in the collection, provided that you follow the rules of this License for verbatim copying of each of the documents in all other respects.

You may extract a single document from such a collection, and dispbibute it individually under this License, provided you insert a copy of this License into the extracted document, and follow this License in all other respects regarding verbatim copying of that document.

### 7. AGGREGATION WITH INDEPENDENT WORKS

A compilation of the [Document](#page-225-0) or its derivatives with other separate and independent documents or works, in or on a volume of a storage or distribution medium, does not as a whole count as a [Modified Version](#page-225-2) of the Document, provided no compilation copyright is claimed for the compilation. Such a compilation is called an 「aggregate」, and this License does not apply to the other self-contained works thus compiled with the Document , on account of their being thus compiled, if they are not themselves derivative works of the Document. If the [Cover Text](#page-226-1) requirement of [section 3](#page-226-0) is applicable to these copies of the Document, then if the Document is less than one quarter of the entire aggregate, the Document's Cover Texts may be placed on covers that surround only the Document within the aggregate. Otherwise they must appear on covers around the whole aggregate.

### 8. TRANSLATION

Translation is considered a kind of modification, so you may distribute translations of the [Document](#page-225-0) under the terms of [section 4](#page-227-0). Replacing [Invariant Sections](#page-225-3) with translations requires special permission from their copyright holders, but you may include translations of some or all Invariant Sections in addition to the original versions of these Invariant Sections. You may include a translation of this License provided that you also include the original English version of this License. In case of a disagreement between the translation and the original English version of this License, the original English version will prevail.

### 9. TERMINATION

You may not copy, modify, sublicense, or distribute the [Document](#page-225-0) except as expressly provided for under this License. Any other attempt to copy, modify, sublicense or distribute the Document is void, and will automatically terminate your rights under this License. However, parties who have received copies, or rights, from you under this License will not have their licenses terminated so long as such parties remain in full compliance.

# 10. FUTURE REVISIONS OF THIS LICENSE

The [Free Software Foundation \[http://www.gnu.org/fsf/fsf.html](http://www.gnu.org/fsf/fsf.html)] may publish new, revised versions of the GNU Free Documentation License from time to time. Such new versions will be similar in spirit to the present version, but may differ in detail to address new problems or concerns. See [http://www.gnu.org/copyleft/ \[http://](http://www.gnu.org/copyleft) [www.gnu.org/copyleft](http://www.gnu.org/copyleft)].

Each version of the License is given a distinguishing version number. If the [Document](#page-225-0) specifies that a particular numbered version of this License 「or any later version」 applies to it, you have the option of following the terms and conditions either of that specified version or of any later version that has been published (not as a draft) by the Free Software Foundation. If the Document does not specify a version number of this License, you may choose any version ever published (not as a draft) by the Free Software Foundation.

### Addendum

To use this License in a document you have written, include a copy of the License in the document and put the following copyright and license notices just after the title page:

Copyright YEAR YOUR NAME.

Permission is granted to copy, distribute and/or modify this document under the terms of the GNU Free Documentation License, Version 1.1 or any later version published by the Free Software Foundation; with the [Invariant Sections](#page-225-3) being LIST THEIR TITLES, with the [Front-Cover Texts](#page-226-1) being LIST, and with the [Back-Cover Texts](#page-226-1) being LIST. A copy of the license is included in the section entitled 「GNU Free Documentation License」.

If you have no [Invariant Sections](#page-225-3), write 「with no Invariant Sections」 instead of saying which ones are invariant. If you have no [Front-Cover Texts](#page-226-1), write 「no Front-Cover Texts」 instead of 「Front-Cover Texts being LIST」; likewise for [Back-Cover](#page-226-1) [Texts](#page-226-1).

If your document contains nontrivial examples of program code, we recommend releasing these examples in parallel under your choice of free software license, such as the [GNU General Public License](https://www.gnu.org/copyleft/gpl.html) [[https://www.gnu.org/copyleft/gpl.html\]](https://www.gnu.org/copyleft/gpl.html), to permit their use in free software.